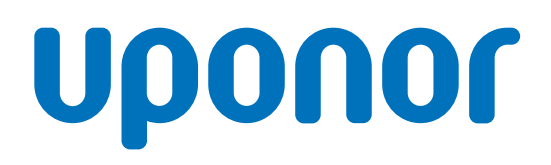

# Uponor Smatrix Wave Pulse

NO Installasjons- og bruksanvisning

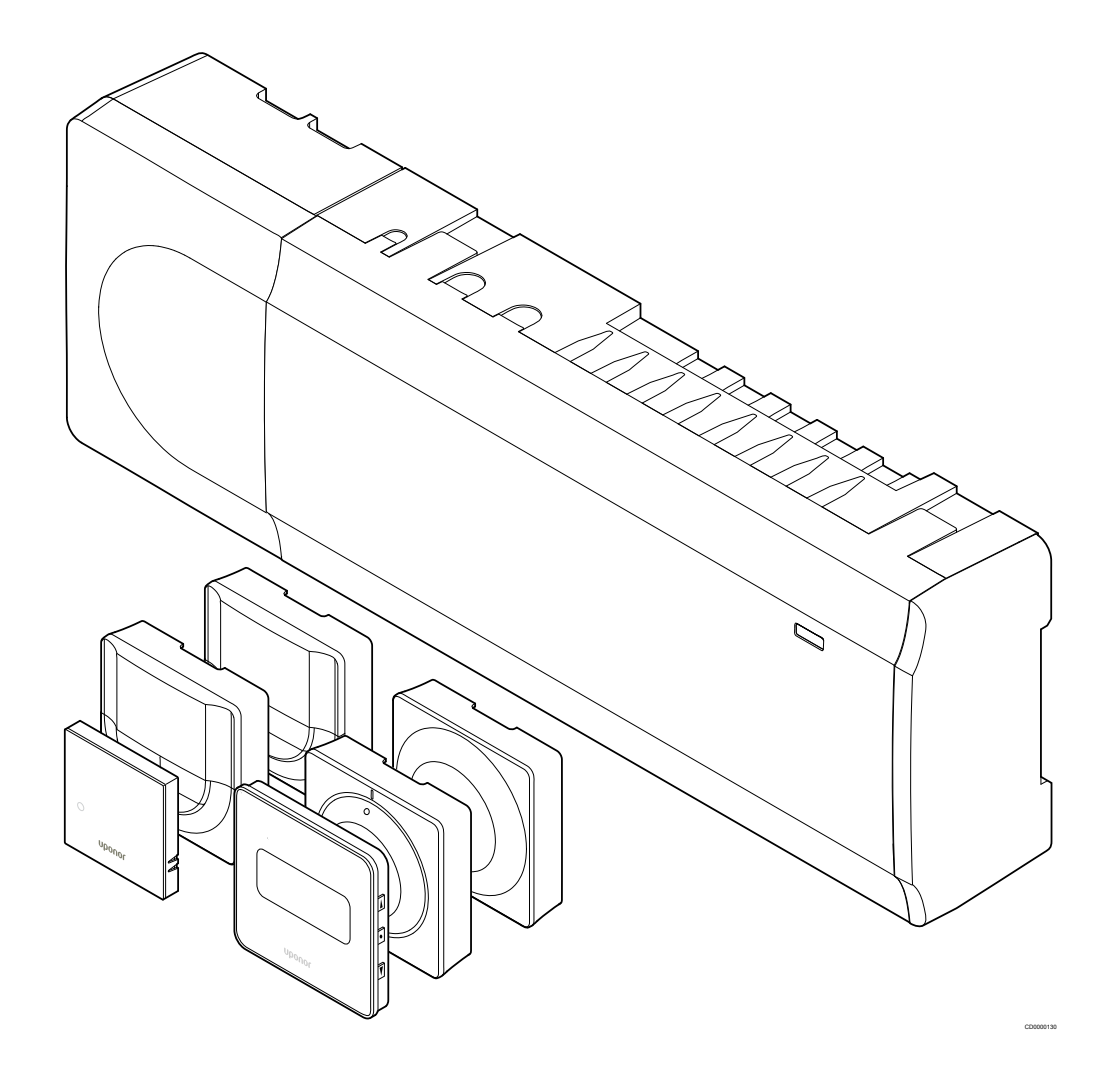

# **Innholdsfortegnelse**

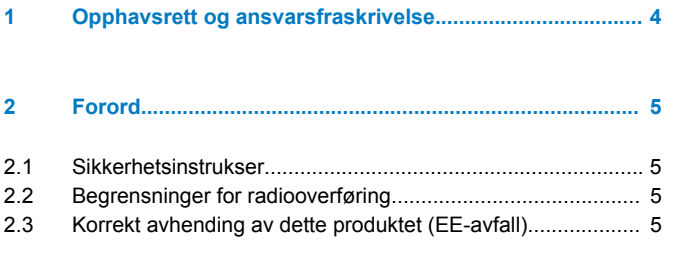

#### **[3 Beskrivelse av Uponor Smatrix Wave Pulse-systemet](#page-5-0)..... 6**

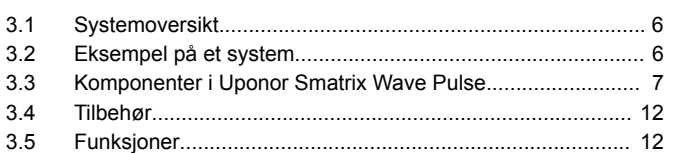

**[4 Installere Uponor Smatrix Wave Pulse..........................](#page-15-0)... 16**

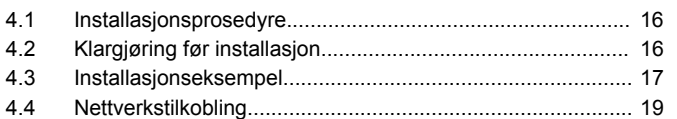

#### **[5 Installere Uponor Smatrix Wave Pulse sentralenhet....](#page-20-0)... 21**

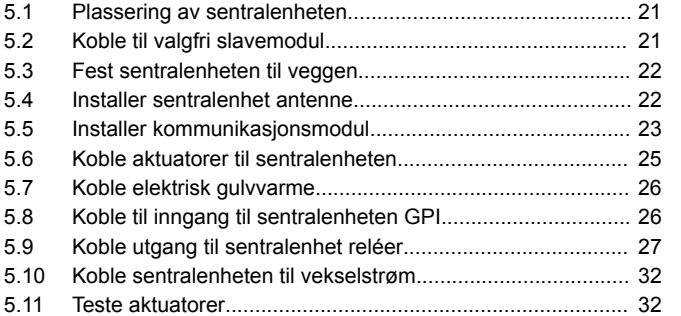

#### **[6 Installer Uponor Smatrix Wave-romtermostat...............](#page-32-0)... 33**

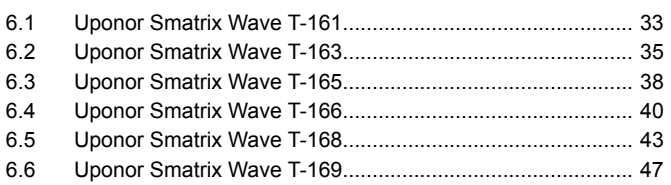

## **[7 Installer Uponor Smatrix Wave-romtermostat som](#page-49-0) systemutstyr........................................................................ 50**

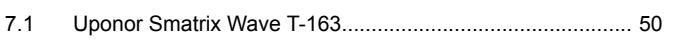

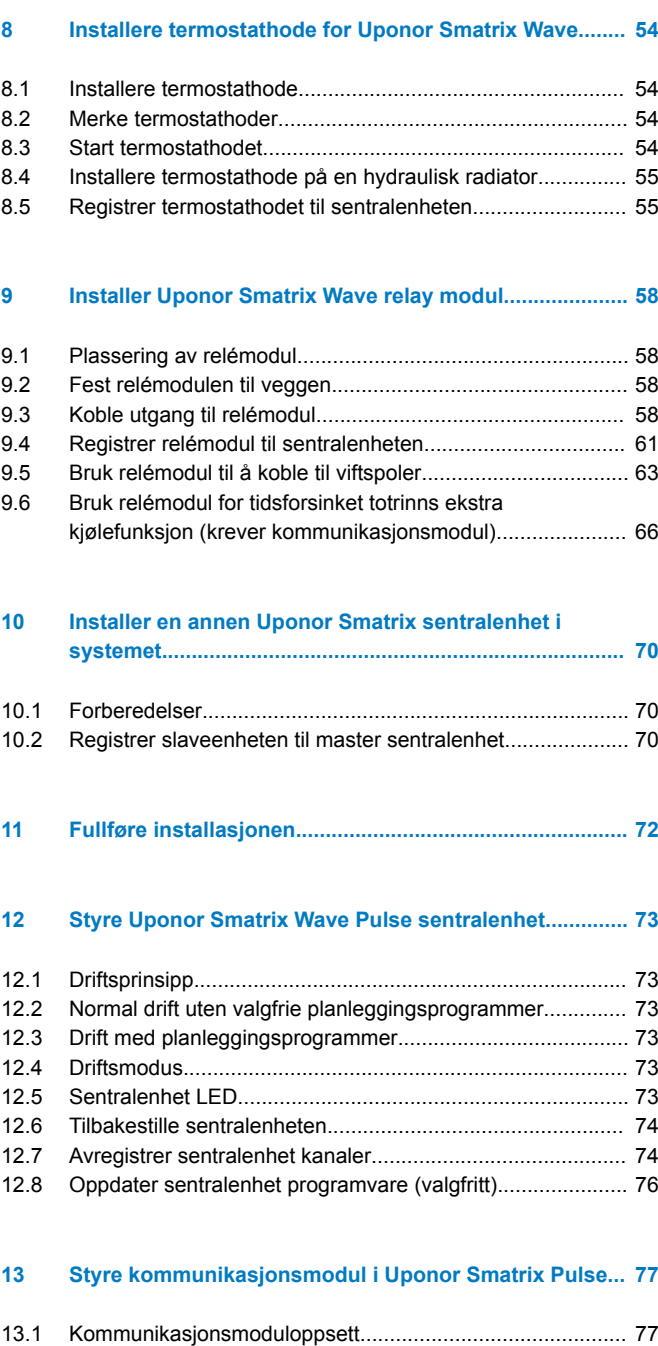

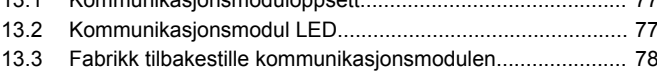

#### **[14 Bruk Uponor Smatrix Wave termostater........................](#page-78-0)... 79**

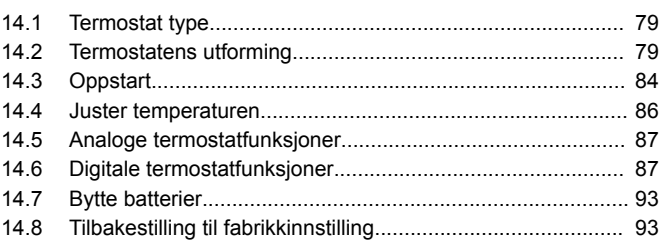

#### **[15 Bruke termostathoder for Uponor Smatrix Wave.........](#page-94-0)... 95**

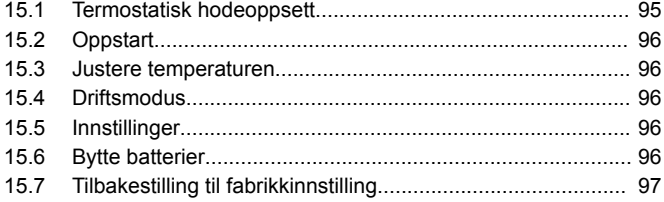

#### **[16 Vedlikehold.......................................................................](#page-97-0)... 98**

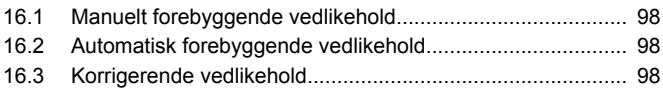

#### **[17 Feilsøking.........................................................................](#page-98-0)... 99**

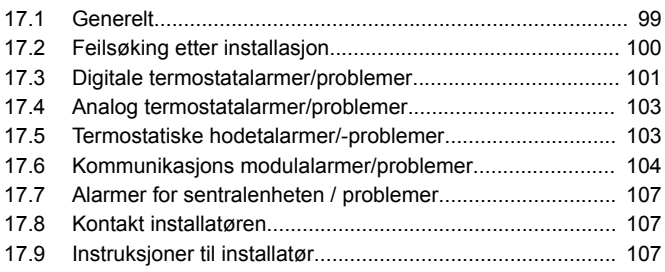

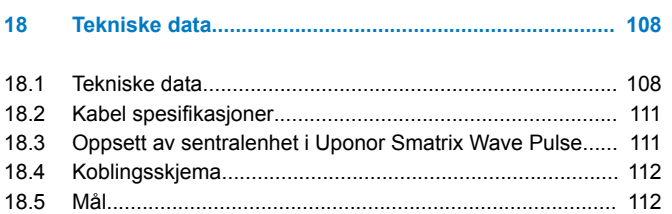

# <span id="page-3-0"></span>**1 Opphavsrett og ansvarsfraskrivelse**

Uponor har utarbeidet denne bruksanvisningen for installasjon og drift av systemet og alt innhold kun til informasjon. Innholdet i bruksanvisningen (inkludert grafikk, logoer, ikoner, tekst og bilder) er beskyttet av opphavsrett og globale lover og traktatbestemmelser om opphavsrett. Du godtar å overholde enhver lov om opphavsrett når du bruker bruksanvisningen. Endringer eller bruk av innholdet i bruksanvisningen til andre ting enn det som er tiltenkt, er et brudd på Uponors opphavsrett, varemerke og andre eierrettigheter.

Forutsetningen for håndboken er at sikkerhetstiltakene er oppfylt fullt ut, og videre at Uponor Smatrix kontrollsystem, inkludert eventuelle komponenter som inngår i et slikt system, omfattes av håndboken:

- velges, planlegges, installeres og settes i drift av en lisensiert og kyndig planlegger og montør i henhold til gjeldende installasjonsinstruksjoner fra Uponor (på installasjonstidspunktet) samt i henhold til alle gjeldende lover og regler for konstruksjon og rørlegging og andre krav og retningslinjer,
- ikke utsettes for temperaturer, trykk og/eller spenning som overstiger grensene som er merket på produktet eller er oppgitt i instruksjoner fra Uponor (hverken midlertidig eller kontinuerlig),
- forblir på sitt opprinnelige monteringssted og ikke repareres, byttes eller endres uten skriftlig samtykke fra Uponor,
- er koblet til bærbar vanntilførsel eller tilsvarende rørlegging, oppvarming og/eller kjøleprodukter som er godkjent eller angitt av Uponor,
- ikke er koblet til eller brukt med produkter, deler eller komponenter som ikke er levert fra Uponor, med unntak av slike som er godkjent eller angitt av Uponor, og
- ikke viser tegn på endringer, feil bruk, utilstrekkelig vedlikehold, feil lagring, manglende ettersyn eller skader før installasjon og idriftsettelse.

Selv om Uponor anstrenger seg for å sikre at bruksanvisningen er nøyaktig, gir Uponor ingen garantier for informasjonen i denne. Uponor forbeholder seg retten til å endre spesifikasjonene og egenskapene som er beskrevet her, eller avbryte fremstilling av Uponor Smatrix-produktene som er beskrevet når som helst uten forvarsel eller forpliktelse. Bruksanvisningen leveres "som den er" uten noen form for garanti, verken direkte eller indirekte. Informasjonen bør bekreftes eksternt før den brukes.

#### **Så langt det er lovlig fraskriver Uponor seg alle garantier, uttalte eller pålagte, inkludert, men ikke begrenset til pålagte salgsgarantier, gitte spesielle tilfeller og ikke-krenkelser.**

Denne ansvarsfraskrivelsen gjelder for, men er ikke begrenset til, bruksanvisningens nøyaktighet, pålitelighet og riktighet.

**Uponor skal ikke under noen omstendighet stilles ansvarlig for indirekte, spesielle, uheldige eller konsekvensmessige skader eller tap som følge av bruk eller manglende bruk av materialer eller informasjon i manualen. Uponor skal heller ikke stå ansvarlig for feil, utelatelser eller andre mangler i manualen, selv om Uponor har blitt gjort oppmerksom på muligheten for slike skader.**

**Denne ansvarsfraskrivelsen og innholdet i manualen begrenser ikke kundenes grunnleggende rettigheter.**

# <span id="page-4-0"></span>**2 Forord**

Denne installasjons- og bruksanvisningen beskriver hvordan systemkomponenter installeres og brukes.

## 2.1 Sikkerhetsinstrukser

## Advarsler som brukes i denne bruksanvisningen

Følgende symboler brukes i Uponors dokumentasjon for å indikere spesielle forholdsregler for installasjon og bruk av Uponor-utstyr:

personskade eller skader på komponenter.

Fare for skade. Advarsler som ignoreres, kan føre til

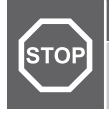

**Forsiktig!**

**Advarsel!**

Advarsler som ignoreres, kan føre til funksjonsfeil.

#### **MERK!**

Viktig informasjon for avsnittet i bruksanvisningen.

## Sikkerhetstiltak

Overhold følgende tiltak når du installerer eller bruker Uponor-utstyr:

- Les og følg instruksjonene i installasjons- og bruksanvisningen.
- Installasjonen må utføres av en kvalifisert person i henhold til lokale forskrifter.
- Det er forbudt å gjøre forandringer eller modifikasjoner som ikke er spesifisert i denne bruksanvisningen.
- All strømtilførsel må slås av før noen form for kobling påbegynnes.
- Ikke bruk vann for å rengjøre Uponor-komponenter.
- Ikke utsett Uponor-komponenter for brannfarlig damp eller gass.

Uponor tar ikke ansvar for skader eller funksjonssvikt som kan oppstå hvis disse instruksjonene ikke følges.

## Strøm

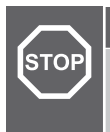

#### **Advarsel!**

Uponor-systemet bruker 50 Hz, 230 V vekselstrøm. Hvis det oppstår en nødssituasjon, må strømmen kobles fra umiddelbart.

## Tekniske begrensninger

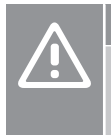

#### **Forsiktig!**

For å unngå forstyrrelser må installasjons-/datakabler ikke ligge i nærheten av strømkabler som fører mer enn 50 V.

## 2.2 Begrensninger for radiooverføring

Wireless Uponor-produkter bruker radiotransmisjon til kommunikasjon. Frekvensen som brukes, er reservert for liknende utstyr, og sjansen for forstyrrelser fra andre radiokilder er svært liten.

Det kan allikevel hende i enkelte sjeldne tilfeller at det ikke er mulig å etablere perfekt radiokommunikasjon. Overføringsrekkevidden er dekkende for det meste av utstyret, men hver bygning har forskjellige hindringer som påvirker radiokommunikasjon og maksimal overføringslengde. Hvis kommunikasjonsvansker eksisterer, anbefaler Uponor å flytte antennen til en mer optimal posisjon, og ikke installere Uponor-radiokilder for nærhet til hverandre **(minst 40 cm fra hverandre)**, for å løse eksepsjonelle problemer.

## 2.3 Korrekt avhending av dette produktet (EE-avfall)

#### **MERK!**

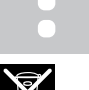

Gjelder i EU og andre europeiske land med kildesortering.

Når dette merket vises på produktet eller i veiledninger, indikerer det at produktet ikke må kastes i husholdningsavfall når det ikke lenger er i bruk. For å unngå miljøskader og helseskader som følge av ukontrollert avfallshåndtering må disse skilles fra andre typer avfall og leveres til resirkulering slik at materialet kan brukes på nytt.

Private brukere bør enten kontakte forhandleren hvor produktet ble kjøpt, eller kommunen for å få informasjon om hvor produktene kan leveres til resirkulering.

Bedrifter bør kontakte leverandøren og undersøke betingelsene i kjøpskontrakten. Dette produktet må ikke kastes sammen med annet avfall.

# <span id="page-5-0"></span>**3 Beskrivelse av Uponor Smatrix Wave Pulse-systemet**

Uponor Smatrix Wave er et styringssystem for gulvvarme- og kjøleinstallasjoner. Komfort, brukervennlighet og temperaturkontroll for hvert enkelt rom kan kombineres via de ulike komponentene.

## 3.1 Systemoversikt

Uponor Smatrix Wave består av en sentralenhet, en kommunikasjonsmodul (valgfritt), termostater og aktuatorer. Sentralenheten håndterer driften av aktuatorene når termostater oppdager et behov for oppvarming eller kjøling.

Sentralenheten kan også klare romtemperaturen i rom med radiatorer ved hjelp av trådløse termostathodene.

Systemoptimalisering og innstillinger (for opptil fire sentralenheter) blir lettere via Uponor Smatrix Pulse app (koblet via kommunikasjonsmodulen). Systemet kan fungere uten kommunikasjonsmodulen, men med redusert funksjonalitet.

Uponor Smatrix Wave styres av ulike termostattyper. Termostatene er designet for maksimal komfort, og kommuniserer med sentralenheten via radiolink. Ulike typer Uponor Smatrix Wave-termostater kan brukes i samme installasjon.

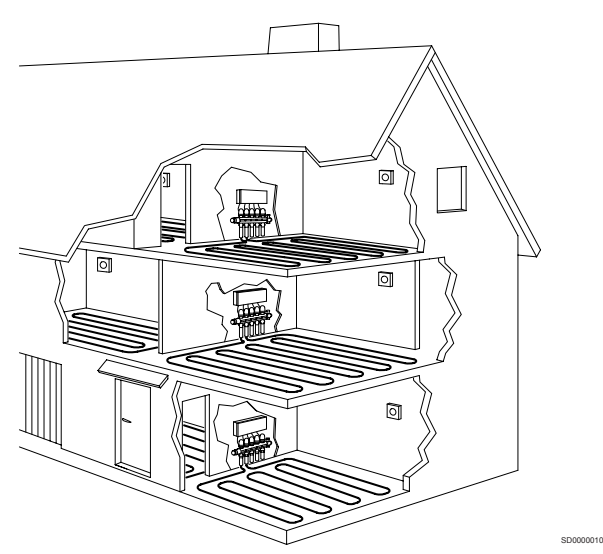

## 3.2 Eksempel på et system

Illustrasjonen under viser Uponor Smatrix Wave med flere installasjonsalternativer og termostater.

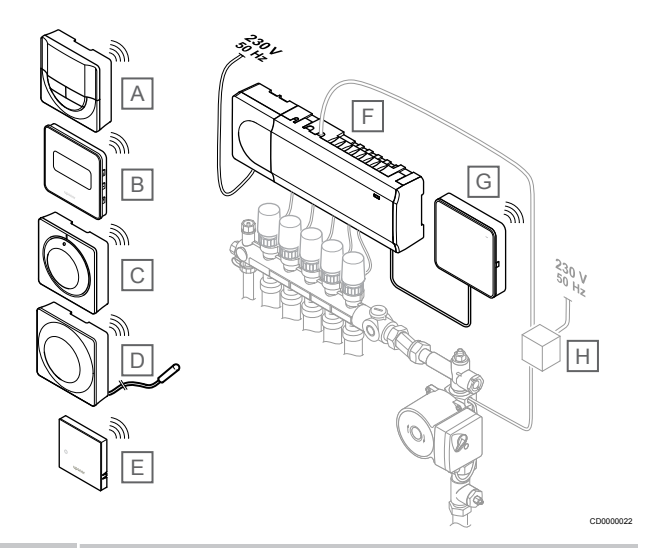

#### **MERK!**

Gulvføleren kan kobles til en termostat (unntatt T-165). Kan brukes til gulvtemperaturbegrensning.

For eksempel kan maksimal begrensning beskytte et følsomt gulvbelegg mot eksponering av for høye temperaturer når det er høy etterspørsel etter varme. Minste begrensningen kan holde et flislagt gulv varmt selv når det ikke er generell oppvarming etterspørsel etter rommet.

#### **Artik Beskrivelse**

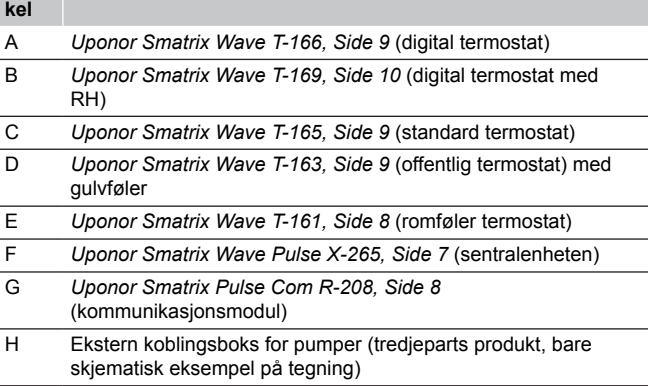

## <span id="page-6-0"></span>3.3 Komponenter i Uponor Smatrix Wave Pulse

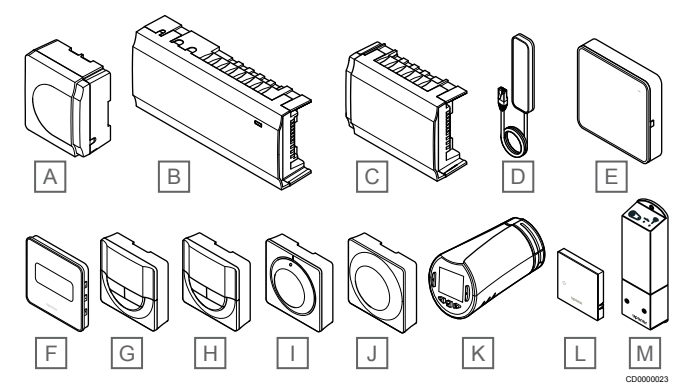

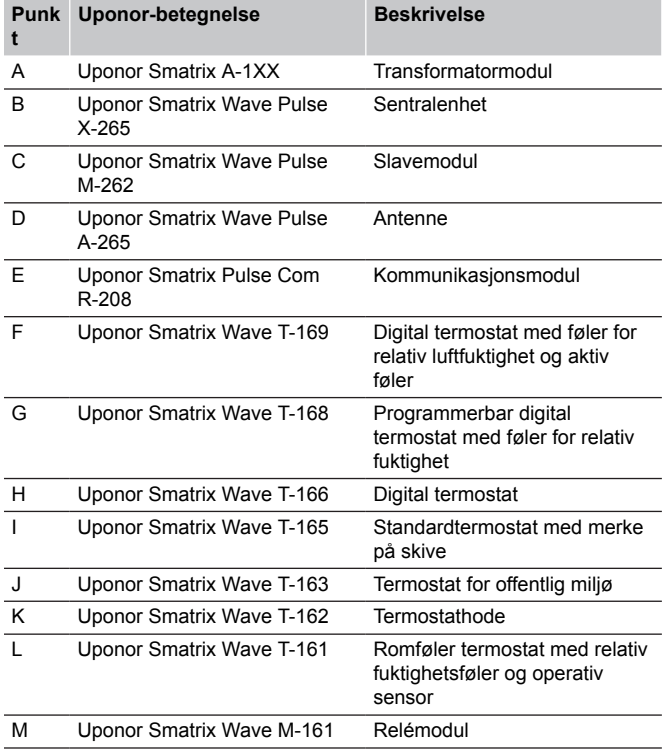

## Sentralenhet

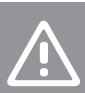

**Forsiktig!**

Bare 24 V AC Uponor-aktuatorer er kompatible med sentralenheten.

Sentralenheten betjener aktuatorene, som igjen påvirker strømmen av tilførselsvannet, for å endre innetemperaturen ved hjelp av informasjon overført fra registrerte termostater og systemparametere.

Opptil seks kanaler og åtte aktuatorer kan betjenes av sentralenheten som vanligvis ligger i nærheten av de hydrauliske systemgrenrørene.

Illustrasjonen nedenfor viser sentralenheten med transformermodulen og aktuatorene.

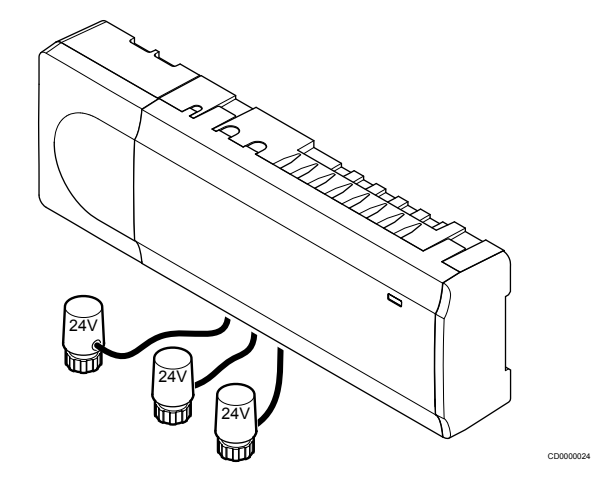

### **Uponor Smatrix Wave Pulse X-265**

Tekniske egenskaper:

- Integrerte funksjoner for dynamisk energistyring, for eksempel autobalansering (aktivert som standard). Andre funksjoner som Comfort-innstilling, romomkobling og overvåking av tilførselstemperatur krever Uponor Smatrix Pulse-app (krever kommunikasjonsmodul) og i noen tilfeller Uponor-skytjenester.
- Elektronisk styring av aktuatorer.
- Tilkobling av maksimalt åtte aktuatorer (24 V AC).
- Toveiskommunikasjon med inntil seks romtermostater.
- Oppvarmings-/kjølefunksjon (avansert) og/eller Comfort-/ECOmodus styrt av tørrkontakt, offentlig termostat eller Uponor Smatrix Pulse-app (krever kommunikasjonsmodul).
- Separate releer for styring av pumpe og kjele (annen kontrollfunksjonalitet tilgjengelig via kommunikasjonsmodul og Uponor Smatrix Pulse-app).
- Ventil- og pumpetrening.
- Styring av relativ fuktighet (Uponor Smatrix Pulse-app kreves).
- Styring av kombinert gulvvarme/kjøling og kjøletak, eller viftekonvektorer (krever kommunikasjonsmodul og Uponor Smatrix Pulse-appen).
- Senk innetemperatur i oppvarmingsmodus eller øk innendørstemperaturen i kjølemodus, med ECO-modus. ECOmodus aktiveres i alle rom samtidig med en tørrkontakt, offentlig termostat eller Uponor Smatrix Pulse-app (krever kommunikasjonsmodul). For å aktivere ECO-modus i et enkeltrom, bruk en programmerbar digital termostat eller ECOprofiler.

#### Alternativer:

- Apptilkobling via kommunikasjonsmodul (ekstern tilkobling krever tilkobling til Uponor cloud tjenester).
- Sentralenheten kan utvides med en slavemodul som legger til seks ekstra termostatkanaler og seks aktuatorutganger.
- Koble til opptil fire sentralenheter i ett system (krever kommunikasjonsmodul og Uponor Smatrix Pulse-app).
- <span id="page-7-0"></span>• Modulær plassering (transformator kan kobles fra).
- Montering i skap eller på vegg (DIN-skinne eller medfølgende skruer).
- Fri plassering og orientering når du installerer sentralenheten (unntatt antennen/kommunikasjonsmodulen som må installeres vertikalt).

#### Komponenter av sentralenheten

Illustrasjonen nedenfor viser sentralenheten og dens komponenter.

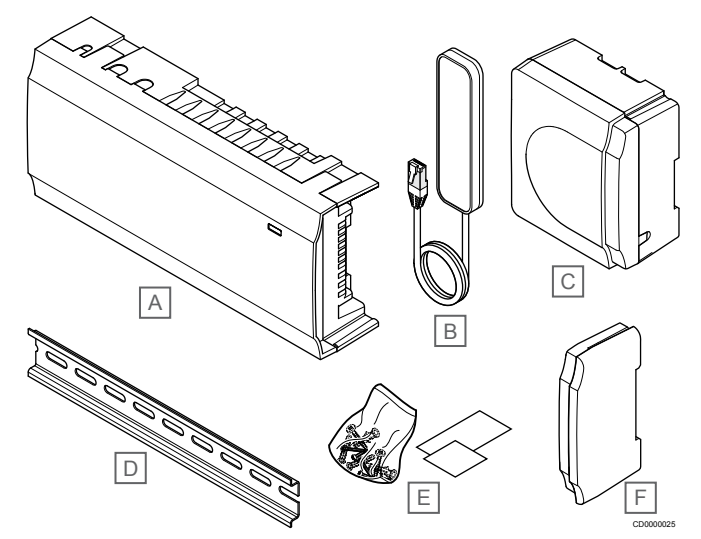

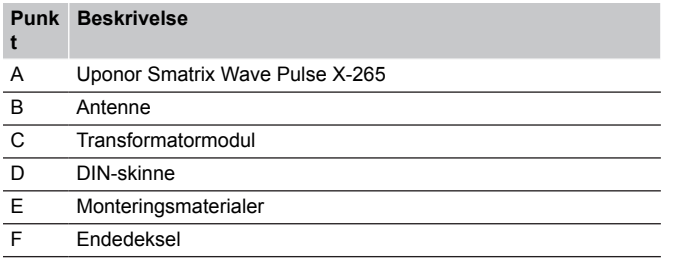

## Kommunikasjonsmodul

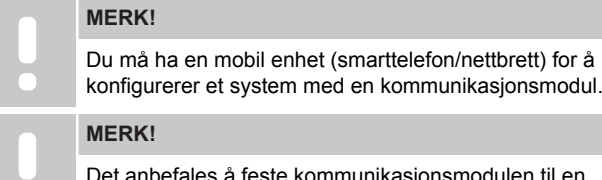

Det anbefales å feste kommunikasjonsmodulen til en vegg utenfor kabinettet når du bruker Wi-Fi-tilkobling.

Kommunikasjonsmodulen aktiverer lokal og ekstern (krever tilkobling til Uponor cloud tjenester) tilgang til sentralenheten fra en mobil enhet (ved hjelp av Uponor Smatrix Pulse app).

Kommunikasjonsmodulen inneholder både en antennemodul (for intern kommunikasjon med termostater og lignende), og en lokal nettverksmodul for Wi-Fi eller Ethernet-kommunikasjon.

Appen fungerer som en kobling mellom brukeren/installatøren og sentralenheten som kjører i systemet, viser informasjon og muliggjør forenklet programmering av alle relevante systeminnstillinger. Knappene Uponor Smatrix Pulse Appen kan lastes ned fra Google Play (Android) eller App Store (iOS).

Uponor Smatrix Wave-systemet kan drives uten app- og kommunikasjonsmodulen, men bare med grunnleggende funksjonalitet (ved hjelp av termostater).

#### **Uponor Smatrix Pulse Com R-208**

Tekniske egenskaper:

• Uponor Smatrix Pulse-app-tilkobling.

- Tilkobling til ruter ved hjelp av Wi-Fi eller Ethernet.
- Internradioantenn for kommunikasjon i Uponor Smatrix-systemet (eliminerer behovet for vanlig antenne).
	- Ekstra funksjonalitet (ved bruk av Uponor Smatrix Pulse-appen):
		- Oppvarming/kjøling innstillinger
		- Ekstra reléfunksjonalitet (kjøler, avfukter osv.).
		- Integrer opptil fire sentralenheter i ett system.

#### Ekstrautstyr:

• Montering i skap eller på vegg (DIN-skinne eller medfølgende skruer).

#### Komponenter av kommunikasjonsmodulen

Illustrasjonen nedenfor viser kommunikasjonsmodulen og dens komponenter.

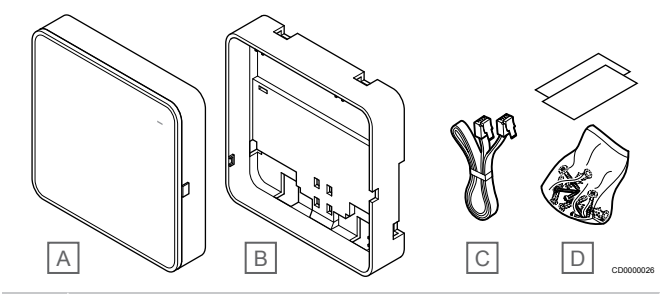

#### **Punk Beskrivelse**

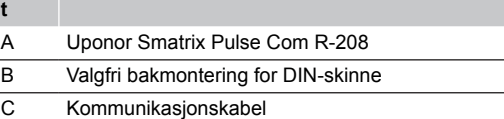

D Monteringsmaterialer

## **Termostater**

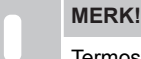

Termostaten påvirkes av temperaturen til

omkringliggende flater og lufttemperaturen i rommet.

Termostaten kommuniserer med sentralenheten via radiotransmisjoner og brukes enten individuelt eller i kombinasjon med hverandre.

Følgende Uponor Smatrix-termostater kan brukes i systemet:

- *Uponor Smatrix Wave T-161, Side 8*
- *[Uponor Smatrix Wave T-163, Side 9](#page-8-0)*
- *[Uponor Smatrix Wave T-165, Side 9](#page-8-0)*
- *[Uponor Smatrix Wave T-166, Side 9](#page-8-0)*
- *[Uponor Smatrix Wave T-168, Side 10](#page-9-0)*
- *[Uponor Smatrix Wave T-169, Side 10](#page-9-0)*

#### **Uponor Smatrix Wave T-161**

Følertermostaten er utviklet til å være så liten som mulig og likevel kunne kontrollere romtemperaturen.

- Aktiv føler for økt komfort.
- Juster settpunktstemperaturen i Uponor Smatrix Pulse-appen (krever kommunikasjonsmodul).
- Settpunktområdet er 5–35 °C (maksimums- og minimumsinnstillingen kan begrenses av andre systeminnstillinger).
- <span id="page-8-0"></span>• Gulvtemperaturføler (ekstrautstyr) kan kobles til termostaten. Innstillingene for gulvtemperaturbegrensning (maksimum og minimum) er bare tilgjengelige i Uponor Smatrix Pulse-appen (krever kommunikasjonsmodul). Hvis ikke brukes standardinnstillingene for systemet.
- Grensen for relativ luftfuktighet vises i Uponor Smatrix Pulseappen (krever kommunikasjonsmodul).
- Kan plasseres opptil 30 meter fra sentralenheten.

Følertermostatens komponenter:

Illustrasjonen under viser termostaten og dens komponenter.

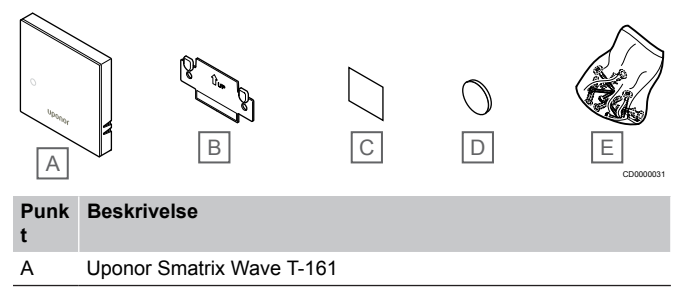

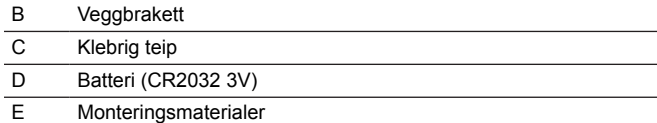

#### **Uponor Smatrix Wave T-163**

Termostaten er utformet for bruk på offentlige steder, noe som betyr at skiven er skjult. Den må fjernes fra veggen før temperaturen kan justeres. Når fjernet utløses en alarm (hvis den er aktivert).

Termostaten kan registreres som systemenhet for utvidet funksjonalitet. Når den brukes som systemenhet, deaktiveres den interne romføleren.

Tekniske egenskaper:

- Juster temperatursettpunkt ved hjelp av et potensiometer på baksiden av termostaten.
- Settpunktområdet er 5–35 °C (maksimums- og minimumsinnstillingen kan begrenses av andre systeminnstillinger).
- Alarm er angitt på sentralenheten hvis den er fjernet fra veggen for å registrere det. Når du bruker Uponor Smatrix Pulse-appen (krever kommunikasjonsmodul), vil alarmen også vises i appen.
- Inngang for tørrkontakt for veksling mellom oppvarming og kjøling, hvis den er registrert som systemenhet.
- Inngang for tørrkontakt for tvungen ECO-modus, hvis registrert som systemenhet.
- Gulvtemperaturføler (ekstrautstyr) kan kobles til termostaten. Innstillingene for gulvtemperaturbegrensning (maksimum og minimum) er bare tilgjengelige i Uponor Smatrix Pulse-appen (krever kommunikasjonsmodul). Hvis ikke brukes standardinnstillingene for systemet.
- Føler for utetemperatur (ekstrautstyr) kan registreres som standardtermostat eller systemenhet.
- DIP-bryter brukes til å velge mellom funksjon eller sensormodus for drift.
- Aktiver eller deaktiver tidsplaner for Comfort/ECO-modus for rommet ved hjelp av en DIP-bryter på baksiden.
- Kan plasseres opptil 30 meter fra sentralenheten.

#### Termostatens komponenter:

Illustrasjonen under viser termostaten og dens komponenter.

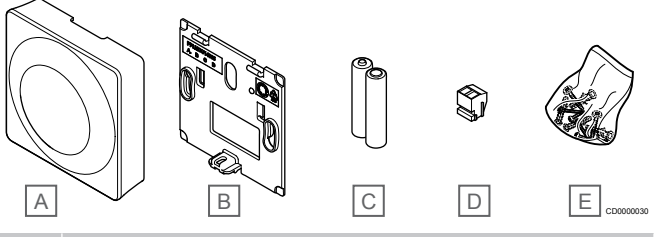

#### **Punk Beskrivelse**

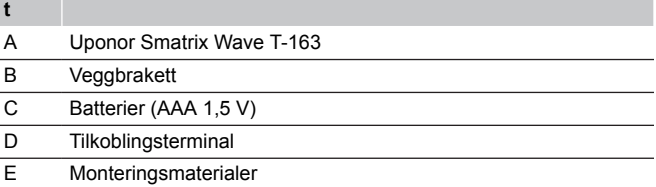

#### **Uponor Smatrix Wave T-165**

Termostatens temperaturinnstillinger styres ved hjelp av skiven. Maksimum/minimum temperaturer kan kun innstilles ved hjelp av Uponor Smatrix Pulse app (krever kommunikasjonsmodul). Posisjonen 21 °C er merket på skiven.

Tekniske egenskaper:

- Juster temperatursettpunkt ved hjelp av en stor skive.
- LED-ringindikator når det skiven dreies (endre temperatursettpunkt)).
- Settpunktområdet er 5–35 °C (maksimums- og minimumsinnstillingen kan begrenses av andre systeminnstillinger).
- Lysdiode i nedre høyre hjørne lyser i ca. 60 sekunder for å indikere behov for oppvarming eller kjøling.
- Aktiver eller deaktiver tidsplaner for Comfort/ECO-modus for rommet ved hjelp av en DIP-bryter på baksiden.
- Kan plasseres opptil 30 meter fra sentralenheten.

#### Termostatens komponenter:

Illustrasjonen under viser termostaten og dens komponenter.

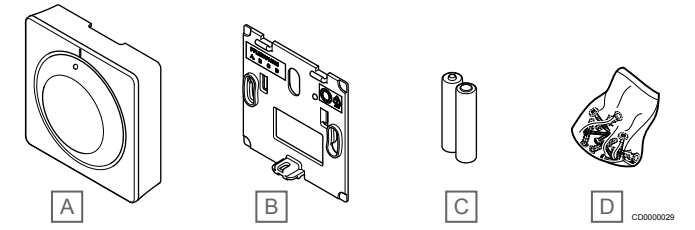

#### **Punk Beskrivelse**

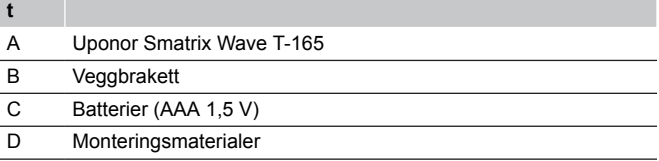

#### **Uponor Smatrix Wave T-166**

Termostaten viser romtemperaturen eller innstilt temperatur på displayet. Temperaturinnstillingene justeres ved hjelp av knappene +/- på forsiden.

- Opplyst display, blir mørkt etter ca. 10 sekunder uten aktivitet.
- Viser Celsius eller Fahrenheit.
- Kalibrering av romtemperatur som vises.
- <span id="page-9-0"></span>• Indikator for oppvarmings-/kjølebehov og lavt batterinivå vises på displayet.
- Viser programvareversjon under oppstart.
- Settpunktområdet er 5–35 °C (maksimums- og minimumsinnstillingen kan begrenses av andre systeminnstillinger).
- Regulering av romtemperatur ved hjelp av eksterne temperaturfølere (ekstrautstyr).
- Viser verdier fra temperaturføler (ekstrautstyr) hvis de er tilkoblet, og relevante romtemperaturjusteringer er aktivert.
- Veksle mellom komfort og ECO-modus ved hjelp av planlegging (krever Uponor Smatrix Pulse-appen).
- Juster verdi for ECO-tilbakestilling.
- Kan plasseres opptil 30 meter fra sentralenheten.

#### Termostatens komponenter:

Illustrasjonen under viser termostaten og dens komponenter.

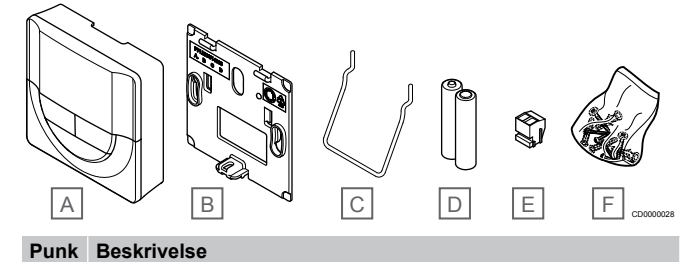

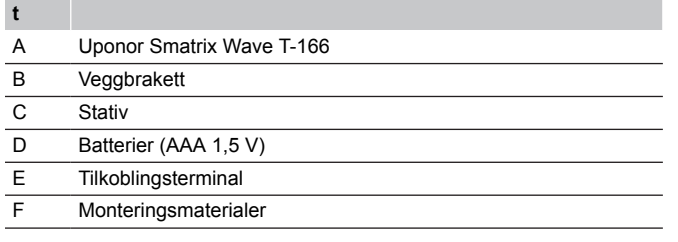

#### **Uponor Smatrix Wave T-168**

Termostaten viser omgivelsestemperaturen, innstilt temperatur eller relativ fuktighet og tid på displayet. Innstillingene justeres ved hjelp av knappene +/- på forsiden. Andre programmerbare innstillinger inkluderer planlegging og individuell ECO-modus (på rombasis) osv.

Uponor anbefaler kun å bruke denne termostaten i systemer uten kommunikasjonsmodul. Planleggingsfunksjonen i termostaten er slått av i systemer med en kommunikasjonsmodul.

Tekniske egenskaper:

- Opplyst display, blir mørkt etter ca. 10 sekunder uten aktivitet.
- Viser Celsius eller Fahrenheit.
- Kalibrering av romtemperatur som vises.
- Indikator for oppvarmings-/kjølebehov og lavt batterinivå vises på displayet.
- Viser programvareversjon under oppstart.
- Veiviser for innstilling av dato og klokkeslett ved nyinstallasjon eller etter tilbakestilling til fabrikkinnstillinger.
- 12/24-timers klokke for planlegging.
- Settpunktområdet er 5–35 °C (maksimums- og minimumsinnstillingen kan begrenses av andre systeminnstillinger).
- Regulering av romtemperatur ved hjelp av eksterne temperaturfølere (ekstrautstyr).
- Viser verdier fra temperaturføler (ekstrautstyr) hvis de er tilkoblet, og relevante romtemperaturjusteringer er aktivert.
- Kan programmeres til å veksle mellom Comfort- og ECO-modus med justerbar tilbakestillingsverdi for ECO i rommet.
- Når den er innstilt på et program, kan T-168 ikke overstyres (ECO-tilbakestilling osv.) av andre systeminnstillinger.
- Grenseverdialarm for relativ luftfuktighet vises i displayet (krever kommunikasjonsmodul).
- Planlegging, forhåndsprogrammering til programmer som kan tilpasses.
- Senker innetemperaturen fra rom til rom med ECO-modus.
- Kan plasseres opptil 30 meter fra sentralenheten.

#### Termostatens komponenter:

Illustrasjonen under viser termostaten og dens komponenter.

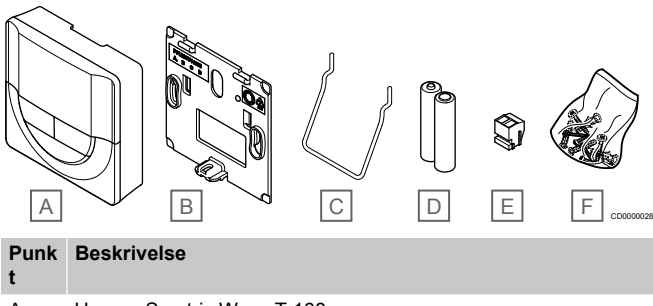

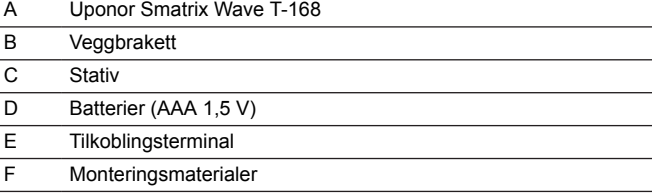

#### **Uponor Smatrix Wave T-169**

Termostaten viser romtemperaturen, innstilt temperatur eller relativ luftfuktighet på displayet. Temperaturinnstillingene justeres  $\triangle/\blacktriangledown$  ved hjelp av knapper på siden av termostaten.

- Strømbesparende display for e-papir (oppdateres hvert 10. minutt).
- Viser Celsius eller Fahrenheit.
- Aktiv føler for økt komfort.
- Kalibrering av romtemperatur som vises.
- Indikator for oppvarmings-/kjølebehov og lavt batterinivå vises på displayet.
- Viser Uponor-logo og programvareversjon under oppstart.
- Settpunktområdet er 5–35 °C (maksimums- og minimumsinnstillingen kan begrenses av andre systeminnstillinger).
- Regulering av romtemperatur ved hjelp av eksterne temperaturfølere (ekstrautstyr).
- Viser verdier fra temperaturføler (ekstrautstyr) hvis de er tilkoblet, og relevante romtemperaturjusteringer er aktivert.
- Veksle mellom komfort og ECO-modus ved hjelp av planlegging (krever Uponor Smatrix Pulse-appen).
- Juster verdi for ECO-tilbakestilling.
- Grenseverdialarm for relativ luftfuktighet vises i displayet (krever kommunikasjonsmodul).
- Inverter displayfarge.
- Kan plasseres opptil 30 meter fra sentralenheten.

#### <span id="page-10-0"></span>Termostatens komponenter:

Illustrasjonen under viser termostaten og dens komponenter.

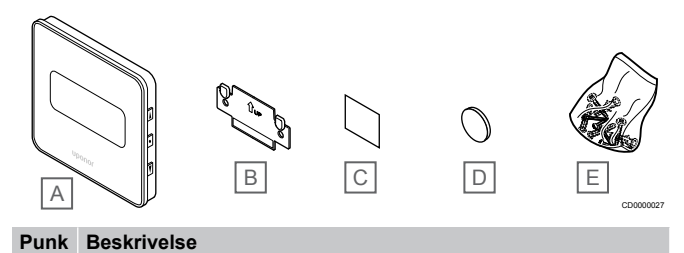

#### **t** A Uponor Smatrix Wave T-169 B Veggbrakett C Klebrig teip D Batteri (CR2032 3V)

E Monteringsmaterialer

## **Termostathode**

Med termostathodet er det mulig å styre radiatorer i systemet.

#### **Uponor Smatrix Wave T-162**

Tekniske egenskaper:

- Proporsjonal styring
- Opplyst display, blir mørkt etter ca. 10 sekunder uten aktivitet.
- Viser Celsius eller Fahrenheit.
- Viser programvareversjon under oppstart.
- Mottar settpunkt og komfort / ECO-modus fra termostat og Uponor Smatrix Pulse og app (krever kommunikasjonsmodul), hvis tilgjengelig. Settpunktet angis ellers på termostathodet.
- Settpunktområdet er 5–35 °C (maksimums- og minimumsinnstillingen kan begrenses av andre systeminnstillinger).
- Viser gjeldende romtemperatur.
- Krever en Uponor Smatrix Wave sentralenhet.
- Det er mulig å registrere ett eller flere termostathoder per rom. Det kan registreres opptil to termostathoder per kanal.
- Kan plasseres opptil 30 meter fra sentralenheten.

#### Komponenter av termostathodet

Illustrasjonen under viser termostathodet og tilhørende komponenter.

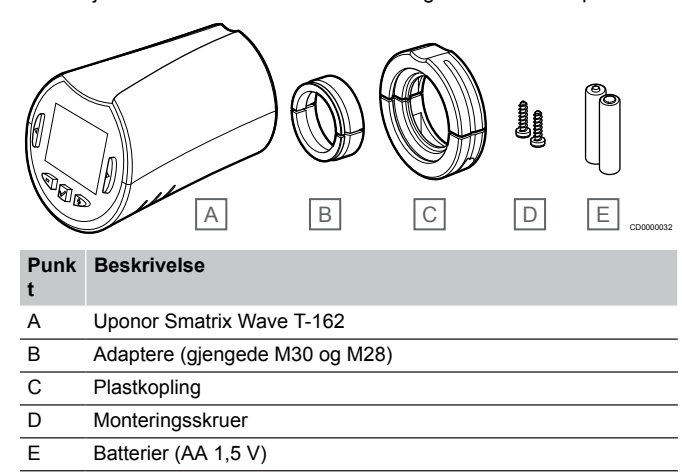

## Utvidelsesmodul

Uponor Smatrix Wave sentralenheten kan utvides med seks ekstra kanaler og aktuatorutganger ved hjelp av en slave-modul.

#### **Uponor Smatrix Wave Pulse M-262**

#### **MERK!**

Bare én slavemodulutvidelse støttes per sentralenhet.

Tekniske egenskaper:

- Enkel koble til installasjon på eksisterende sentralenhet, ingen ekstra ledninger nødvendig.
- Registrer opptil seks ekstra termostater i systemet.
- Gjør det mulig å koble til opptil seks ekstra aktuatorer (24 V).
- Elektronisk styring av aktuatorer.
- Ventiltrening.

#### Komponenter av slave modulen

Illustrasjonen under viser relémodulen og dens komponenter.

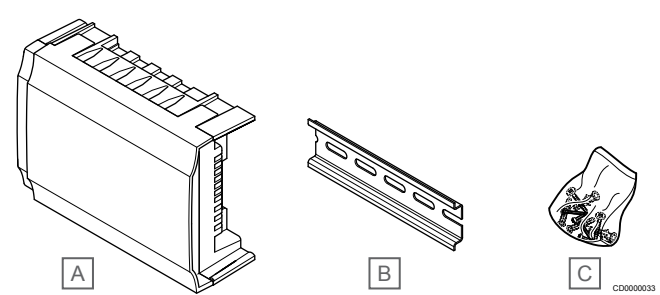

#### **Punk Beskrivelse**

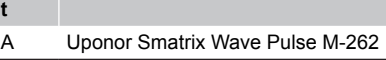

```
B DIN-skinne
```
C Monteringsmaterialer

### Relémodul

Med relémodulen får man to ekstra utgangsreleer i systemet.

#### **Uponor Smatrix Wave M-161**

- Potensialfrie kontakter (230 V vekselstrøm, 5 A).
- Krever en Uponor Smatrix Wave-sentralenhet.
- Funksjon for pumpestyring og oppvarmings-/kjøleutgang.
- Styrefunksjon for pumpe og avfukter (krever kommunikasjonsmodul og Uponor Smatrix Pulse-appen).
- Styrefunksjon for kjele og kjøling (krever kommunikasjonsmodul og Uponor Smatrix Pulse-appen).
- Styrefunksjon for komfort/ECO og ventilasjon (krever kommunikasjonsmodell og Uponor Smatrix Pulse-appen).
- Viftekonvektorstyring (krever kommunikasjonsmodul og Uponor Smatrix Pulse-appen for at viftekonvektoren skal kobles til en romkanal).
- Valgfri totrinns kjølefunksjon (krever aktivering i relémodulen og kommunikasjonsmodulen). Se *[Bruk relémodul for tidsforsinket totrinns ekstra kjølefunksjon](#page-65-0)*
- *[\(krever kommunikasjonsmodul\), Side 66](#page-65-0)* for mer informasjon.
- Kan plasseres opptil 30 meter fra sentralenheten.

#### <span id="page-11-0"></span>Komponenter av relémodulen

Illustrasjonen under viser relémodulen og tilhørende komponenter.

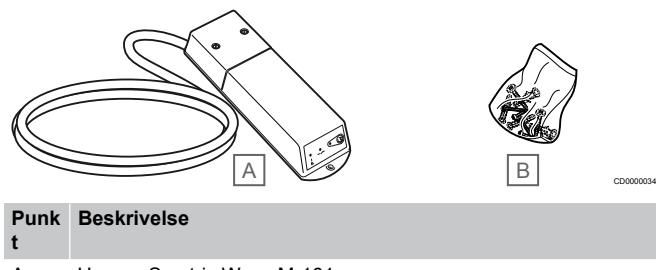

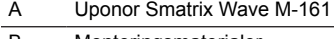

B Monteringsmaterialer

## Uponor aktuatorer

Uponor aktuatorer monteres på manifoldventiler og drives enten ved hjelp av på-/av-signaler eller puls-breddemodulasjonssignaler (PWM).

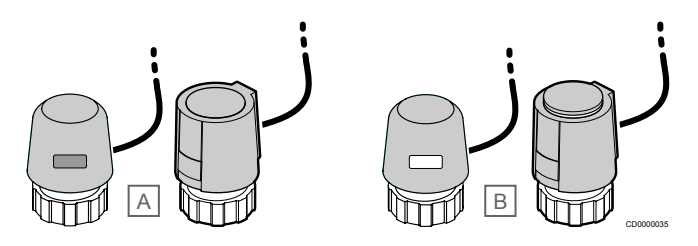

A Aktuatoren har lukket ventilen – tom indikator

B Aktuatoren har åpnet ventilen – hvit indikator

#### **På-/av-kontroll**

Når det monteres et system med på-/av-kontroll, må systemet balanseres manuelt.

Så snart temperaturen målt ved en termostat er lavere (varmemodus) eller høyere (kjølemodus) enn settpunktstemperaturen, opprettes et krav om å endre romtemperaturen og sendes til sentralenheten. Sentralenheten åpner aktuatorene i henhold til gjeldende driftsmodus og andre innstillinger. Når angitt temperatur er oppnådd, sendes informasjon om det og de termoelektriske elementene lukkes. Indikatoren på aktuatoren viser en hvit søyle som angir hvor mye den er åpnet. Hvis indikatoren (hvit) vises fullt ut, er aktuatoren helt åpen. Hvis det ikke vises en hvit søyle, er aktuatoren lukket.

Det kan ta noen minutter å åpne og lukke en aktuator.

#### **PWM-kontroll**

#### **MERK!**

Autobalansering er en funksjon hvor systemet regner ut det faktiske energibehovet for hvert enkelt rom og tilpasser utgangseffekten i hver sløyfe i henhold til lengden.

PWM-kontroll brukes når autobalanseringsfunksjonen er aktiv.

Når det monteres et system med PMW-kontroll, kan alle balanseringsventiler åpnes helt. Systemet balanseres automatisk.

Se *[Autobalansering, Side 13](#page-12-0)*, for mer informasjon.

## 3.4 Tilbehør

Uponor tilbyr mye forskjellig tilbehør til bruk sammen med standardporteføljen.

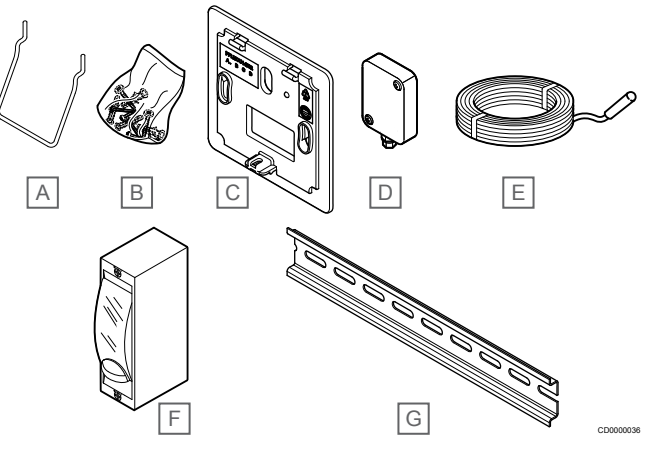

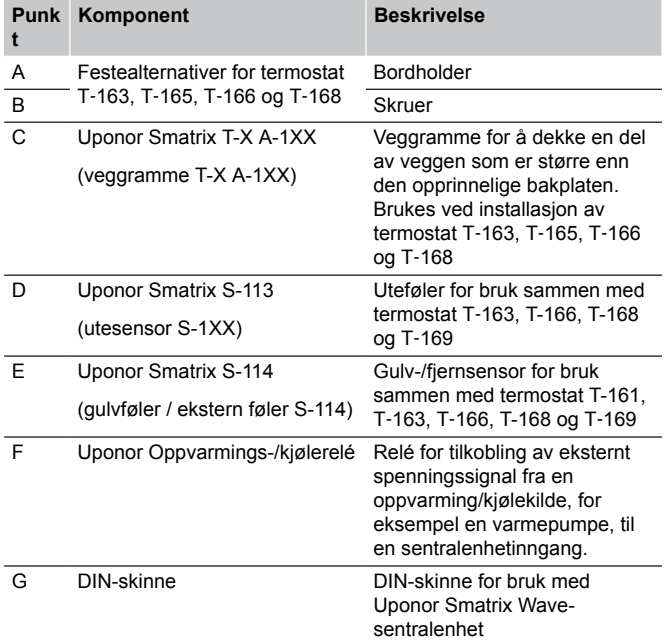

## 3.5 Funksjoner

#### **MERK!**

Du må ha en mobil enhet (smarttelefon/nettbrett) for å konfigurerer et system med en kommunikasjonsmodul.

Uponor Smatrix sentralenheten brukes til å betjene et gulvvarme og/ eller kjølesystem i et hus.

Sentralenheten kan også styre oppvarming via elektrisk gulvvarme ved hjelp av et eksternt relé og/eller radiatorer ved hjelp av termostathodene.

Termostaten registrert til sentralenheten brukes til å styre aktuatorene montert på toppen av manifoldventilene.

Så snart temperaturen målt ved en termostat er lavere (varmemodus) eller høyere (kjølemodus) enn settpunktstemperaturen, opprettes et krav om å endre romtemperaturen og sendes til sentralenheten. Sentralenheten vil betjene aktuatorene i henhold til gjeldende kontrollmodus og innstillinger. På den måten styres flyten i gulvsløyfene i rommet slik at romtemperaturen justeres. Når den innstilte temperaturen er nådd, sendes denne informasjonen til sentralenheten og etterspørselen er oppfylt.

## <span id="page-12-0"></span>Aktuatorstyring

Aktuatorstyring forhindrer at for mange aktuatorer er åpne samtidig for å redusere krafttoppene som trengs. Toppstrøm kan reduseres ved å forsinke åpningen av enkelte aktuatorer, siden de bruker mest strøm mens de åpnes.

Inntil åtte aktuatorer i inntil seks rom kan åpnes samtidig. Ekstra aktuatorer settes i kø og åpnes i rekkefølge.

## Autobalansering

**MERK!**

Autobalansering er en funksjon hvor systemet regner ut det faktiske energibehovet for hvert enkelt rom og tilpasser utgangseffekten i hver sløyfe i henhold til lengden.

Sentralenheten kan betjene aktuatorutgangene med enten på/avsignaler eller ved autobalansering (på som standard) ved hjelp av pulsbreddemodulasjons (PWM) signaler.

Autobalansering er en funksjon som sikrer at den nødvendige mengden energi brukes for å opprettholde de definerte romtemperaturene (settpunkt) uten behov for manuell balansering.

Funksjonen beregner tidspunktet for aktuatorene og tilpasses syklisk til skiftende forhold. På den måten sikres det til enhver tid at den nødvendige mengden energi blir gjort tilgjengelig for rommene og termisk justering av rommene trer i kraft.

Dette resulterer i jevnere gulvtemperaturer og raskere systemreaktjonstid med lavere energiforbruk enn noen standard på/av-system.

## Comfort- og ECO-modus

## **MERK!**

Bruk bare én Komfort/ECO-bryter i systemet.

- Hvis du kobler en ekstern Komfort/ECO-bryter til systemet (termostat for offentlig miljø som systemenhet eller GPI), deaktiveres funksjonen for tvungen ECO-modus i Uponor Smatrix Pulse-appen.
- Hvis du kobler den eksterne Komfort/ECO-bryteren via termostaten for offentlig miljø som systemenhet, deaktiveres Komfort/ECO-alternativet i GPI.

Med kommunikasjonsmodulen og Uponor Smatrix Pulse-appen eller en ekstern bryter (koblet til GPI eller termostat for offentlig miljø) er det mulig å regulere modusene for temperatursettpunkt mellom to ulike temperaturer. Tilgjengelige moduser er **Komfort** og **ECO** (sparemodus).

Du kan planlegge automatisk bytte mellom Komfort/ECO-modusene ved å koble kommunikasjonsmodulen til Uponor cloud tjenester. Planlegging i systemer uten kommunikasjonsmodul krever en programmerbar termostat, men den kan kun planlegge komfort/ECO i rommet der den er registrert.

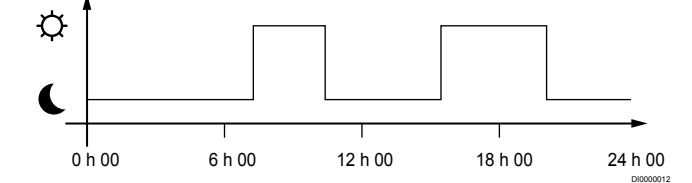

Diagrammet viser at systemet leverer oppvarming i Komfort-modus om morgenen og ettermiddagen, og at systemet går inn i ECOmodus om natten og midt på dagen, når huset vanligvis er tomt.

## Kjølefunksjon

Sentralenheten driver gulvkjølingsinstallasjonen i henhold til kundens behov. Temperaturene kan justeres med termostater i hvert rom eller via Uponor Smatrix Pulse-appen hvis denne er installert (krever kommunikasjonsmodul).

Så snart temperaturen målt ved en termostat er høyere enn settpunktstemperaturen, opprettes et krav om å endre romtemperaturen og sendes til sentralenheten. Sentralenheten åpner aktuatorene i henhold til gjeldende driftsmodus og andre innstillinger. Hvis autobalansering er deaktivert, vil aktuatorene åpnes før settpunktet er nådd. Når angitt temperatur er oppnådd, sendes informasjon om det og de termoelektriske elementene lukkes.

#### **Uponor Smatrix Pulse app (krever kommunikasjonsmodul)**

Systemet støtter forskjellige typer kjølemetoder og konfigureres i Uponor Smatrix Pulse-appen.

Tilgjengelige kjølemetoder i Uponor Smatrix Pulse-appen.

- Gulvkjøling (GK) Kjøling i systemet oppnås ved bruk av gulvløkker.
- Viftekonvektor (VK)

Systemet bruker viftekonvektorer for kjøling (koblet til en relémodul som er registrert til en romtermostat). **Merk!** Autobalansering (Installatørinnstillinger) må være deaktivert i systemet.

I rom der gulvkjøling er tillatt og det er installert en viftekonvektor, starter gulvkjølingen når romtemperaturen er noen grader under settpunktet (første trinn), og viftekonvektoren starter når settpunktet nås (andre kjøletrinn).

• Kjøletak (KT)

Systemet bruker kjøletak (system med to eller fire rør) til kjøling. Velg om systemet bruker en 2-rørs- eller 4-rørsleveringsløsning for oppvarming/avkjøling.

- 2-rør betyr én tilførselstemperatur til systemet om gangen (oppvarming eller kjøling).
- *Autobalansering deaktivert:*I rom der gulvvarme/gulvkjøling er tillatt. Både gulvkjøling og kjøletak starter når romtemperaturen er cirka 1 grad under settpunktet. *Autobalansering aktivert:* Kjøletak og gulvkjøling følger nåværende kjølebehov.
- 4-rør betyr separate uavhengige varme-/kjølekilder. I oppvarmingsmodus:

Gulvsløyfene brukes når det er behov for oppvarming. I kjølemodus:

Gulvsløyfer og kjøletak brukes samtidig når det er behov for kjøling.

I Uponor Smatrix Pulse-appen finner du mer informasjon om de enkelte funksjonene.

#### **Tidsforsinket totrinns kjøling med relémodul (krever kommunikasjonsmodul)**

Hvis du bruker relémodul M-161 og en digital termostat, kan et ekstra kjøletrinn kobles til Wave-sentralenheten.

Hvis du bruker ett av reléene, forsinkes aktivering av det andre kjølestadiet med enten 30 minutter (relé 1) eller 90 minutter (relé 2).

Relémodulen er registrert til termostaten via énkanals integrering (termostatinnstillingsmeny 9). Se *[Registrer relémodul til](#page-66-0) [termostat, Side 67](#page-66-0)* for mer informasjon.

## Elektrisk gulvvarme

Uponor Smatrix sentralenheten kan bruke elektrisk gulvvarme (Uponor Comfort-E) ved hjelp av aktuatorutgangene.

Den elektriske gulvvarme matten/ledningen må kobles til styreenheten via et relé (dimensjonert for riktig belastning) på grunn av 24 V AC-regulatorutgang.

## Vifte spoler

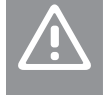

#### **Forsiktig!**

Uponor anbefaler å koble til ikke mer enn 4 fancoils per sentralenheten for å opprettholde reguleringsytelsen.

**Forsiktig!**

I rom med viftekonvektor må du forsikre deg om at det ikke er koblet en aktuator til den første romkanalen, siden denne kanelen brukes til å styre viftekonvektoren.

Relémodulen kan brukes til å styre viftefløyene i et rom.

Viftspolen er koblet til en relémodul som er registrert i en romtermostatkanal, og betjenes avhengig av innstillingene i appen (krever kommunikasjonsmodul). Når du velger viftehjul i kjøleinnstillingen i appen, velg den første romkanalen til hvor termostaten er registrert.

## Oppvarmings-/kjøleavvik

Uponor bruker avvikstemperatur for å justere settpunktene når det veksles mellom oppvarming og kjøling. Det gir bedre ytelse i systemet, samtidig som behovet for manuelle justeringer av settpunkt ved veksling mellom oppvarming og kjøling.

Avviket er 2 °C og brukes til å øke settpunktene ved veksling til kjøling. Når systemet bytter tilbake til oppvarming, brukes verdien for å redusere settpunktet.

## Reservevarme

Hvis forbindelsen til en termostat brytes, kan ikke den aktuelle sløyfen reguleres ved hjelp av romtemperaturen. Sentralenheten aktiverer da en reservefunksjon for den berørte sløyfen, og aktuatorene reguleres etter et angitt intervall.

Funksjonen er aktiv til termostaten kobles til igjen.

#### Lav temperaturhysterese

Uponor bruker lav temperaturhysterese for å sikre best mulig ytelse i systemet. Den brukes for høy styringsnøyaktighet for å finne ut når oppvarming og kjøling skal startes og stoppes, basert på informasjon fra sensorer og settpunktverdier.

## Pumpestyring (krever kommunikasjonsmodul)

#### **Forsiktig!**

Hvis du endrer statusen for pumpestyringen og/eller tillat kjøling (i Uponor Smatrix-appen, krever kommunikasjonsmodul), får alle reléer automatisk statusen **Ikke konfigurert**. Dette må konfigureres på nytt.

#### **MERK!**

I systemer med flere sentralenheter (konfigurasjon med hoved-/slaveenheter) er alle reléer som standard satt til **Ikke konfigurert**. Dette må konfigureres under installasionen

Hver sentralenhet har et pumperelé som det kan kobles én sirkulasjonspumpe til. Standard driftstilstand for sirkulasjonspumpen er satt til individuell modus. Bruk Uponor Smatrix Pulse-appen (krever kommunikasjonsmodul) til å endre innstillingen om nødvendig. Tilgjengelige innstillinger er **Ikke konfigurert**, **Felles** og **Individuell**.

#### **Felles-modus:**

Reléfunksjonen er innstilt på hele systemet. Én sirkulasjonspumpe er tilkoblet (bare til hovedsentralenheten) per system. Ved behov i systemet, startes hovedpumpen.

#### **Individuell-modus:**

Reléfunksjonen er innstilt på sentralenhetbasis. En sirkulasjonspumpe per sentralenhet er koblet til. Når det er behov for en bestemt sentralenhet, startes bare sirkulasjonspumpen som er koblet til den sentralenheten.

#### **Relémodul (ekstrautstyr):**

Ved bruk av relémodul M-161 for å styre en pumpe, er modusen til pumpestyringen satt inn i Uponor Smatrix Pulse app (krever kommunikasjonsmodul).

## Funksjon for relativ luftfuktighet

**MERK!**

RH-kontrollen er aktivert i Uponor Smatrix Pulse app (krever kommunikasjonsmodul).

For å unngå kondens i kjølesystemet anbefales det å måle den relative luftfuktigheten (RH) i rommene. Den relative luftfuktigheten måles med én eller flere termostater (med RH-sensor).

Kjøling slås av basert på rom når den relative fuktighetsgrensen er nådd (angitt i Uponor Smatrix Pulse appen, standard 75%). Hvis en avfukter er installert, vil en av sentralenheten aktiveres når avfukterens startgrense er nådd.

Kjøling vil starte igjen og avfukteren deaktiveres når den relative fuktigheten faller under en hysterese som er angitt i Uponor Smatrix Pulse appen ("Dødsone", standard 5%).

## Bypass (krever kommunikasjonsmodul)

Systemet kan håndtere bypassfunksjoner for opptil to rom (per sentralenhet) i oppvarmingsmodus for å opprettholde minimumsflyt i systemet.

Rom kan velges manuelt eller ved hjelp av tidsbegrenset romomkoblingsfunksjon.

#### **Tidsbegrenset bypass**

Tidsgrenseomkoblingsfunksjonen forhindrer kortere kjøretider enn 30 minutter i systemet. Sentralenheten analyserer tilgjengelig systemdata som gjeldende og fremtidige krav, settpunkter og romtemperatur osv. Avhengig av resultatet på analysen, velges egnede rom for å brukes som bypass.

## Systemklokke

For å lette nøyaktig loggdata, planlegging og forskjellige timerinnstillinger, mottar sentralenheten riktig tid og dato fra en av inngangsenhetene (kommunikasjonsmodul koblet til Uponor cloud tjenester, programmerbar termostat osv.). Klokken kan settes til å automatisk bytte mellom sommeren og vinteren (kommunikasjonsmodulen er kun Uponor cloud tjenester tilkoblet).

# <span id="page-15-0"></span>**4 Installere Uponor Smatrix Wave Pulse**

## 4.1 Installasjonsprosedyre

Uponor anbefaler at man følger prosessen som er beskrevet nedenfor, for å få best mulig resultat av installasjonen.

- 1. *Klargjøring før installasjon, Side 16*
- 2. *[Installere Uponor Smatrix Wave Pulse sentralenhet, Side 21](#page-20-0)*
- 3. Installer antenne eller kommunikasjonsmodul (inneholder en antenne).
	- *[Installer sentralenhet antenne, Side 22](#page-21-0)*
	- *[Installer kommunikasjonsmodul, Side 23](#page-22-0)*
- 4. *[Koble til valgfri slavemodul, Side 21](#page-20-0)*
- 5. *[Installer Uponor Smatrix Wave-romtermostat, Side 33](#page-32-0)*
- 6. *[Installere termostathode for Uponor Smatrix Wave, Side 54](#page-53-0)* (valgfritt)
- 7. *[Fullføre installasjonen, Side 72](#page-71-0)*

## 4.2 Klargjøring før installasjon

- Undersøk at innholdet i pakken stemmer med pakkseddelen.
- Undersøk om det skal installeres en ekstern temperaturføler med en kompatibel termostat.
- Undersøk ledningsdiagrammet i installasjons- og driftshåndboken eller inne i sentralenhetens deksel.

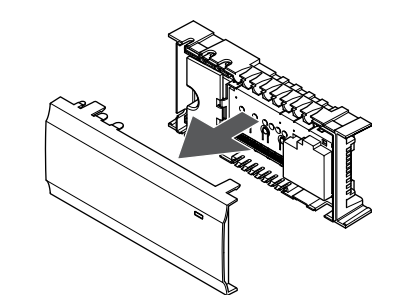

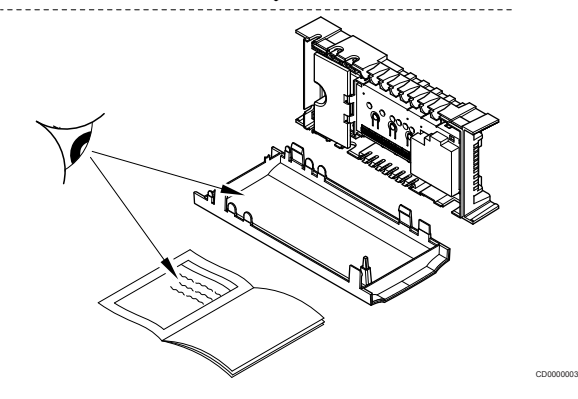

- Kontroller at sentralenheten kan installeres i nærheten av manifoldparet. Merk at hvert manifoldpar må ha sin egen sentralenhet.
- Kontroller at sentralenheten kan monteres i nærheten av en 230 V vekselstrømsuttak, eller hvis det er nødvendig i henhold til lokale forskrifter, til en koblingsboks som er koblet til strømnettet.
- Kontroller at installerte Uponor Smatrix-komponenter er beskyttet mot rennende eller dryppende vann.

## <span id="page-16-0"></span>4.3 Installasjonseksempel

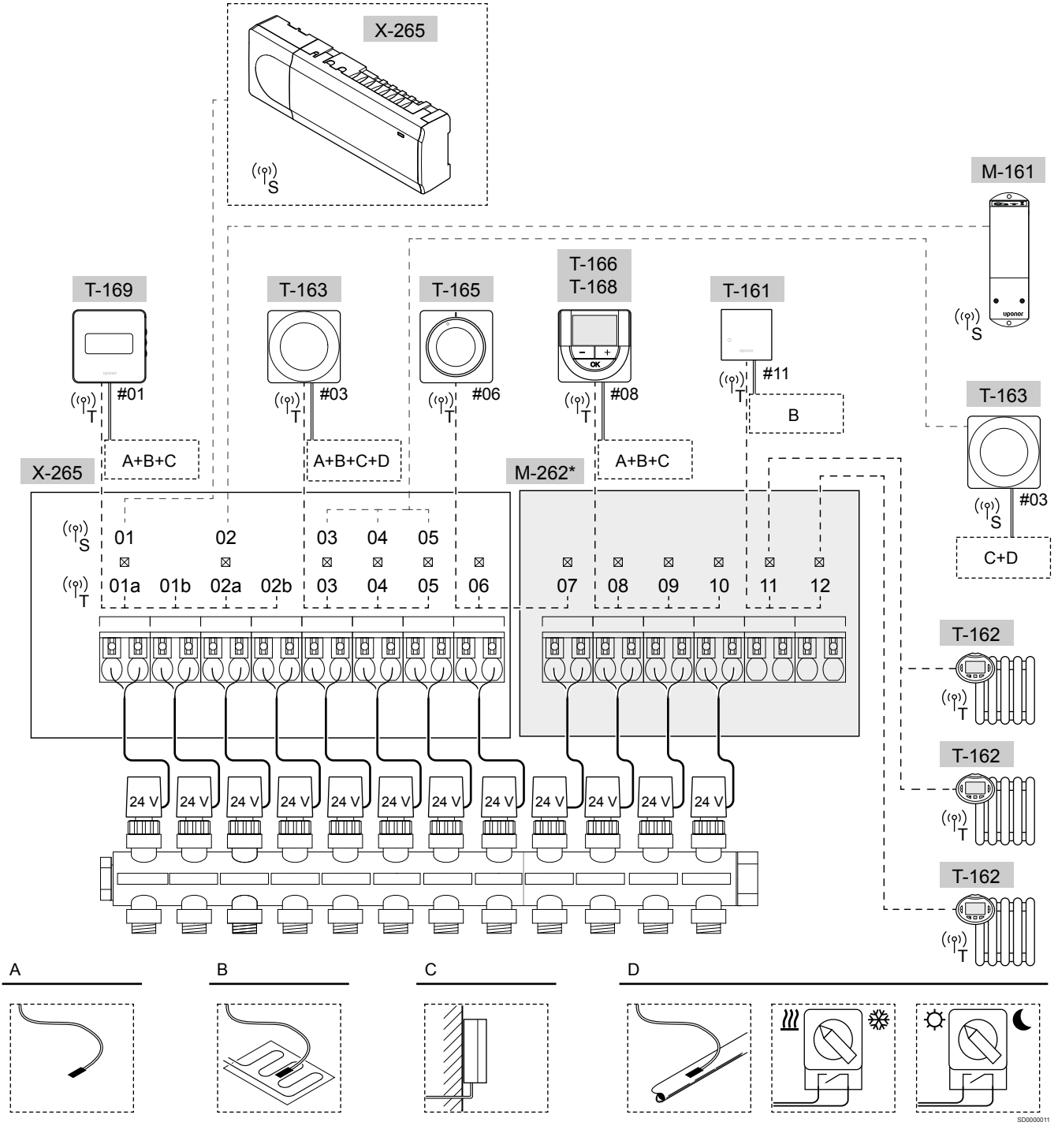

\*) Dette eksemplet inneholder tilleggsutstyr som legger til seks aktuatorutganger (slavemodul M-262) på Uponor Smatrix Wave Pulse sentralenhet

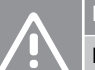

**Forsiktig!**

Bare 24 V AC Uponor-aktuatorer er kompatible med sentralenheten.

Se *[Koblingsskjema, Side 112](#page-111-0)*, for mer informasjon

## Uponor Smatrix Wave Pulse-systemet

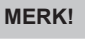

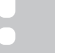

Du må ha en mobil enhet (smarttelefon/nettbrett) for å konfigurerer et system med en kommunikasjonsmodul.

Et eksempel på tilkobling av Uponor Smatrix Wave Pulse sentralenhet (seks kanaler) til en valgfri Uponor Smatrix Wave Pulseslavemodul (seks ekstra kanaler) ved bruk av systemenheter (S) og termostater (T) som vist på figuren.

Installasjonen vil fungere på vanlig måte. Termostatene regulerer hvert rom i henhold til angitte temperaturer.

#### **Termostater og termoelektriske elementer**

- Termostat #01 styrer aktuatorkanaler 01a, 01b, 02a og 02b ved hielp av et alternativ.
- Termostat #03 styrer aktuatorkanaler 03 to 05 ved hjelp av et alternativ.
- Termostat # 06 styrer aktuatorkanaler 06 og 07.
- Termostat #08 styrer aktuatorkanaler 08 to 10 ved hjelp av et alternativ.
- Termostat # 11 styrer tre termostathodene og radiatorer på kanalene 11 og 12.

#### **Systemenheter**

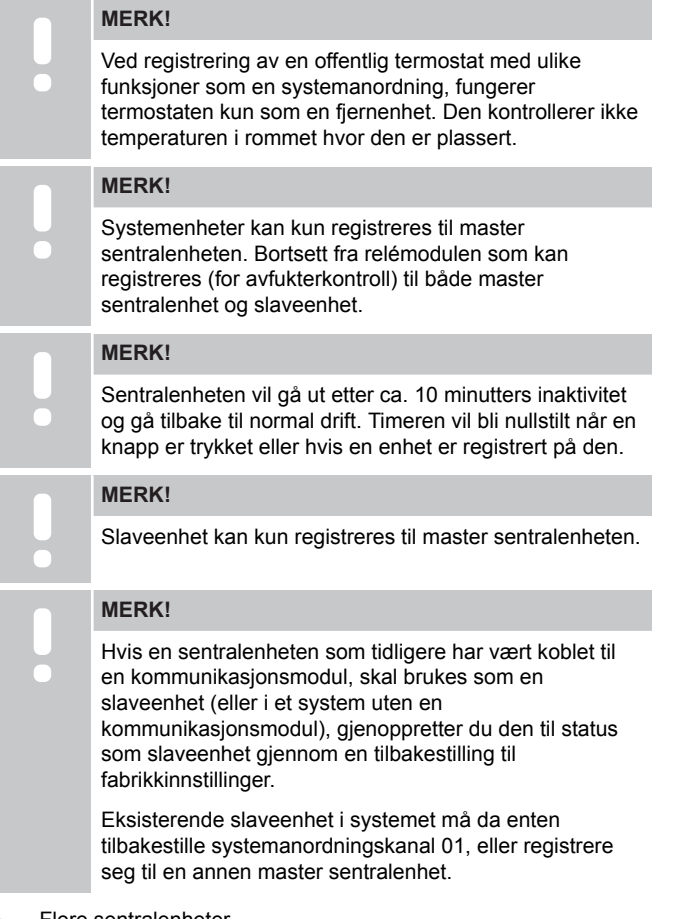

• Flere sentralenheter

Du kan koble sammen flere Uponor Smatrix-sentralenheter ved å angi en sentralenhet som hovedsentralenhet og de øvrige som slaveenheter.

Hovedsentralenheten tilordens ved å koble den til kommunikasjonsmodulen (kun én sentralenhet kan være hovedsentralenhet i systemet), og den kan styre opptil tre slaveenheter. Slaveenheter tilordnes (i rekkefølge) til hovedsentralenheten ved registrering.

- Relémodul M-161 med to ekstra utgangsreléer. Se *[Relémodul, Side 11](#page-10-0)*, for mer informasjon.
- Termostat T-163 for offentlig miljø med ulike funksjoner (alternativ B og C).

#### **Alternativ A**

• Ekstern temperaturføler.

#### **Alternativ B**

Føler for gulvtemperatur.

#### **Alternativ C**

Føler for utetemperatur.

#### **Alternativ D**

- Ekstern temperaturføler for veksling mellom oppvarming og kjøling. Dette alternativet kan ikke kombineres med en bryter for oppvarming/kjøling i samme system.
- Bryter for oppvarming/kjøling. Dette alternativet kan ikke kombineres med en ekstern temperaturføler for veksling mellom oppvarming/kjøling i samme system.
- Bryter for veksling mellom Comfort og ECO.Dette alternativet deaktiverer Comfort/ECO-alternativet i GPI.

#### **Tidsplaner**

Programmerbare tidsplaner kan veksle mellom Comfort- og ECOmodus under oppvarming og/eller kjøling. Se eksempel nedenfor.

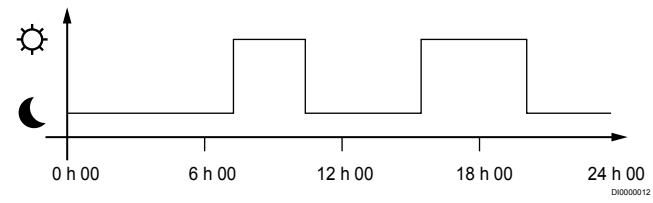

#### *Bilde 1. Tidsplan 1*

Avhengig av systemkonfigurasjonen kan andre rom samtidig veksle mellom Comfort- og ECO-modus i henhold til sine egne programmerte tidsplaner.

Dette krever en eller flere av følgende:

• Uponor Smatrix Pulse appen (krever kommunikasjonsmodul koblet til Uponor cloud tjenester) Appen gjør det mulig for systembredde, eller individuelt programmerte, tidsplaner for rommene i systemet. Andre

enheter med egen tidsplan overstyres, og menyene skjules.

• Uponor Smatrix Wave T-168 Termostaten har kontroll over sitt eget rom, med restriksjoner angitt ovenfor, angående Uponor Smatrix Pulse.

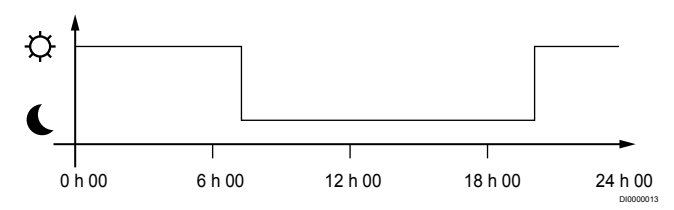

#### *Bilde 2. Tidsplan 2*

Selv om det er en tidsplan i systemet, kan fortsatt enkelte rom styres uten tidsplan. Disse rommene vil være i konstant Comfort-modus og påvirkes ikke av programmeringen i andre rom.

Romføler T-161:

• Angi verdien ved hjelp av Uponor Smatrix Pulse-appen (krever kommunikasjonsmodul).

Termostat T-163 for offentlig miljø:

• Sett bryteren på baksiden til Comfort-modus.

Standardtermostat T-165:

• Sett bryteren på baksiden til Comfort-modus.

Digital termostat T-166 og T-169:

• Angi **ECO-tilbakestilling** verdien i menyen **03** til **0**.

Digital termostat T-168:

• Angi **ECO-tilbakestilling** verdien i menyen **03** til **0** og menyen **00** til **Av**.

#### <span id="page-18-0"></span>**Bryter for oppvarming/kjøling**

Varme-/kjølebryteren styres manuelt via Uponor Smatrix Pulse appen (som styrer hele systemet), et eksternt signal, tilførselstemperaturen eller avhengig av innendørs/utetemperatur. Det brukes til å bytte sentralenheten mellom oppvarming og kjølemodus.

Et enkelt eksternt signal (hvis brukt) kan kobles til opptil fire Wave stasjonskontrollere samtidig som de arbeider parallelt. Redusere antall varme/kjølebrytere som trengs i systemet.

#### **Fordeler eller enkeltventil**

Hvis en manifold, eller en ventil i en enkelt sløyfe, er plassert for langt fra sentralenheten, kan en relémodul brukes.

- 1. Koble aktuatoren festet til det distribuerte manifoldet til en relémodul (230V fra sentralenheten eller 24V fra en ekstern strømforsyning).
- 2. Registrer den digitale termostaten til en tom kanal på Wave sentralenheten.
- 3. Bruk termostatinnstillingsmenyen 09 på samme termostat og registrer den på relémodulen.

Manifoldet er nå distribuert og bruker den samme termostaten, autobalansering og aktuatorstyring som Wave sentralenheten for den valgte kanalen.

## 4.4 Nettverkstilkobling

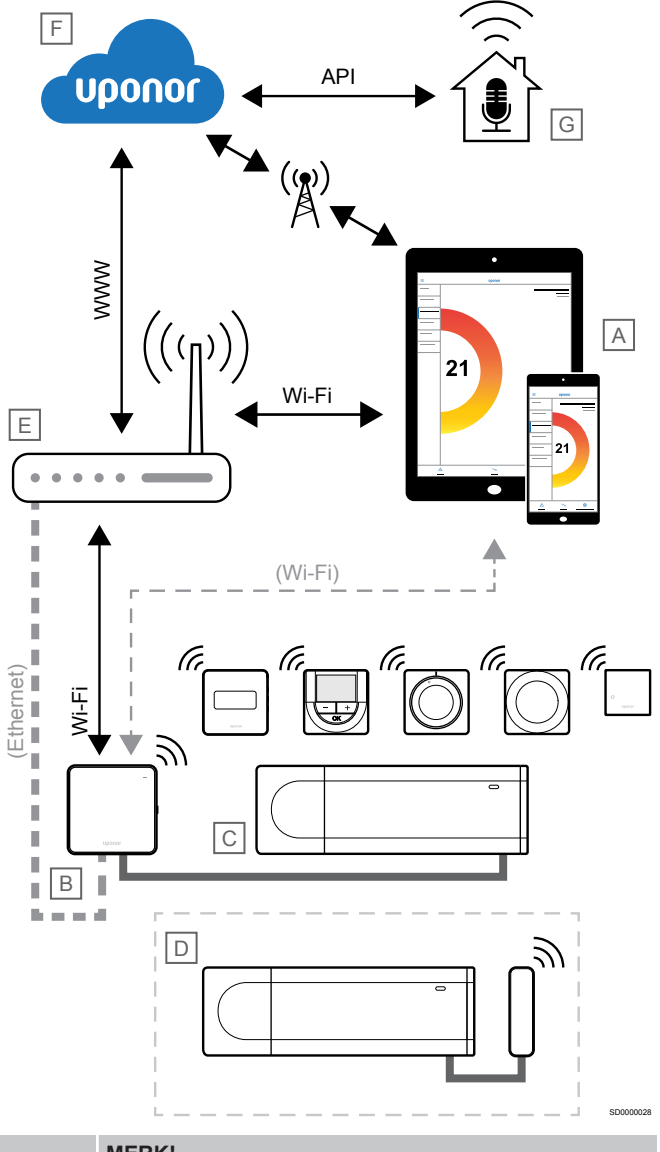

#### **MERK!**

Du må ha en mobil enhet (smarttelefon/nettbrett) for å konfigurerer et system med en kommunikasjonsmodul.

Sentralenheten (C) kan konfigureres og styres ved hjelp av Uponor Smatrix Pulse-appen (A) og kommunikasjonsmodulen (B) gjennom ulike tilkoblingsmetoder.

## **Direktetilkobling**

Uponor Smatrix Pulse-appen (A) kommuniserer med sentralenheten (C) via en direkte tilkobling til kommunikasjonsmodulen (B).

- Den mobile enheten kobles direkte til tilgangspunktet i kommunikasjonsmodulen (B) ved hjelp av Wi-Fi.
- Slaveenheten (D) kommuniserer via hovedsentralenheten (C).

Når brukes denne metoden?

- Når du installerer og konfigurerer et system.
- Under normal drift når det ikke finnes et tilgjengelig lokalt Wi-Finettverk.

## Lokal Wi-Fi-tilkobling

Uponor Smatrix Pulse-appen (A) kommuniserer med sentralenheten (C) via kommunikasjonsmodulen (B), som er koblet til det lokale Wi-Fi-nettverket.

- Den mobile enheten kobles til den samme Wi-Fi-ruteren (E) som kommunikasjonsmodulen (B).
- Kommunikasjonsmodulen (B) og Wi-Fi-ruteren (E) er koblet til ved hjelp av Wi-Fi eller Ethernet.
- Slaveenheten (D) kommuniserer via hovedsentralenheten (C).

Når brukes denne metoden?

• Under normal drift når de er koblet til det samme lokale Wi-Finettverket.

## Ekstern tilkobling

## **MERK!**

Ekstern tilkobling krever at brukeren konfigurerer en brukerkonto for Uponor-skytjenester.

Uponor Smatrix Pulse-appen (A) kommuniserer med sentralenheten (C) via en ekstern tilkobling til kommunikasjonsmodulen (B).

- Den mobile enheten kobles til Uponor cloud tjenester (F) over Internett (via lokalt Wi-Fi-nettverk eller mobilnett).
- Uponors skytjenester (F) kobles til kommunikasjonsmodulen (B) via den lokale Internett-tilkoblede Wi-Fi-ruteren (E).
- Kommunikasjonsmodulen (B) og Wi-Fi-ruteren (E) er koblet til ved hjelp av Wi-Fi eller Ethernet.
- Slaveenheten (D) kommuniserer via hovedsentralenheten (C).

Når brukes denne metoden?

• Under normal drift utenfor det lokale Wi-Fi-nettverket.

## API-tilkobling

## **MERK!**

API-tilkobling krever at brukeren konfigurerer en brukerkonto for Uponor-skytjenester.

Det eksterne systemet (G) kommuniserer med sentralenheten (C) via et programmeringsgrensesnitt (API). Et eksternt system kan for eksempel være en varmepumpe, et smarthjemsystem eller en stemmestyrt assistent.

- Det eksterne systemet (G) bruker et API til å kommunisere med Uponor cloud tjenester (F).
- Uponors skytjenester (F) kobles til kommunikasjonsmodulen (B) via den lokale Internett-tilkoblede Wi-Fi-ruteren (E).
- Kommunikasjonsmodulen (B) og Wi-Fi-ruteren (E) er koblet til ved hjelp av Wi-Fi eller Ethernet.
- Slaveenheten (D) kommuniserer via hovedsentralenheten (C).

Når brukes denne metoden?

• Når eksterne systemer, som for eksempel varmepumper, smarthjemsystemer og stemmestyrte assistenter, kommuniserer med Uponor Smatrix Pulse-systemet.

# <span id="page-20-0"></span>**5 Installere Uponor Smatrix Wave Pulse sentralenhet**

SI0000064

## 5.1 Plassering av sentralenheten

Bruk følgende retningslinjer når du plasserer sentralenheten:

- Plasser sentralenheten nær manifolden, like over, hvis det er mulig, og hvert manifoldpar må ha sin egen sentralenhet. Undersøk at det finnes et 230 V AC strømuttak, eller en koblingsboks som er koblet til hovedstrømmen hvis lokalt regelverk tilsier det.
- Kontroller at sentralenheten er beskyttet mot rennende eller dryppende vann.
- Kontroller at dekselet på sentralenheten enkelt kan fjernes.
- Sjekk at kontakter og brytere er lett tilgjengelige.

Se *[Klargjøring før installasjon, Side 16](#page-15-0)*, for mer informasjon.

## Modulær plassering

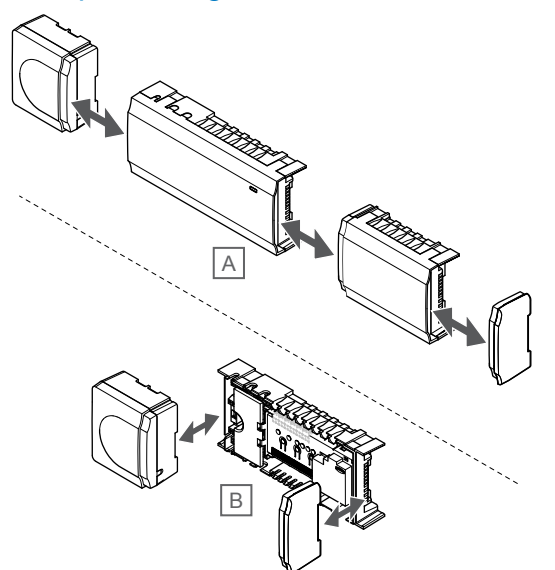

Sentralenheten er designet med mulighet for modulær plassering i tankene. Det betyr at alle store deler kan kobles fra og plasseres separat (det kan være behov for ekstra kabling avhengig av plasseringen).

#### **Montere/demontere komponenter**

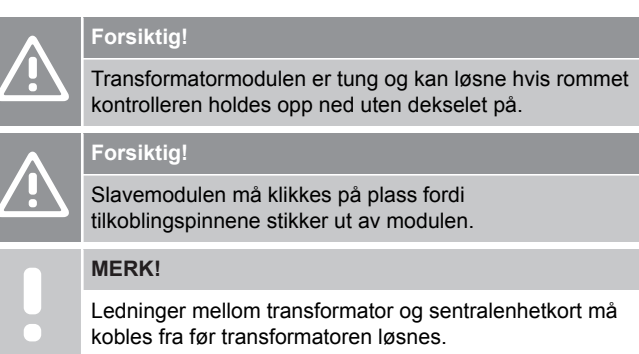

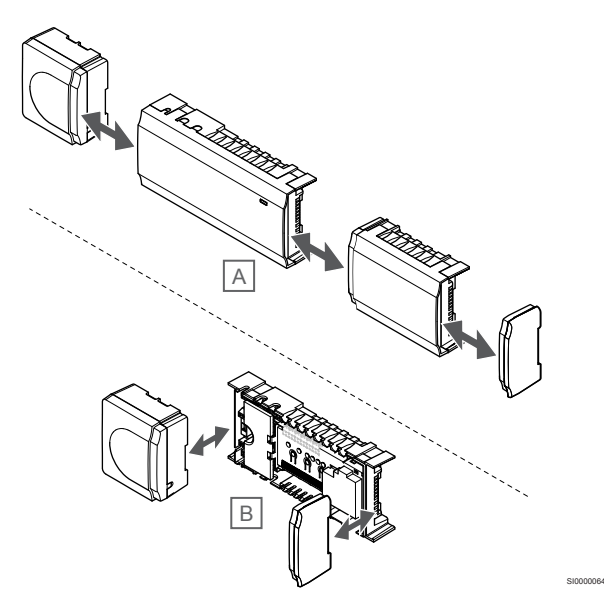

Komponentene kan enten monteres eller demonteres uten at dekslene fjernes (A, anbefales at dette gjøres på et flatt underlag eller en DIN-skinne), eller de kan skyves på plass når dekslene er fjernet (B).

## 5.2 Koble til valgfri slavemodul

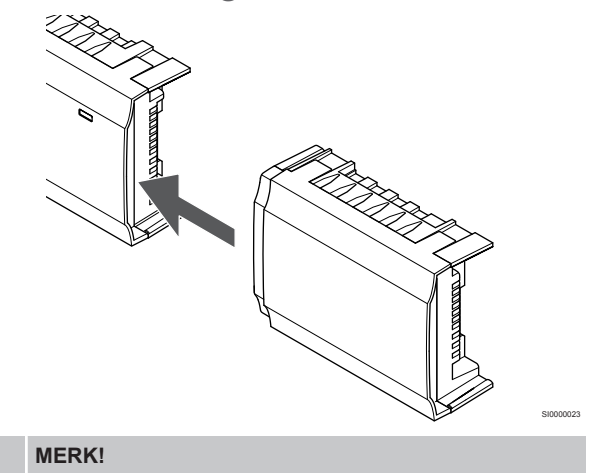

Bare én slavemodulutvidelse støttes per sentralenhet.

Fest slavemodulen til sentralenheten (anbefales å gjøre dette på en flat overflate eller på en DIN-skinne).

## <span id="page-21-0"></span>Fjerne slavemodulen

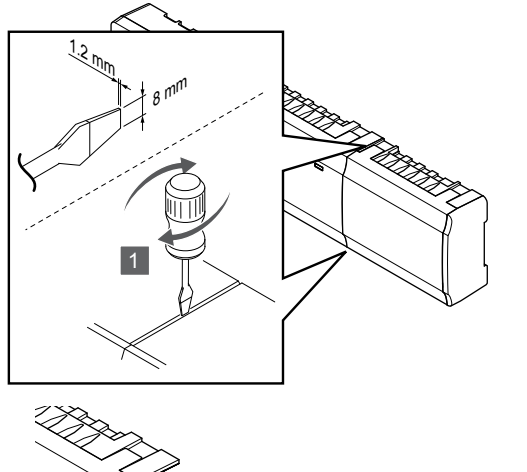

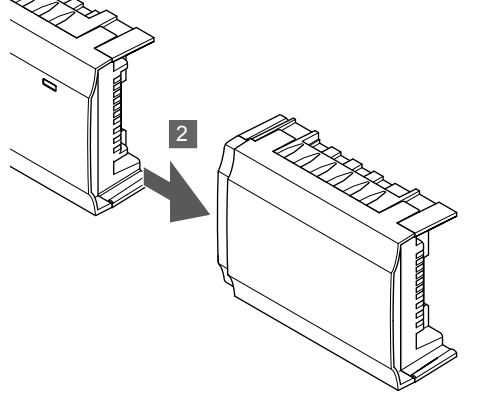

- 1. Plasser et bredt, flatt skrujern i sporet mellom slavemodulen og den andre enheten, og vri til låsen åpnes. Gjenta for den andre siden.
- 2. Fjern slavemodulen. Vær forsiktig så tilkoblingspinnene ikke blir bøyd.

## 5.3 Fest sentralenheten til veggen

Fest sentralenheten til veggen med en DIN-skinne og/eller skruer og veggkontakter.

## Bruke DIN-skinne

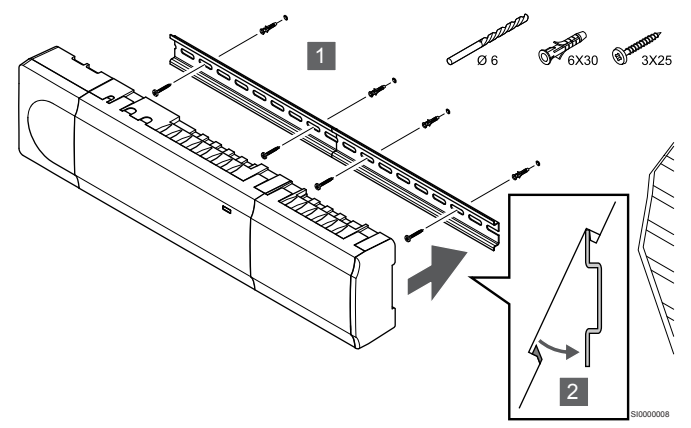

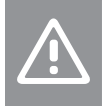

#### **Forsiktig!**

Pass på at sentralenheten ikke glir av DIN-skinnen hvis du monterer den i en annen stilling enn horisontal.

- 1. Fest DIN-skinnen til veggen med skruene og veggkontaktene.
- 2. Fest sentralenheten til DIN-skinnen.

**Fjern fra DIN-skinne**

SI0000094

SI0000095

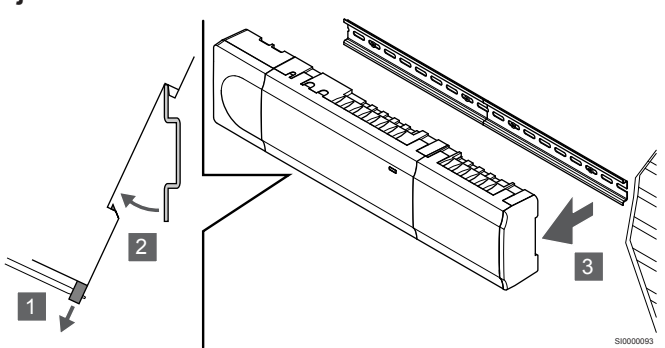

- 1. Bruk en skrutrekker (eller lignende) og strekk den fjærende plastfangeren fra sentralenheten.
- 2. Vink rommet sentralenheten fra veggen.
- 3. Fjern sentralenheten fra DIN-skinnen.

## Bruk skruer og veggkontakter

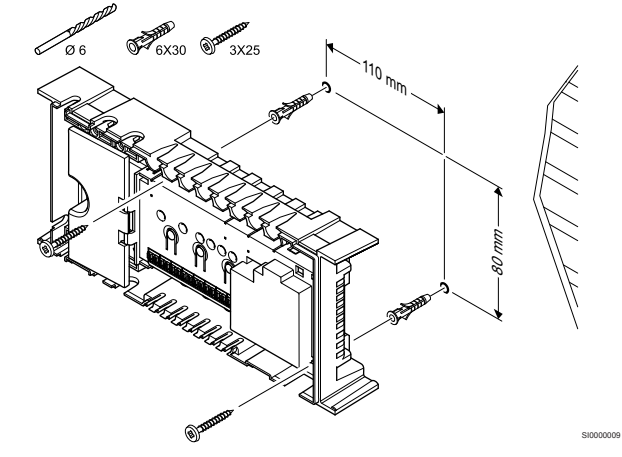

Fest sentralenheten til veggen med skruer og veggkontakter.

## 5.4 Installer sentralenhet antenne

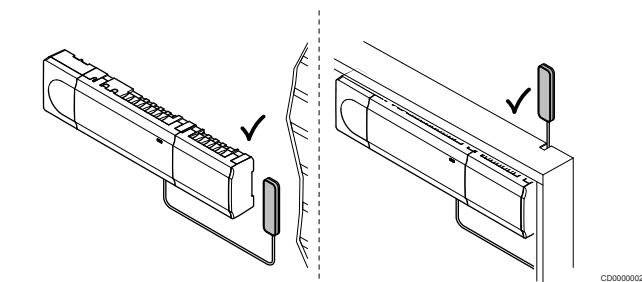

## **Forsiktig!**

Hvis sentralenheten er installert inne i et metallskap, må hele antennen plasseres utenfor skapet.

#### **Forsiktig!**

Antennen må monteres stående for best mulig dekning.

Antennen kan festes til en hvilken som helst overflate ved hjelp av tape.

#### 22 | Uponor Smatrix Wave Pulse | Installasjons- og bruksanvisning

## <span id="page-22-0"></span>1. Fest antennen med tape

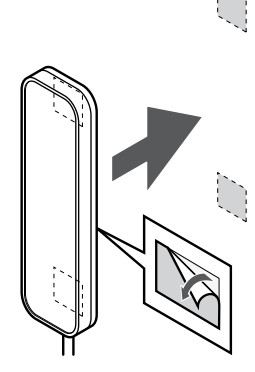

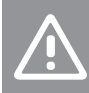

**Forsiktig!**

Antennen må monteres stående for best mulig dekning.

Fest antennen til veggen ved å bruke dobbeltsidig tape.

### 2. Koble til antennekabelen

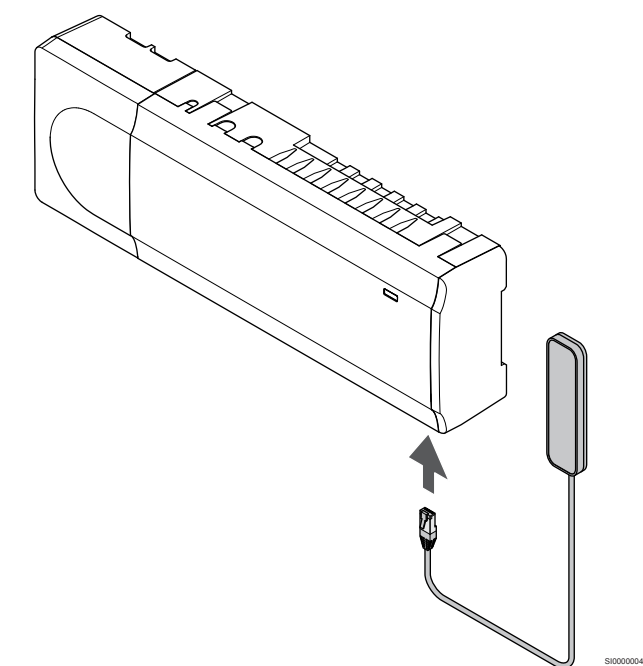

Koble antennen til sentralenheten.

## 5.5 Installer kommunikasjonsmodul

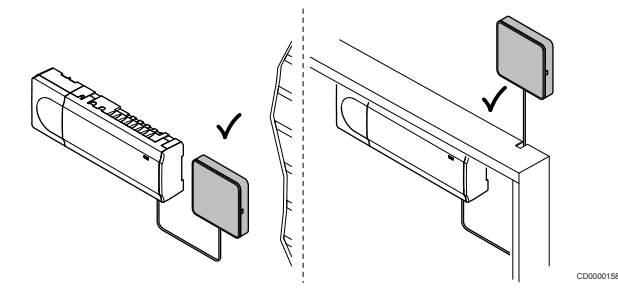

#### **Forsiktig!**

SI0000161

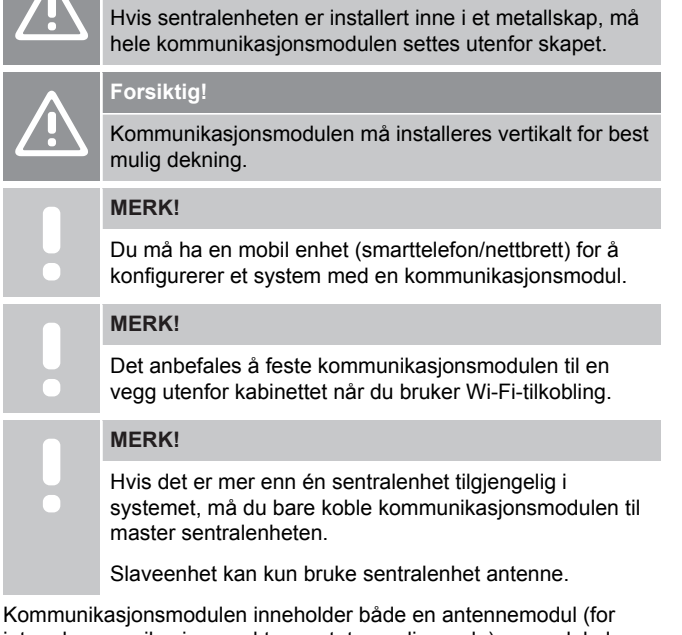

intern kommunikasjon med termostater og lignende), og en lokal nettverksmodul for Wi-Fi eller Ethernet-kommunikasjon.

## 1. Fjern bakmonteringen

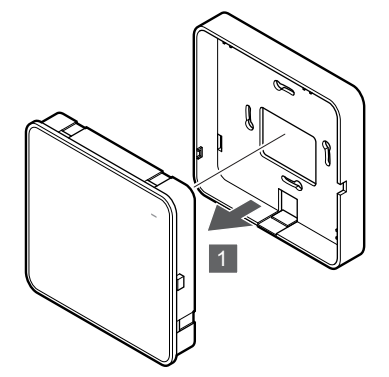

SI0000147

Separat kommunikasjonsmodulen fra den flyttbare bakre monteringen.

### 2. Fest festbar bakmontering til veggen

**Bruke DIN skinne**

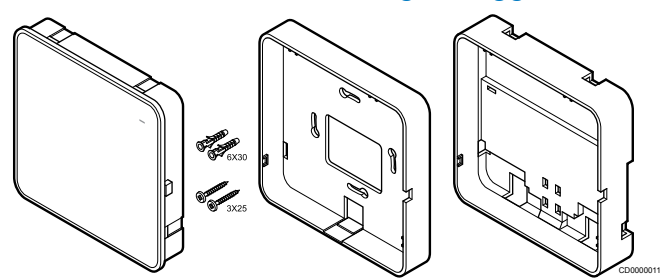

Kommunikasjonsmodulen leveres med et sett med skruer, veggkontakter og et valgfritt baksidefeste for DIN-skinner, noe som gir flere alternativer for feste av kommunikasjonsmodulen til vegg.

#### **Bruk skruer og veggkontakter**

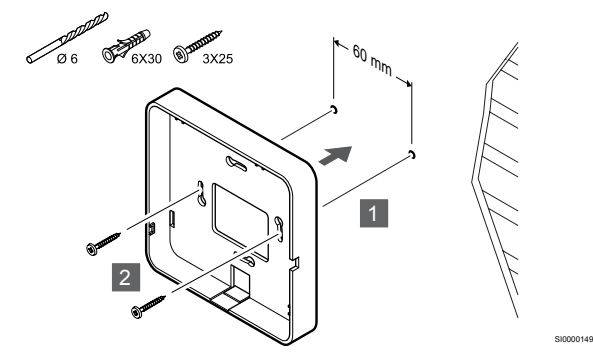

Fest kommunikasjonsmodulen bakmontert til veggen med skruene og veggkontaktene.

#### **Bruk veggboks**

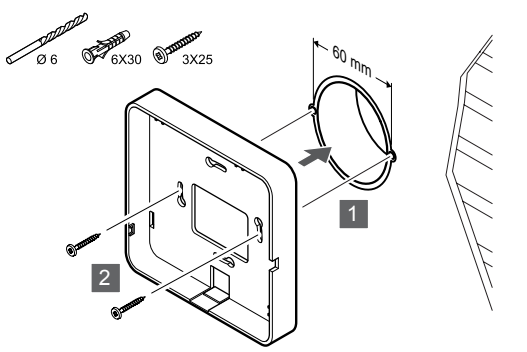

Fest kommunikasjonsmodulen bakmontert til veggboksen.

#### **Bruke tape**

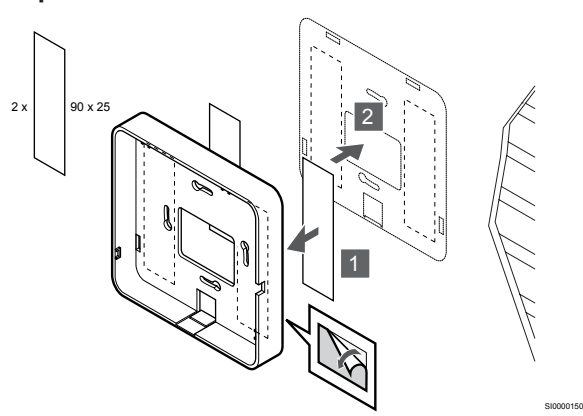

Fest kommunikasjonsmodulen bakmontert på veggen ved hjelp av tape.

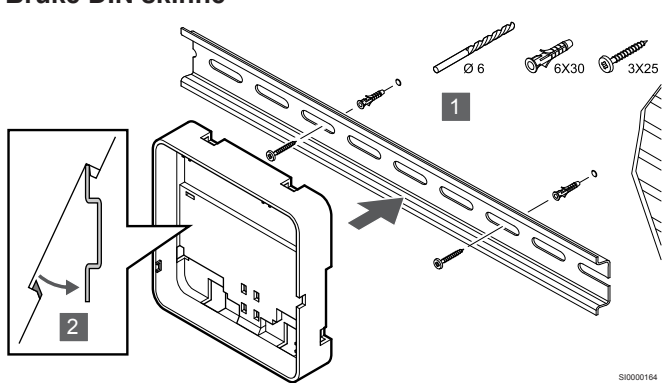

- 1. Fest DIN-skinnen til veggen med skruene og veggkontaktene.
- 2. Fest den valgfrie kommunikasjonsmodulen DIN-skinne bakmontering til DIN-skinnen.

Fjern fra DIN skinne

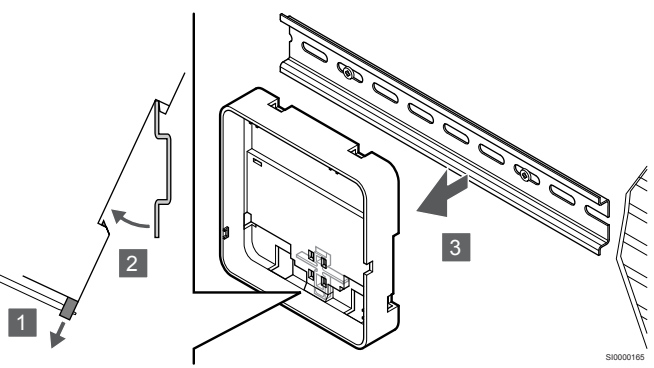

- 1. Bruk en skrutrekker (eller lignende) og utvide den fjærende plastfangeren fra kommunikasjonsmodulen bakmonteringen.
- 2. Vink kommunikasionsmodulen tilbake fra veggen.
- 3. Fjern kommunikasjonsmodulen bakmontert fra DIN-skinnen.

## 3. Rute kabler til kommunikasjonsmodul

Kommunikasjonskabel og valgfri ethernetkabel, blir dirigert forskjellig fra kommunikasjonsmodulen, avhengig av hvilken bakmontering som brukes.

#### **Bruke standard bakmontering**

SI0000148

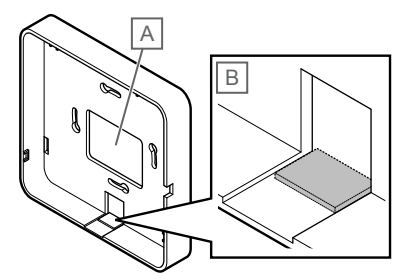

SI000015<sup>\*</sup>

Kjør kabler til kommunikasjonsmodulen ved hjelp av en av to kabeloppføringer.

A Bakhull, mest brukt når det er festet til veggboks.

B Breakout plast, mest brukt når festet til en vegg. Ta av plastplaten før du monterer bakmonteringen på veggen.

#### <span id="page-24-0"></span>**Bruke DIN-skinne bakmontering**

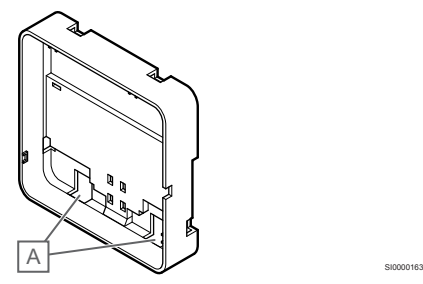

Kjør kabler til kommunikasjonsmodulen ved hjelp av kabelinngangene (A).

### 4. Koble kommunikasjonskabelen

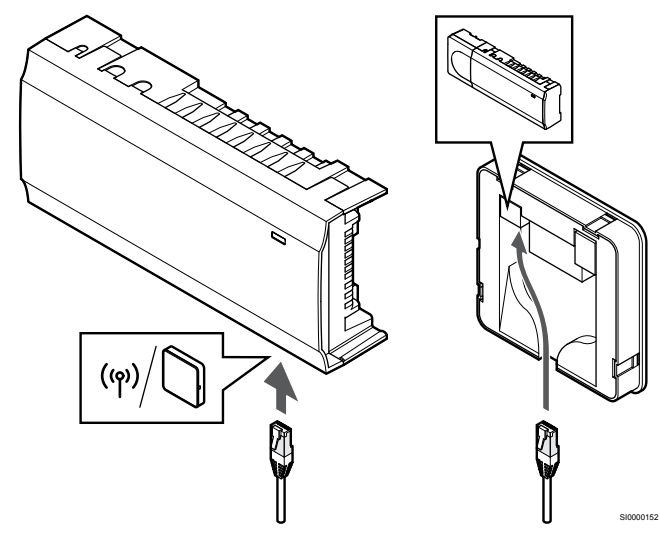

Koble den medfølgende kommunikasjonskabelen til kommunikasjonsmodulen og sentralenheten.

## 5. Koble til valgfri Ethernet-kabel

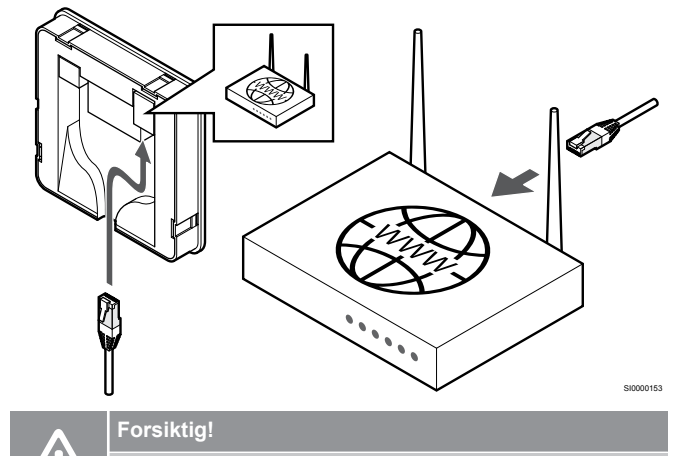

DHCP (IP-adresse tildeling) må aktiveres i ruteren.

Koble en Ethernet-kabel til kommunikasjonsmodulen og ruteren.

Dette alternativet anbefales hvis Wi-Fi ikke er tilgjengelig, eller hvis kommunikasjonsmodulen er plassert på et sted med dårlig Wi-Fimottak.

## 6. Fest kommunikasjonsmodulen

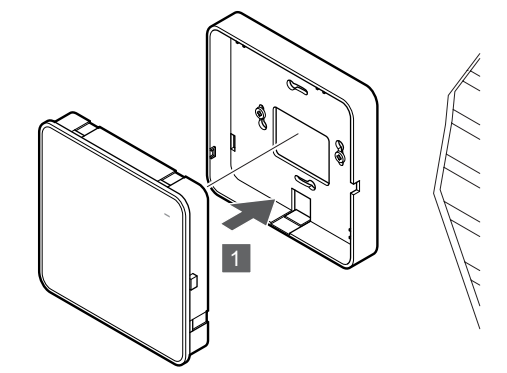

SI0000154

Fest kommunikasjonsmodulen til den flyttbare bakmonteringen.

## 5.6 Koble aktuatorer til sentralenheten

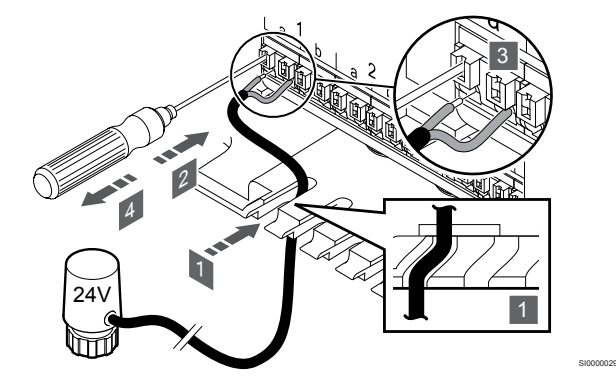

#### **MERK!**

Hver termostat kan styre én eller flere kanaler. For å forenkle installasjon og vedlikehold anbefaler Uponor at aktuatorer som styres av samme termostat, sekvenskobles til kanalene.

#### **MERK!**

Identifiser det rommet som får tilførsel fra hver sløyfe på fordeleren, og finn ut hvilken kanal den må kobles til.

- 1. Led kablene fra aktuatorene gjennom kabelinnganger i bunnen av sentralenhetkarammen.
- 2. Trykk den hvite knappen på hurtigkoblingen, ved hjelp av en tynn skrutrekker.
- 3. Sett inn en ledning i hurtigkoblingen.
- 4. Fjern skrutrekkeren.

## <span id="page-25-0"></span>5.7 Koble elektrisk gulvvarme

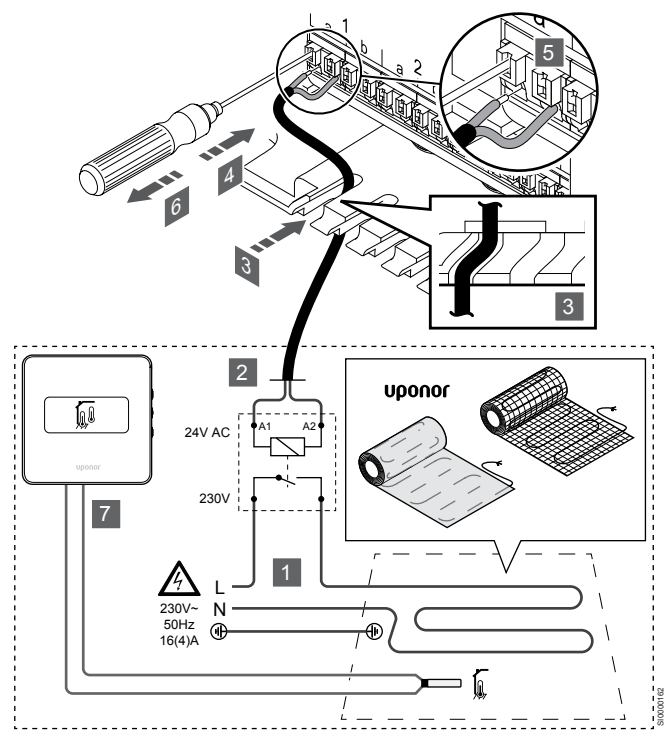

- 1. Koble den elektriske gulvvarme matten/ledningen til et 24V AC relé dimensjonert for riktig belastning.
	- Koble belastningen (L, 230 V) og den elektriske gulvvarmeforsyningen til en tørr åpen kontakt.
- 2. Koble 24V AC-kablene (til sentralenheten) til A1- og A2 tilkoblingsklemmene på reléet.
- 3. Led kablene fra reléet gjennom kabelinnganger i bunnen av sentralenhetkarammen.
- 4. Trykk den hvite knappen på hurtigkoblingen, ved hjelp av en tynn skrutrekker.
- 5. Sett inn en ledning i hurtigkoblingen.
- 6. Fjern skrutrekkeren.
- 7. Monter en gulvføler til en kompatibel romtermostat, og still inn kontrollmodus/DIP-bryter.
	- Digital termostat: "Romtemperatur med ekstern gulvføler" (RFT)
	- Termostat for offentlig miljø: "Romtemperaturføler og gulvtemperaturføler"

5.8 Koble til inngang til sentralenheten GPI

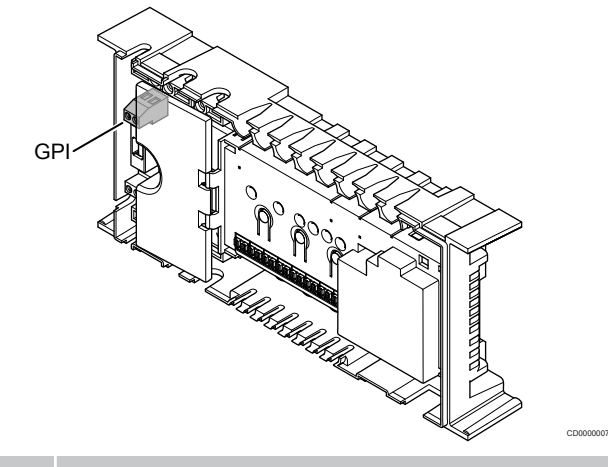

### **MERK!**

Hvis det er mer enn én sentralenhet tilgjengelig i systemet, bruk inngangen på hovedrommet kontrolleren.

Sentralenheten er utstyrt med en GPI-tilkoblingsterminal. Sett inn typen av inngangssignal som kan forventes.

Når signalet er lukket, aktiveres funksjonen.

## Bryter for oppvarming/kjøling

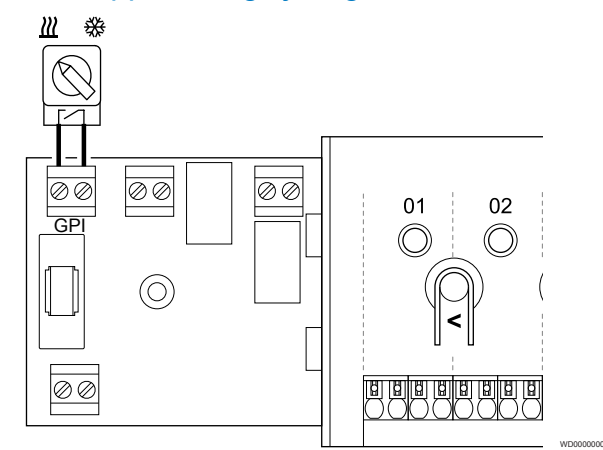

### **MERK!**

I systemer med en kommunikasjonsmodul installert, er funksjonen til GPI valgt i **Installeringsinnstillinger** under opprinnelig konfigurasjon, eller i **Systeminnstillinger** menyen.

- 1. Kontroller at strømmen er koblet fra både sentralenheten og varme-/kjølebryteren (tørrkontakt).
- 2. Strekk kabelen til/fra inngangen for oppvarming/kjøling via kabelinngangen.
- 3. Koble kabelen til sentralenhet kontakten merket **GPI**.

## <span id="page-26-0"></span>Komfort/ECO-bryter (krever kommunikasjonsmodul)

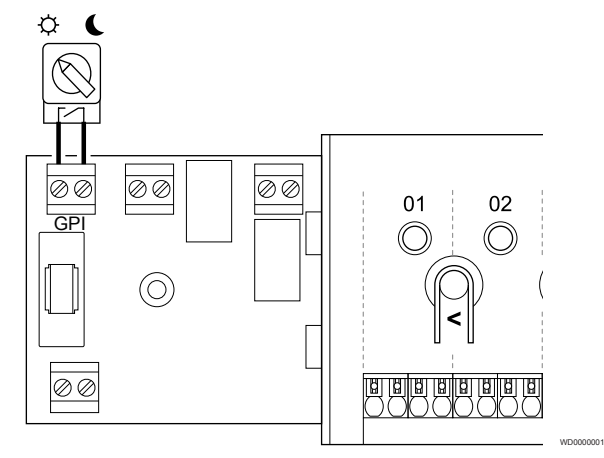

### **MERK!**

I systemer med en kommunikasjonsmodul installert, er funksjonen til GPI valgt i **Installeringsinnstillinger** under opprinnelig konfigurasjon, eller i **Systeminnstillinger** menyen.

#### **MERK!**

Bruk bare én Komfort/ECO-bryter i systemet.

- Hvis du kobler en ekstern Komfort/ECO-bryter til systemet (termostat for offentlig miljø som systemenhet eller GPI), deaktiveres funksjonen for tvungen ECO-modus i Uponor Smatrix Pulse-appen.
- Hvis du kobler den eksterne Komfort/ECO-bryteren via termostaten for offentlig miljø som systemenhet, deaktiveres Komfort/ECO-alternativet i GPI.
- 1. Kontroller at strømmen er koblet fra både sentralenheten og Komfort/ECO-bryteren (tørrkontakt).
- 2. Før kabelen til/fra Komfort/ECO-bryteren via en kabelinngang.
- 3. Koble kabelen til kontakten merket **GPI** på sentralenheten.

## Generell systemalarm (krever kommunikasjonsmodul)

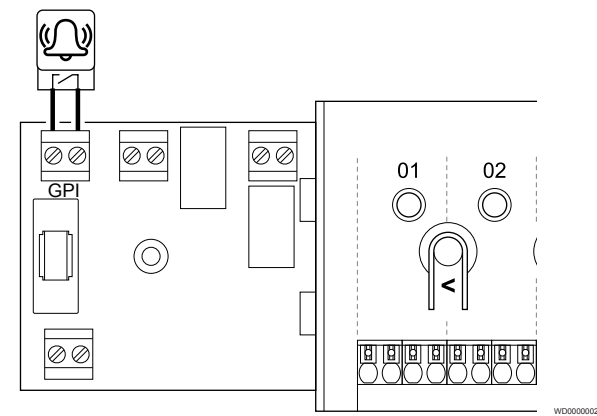

### **MERK!**

- I systemer med en kommunikasjonsmodul installert, er funksjonen til GPI valgt i **Installeringsinnstillinger** under opprinnelig konfigurasjon, eller i **Systeminnstillinger** menyen.
- 1. Kontroller at strømmen er koblet fra både sentralenheten og enheten for å motta et alarmsignal fra.
- 2. Før kabelen til/fra den andre enheten via en kabelinngang.
- 3. Koble kabelen til sentralenhet kontakten merket **GPI**.

## 5.9 Koble utgang til sentralenhet reléer

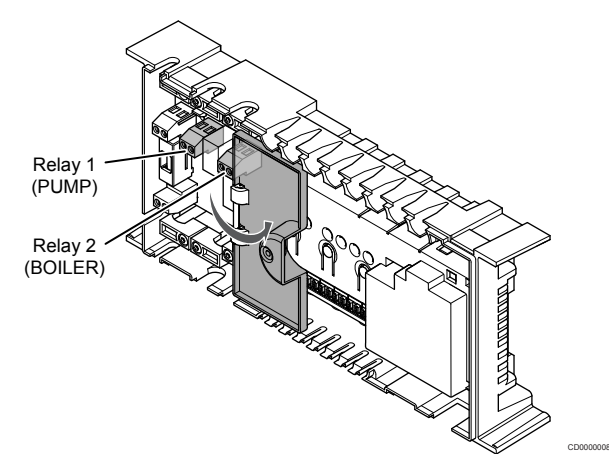

#### **Forsiktig!**

Hvis du endrer statusen for pumpestyringen og/eller tillat kjøling (i Uponor Smatrix-appen, krever kommunikasjonsmodul), får alle reléer automatisk statusen **Ikke konfigurert**. Dette må konfigureres på nytt.

#### **MERK!**

I systemer med flere sentralenheter (konfigurasjon med hoved-/slaveenheter) er alle reléer som standard satt til **Ikke konfigurert**. Dette må konfigureres under installasjonen.

#### **MERK!**

Sentralenheten kan ikke levere strøm til utgangen.

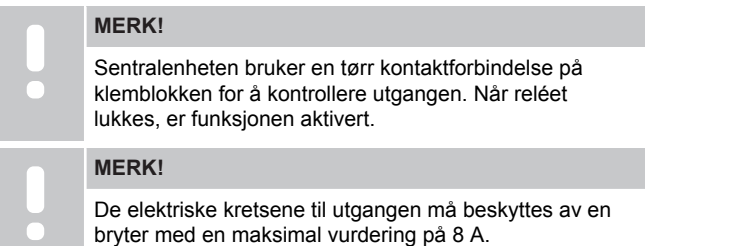

Sentralenheten har to reléer som kan styres uavhengig av hverandre. En relémodul kan brukes i installasjoner hvor avstanden mellom enheten og sentralenheten gjør ledninger vanskelig, eller hvis det er behov for flere reléer.

Reléene på hovedsentralenheten kan stilles inn på én av følgende kombinasjoner. Det kreves en kommunikasjonsmodul for å endre relékonfigurasjonen fra standardverdiene.

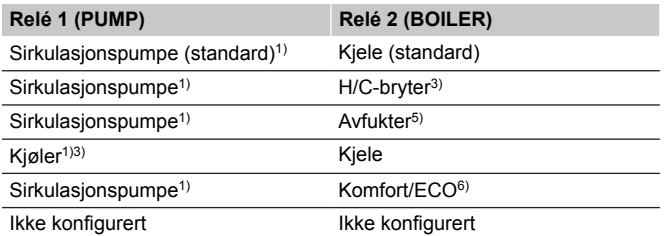

Reléene på slaveenheten kan stilles inn på én av følgende kombinasjoner. Det kreves en kommunikasjonsmodul for å kunne konfigurere.

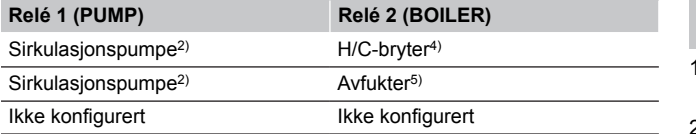

1) Funksjonen er bare tilgjengelig når Pumpestyring er satt til Individuell eller Felles.

2) Funksjonen er bare tilgjengelig når Pumpestyring er satt til Individuell. Ellers vises "Ikke i bruk" i Uponor Smatrix Pulse-appen.

3) Funksjonen er bare tilgjengelig når kjøling er aktivert.

4) Funksjonen er bare tilgjengelig når kjøling er aktivert. Ellers vises "Ikke i bruk" i Uponor Smatrix Pulse-appen.

5) Funksjonen er bare tilgjengelig under styring av relativ luftfuktighet (i kjøling, ingen viftekonvektorer).

6) Denne funksjonen brukes også ved tilkobling av ventilasjonsenhet.

## **Sirkulasjonspumpe**

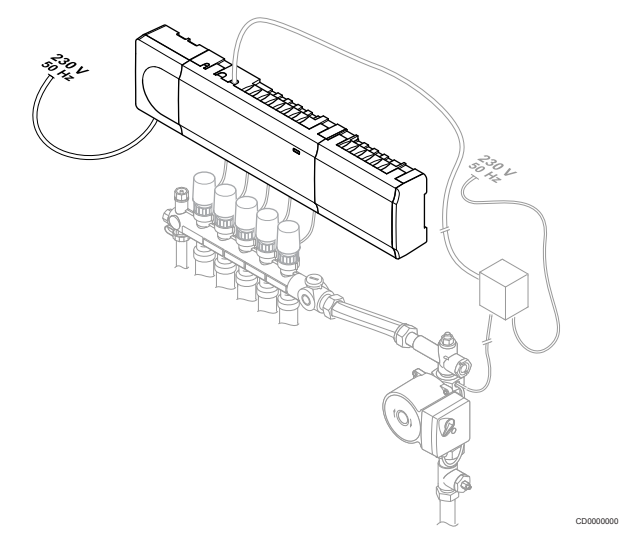

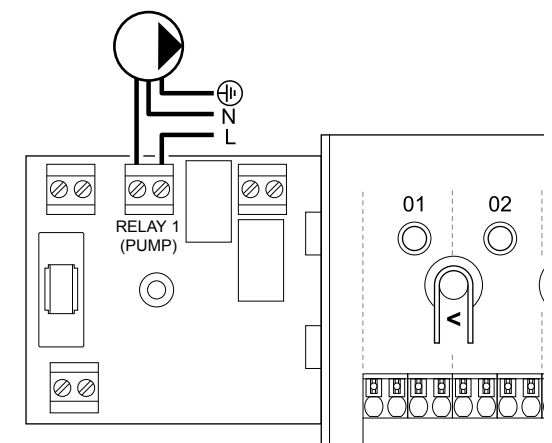

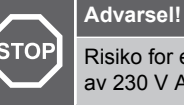

Risiko for elektrisk støt! Elektrisk installasjon og service av 230 V AC-anlegg må utføres av elektriker.

WD0000003

#### **MERK!**

Se dokumentasjonen fra sirkulasjonspumpeleverandøren og relevante koblingsskjemaer fra Uponor før du kobler til pumpen.

#### **MERK!**

Det er ingen strøm i sentralenheten for å levere pumpen. Koblingen i sentralenheten gir bare en tørr kontakt for å slå av og på strømtilførselen til pumpen.

- 1. Kontroller at strømmen er koblet fra både sentralenheten og sirkulasjonspumpen.
- 2. Fjern skruen, og åpne dekselet på rommet for ekstra tilkoblinger.
- 3. Strekk kabelen til/fra pumpen via en kabelinngang.
- 4. Koble L-ledningen til/fra pumpen via tilkoblingen merket **Relé 1 (PUMP)**.
- 5. Fest pumpekabelen med en kabelklemme i rommet.
- 6. Lukk og fest lokket til rommet for ekstra tilkoblinger.

#### **Reléfunksjon**

Sentralenheten starter sirkulasjonspumpen (relé lukket) når det er behov for oppvarming eller kjøling.

Hvis en kommunikasjonsmodul er tilkoblet og flere sentralenheter brukes, kan reléet settes til individuell eller vanlig pumpemodus.

#### Individuell pumpe:

Reléfunksjonen er innstilt på sentralenhetbasis. En sirkulasjonspumpe per sentralenhet er koblet til relé 1. Når det er behov for en bestemt sentralenhet, startes kun pumpen som er koblet til sentralenheten.

#### Felles pumpe:

Reléfunksjonen er innstilt på hele systemet. En pumpe per system er tilkoblet (kun til master sentralenhet relé 1). Ved behov i systemet, startes hovedpumpen.

Når dette er satt, kan sirkulasjonspumpeléet brukes til andre funksjoner på slaveenhet. Se sentralenhet reléer for mer informasjon.

## Kjele

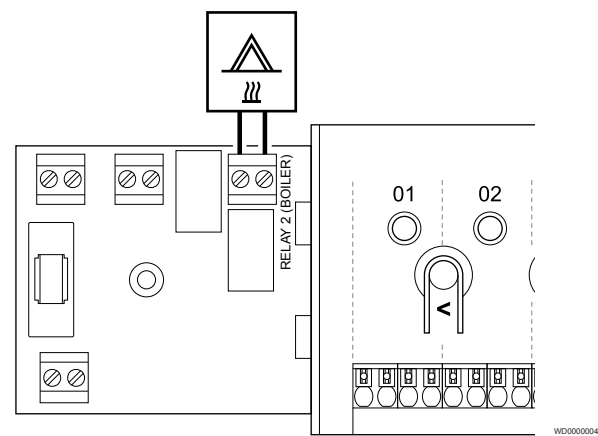

#### **Advarsel!**

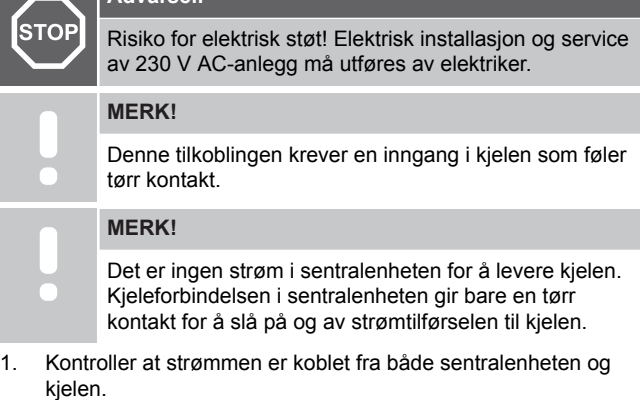

- 2. Fjern skruen, og åpne dekselet på rommet for ekstra tilkoblinger.
- 3. Strekk kabelen til/fra kjelen via en kabelinngang.
- 4. Koble kjelen til tilkoblingen merket **Relé 2 (BOILER)**.
- 5. Fest kabelen til/fra kjelen med en kabelklemme i rommet.
- 6. Lukk og fest lokket til rommet for ekstra tilkoblinger.

#### **Reléfunksjon**

Kjelereleet kan brukes til enten å sende et PÅ-signal til en varmekilde eller til å åpne en 2-ports motorisert soneventil (plassert på tilførselen til gulvvarmefordeleren). Hvis releet brukes til å åpne en soneventil, bør de strømløse hjelpekontaktene på soneventilen brukes til å styre varmekilden.

Alternativt kan kjelereléet brukes til å sende et etterspørselssignal til en elektrisk styrt romtemperaturkontrollenhet for vann. De ekstra kontaktene på vanntemperaturregulatoren bør deretter brukes til å styre varmekilden.

Kjelen aktiveres når reléet er lukket.

## Oppvarming/avkjøling (krever kommunikasjonsmodul)

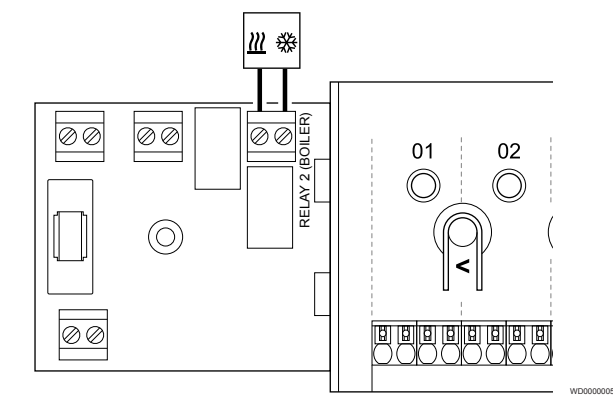

#### **Advarsel!**

**STOP** 

Risiko for elektrisk støt! Elektrisk installasjon og service av 230 V AC-anlegg må utføres av elektriker.

#### **Forsiktig!**

Hvis det er flere enn én sentralenhet i systemet, og innstillingene for sirkulasjonspumpen **Installeringsinnstillinger** er satt til Common. Koblingen på de andre sentralenhetene kan brukes til oppvarming/ kjøling av utgangssignal.

#### **MERK!**

Denne tilkoblingen krever en inngang som føler tørr kontakt i komponenten som gir oppvarming/kjøling.

#### **MERK!**

Denne reléfunksjonen krever en kommunikasjonsmodul, og må settes inn **Installeringsinnstillinger** under opprinnelig konfigurasjon, eller i **Systeminnstillinger** menyen.

#### **MERK!**

I systemer med kommunikasjonsmodul må du kontrollere at sentralenhet, relé 2 (Kjeler), er satt til **H/C-bryter** i **Installeringsinnstillinger** og at kjøling er tilgjengelig i systemet.

- 1. Sørg for at strømmen er koblet fra både sentralenheten og varme-/kjølereléet.
- 2. Fjern skruen, og åpne dekselet på rommet for ekstra tilkoblinger.
- 3. Før kabelen fra / til varme-/kjølereléet via en kabelinngang.
- 4. Koble varme/kjøle relé til tilkoblingen merket **Relé 2 (BOILER)**.
- 5. Fest kabelen til / fra varme-/kjølereléet med en kabelklemme i kabinettet.
- 6. Lukk og fest lokket til rommet for ekstra tilkoblinger.

#### **Reléfunksjon**

Oppvarming aktiveres når reléet er åpent, og kjøling aktiveres når reléet er lukket.

## Avfukter (krever kommunikasjonsmodul)

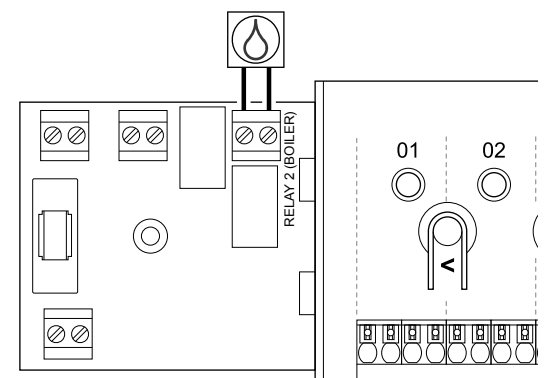

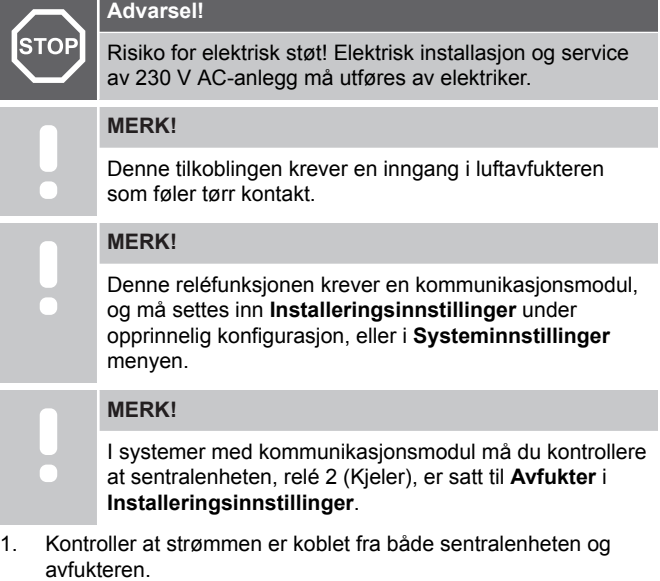

- 2. Fjern skruen, og åpne dekselet på rommet for ekstra tilkoblinger.
- 3. Før kabelen fra/til avfukteren via en kabelinngang.
- 4. Koble avfukteren til tilkoblingen merket **Relé 2 (BOILER)**.
- 5. Fest kabelen til/fra avfukteren med en kabelklemme i kabinettet.
- 6. Lukk og fest lokket til rommet for ekstra tilkoblinger.

#### **Reléfunksjon**

Avfukteren starter (relé lukket) når det relative fuktighetspunktet er nådd når det er i kjølemodus. Den stopper når minimumstiden på 30 minutter er fullført og den relative luftfuktigheten har sunket under det definerte RH-settpunktet.

## Chiller (krever kommunikasjonsmodul)

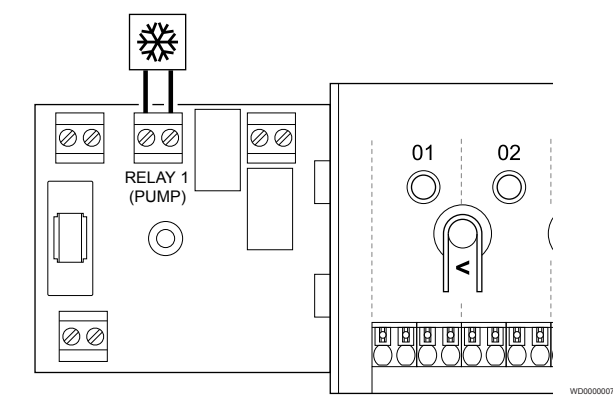

#### **Advarsel! STOP** Risiko for elektrisk støt! Elektrisk installasjon og service

WD0000008

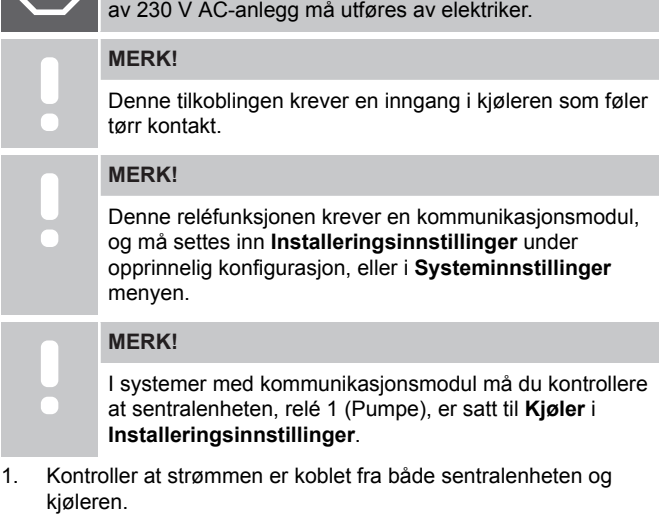

- 2. Fjern skruen, og åpne dekselet på rommet for ekstra tilkoblinger.
- 3. Før kabelen fra/til kjøleren via en kabelinngang.
- 4. Koble kjøleren til tilkoblingen merket **Relé 1 (PUMP)**.
- 5. Fest kabelen til/fra kjøleren med en kabelklemme i kabinettet.
- 6. Lukk og fest lokket til rommet for ekstra tilkoblinger.

#### **Reléfunksjon**

Kjøleren starter (relé lukket) når det er en kjøleetterspørsel, når det er i kjølemodus. Den stopper når kjølebehovet er oppfylt.

## Komfort/ECO (krever kommunikasjonsmodul)

### Ventilasjon (krever kommunikasjonsmodul)

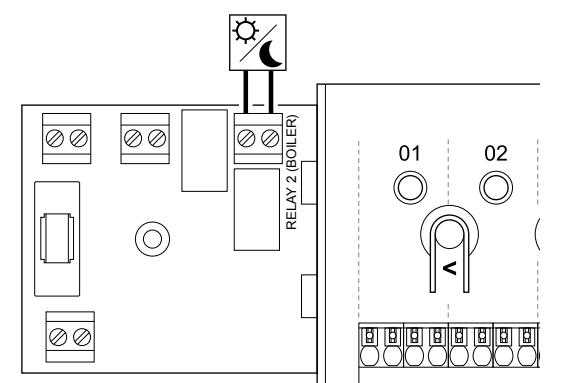

## **Advarsel!**

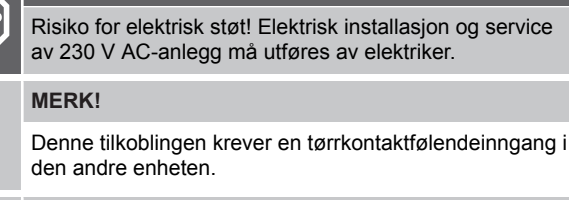

Denne reléfunksjonen krever en kommunikasjonsmodul, og må settes inn **Installeringsinnstillinger** under opprinnelig konfigurasjon, eller i **Systeminnstillinger** menyen.

#### **MERK!**

**MERK!**

**STOP** 

I systemer med kommunikasjonsmodul må du kontrollere at sentralenheten, relé 2 (Kjeler), er satt til **Komfort/ECO** i **Installeringsinnstillinger**.

- 1. Kontroller at strømmen er koblet fra både sentralenheten og den andre enheten.
- 2. Fjern skruen, og åpne dekselet på rommet for ekstra tilkoblinger.
- 3. Før kabelen fra/til den andre enheten via en kabelinngang.
- 4. Koble den andre enheten til tilkoblingen merket **Relé 2 (BOILER)**.
- 5. Fest kabelen til/fra den andre enheten med en kabelklemme i kabinettet.
- 6. Lukk og fest lokket til rommet for ekstra tilkoblinger.

#### **Reléfunksjon**

ECO-modus aktiveres når reléet er lukket.

Denne funksjonen krever en kommunikasjonsmodul og at innstillingen for reléutgangen (**Installatørinnstillinger**) endres til Komfort/ECO.

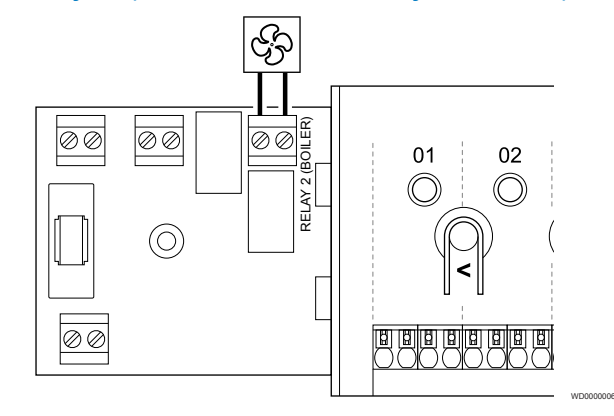

#### **Advarsel! ST**

WD0000015

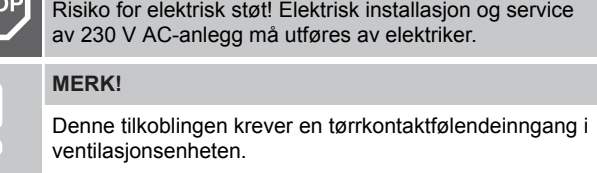

#### **MERK!**

Denne reléfunksjonen krever en kommunikasjonsmodul, og må settes inn **Installeringsinnstillinger** under opprinnelig konfigurasjon, eller i **Systeminnstillinger** menyen.

## **MERK!**

I systemer med kommunikasjonsmodul må du kontrollere at sentralenheten, relé 2 (Kjeler), er satt til **Komfort/ECO** i **Installeringsinnstillinger**.

- 1. Kontroller at strømmen er koblet fra både sentralenheten og ventilasjonsenheten.
- 2. Fjern skruen, og åpne dekselet på rommet for ekstra tilkoblinger.
- 3. Før kabelen fra/til ventilasjonsenheten via en kabelinngang.
- 4. Koble ventilasjonsenheten til tilkoblingen merket **Relé 2 (BOILER)**.
- 5. Fest kabelen til/fra ventilasjonsenheten med en kabelklemme i kabinettet.
- 6. Lukk og fest lokket til rommet for ekstra tilkoblinger.

#### **Reléfunksjon**

Reléet er lukket når Uponor Smatrix-systemet er satt til ECO. Ventilasjonen må settes inn for å senke hastigheten når inngangen er stengt (ECO), og å bytte tilbake når inngangen åpnes igjen (Komfort).

Denne funksjonen krever en kommunikasjonsmodul og at innstillingen for reléutgangen (**Installatørinnstillinger**) endres til Komfort/ECO.

- <span id="page-31-0"></span>5.10 Koble sentralenheten til vekselstrøm
- 1. Kontroller ledninger

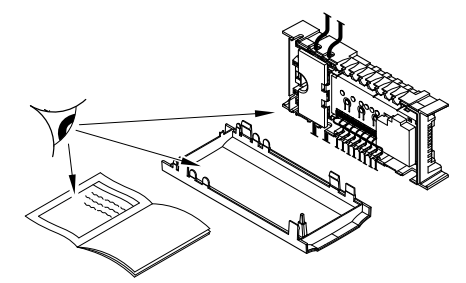

Undersøk at alle ledninger er hele og riktige:

- **Aktuatorer**
- GPI-tilkobling (oppvarming/kjøling bryter)
- Relétilkoblinger (Sirkulasjonspumpe)

### 2. Lukk 230 V AC-rommet

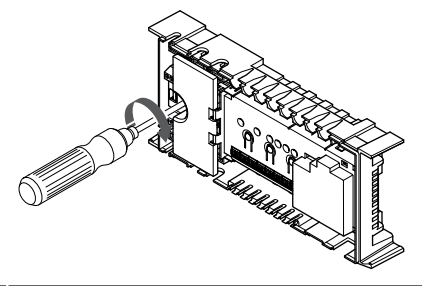

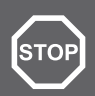

## **Advarsel!**

Risiko for elektrisk støt! Elektrisk installasjon og service av 230 V AC-anlegg må utføres av elektriker.

Kontroller at 230 V AC-rommet på sentralenheten er lukket og festeskruen er strammet.

## 3. Slå på sentralenheten

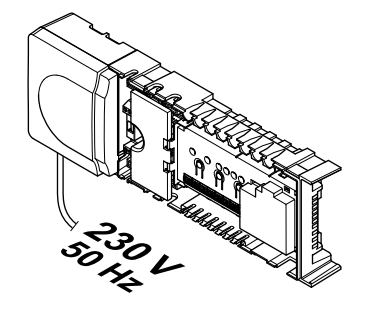

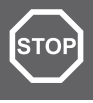

#### **Advarsel!**

Risiko for elektrisk støt! Elektrisk installasjon og service av 230 V AC-anlegg må utføres av elektriker.

Koble strømledningen til et 230 V vekselstrømuttak, eventuelt til en koblingsboks hvis de lokale reglene tilsier det.

## 5.11 Teste aktuatorer

### 1. Skriv inn tvungen modus

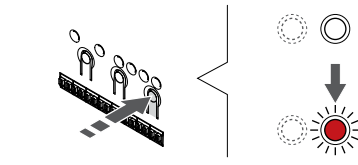

Trykk på **>** knappen, mens du er i kjøremodus, for å gå inn i tvungen modus.

SI0000048

SI0000049

SI0000050

Sentralenheten er i kjøremodus under vanlig drift. Ellers trykker du på og holder nede **OK** knappen i ca. 3 sekunder for å gå ut i kjøremodus.

## 2. Velg en kanal

SI0000037

SI0000038

SI0000039

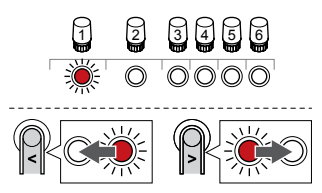

Bruk knapper **<** eller **>** for å flytte pekeren (LED blinker rødt) til en foretrukket kanal.

### 3. Testkanal

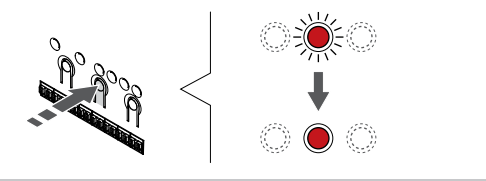

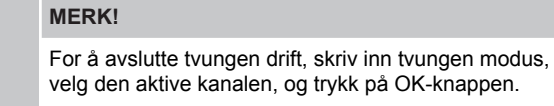

## **MERK!**

Testing av en aktuator tar ca. 10 minutter og sentralenheten går automatisk tilbake til kjøremodus når den er ferdig.

Trykk på OK for å aktivere tvungen modus for den valgte kanalen.

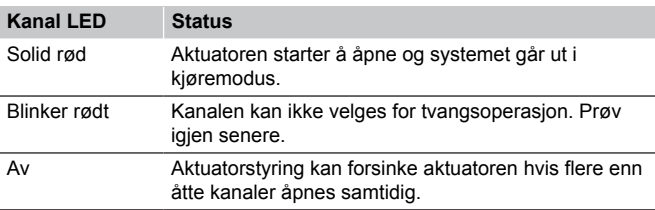

# <span id="page-32-0"></span>**6 Installer Uponor Smatrix Waveromtermostat**

## 6.1 Uponor Smatrix Wave T-161

## Plassering av termostat

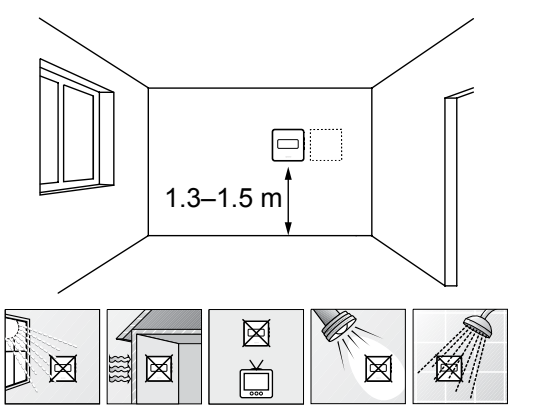

- Velg en innvendig vegg og en plassering 1,3 til 1,5 meter over gulvet.
- Sørg for at termostaten ikke utsettes for direkte sollys.
- Sørg for at termostaten ikke blir oppvarmet gjennom veggen av sollys.
- Sørg for at termostaten ikke er i nærheten av en varmekilde, for eksempel en TV, elektronisk utstyr, peis, belysning og lignende.
- Sørg for at termostaten ikke er i nærheten av fuktighetskilder og vannsprut (IP20).
- Kontroller at termostaten er plassert minst 40 cm fra sentralenheten for å unngå forstyrrelser.

## Merke termostater

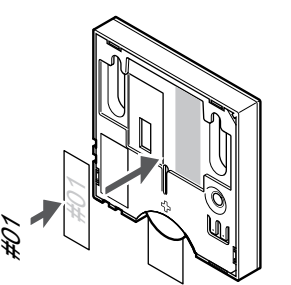

Merk termostaten, hvor egnet, med kanalnummerene de skal kontrollere, for eksempel  $#02.$  # 03. For et system med flere sentralenheter, legg til ID for hver sentralenhet, for eksempel 1.02, 1.03, 2.02, 2.03.

Hvis en ekstern sensor er tilkoblet, legg til informasjon om sensor type når det er aktuelt.

Tilgjengelige kombinasjoner av termostat og føler:

- Romtemperatur
- Rom- og gulvtemperatur

### Koble ekstern sensor til termostat

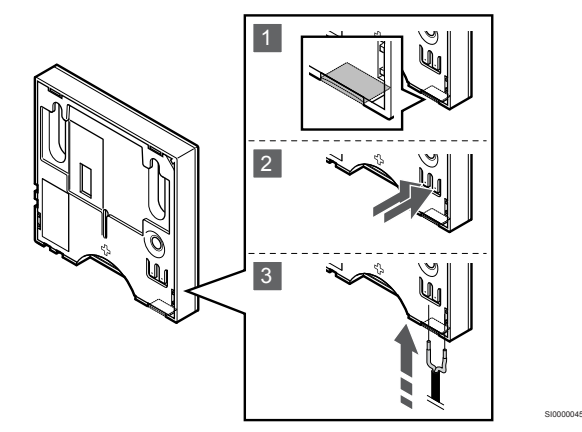

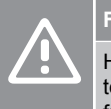

SD0000002

SI0000061

## **Forsiktig!**

Hvis det er gått mer enn én time mellom oppstart av termostaten, og føleren som blir satt inn. Fjern batteriet fra termostaten, vent 30 sekunder og sett inn batteriet igjen. Termostaten blir nå konfigurert med en gulvføler.

- 1. Fjern plastplaten på baksiden av termostaten.
- 2. Trykk på trykknappene på tilkoblingsklemmene.
- 3. Mens du trykker på trykknappene, setter du inn de to ledningene fra sensorkabelen (ikke-polarisert) i tilkoblingsterminalen.

Inngangen for ekstern temperaturføler kan brukes til å koble til en gulvtemperaturføler. Termostatkontrollmodus for T-161 angis når en gulvføler kobles til termostaten.

## Start termostaten

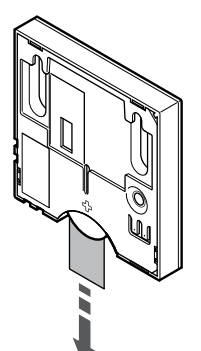

SI0000104

Fjern plasttransportbåndet fra batteriet for å starte termostaten.

Termostaten bruker et enkelt CR2032 3V knappcellelithiumbatteri som gir ca 2 års batterilevetid, så lenge det er plassert innenfor radiomottaket til sentralenheten. Påse at batteriet settes korrekt inn i termostaten.

Termostaten vil utføre en selvtest i ca. 10 sekunder ved oppstart. I denne perioden blokkeres systemet for innmating, og LED-pærene på termostaten blinker.

## Fest termostaten til veggen

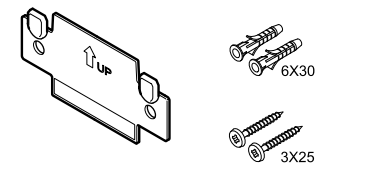

Termostaten leveres i et sett med skruer, veggkontakter og en veggbrakett, og presenterer flere alternativer for å feste termostaten til veggen.

#### **Veggbeslag (anbefalt)**

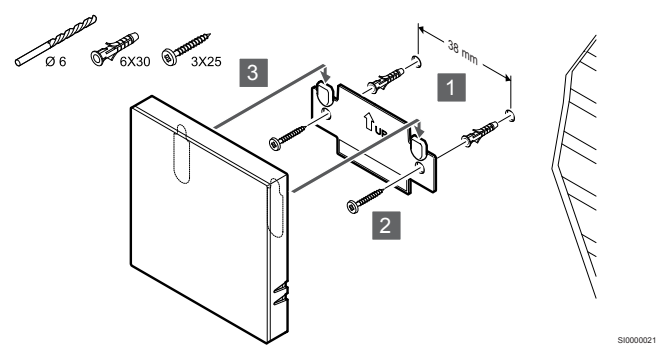

Fest termostaten til veggen ved hjelp av veggbeslag, skruer og veggkontakter.

#### **Skrue og veggplugg**

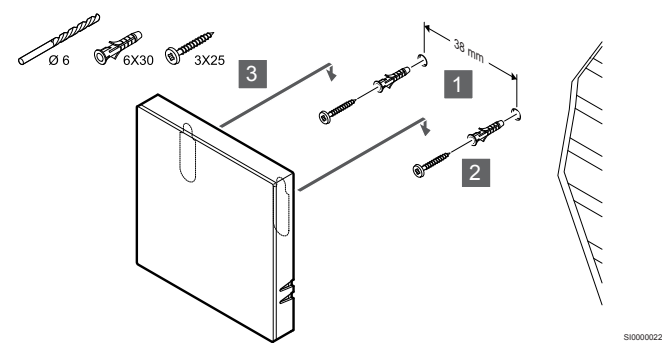

Fest termostaten til veggen med skruen og veggkontakten.

#### **Limstrimmel**

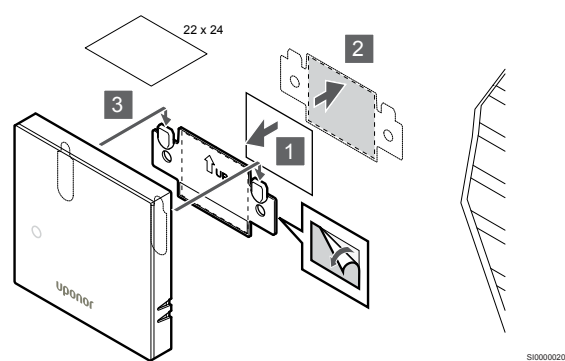

Fest termostaten til veggen ved hjelp av veggbraketten og limstrimlene.

## Registrer termostat til sentralenheten

#### **1. Start registreringsmodus**

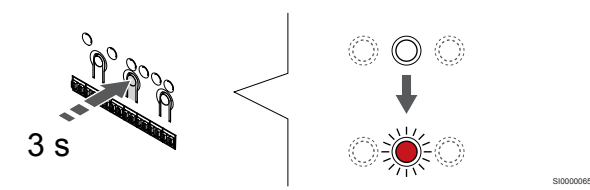

Trykk og hold **OK** knappen på sentralenheten til LED for kanal 1 (eller den første uregistrerte kanalen) blinker rødt.

#### **2. Velg en kanal**

CD0000005

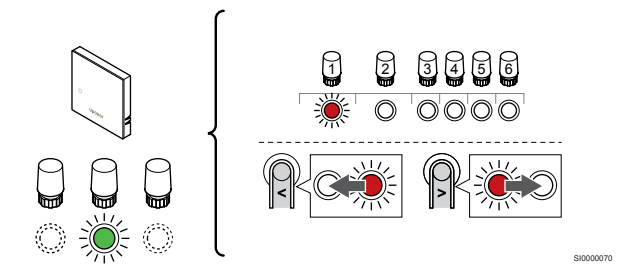

Bruk knapper **<** eller **>** for å flytte pekeren (LED blinker rødt) til en foretrukket kanal.

#### **3. Lås valgt kanal**

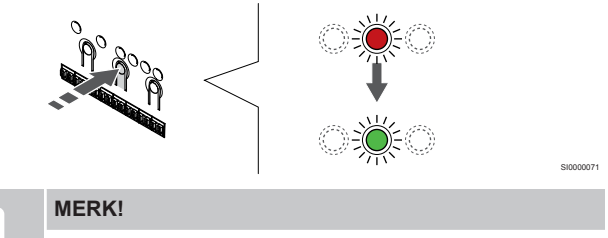

Det anbefales å registrere alle kanalene i termostaten samtidig.

Trykk på **OK** knappen for å velge kanalen for registrering. LEDpæren for den valgte kanalen vil nå blinke grønt.

Velg alle kanalene som skal registreres til termostaten, og fortsett til neste trinn.

#### **4. Registrer termostat**

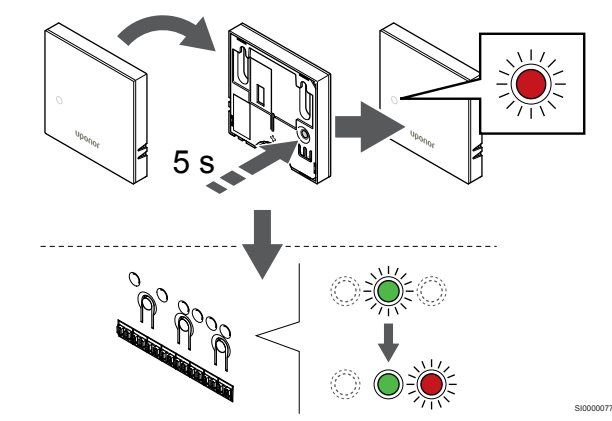

Trykk og hold inne registreringsknappen på termostaten, slipp den når LED-lyset på termostatens front begynner å blinke.

Den valgte kanaldioden i sentralenheten blir fast grønn og registreringen er fullført.

#### <span id="page-34-0"></span>**5. Lukk registreringsmodus**

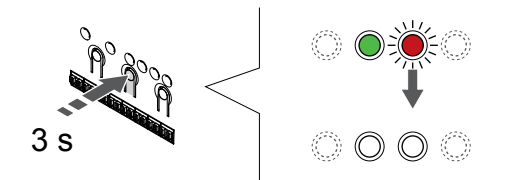

Trykk og hold **OK** knappen på sentralenheten til de grønne lysdiodene slås av for å avslutte registreringen og gå tilbake til kjøremodus.

For å avregistrere allerede registrerte termostater, se *[Avregistrer](#page-73-0) [sentralenhet kanaler, Side 74](#page-73-0)*.

## 6.2 Uponor Smatrix Wave T-163

## Plassering av termostat

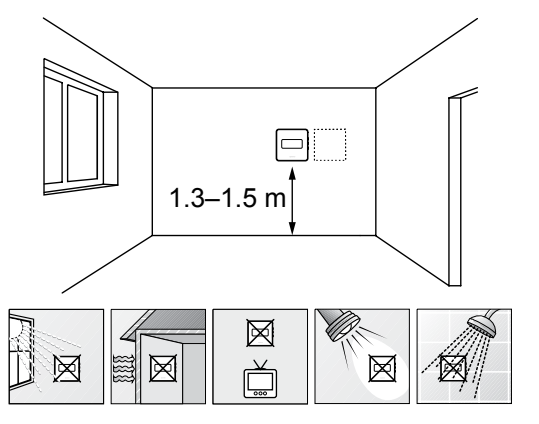

- Velg en innvendig vegg og en plassering 1,3 til 1,5 meter over gulvet.
- Sørg for at termostaten ikke utsettes for direkte sollys.
- Sørg for at termostaten ikke blir oppvarmet gjennom veggen av sollys.
- Sørg for at termostaten ikke er i nærheten av en varmekilde, for eksempel en TV, elektronisk utstyr, peis, belysning og lignende.
- Sørg for at termostaten ikke er i nærheten av fuktighetskilder og vannsprut (IP20).
- Kontroller at termostaten er plassert minst 40 cm fra sentralenheten for å unngå forstyrrelser.

## Merke termostater

SI0000078

SD0000002

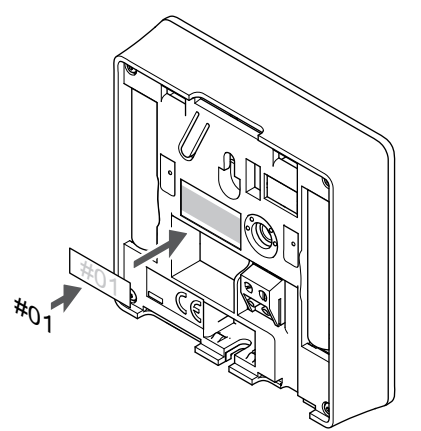

Merk termostaten, hvor egnet, med kanalnummerene de skal kontrollere, for eksempel # 02, # 03. For et system med flere sentralenheter, legg til ID for hver sentralenhet, for eksempel 1.02, 1.03, 2.02, 2.03.

SI0000060

Hvis en ekstern sensor er tilkoblet, legg til informasjon om sensor type når det er aktuelt.

Tilgjengelige kombinasjoner av termostat og føler:

- Romtemperatur
- Rom- og gulvtemperatur
- Rom- og utetemperatur
- Temperatur fra ekstern føler

### Koble ekstern sensor til termostat

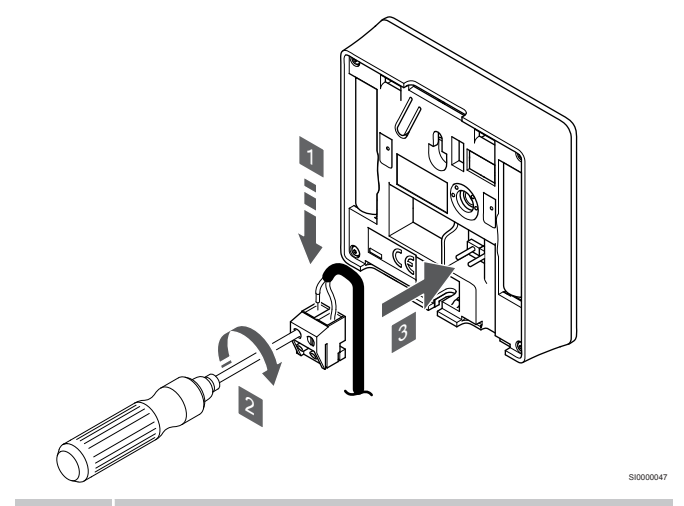

### **MERK!**

For å få nøyaktig temperatur: Plasser uteføleren på nordsiden av bygningen, der den trolig er minst utsatt for direkte sollys. Ikke plasser den for nær dører, vinduer eller luftekanaler.

- 1. Før de to ledningene fra følerkabelen (ikke-polarisert) inn i tilkoblingen.
- 2. Stram skruene som fester ledningene i koblingen.
- 3. Før koblingen inn på pinnene i termostaten.

Når den brukes som en vanlig termostat, kan den eksterne sensorterminalen brukes til å koble til en gulvtemperaturføler, en utetemperaturføler eller en ekstern temperatursensor. Bruk DIPbryterne på termostaten til å velge funksjonsmodus.

## DIP-bryteren

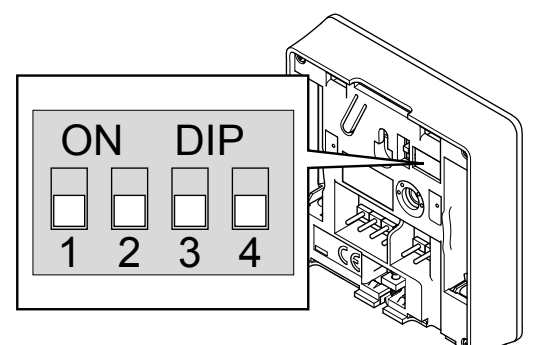

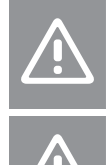

**Forsiktig!** DIP-bryteren i termostaten må innstilles før den er registrert.

#### **Forsiktig!**

Bryterne må stilles til en av de tilgjengelige funksjonene, hvis ikke kan ikke termostaten registreres.

Still inn DIP-bryteren i henhold til termostatens funksjon.

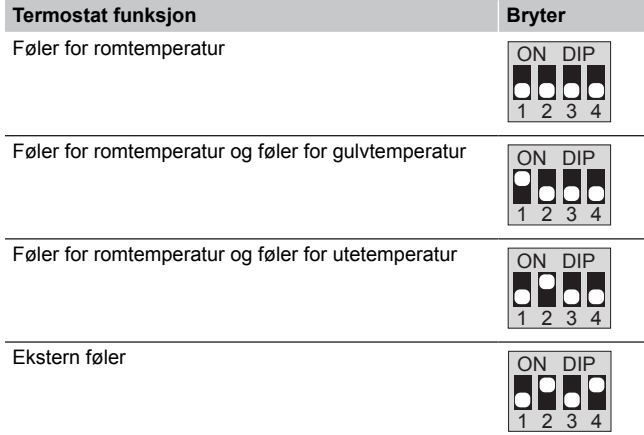

## Start termostaten

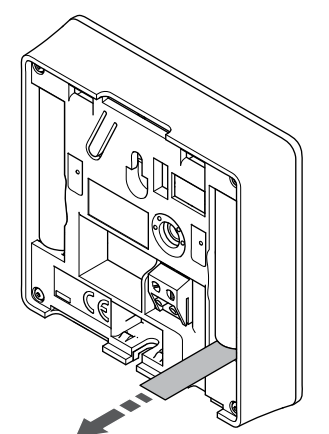

Fjern plasttransportbåndene fra batteriene for å starte termostaten.

Termostaten bruker to alkaliske 1,5 V AAA batterier, som gir omtrent 2 års batterilevetid, så lenge det er plassert innenfor radioområdet til sentralenheten. Påse at batteriene settes riktig inn i termostaten.

Termostaten vil utføre en selvtest i ca. 10 sekunder ved oppstart. I denne perioden blokkeres systemet for innmating, og LED-pærene på termostaten blinker.

## Fest termostaten til veggen

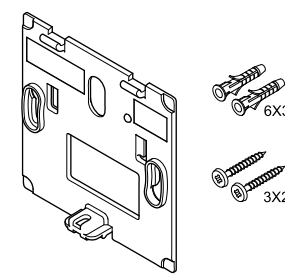

Termostaten leveres i et sett med skruer, veggkontakter og en veggbrakett, og presenterer flere alternativer for å feste termostaten til veggen.

CD0000004

SI0000018

### **Veggbeslag (anbefalt)**

CD0000010

SI0000126

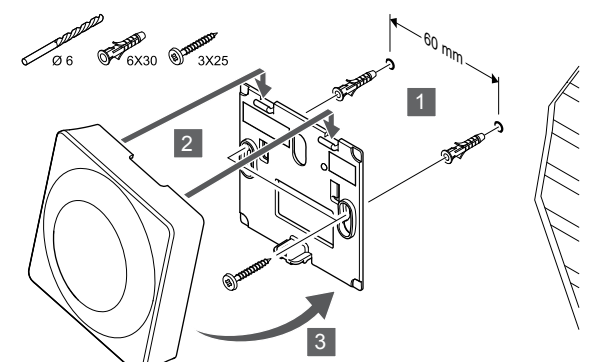

Fest termostaten til veggen ved hjelp av veggbeslag, skruer og veggkontakter.

### **Skrue og veggplugg**

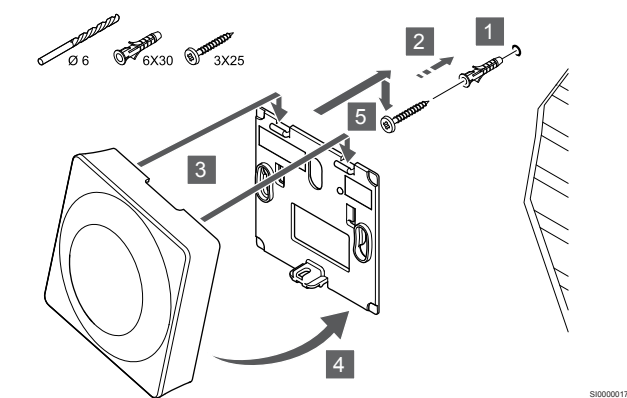

Fest termostaten til veggen med skruen og veggkontakten.
#### **Limstrimmel**

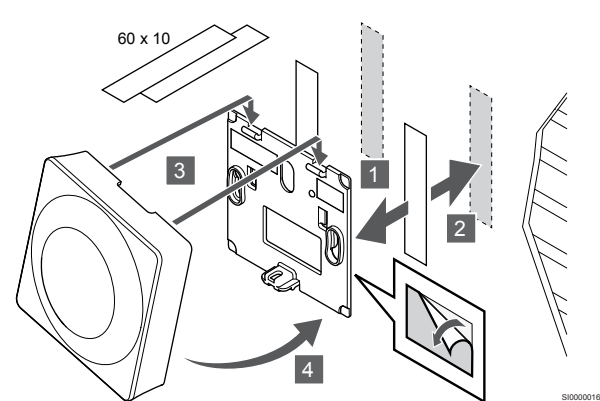

Fest termostaten til veggen ved hjelp av veggbraketten og limstrimlene.

#### **Bruk bordstativ i stedet**

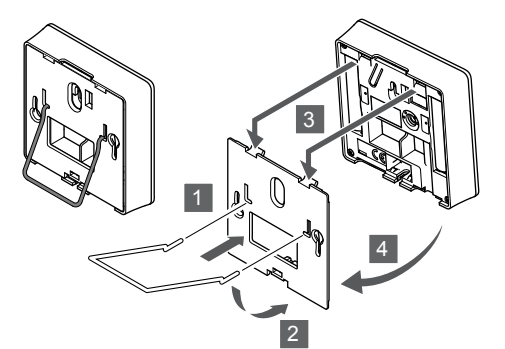

Fest bordstativet til termostaten ved hjelp av veggbraketten.

#### Registrer termostat til sentralenheten

#### **1. Start registreringsmodus**

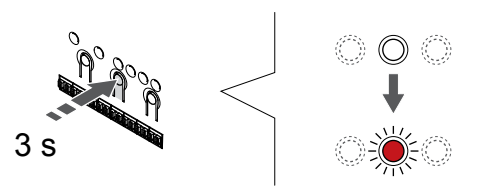

Trykk og hold **OK** knappen på sentralenheten til LED for kanal 1 (eller den første uregistrerte kanalen) blinker rødt.

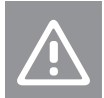

#### **Forsiktig!**

DIP-bryteren i termostaten må innstilles før den er registrert.

#### **2. Velg en kanal**

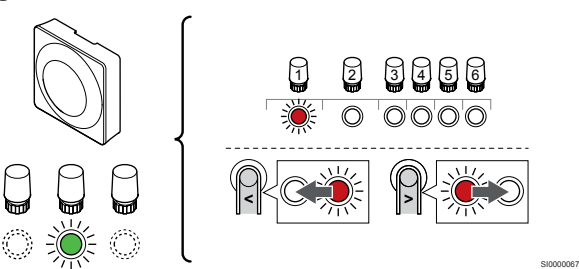

Bruk knapper **<** eller **>** for å flytte pekeren (LED blinker rødt) til en foretrukket kanal.

#### **3. Lås valgt kanal**

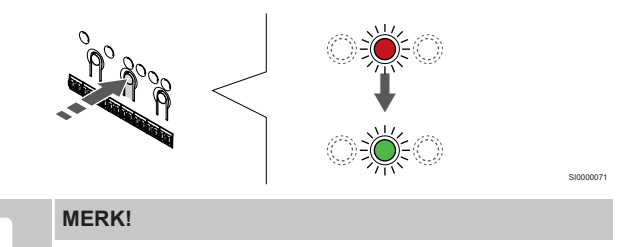

Det anbefales å registrere alle kanalene i termostaten samtidig.

Trykk på **OK** knappen for å velge kanalen for registrering. LEDpæren for den valgte kanalen vil nå blinke grønt.

Velg alle kanalene som skal registreres til termostaten, og fortsett til neste trinn.

#### **4. Aktiver tamperalarm**

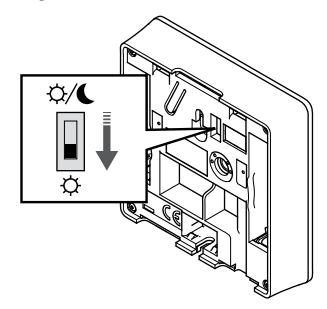

Valgfritt: For å aktivere tamperalarm for termostaten, still inn deaktivere tidsbryteren til komfortmodus ( $\breve{\leftrightarrow}$ ) før du registrerer termostaten.

SI0000073

#### **5. Registrer termostat**

SI0000028

SI0000065

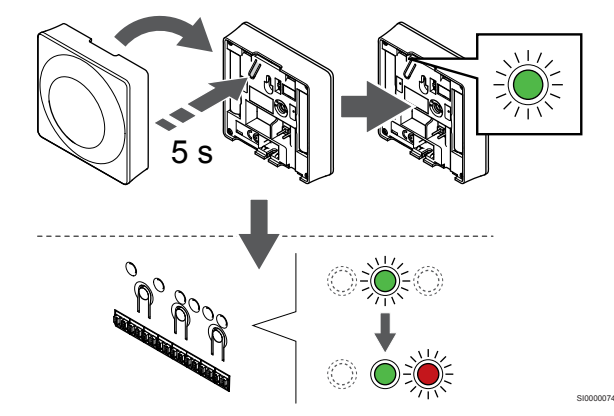

Trykk og hold inne registreringsknappen på termostaten, slipp den når LED-lyset begynner å blinke grønt (i hullet over registreringsknappen).

Den valgte kanaldioden i sentralenheten blir fast grønn og registreringen er fullført.

#### **6. Set Deaktiver Timerbryter**

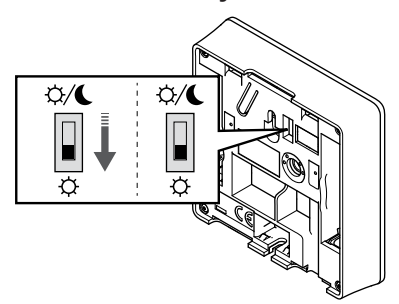

Valgfritt: Hvis sabotasjealarm ble aktivert under registreringen, stiller du bryteren for deaktivering av timer på foretrukket modus.

#### **7. Lukk registreringsmodus**

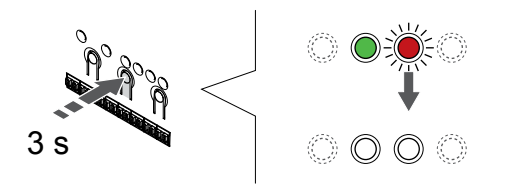

Trykk og hold **OK** knappen på sentralenheten til de grønne lysdiodene slås av for å avslutte registreringen og gå tilbake til kjøremodus.

For å avregistrere allerede registrerte termostater, se *[Avregistrer](#page-73-0) [sentralenhet kanaler, Side 74](#page-73-0)*.

#### 6.3 Uponor Smatrix Wave T-165

#### Plassering av termostat

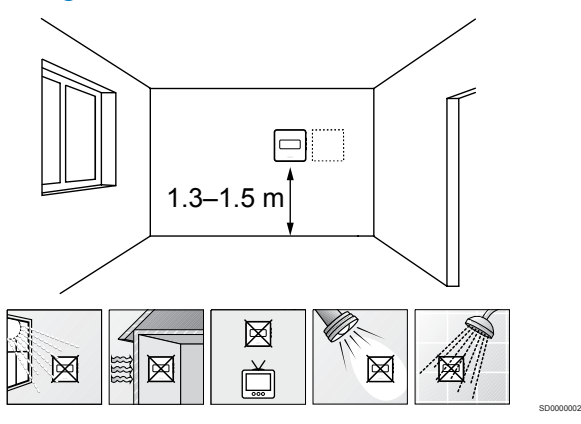

- Velg en innvendig vegg og en plassering 1,3 til 1,5 meter over gulvet.
- Sørg for at termostaten ikke utsettes for direkte sollys.
- Sørg for at termostaten ikke blir oppvarmet gjennom veggen av sollys.
- Sørg for at termostaten ikke er i nærheten av en varmekilde, for eksempel en TV, elektronisk utstyr, peis, belysning og lignende.
- Sørg for at termostaten ikke er i nærheten av fuktighetskilder og vannsprut (IP20).
- Kontroller at termostaten er plassert minst 40 cm fra sentralenheten for å unngå forstyrrelser.

#### Merke termostater

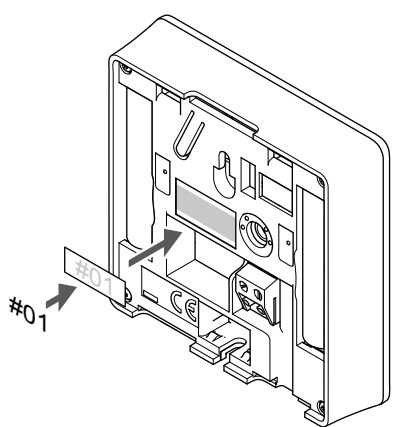

Merk termostaten, hvor egnet, med kanalnummerene de skal kontrollere, for eksempel # 02, # 03. For et system med flere sentralenheter, legg til ID for hver sentralenhet, for eksempel 1.02, 1.03, 2.02, 2.03.

SI0000060

SI0000126

CD0000004

#### Start termostaten

SI0000079

SI0000078

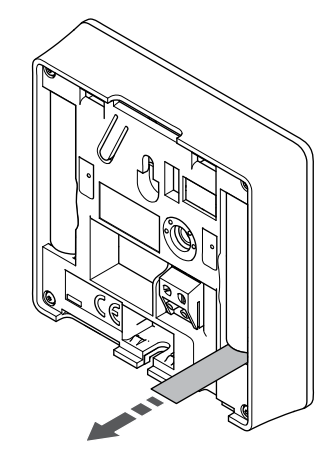

Fjern plasttransportbåndene fra batteriene for å starte termostaten.

Termostaten bruker to alkaliske 1,5 V AAA batterier, som gir omtrent 2 års batterilevetid, så lenge det er plassert innenfor radioområdet til sentralenheten. Påse at batteriene settes riktig inn i termostaten.

Termostaten vil utføre en selvtest i ca. 10 sekunder ved oppstart. I denne perioden blokkeres systemet for innmating, og LED-pærene på termostaten blinker.

#### Fest termostaten til veggen

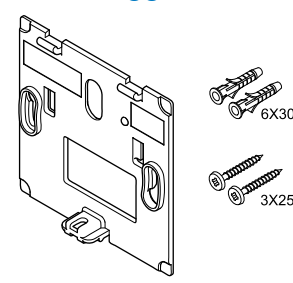

Termostaten leveres i et sett med skruer, veggkontakter og en veggbrakett, og presenterer flere alternativer for å feste termostaten til veggen.

#### **Veggbeslag (anbefalt)**

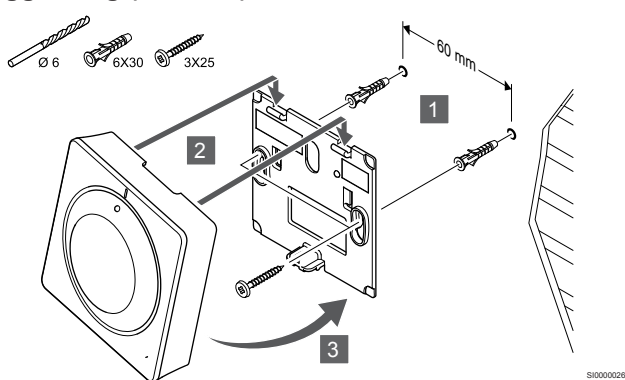

Fest termostaten til veggen ved hjelp av veggbeslag, skruer og veggkontakter.

#### **Skrue og veggplugg**

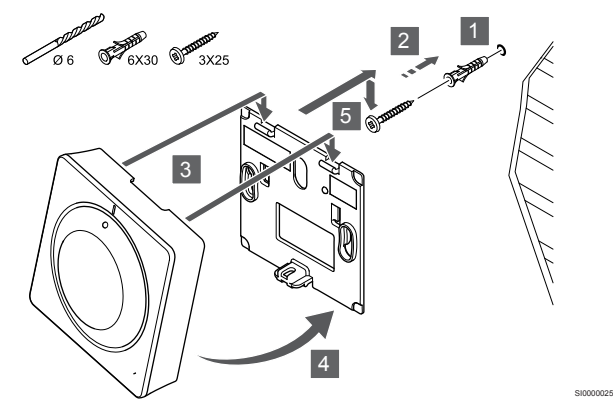

Fest termostaten til veggen med skruen og veggkontakten.

#### **Limstrimmel**

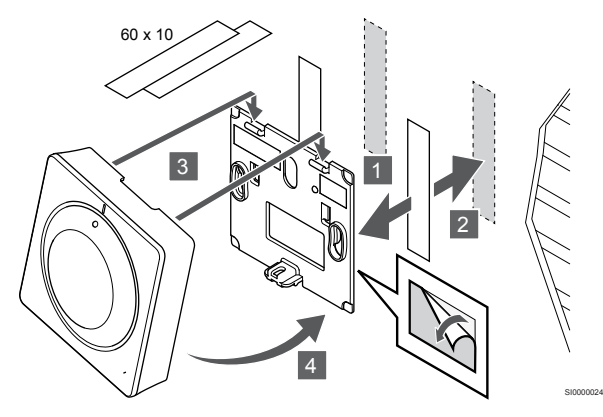

Fest termostaten til veggen ved hjelp av veggbraketten og limstrimlene.

**Bruk bordstativ i stedet**

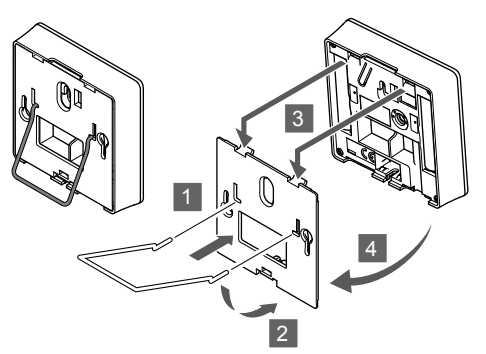

SI0000028

SI0000065

SI000007

Fest bordstativet til termostaten ved hjelp av veggbraketten.

#### Registrer termostat til sentralenheten

#### **1. Start registreringsmodus**

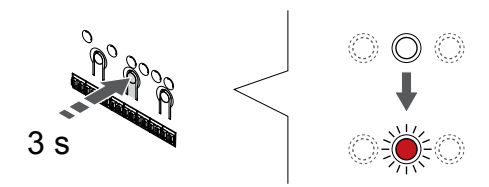

Trykk og hold **OK** knappen på sentralenheten til LED for kanal 1 (eller den første uregistrerte kanalen) blinker rødt.

#### **2. Velg en kanal**

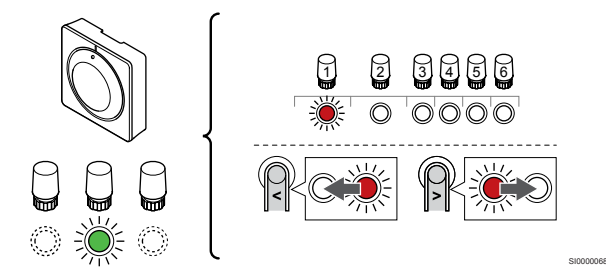

Bruk knapper **<** eller **>** for å flytte pekeren (LED blinker rødt) til en foretrukket kanal.

#### **3. Lås valgt kanal**

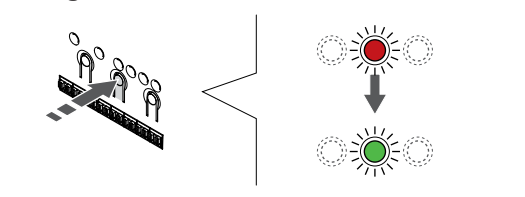

#### **MERK!**

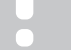

Det anbefales å registrere alle kanalene i termostaten samtidig.

Trykk på **OK** knappen for å velge kanalen for registrering. LEDpæren for den valgte kanalen vil nå blinke grønt.

Velg alle kanalene som skal registreres til termostaten, og fortsett til neste trinn.

#### **4. Registrer termostat**

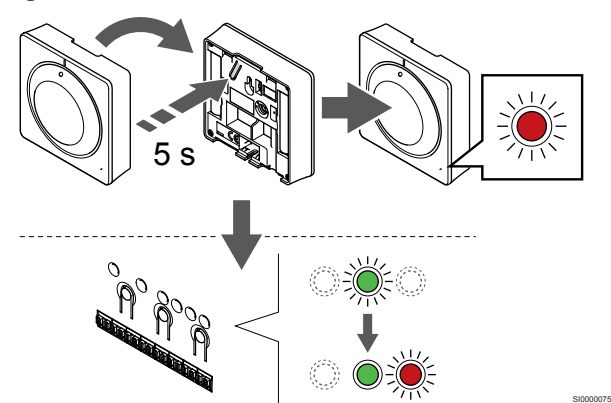

Trykk og hold inne registreringsknappen på termostaten, slipp den når LED-lyset på termostatens front begynner å blinke.

Den valgte kanaldioden i sentralenheten blir fast grønn og registreringen er fullført.

#### **5. Lukk registreringsmodus**

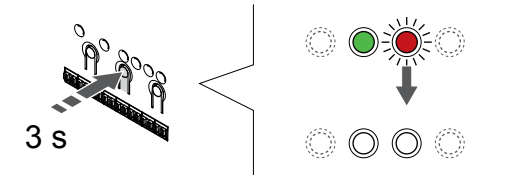

Trykk og hold **OK** knappen på sentralenheten til de grønne lysdiodene slås av for å avslutte registreringen og gå tilbake til kjøremodus.

For å avregistrere allerede registrerte termostater, se *[Avregistrer](#page-73-0) [sentralenhet kanaler, Side 74](#page-73-0)*.

#### 6.4 Uponor Smatrix Wave T-166

#### Plassering av termostat

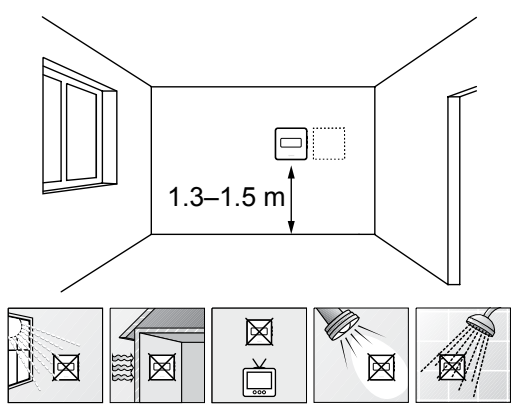

- Velg en innvendig vegg og en plassering 1,3 til 1,5 meter over gulvet.
- Sørg for at termostaten ikke utsettes for direkte sollys.
- Sørg for at termostaten ikke blir oppvarmet gjennom veggen av sollys.
- Sørg for at termostaten ikke er i nærheten av en varmekilde, for eksempel en TV, elektronisk utstyr, peis, belysning og lignende.
- Sørg for at termostaten ikke er i nærheten av fuktighetskilder og vannsprut (IP20).
- Kontroller at termostaten er plassert minst 40 cm fra sentralenheten for å unngå forstyrrelser.

Merke termostater

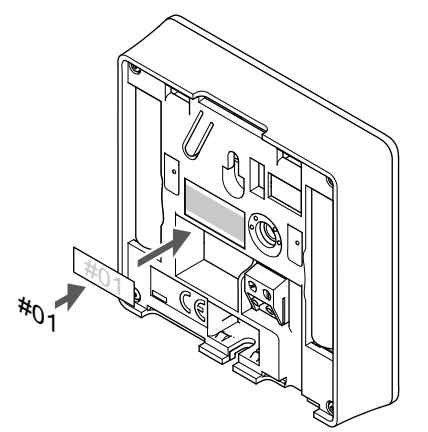

Merk termostaten, hvor egnet, med kanalnummerene de skal kontrollere, for eksempel # 02, # 03. For et system med flere sentralenheter, legg til ID for hver sentralenhet, for eksempel 1.02, 1.03, 2.02, 2.03.

SI0000060

Hvis en ekstern sensor er tilkoblet, legg til informasjon om sensor type når det er aktuelt.

Tilgjengelige kombinasjoner av termostat og føler:

• Romtemperatur

SI0000078

SD0000002

- Rom- og gulvtemperatur
- Rom- og utetemperatur
- Temperatur fra ekstern føler

#### Koble ekstern sensor til termostat

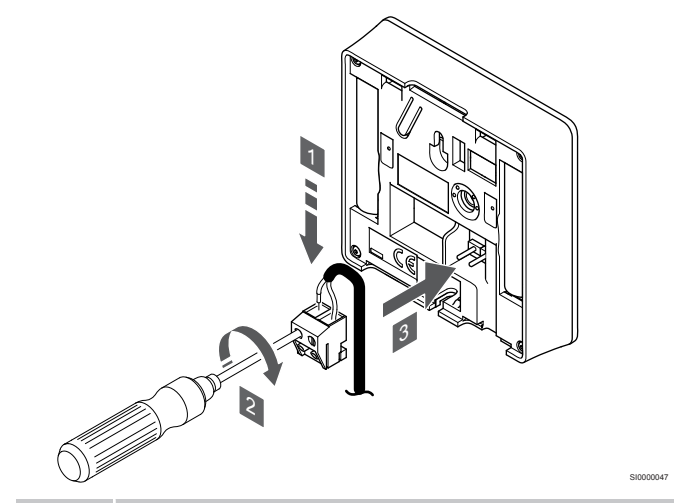

#### **MERK!**

For å få nøyaktig temperatur: Plasser uteføleren på nordsiden av bygningen, der den trolig er minst utsatt for direkte sollys. Ikke plasser den for nær dører, vinduer eller luftekanaler.

- 1. Før de to ledningene fra følerkabelen (ikke-polarisert) inn i tilkoblingen.
- 2. Stram skruene som fester ledningene i koblingen.
- 3. Før koblingen inn på pinnene i termostaten.

Inngangen for ekstern temperaturføler kan brukes til enten en gulvføler, en uteføler eller en ekstern temperaturføler. Bruk programvaren i termostaten for å velge en kontrollmodus som samsvarer med bruken av føleren og termostaten.

#### Start termostaten

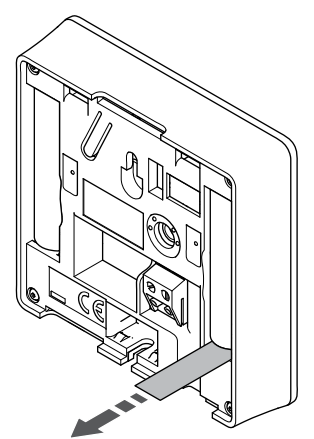

Fjern plasttransportbåndene fra batteriene for å starte termostaten.

Termostaten bruker to alkaliske 1,5 V AAA batterier, som gir omtrent 2 års batterilevetid, så lenge det er plassert innenfor radioområdet til sentralenheten. Påse at batteriene settes riktig inn i termostaten.

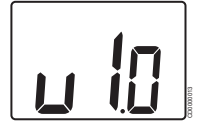

Gieldende programvareversion vises under oppstart.

#### Velg termostatkontrollmodus

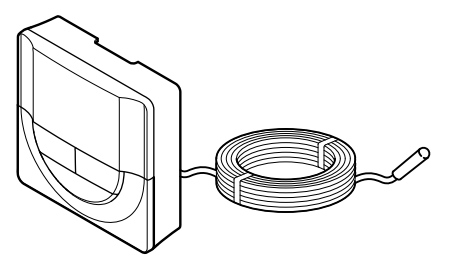

#### **Forsiktig!**

Termostatreguleringsmodus må være innstilt før termostaten registreres i sentralenheten.

Senere endringer i denne innstillingen krever at termostaten registreres på nytt.

#### **MERK!**

Hvis du ikke trykker på en av knappene i 8 sekunder mens du er i en undermeny, vil gjeldende verdier lagres, og programvaren går tilbake til innstillingsmenyen. Etter ytterligere 60 sekunder går den tilbake til driftsmodus.

Hvis det er koblet en ekstern føler til termostaten, må det velges en kontrollmodus som samsvarer med følerens ekstra funksjonalitet.

Se *[04 Kontrollmodus, Side 91](#page-90-0)*, for hvordan du endrer innstillingen.

#### Fest termostaten til veggen

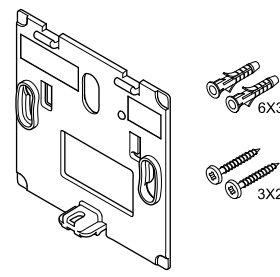

Termostaten leveres i et sett med skruer, veggkontakter og en veggbrakett, og presenterer flere alternativer for å feste termostaten til veggen.

CD0000004

#### **Veggbeslag (anbefalt)**

SI0000126

SI0000106

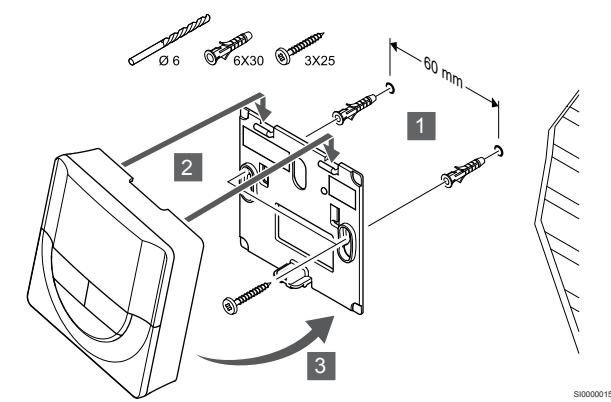

Fest termostaten til veggen ved hjelp av veggbeslag, skruer og veggkontakter.

#### **Skrue og veggplugg**

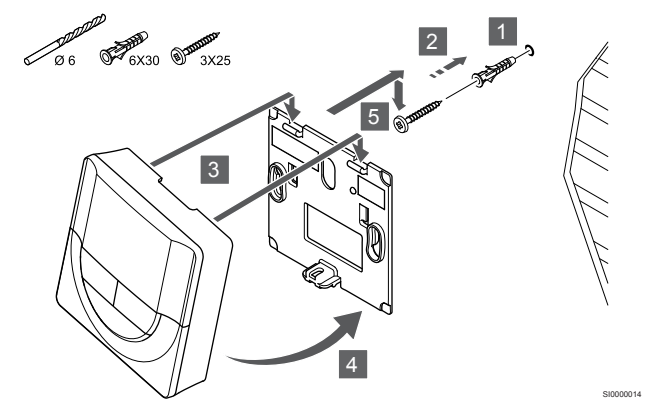

Fest termostaten til veggen med skruen og veggkontakten.

#### **Limstrimmel**

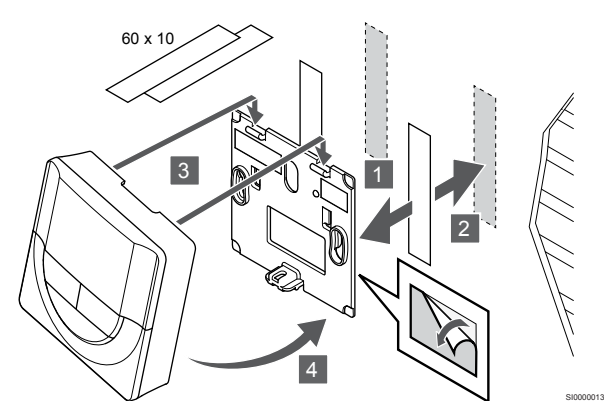

Fest termostaten til veggen ved hjelp av veggbraketten og limstrimlene.

#### **Bruk bordstativ i stedet**

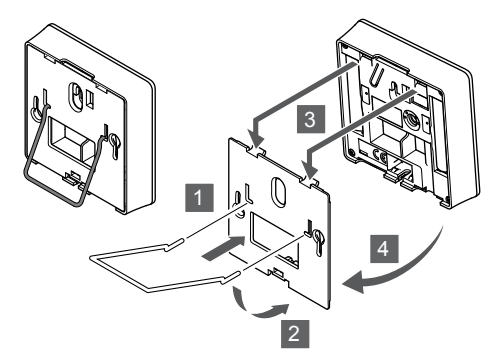

Fest bordstativet til termostaten ved hjelp av veggbraketten.

#### Registrer termostat til sentralenheten

#### **1. Start registreringsmodus**

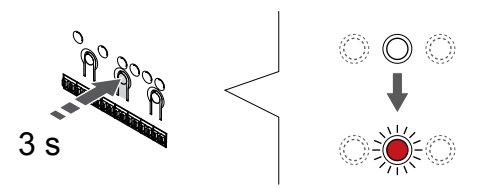

Trykk og hold **OK** knappen på sentralenheten til LED for kanal 1 (eller den første uregistrerte kanalen) blinker rødt.

#### **2. Velg en kanal**

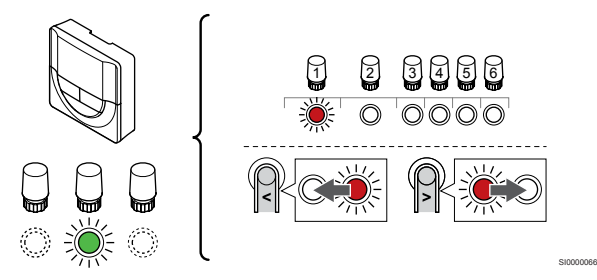

Bruk knapper **<** eller **>** for å flytte pekeren (LED blinker rødt) til en foretrukket kanal.

#### **3. Lås valgt kanal**

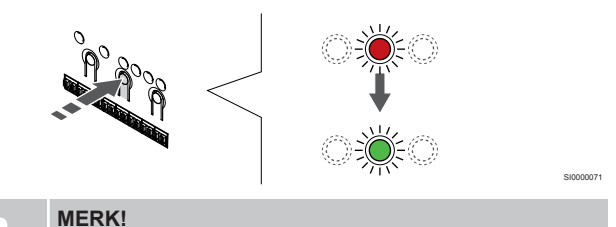

Det anbefales å registrere alle kanalene i termostaten samtidig.

Trykk på **OK** knappen for å velge kanalen for registrering. LEDpæren for den valgte kanalen vil nå blinke grønt.

Velg alle kanalene som skal registreres til termostaten, og fortsett til neste trinn.

#### **4. Registrer termostat**

SI0000028

SI0000065

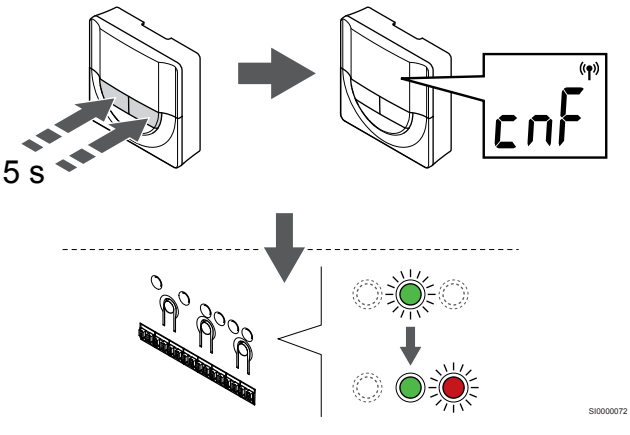

Trykk og hold både **-** og **+** knapper på termostaten til teksten **CnF** (konfigurer) og et kommunikasjonsikon vises.

Den valgte kanaldioden i sentralenheten blir fast grønn og registreringen er fullført.

#### **5. Lukk registreringsmodus**

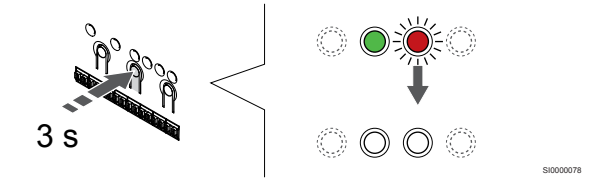

Trykk og hold **OK** knappen på sentralenheten til de grønne lysdiodene slås av for å avslutte registreringen og gå tilbake til kjøremodus.

For å avregistrere allerede registrerte termostater, se *[Avregistrer](#page-73-0) [sentralenhet kanaler, Side 74](#page-73-0)*.

#### 6.5 Uponor Smatrix Wave T-168

#### Koble ekstern sensor til termostat

#### Plassering av termostat

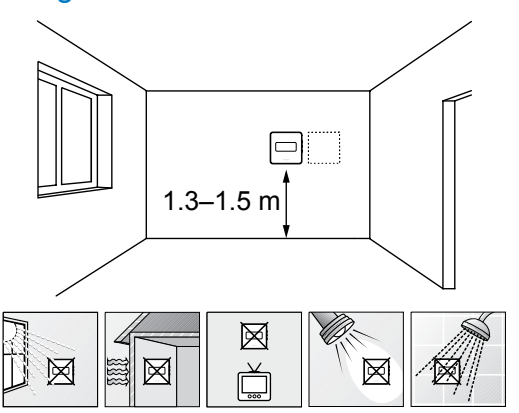

- Velg en innvendig vegg og en plassering 1,3 til 1,5 meter over gulvet.
- Sørg for at termostaten ikke utsettes for direkte sollys.
- Sørg for at termostaten ikke blir oppvarmet gjennom veggen av sollys.
- Sørg for at termostaten ikke er i nærheten av en varmekilde, for eksempel en TV, elektronisk utstyr, peis, belysning og lignende.
- Sørg for at termostaten ikke er i nærheten av fuktighetskilder og vannsprut (IP20).
- Kontroller at termostaten er plassert minst 40 cm fra sentralenheten for å unngå forstyrrelser.

#### Merke termostater

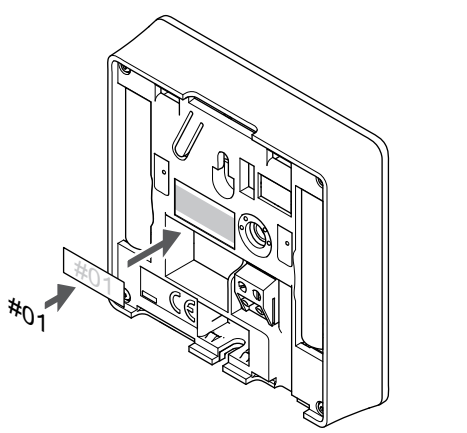

Merk termostaten, hvor egnet, med kanalnummerene de skal kontrollere, for eksempel # 02, # 03. For et system med flere sentralenheter, legg til ID for hver sentralenhet, for eksempel 1.02, 1.03, 2.02, 2.03.

Hvis en ekstern sensor er tilkoblet, legg til informasjon om sensor type når det er aktuelt.

Tilgjengelige kombinasjoner av termostat og føler:

- Romtemperatur
- Rom- og gulvtemperatur
- Rom- og utetemperatur
- Temperatur fra ekstern føler

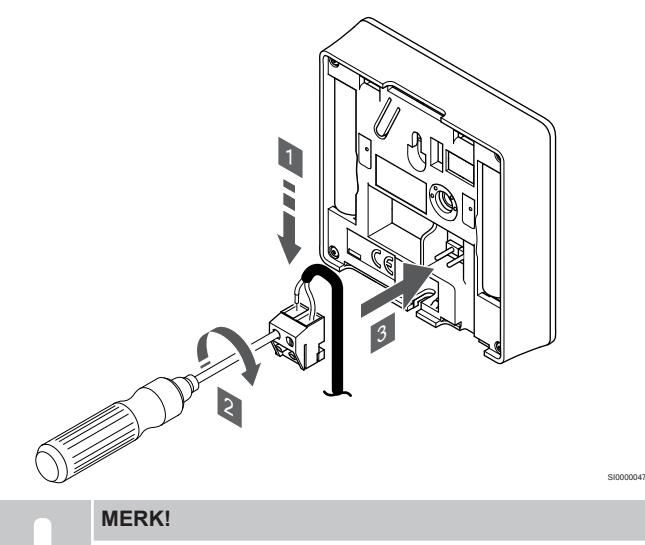

- For å få nøyaktig temperatur: Plasser uteføleren på nordsiden av bygningen, der den trolig er minst utsatt for direkte sollys. Ikke plasser den for nær dører, vinduer eller luftekanaler.
- 1. Før de to ledningene fra følerkabelen (ikke-polarisert) inn i tilkoblingen.
- 2. Stram skruene som fester ledningene i koblingen.
- 3. Før koblingen inn på pinnene i termostaten.

Inngangen for ekstern temperaturføler kan brukes til enten en gulvføler, en uteføler eller en ekstern temperaturføler. Bruk programvaren i termostaten for å velge en kontrollmodus som samsvarer med bruken av føleren og termostaten.

#### Start termostaten

SD0000002

SI0000060

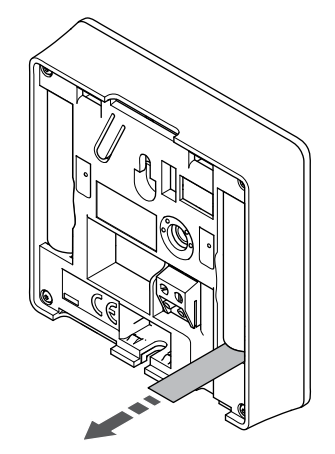

Fjern plasttransportbåndene fra batteriene for å starte termostaten.

SI0000126

Termostaten bruker to alkaliske 1,5 V AAA batterier, som gir omtrent 2 års batterilevetid, så lenge det er plassert innenfor radioområdet til sentralenheten. Påse at batteriene settes riktig inn i termostaten.

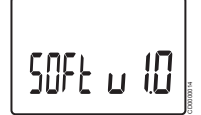

Gjeldende programvareversjon vises under oppstart.

#### Angi klokkeslett og dato

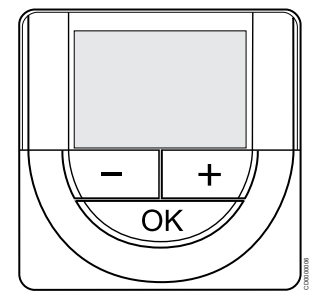

#### **MERK!**

Hvis du ikke trykker på en av knappene i 8 sekunder mens du er i en undermeny, vil gjeldende verdier lagres, og programvaren går tilbake til innstillingsmenyen. Etter ytterligere 60 sekunder går den tilbake til driftsmodus.

Ved første oppstart, etter at en fabrikk tilbakestilles, eller etter at den er forlatt uten batterier for lenge, krever programvaren at klokkeslettet og datoen skal stilles inn. Innstillingen kreves for å kunne bruke tidsplanprogrammer for denne termostaten.

Bruk knapper **-** eller **+** for å endre verdien, trykk OK for å angi verdien og gå til neste redigerbare verdi.

Dato og klokkeslett kan også endres senere i innstillingsmenyen.

#### **1. Angitte timer**

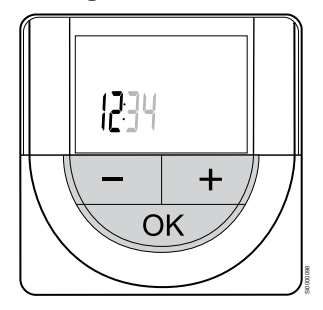

Bruk knapper **-** eller **+** for å endre verdien, trykk OK for å angi verdien og gå til neste redigerbare verdi.

#### **2. Still inn minutter**

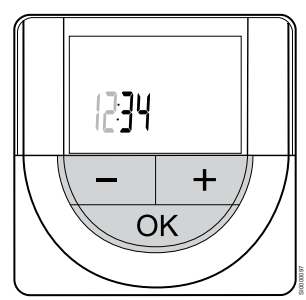

Bruk knapper **-** eller **+** for å endre verdien, trykk OK for å angi verdien og gå til neste redigerbare verdi.

#### **3. Sett 12H/24H tidsformat**

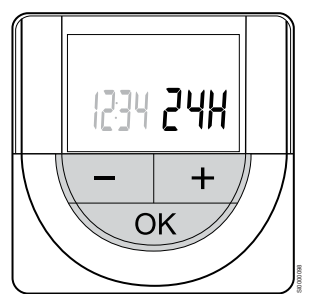

Sett 12h eller 24h tidsformat.

Bruk knapper **-** eller **+** for å endre verdien, trykk OK for å angi verdien og gå til neste redigerbare verdi.

#### **4. Angi ukedag**

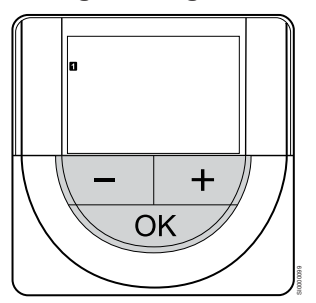

Angi ukedag (1 = mandag, 7 = søndag).

Bruk knapper **-** eller **+** for å endre verdien, trykk OK for å angi verdien og gå til neste redigerbare verdi.

#### **5. Angi dag i måneden**

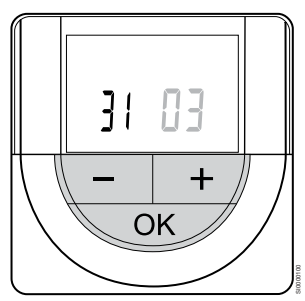

Bruk knapper **-** eller **+** for å endre verdien, trykk OK for å angi verdien og gå til neste redigerbare verdi.

#### **6. Angi måned**

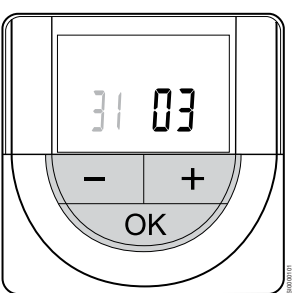

Bruk knapper **-** eller **+** for å endre verdien, trykk OK for å angi verdien og gå til neste redigerbare verdi.

**7. Sett år**

2015 OK SI0000102

Bruk knapper **-** eller **+** for å endre verdien, trykk OK for å angi verdien og gå til neste redigerbare verdi.

#### Velg termostatkontrollmodus

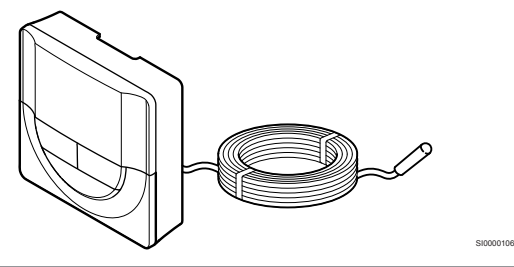

**Forsiktig!** ZJN<br>S Termostatreguleringsmodus må være innstilt før termostaten registreres i sentralenheten. Senere endringer i denne innstillingen krever at termostaten registreres på nytt. **MERK!** Hvis du ikke trykker på en av knappene i 8 sekunder mens du er i en undermeny, vil gjeldende verdier lagres, og programvaren går tilbake til innstillingsmenyen. Etter ytterligere 60 sekunder går den tilbake til driftsmodus.

Hvis det er koblet en ekstern føler til termostaten, må det velges en kontrollmodus som samsvarer med følerens ekstra funksjonalitet.

Se *[04 Kontrollmodus, Side 91](#page-90-0)*, for hvordan du endrer innstillingen.

#### Fest termostaten til veggen

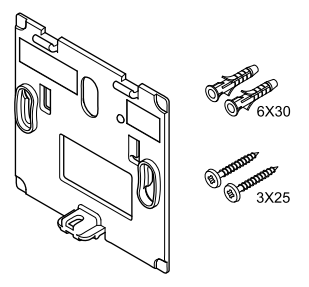

Termostaten leveres i et sett med skruer, veggkontakter og en veggbrakett, og presenterer flere alternativer for å feste termostaten til veggen.

## CONTRACTOR DEPARTMENT  $\omega^{\nu\nu}$ 1 2 3

SI0000015

Fest termostaten til veggen ved hjelp av veggbeslag, skruer og veggkontakter.

#### **Skrue og veggplugg**

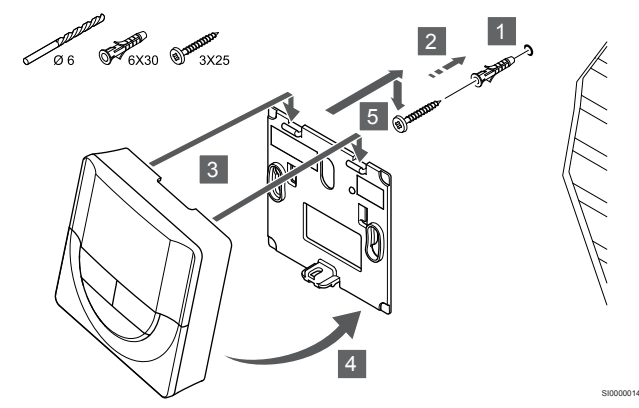

Fest termostaten til veggen med skruen og veggkontakten.

#### **Limstrimmel**

CD0000004

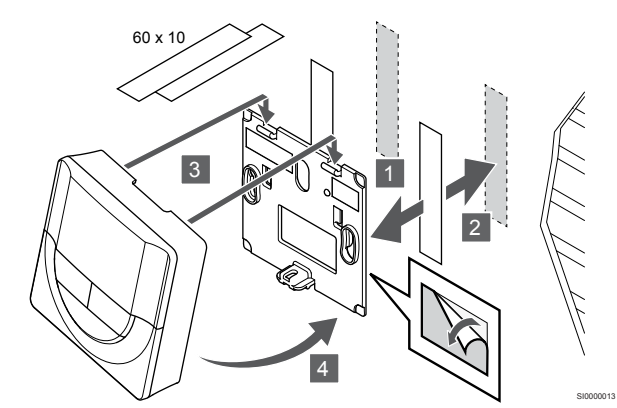

Fest termostaten til veggen ved hjelp av veggbraketten og limstrimlene.

#### **Veggbeslag (anbefalt)**

**Bruk bordstativ i stedet**

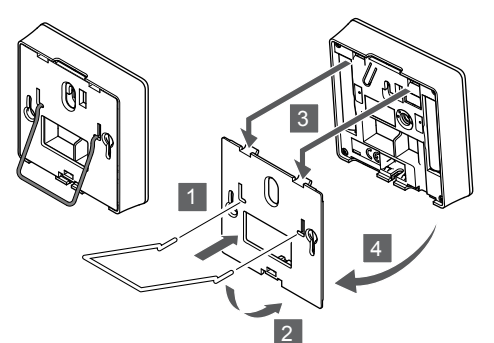

Fest bordstativet til termostaten ved hjelp av veggbraketten.

#### Registrer termostat til sentralenheten

#### **1. Start registreringsmodus**

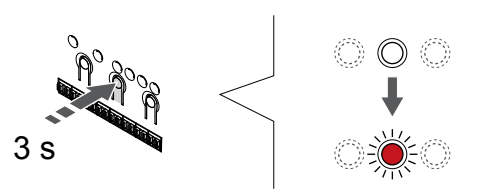

Trykk og hold **OK** knappen på sentralenheten til LED for kanal 1 (eller den første uregistrerte kanalen) blinker rødt.

#### **2. Velg en kanal**

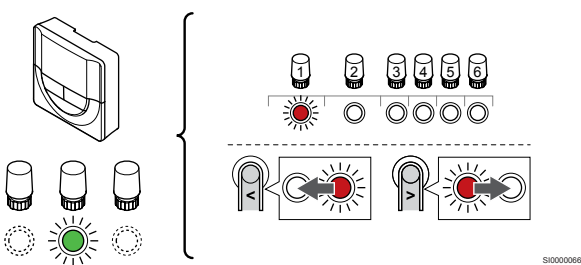

Bruk knapper **<** eller **>** for å flytte pekeren (LED blinker rødt) til en foretrukket kanal.

#### **3. Lås valgt kanal**

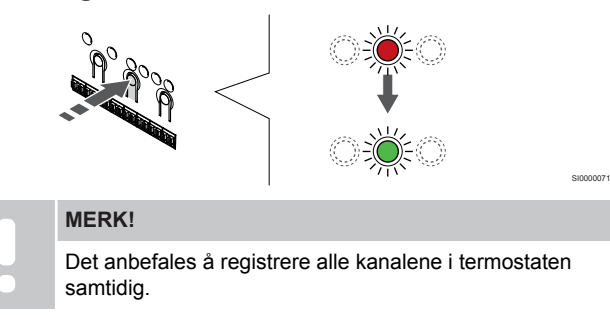

Trykk på **OK** knappen for å velge kanalen for registrering. LEDpæren for den valgte kanalen vil nå blinke grønt.

Velg alle kanalene som skal registreres til termostaten, og fortsett til neste trinn.

**4. Registrer termostat**

SI0000028

SI0000065

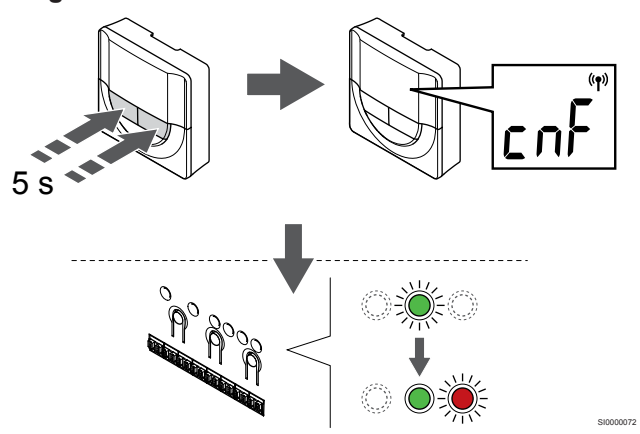

Trykk og hold både **-** og **+** knapper på termostaten til teksten **CnF** (konfigurer) og et kommunikasjonsikon vises.

Den valgte kanaldioden i sentralenheten blir fast grønn og registreringen er fullført.

#### **5. Lukk registreringsmodus**

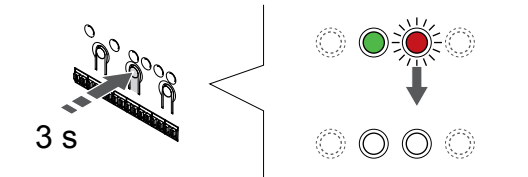

SI0000078

Trykk og hold **OK** knappen på sentralenheten til de grønne lysdiodene slås av for å avslutte registreringen og gå tilbake til kjøremodus.

For å avregistrere allerede registrerte termostater, se *[Avregistrer](#page-73-0) [sentralenhet kanaler, Side 74](#page-73-0)*.

#### 6.6 Uponor Smatrix Wave T-169

#### Plassering av termostat

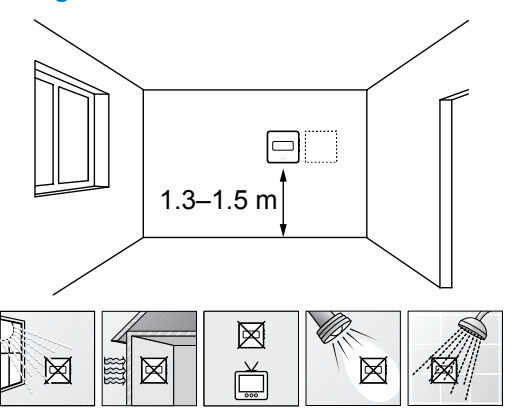

- Velg en innvendig vegg og en plassering 1,3 til 1,5 meter over gulvet.
- Sørg for at termostaten ikke utsettes for direkte sollys.
- Sørg for at termostaten ikke blir oppvarmet gjennom veggen av sollys.
- Sørg for at termostaten ikke er i nærheten av en varmekilde, for eksempel en TV, elektronisk utstyr, peis, belysning og lignende.
- Sørg for at termostaten ikke er i nærheten av fuktighetskilder og vannsprut (IP20).
- Kontroller at termostaten er plassert minst 40 cm fra sentralenheten for å unngå forstyrrelser.

#### Merke termostater

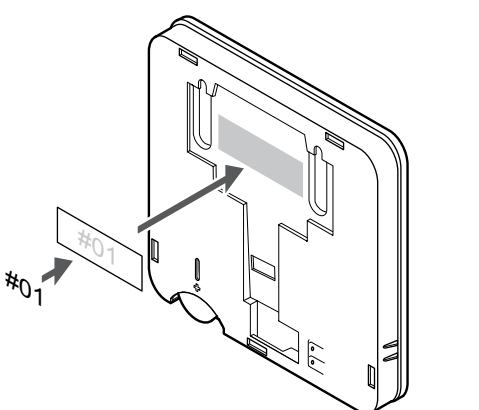

Merk termostaten, hvor egnet, med kanalnummerene de skal kontrollere, for eksempel  $#02, #03$ . For et system med flere sentralenheter, legg til ID for hver sentralenhet, for eksempel 1.02, 1.03, 2.02, 2.03.

Hvis en ekstern sensor er tilkoblet, legg til informasjon om sensor type når det er aktuelt.

Tilgjengelige kombinasjoner av termostat og føler:

- Romtemperatur
- Rom- og gulvtemperatur
- Rom- og utetemperatur
- Temperatur fra ekstern føler

#### Koble ekstern sensor til termostat

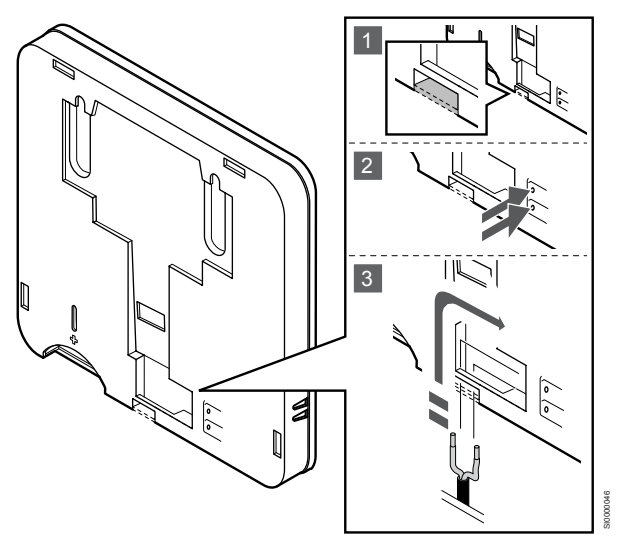

#### **MERK!**

SD0000002

SI0000062

- For å få nøyaktig temperatur: Plasser uteføleren på nordsiden av bygningen, der den trolig er minst utsatt for direkte sollys. Ikke plasser den for nær dører, vinduer eller luftekanaler.
- 1. Fjern plastplaten på baksiden av termostaten.
- 2. Trykk på trykknappene på tilkoblingsklemmene.
- 3. Mens du trykker på trykknappene, setter du inn de to ledningene fra sensorkabelen (ikke-polarisert) i tilkoblingsterminalen.

Inngangen for ekstern temperaturføler kan brukes til enten en gulvføler, en uteføler eller en ekstern temperaturføler. Bruk programvaren i termostaten for å velge en kontrollmodus som samsvarer med bruken av føleren og termostaten.

#### Start termostaten

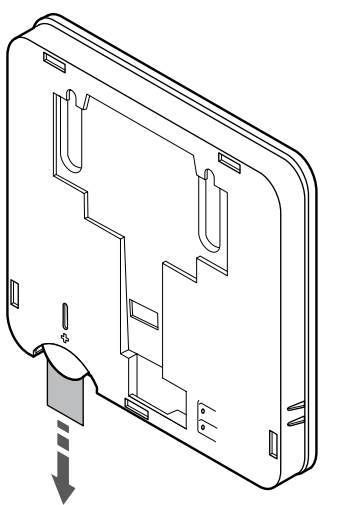

Fjern plasttransportbåndet fra batteriet for å starte termostaten.

Termostaten bruker et enkelt CR2032 3V knappcellelithiumbatteri som gir ca 2 års batterilevetid, så lenge det er plassert innenfor radiomottaket til sentralenheten. Påse at batteriet settes korrekt inn i termostaten.

Termostaten gjennomfører en selvtest i ca. 10 sekunder etter at batteriet er satt i. Systemet blokkeres for innmating i denne perioden.

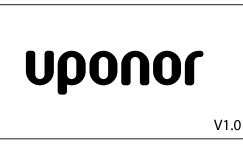

Gjeldende programvareversjon vises under oppstart.

CD0000015

#### Velg termostatkontrollmodus

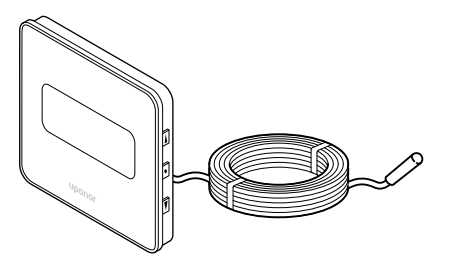

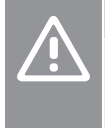

**Forsiktig!**

Termostatreguleringsmodus må være innstilt før termostaten registreres i sentralenheten.

Senere endringer i denne innstillingen krever at termostaten registreres på nytt.

#### **MERK!**

Hvis du ikke trykker på en av knappene i 8 sekunder mens du er i en undermeny, vil gjeldende verdier lagres, og programvaren går tilbake til innstillingsmenyen. Etter ytterligere 60 sekunder går den tilbake til driftsmodus.

Hvis det er koblet en ekstern føler til termostaten, må det velges en kontrollmodus som samsvarer med følerens ekstra funksjonalitet.

Se *[04 Kontrollmodus, Side 91](#page-90-0)*, for hvordan du endrer innstillingen.

#### Fest termostaten til veggen

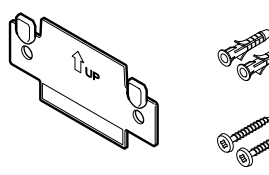

Termostaten leveres i et sett med skruer, veggkontakter og en veggbrakett, og presenterer flere alternativer for å feste termostaten til veggen.

CD0000005

#### **Veggbeslag (anbefalt)**

SI0000105

SI0000113

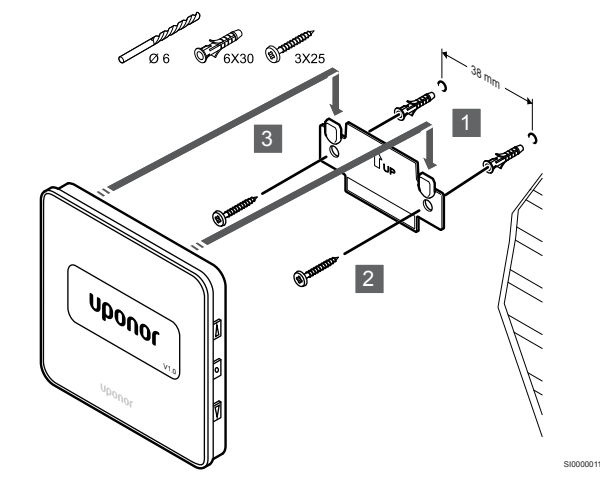

Fest termostaten til veggen ved hjelp av veggbeslag, skruer og veggkontakter.

#### **Skrue og veggplugg**

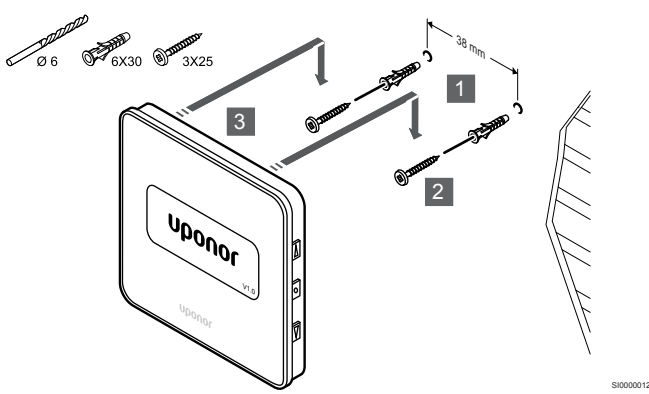

Fest termostaten til veggen med skruen og veggkontakten.

#### **Limstrimmel**

22 x 24 2 3 **UDOMOT**  $v_{1.0}$ 

Fest termostaten til veggen ved hjelp av veggbraketten og limstrimlene.

#### Registrer termostat til sentralenheten

#### **1. Start registreringsmodus**

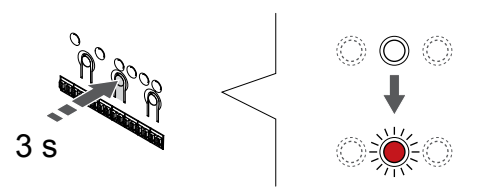

Trykk og hold **OK** knappen på sentralenheten til LED for kanal 1 (eller den første uregistrerte kanalen) blinker rødt.

#### **2. Velg en kanal**

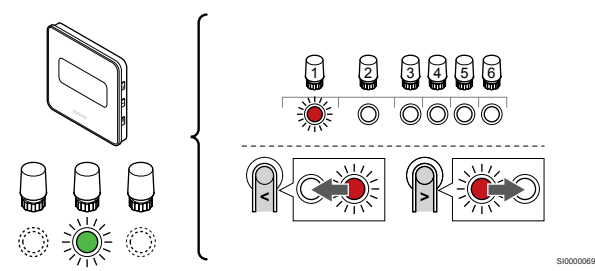

Bruk knapper **<** eller **>** for å flytte pekeren (LED blinker rødt) til en foretrukket kanal.

#### **3. Lås valgt kanal**

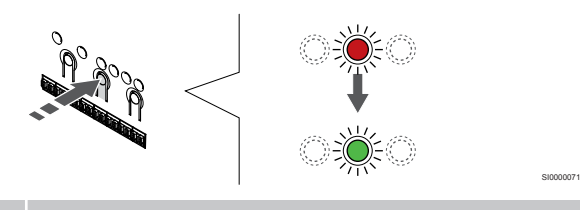

#### **MERK!**

Det anbefales å registrere alle kanalene i termostaten samtidig.

Trykk på **OK** knappen for å velge kanalen for registrering. LEDpæren for den valgte kanalen vil nå blinke grønt.

Velg alle kanalene som skal registreres til termostaten, og fortsett til neste trinn.

# 5 s

Trykk og hold både ▲ og ▼ knapper på termostaten til teksten CnF (konfigurer) og et kommunikasjonsikon vises.

SI0000076

Den valgte kanaldioden i sentralenheten blir fast grønn og registreringen er fullført.

#### **5. Lukk registreringsmodus**

**4. Registrer termostat**

SI0000010

SI0000065

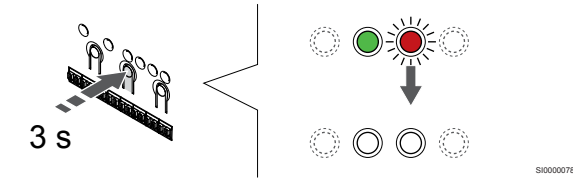

Trykk og hold **OK** knappen på sentralenheten til de grønne lysdiodene slås av for å avslutte registreringen og gå tilbake til kjøremodus.

For å avregistrere allerede registrerte termostater, se *[Avregistrer](#page-73-0) [sentralenhet kanaler, Side 74](#page-73-0)*.

# **7 Installer Uponor Smatrix Waveromtermostat som systemutstyr**

#### 7.1 Uponor Smatrix Wave T-163

#### Koble ekstern sensor eller inngangssignal til termostat

#### Plassering av termostat

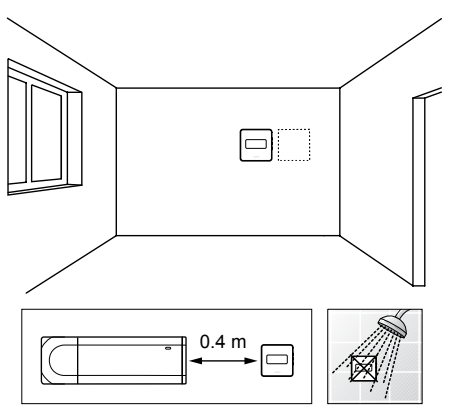

- Sørg for at termostaten ikke er i nærheten av fuktighetskilder og vannsprut (IP20).
- Kontroller at termostaten er plassert minst 40 cm fra sentralenheten for å unngå forstyrrelser.

#### Merke termostater

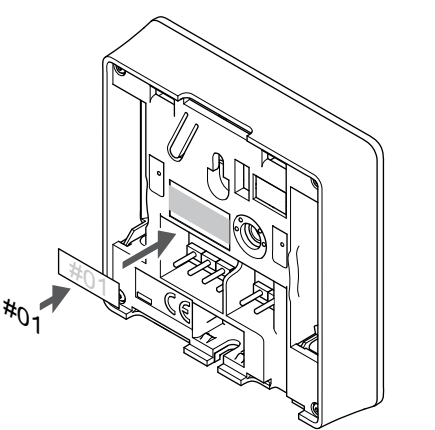

Merk termostatene med kanalnumrene de styrer, for eksempel #S02 og #S03, der det er praktisk mulig.

Hvis en ekstern føler eller inngangssignal er tilkoblet, legg til informasjon om følertype når det er aktuelt.

Tilgjengelig termostat og føler-/inngangssignalkombinasjoner:

- Utetemperatur
- Tilførselstemperaturføler for veksling mellom oppvarming/kjøling
- Komfort/ECO-velgerbryter
- Oppvarming/kjøling-velgerfunksjon

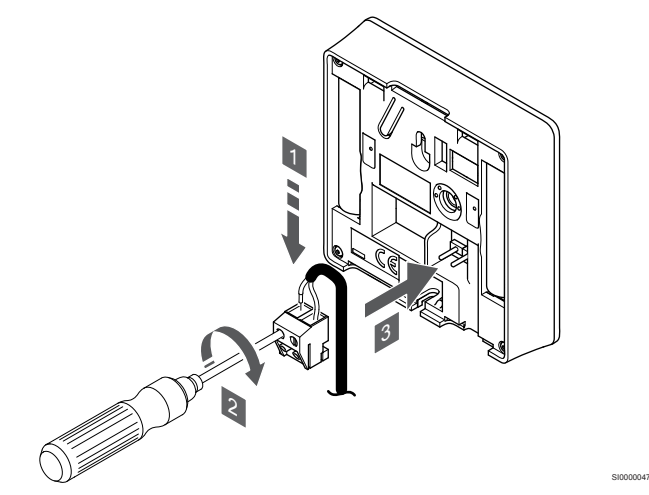

**MERK!**

SD0000008

SI0000134

- For å få nøyaktig temperatur: Plasser uteføleren på nordsiden av bygningen, der den trolig er minst utsatt for direkte sollys. Ikke plasser den for nær dører, vinduer eller luftekanaler.
- 1. Sett de to ledningene fra sensorkabelen/inngangen (ikke polarisert) inn i den avtakbare kontakten.
- 2. Stram skruene som fester ledningene i koblingen.
- 3. Før koblingen inn på pinnene i termostaten.

Når den brukes som en systemanordning, brukes den eksterne sensorterminalen til å koble til en utetemperaturføler, en tilførselstemperaturføler for oppvarming/kjølebryter (krever en kommunikasjonsmodul), varmekjølingsbryter eller en komfort/ECObryter. Bruk DIP-bryterne på termostaten til å velge funksjonsmodus.

#### DIP-bryteren

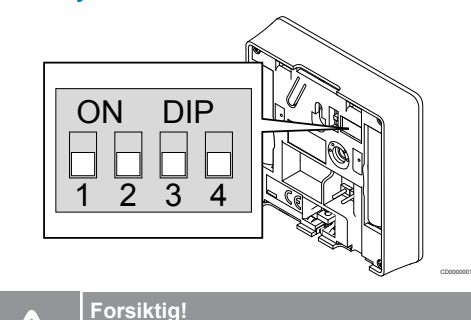

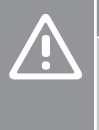

Hvis det er mer enn én sentralenhet tilgjengelig i systemet, registrer du termostaten som en systemanordning til master sentralenheten.

#### **Forsiktig!**

DIP-bryteren i termostaten må innstilles før den er registrert.

50 | Uponor Smatrix Wave Pulse | Installasjons- og bruksanvisning

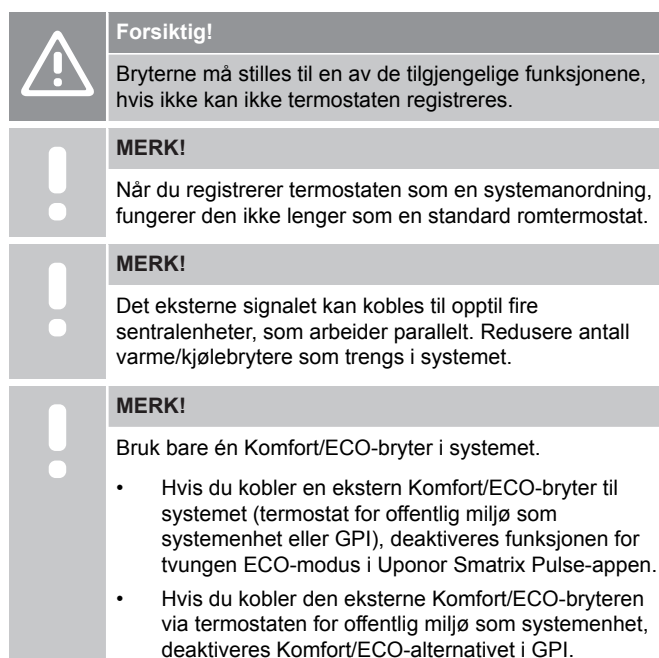

Still inn DIP-bryteren i henhold til termostatens funksjon.

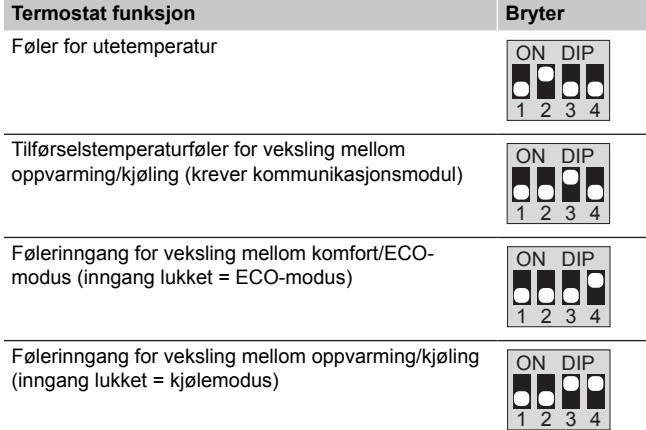

#### Start termostaten

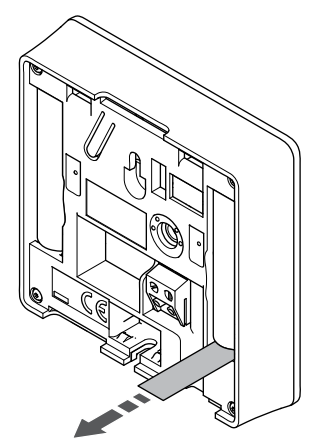

Fjern plasttransportbåndene fra batteriene for å starte termostaten.

SI0000126

Termostaten bruker to alkaliske 1,5 V AAA batterier, som gir omtrent 2 års batterilevetid, så lenge det er plassert innenfor radioområdet til sentralenheten. Påse at batteriene settes riktig inn i termostaten.

Termostaten vil utføre en selvtest i ca. 10 sekunder ved oppstart. I denne perioden blokkeres systemet for innmating, og LED-pærene på termostaten blinker.

#### Fest termostaten til veggen

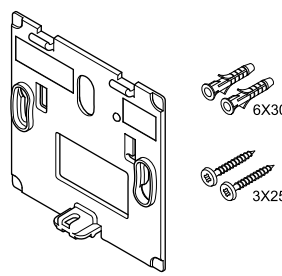

CD0000004

SI0000018

Termostaten leveres i et sett med skruer, veggkontakter og en veggbrakett, og presenterer flere alternativer for å feste termostaten til veggen.

#### **Veggbeslag (anbefalt)**

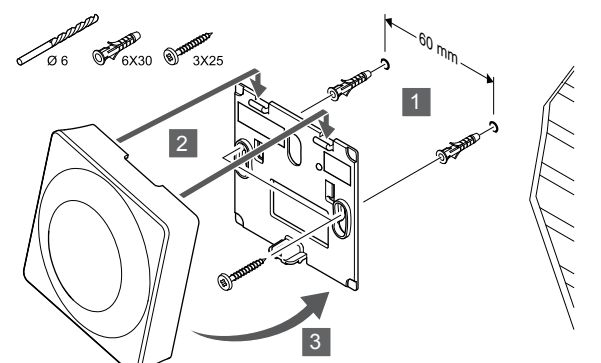

Fest termostaten til veggen ved hjelp av veggbeslag, skruer og veggkontakter.

#### **Skrue og veggplugg**

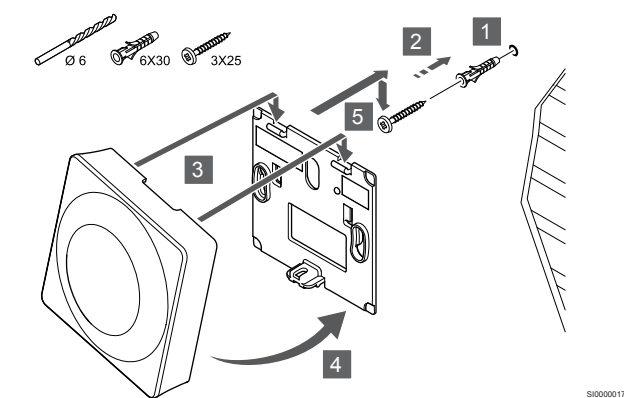

Fest termostaten til veggen med skruen og veggkontakten.

#### **Limstrimmel**

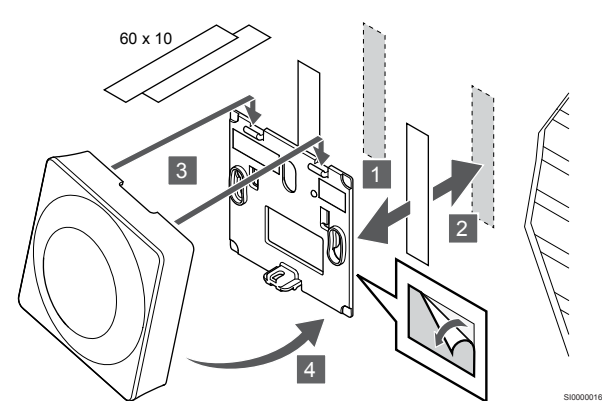

Fest termostaten til veggen ved hjelp av veggbraketten og limstrimlene.

#### **Bruk bordstativ i stedet**

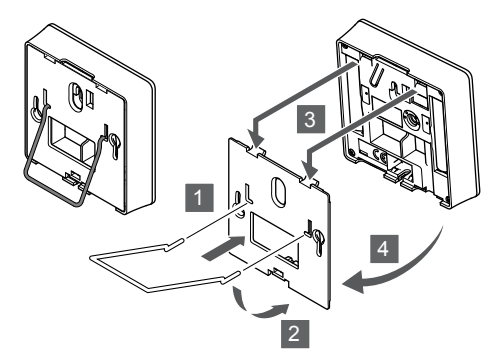

Fest bordstativet til termostaten ved hjelp av veggbraketten.

#### Registrer termostat til sentralenheten

#### **1. Start registreringsmodus**

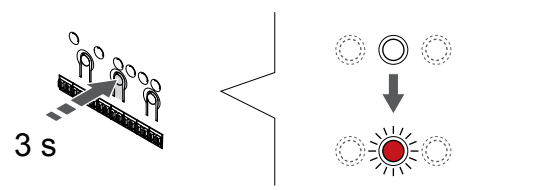

Trykk og hold **OK** knappen på sentralenheten til LED for kanal 1 (eller den første uregistrerte kanalen) blinker rødt.

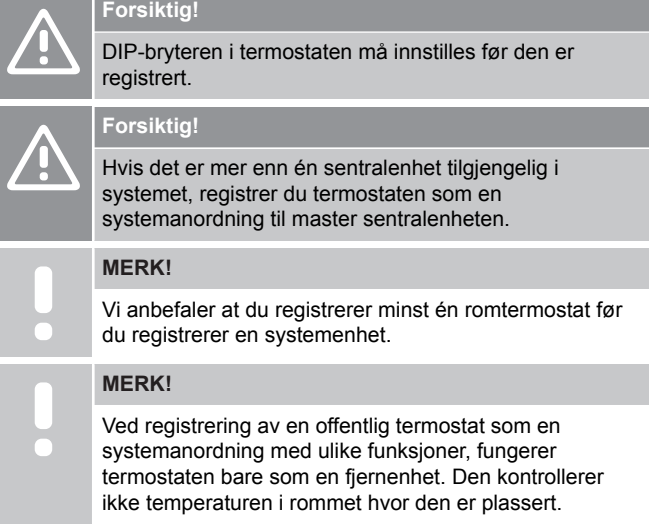

#### **2. Flytt kanalpekeren til strømlampen**

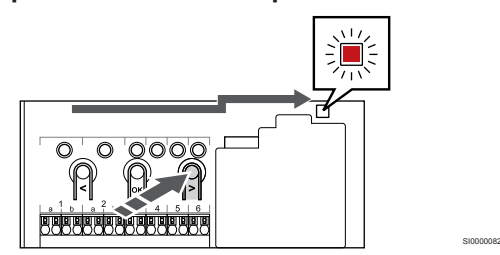

Bruk knapper **<** eller **>** for å flytte pekeren til strømlampen (LED blinker rødt).

#### **3. Angi systeminnstillingsmodus**

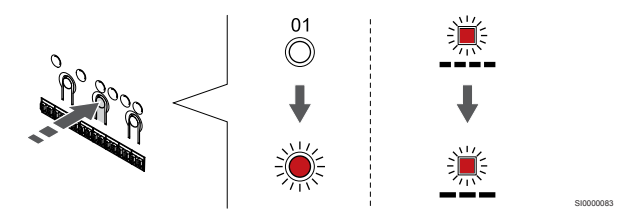

Trykk på **OK** knappen for å gå inn i systeminnstillingsmodusen (strømlampe). LED-pæren for strøm begynner å blinke, først ett langt blink, en kort pause og så et langt blink. Kanal 1 blinker rødt.

#### **4. Velg en kanal**

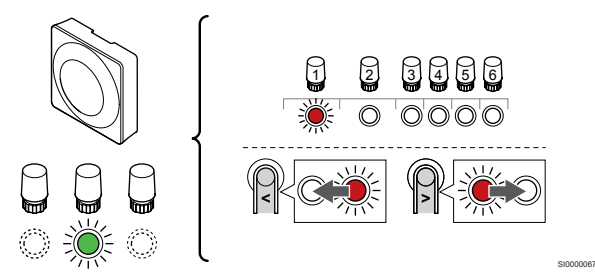

Bruk knapper **<** eller **>** for å flytte pekeren (LED blinker rødt) til en foretrukket kanal.

Kanal

SI0000028

SI0000065

3 Offentlig termostat med utendørs sensor.

4 Offentlig termostat med varme/kjølebryter fra kontakt eller, varme kjølebryter fra sensorinngang (krever kommunikasjonsmodul).

5 Offentlig termostat med Comfort/ECO bryter fra kontakt.Dette alternativet deaktiverer Comfort/ECO-alternativet i GPI.

#### **5. Lås valgt kanal**

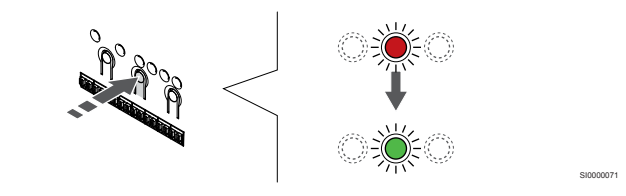

Trykk på **OK** knappen for å velge kanalen for registrering. LEDpæren for den valgte kanalen vil nå blinke grønt.

#### **6. Registrer termostat**

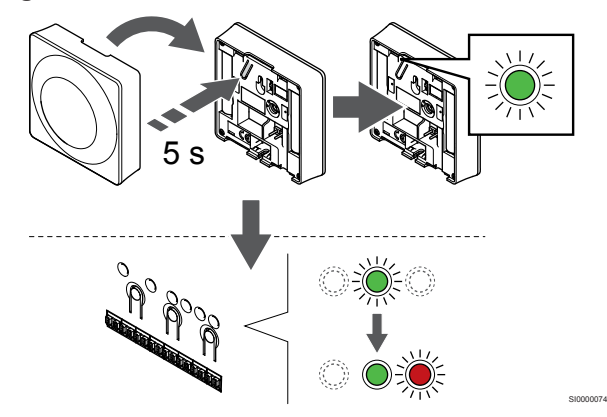

Trykk og hold inne registreringsknappen på termostaten, slipp den når LED-lyset begynner å blinke grønt (i hullet over registreringsknappen).

Den valgte kanaldioden i sentralenheten blir fast grønn og registreringen er fullført.

#### **7. Lukk registreringsmodus**

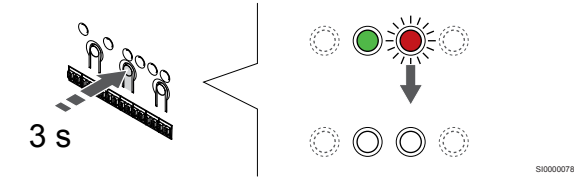

Trykk og hold **OK** knappen på sentralenheten til de grønne lysdiodene slås av for å avslutte registreringen og gå tilbake til kjøremodus.

For å avregistrere allerede registrerte termostater, se *[Avregistrer](#page-73-0) [sentralenhet kanaler, Side 74](#page-73-0)*.

## **8 Installere termostathode for Uponor Smatrix Wave**

8.1 Installere termostathode

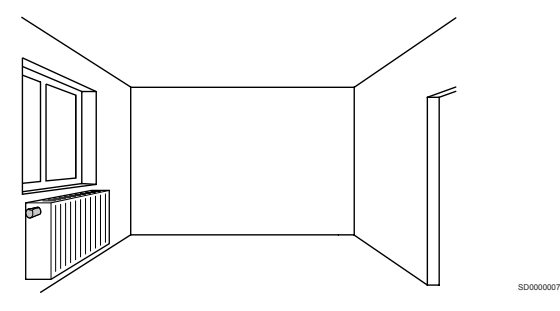

- Termostathodet kan kun installeres på en vannradiator.
- Sørg for at termostathodet ikke utsettes for direkte sollys.
- Sørg for at termostathodet ikke er i nærheten av fuktkilder og vannsprut (IP20).
- Kontroller at termostathodet er plassert minst 40 cm fra sentralenheten for å unngå forstyrrelser.

#### 8.2 Merke termostathoder

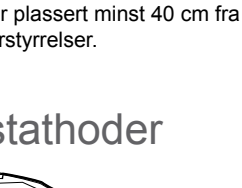

Termostathodet bruker to alkaliske 1,5 V AA batterier som gir omtrent 2 års batterilevetid, så lenge det er plassert innenfor radiomottaket til sentralenheten. Kontroller at batteriene er satt riktig inn i termostathodet.

Termostathodet gjennomfører en selvtest i ca. 10 sekunder etter at batteriene er satt i. Systemet blokkeres for innmating.

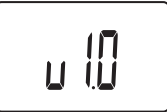

Gjeldende programvareversjon vises under oppstart.

CD0000012

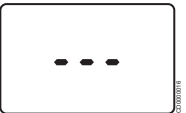

SI0000063

Når strømmen er slått på, skifter skjermen til en melding som viser om termostathodet ikke er registrert til en sentralenhet.

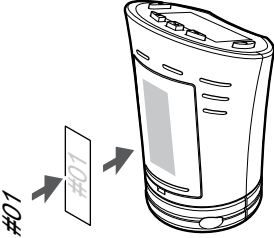

Merk termostathodene med nummeret på kanalen de er koblet til, for eksempel #02 og #03, der det er mulig. For et system med flere sentralenheter, legg til ID for hver sentralenheter, for eksempel 1.02, 1.03, 2.02, 2.03.

#### 8.3 Start termostathodet

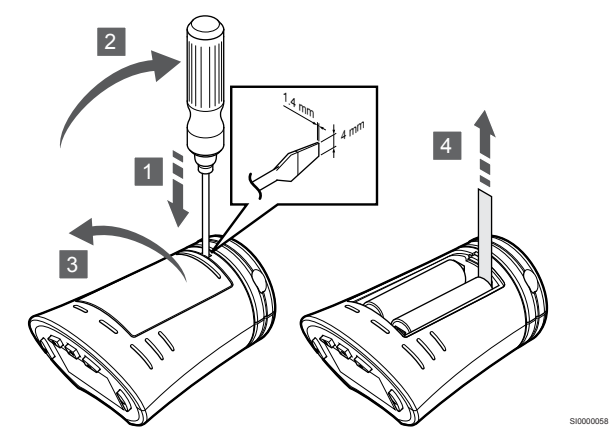

Fjern plasttransportbåndene fra batteriene for å starte termostathodet.

8.4 Installere termostathode på en hydraulisk radiator

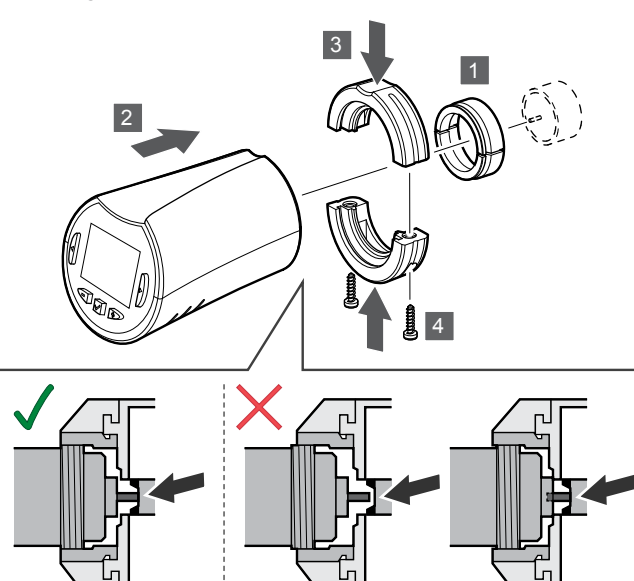

#### **Forsiktig!**

Termostathodet må installeres på en radiator før du registrerer det til en sentralenhet. Dette fordi termostathodet kalibrerer ventilens slaglengde når det registreres, for å styre ventilen på radiatoren riktig.

#### **MERK!**

Pass på at ventilstiften så vidt berører sylideren i termostathodet når du installerer termostaten. Det er viktig for at systemet skal kunne regulere innendørstemperaturen riktig.

Termostathodene leveres i sett inkludert adaptere, plastbraketter og skruer.

Slik installerer du et termostathode på en hydraulisk radiator:

- 1. Monter adapteren på den hydrauliske radiatoren. Gjengede M28- eller M30-adaptere medfølger termostathodet.
- 2. Hold termostathodet mot adapteren.
- 3. Fest plastbrakettene til adapteren og termostathodet.
- 4. Fest plastbrakettene ved hjelp av de to skruene.

#### 8.5 Registrer termostathodet til sentralenheten

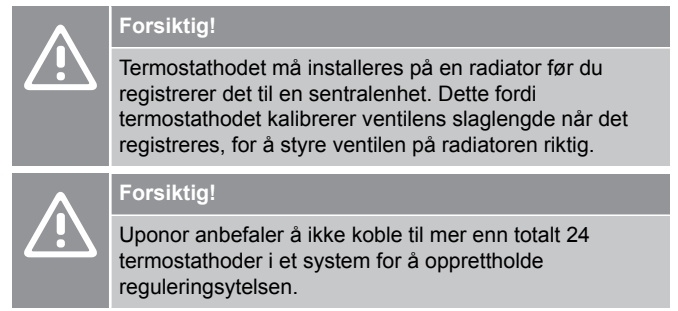

Termostaten kan brukes i rom med eller uten termostater.

Registrer termostathodet til sentralenheten i et rom med termostat

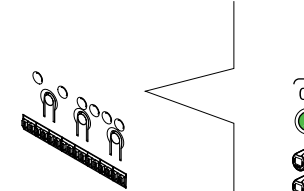

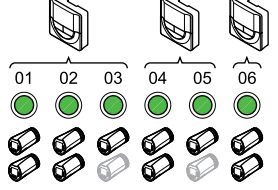

SI0000085

SI0000086

#### **Forsiktig!**

Termostathodet må installeres på en radiator før du registrerer det til en sentralenhet. Dette fordi termostathodet kalibrerer ventilens slaglengde når det registreres, for å styre ventilen på radiatoren riktig.

#### **Forsiktig!**

Forsikre deg om at en termostat som styrer et termostathodet, ikke er i kontroll med gulvvarme.

#### **MERK!**

SI0000059

Sentralenheten viser ikke om et termostathode allerede er registrert på en kanal.

En termostat må registreres i et tilstrekkelig antall kanaler for å kunne styre alle termostathodene i et rom. Det kan maksimalt registreres to termostathoder per kanal.

#### **1. Start registreringsmodus**

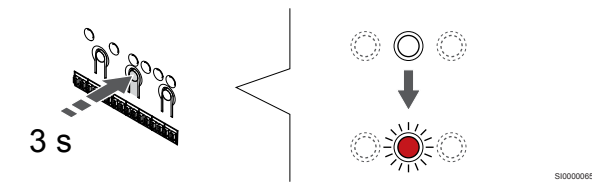

Trykk og hold **OK** knappen på sentralenheten til lysdioden for den første uregistrerte kanalen blinker rødt. Hvis alle kanalene er registrert i termostater, blinker LED-lyset rødt og grønt.

#### **2. Velg en termostatkanal**

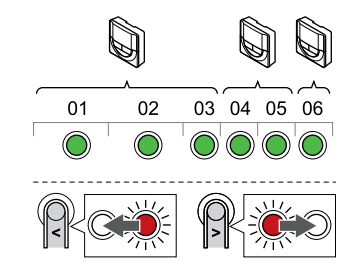

#### **MERK!**

Hvis det allerede er registrert to termostathoder i en kanal, registrere du det tredje i den påfølgende kanalen. Hvis det trengs flere termostatkanaler, kan disse legges til i termostatreguleringsmodus.

Bruk knapper **<** eller **>** for å flytte pekeren (LED blinker rødt) til ønsket terminalkanal (grønn LED). Dioden blinker rødt og grønt.

#### **3. Registrer termostathodet**

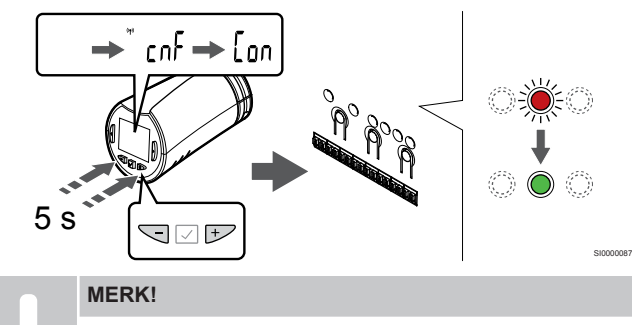

Hvis teksten --- vises på termostathodedisplayet, var registreringen mislykket. Gjenta trinn 6 og 7, og forsøk den påfølgende kanalen, i tilfelle det allerede er registrert to andre termostathoder i kanalen du forsøkte først .

Trykk og hold både **-** og **+** knapper på termostathodet til teksten **CnF**(konfigurer) og et kommunikasjonsikon vises.

Teksten **Con** vises i displayet, og den valgte kanallampen i sentralenheten blir fast grønn når registreringen er fullført.

#### **4. Lukk registreringsmodus**

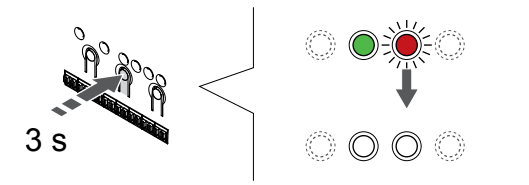

Trykk og hold **OK** knappen på sentralenheten til de grønne lysdiodene slås av for å avslutte registreringen og gå tilbake til kjøremodus.

For å registrere et ekstra termostathode, avslutt registreringsmodus og gjenta registreringsprosessen.

For å avregistrere allerede registrerte termostater, se *[Avregistrer](#page-73-0) [sentralenhet kanaler, Side 74](#page-73-0)*.

#### Registrer termostathodet til sentralenheten i et rom uten termostat

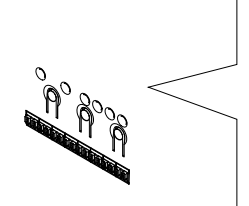

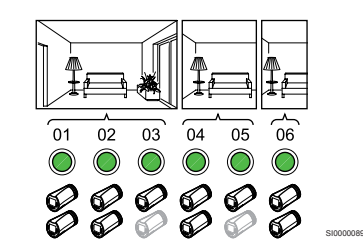

#### **Forsiktig!**

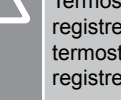

Termostathodet må installeres på en radiator før du registrerer det til en sentralenhet. Dette fordi termostathodet kalibrerer ventilens slaglengde når det registreres, for å styre ventilen på radiatoren riktig.

#### **Forsiktig!**

Registrer termostathodene for ett rom om gangen.

Avslutt registreringsmodus og skriv den inn igjen for å registrere termostathoder i neste rom.

#### **MERK!**

SI0000078

Sentralenheten viser ikke om et termostathode allerede er registrert på en kanal.

Ved registrering av termostathodene i et rom uten termostat, må det tildeles et tilstrekkelig antall kanaler til rommet på forhånd. Det kan maksimalt registreres to termostathoder per kanal.

#### **1. Start registreringsmodus**

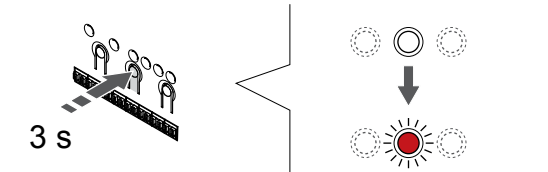

SI0000065

SI0000088

Trykk og hold **OK** knappen på sentralenheten til lysdioden for den første uregistrerte kanalen blinker rødt. Hvis alle kanalene er registrert i termostater, blinker LED-lyset rødt og grønt.

#### **2. Velg en romkanal**

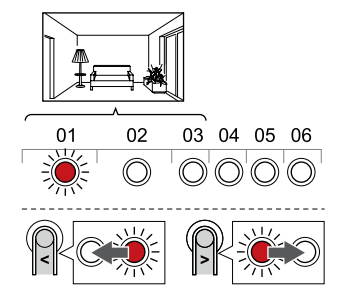

Bruk knapper **<** eller **>** for å flytte pekeren (LED blinker rødt) til den første tomme kanalen som trengs for rommet (ingen LED). Dioden blinker rødt.

#### **3. Lås romkanal**

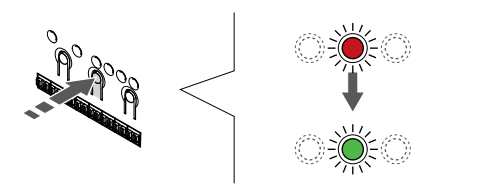

Trykk på **OK** knappen for å velge kanalen for registrering. LEDpæren for den valgte kanalen vil nå blinke grønt.

Gjenta valg av kanaler til et tilstrekkelig antall kanaler for rommet er opprettet.

#### **4. Lag et virtuelt rom**

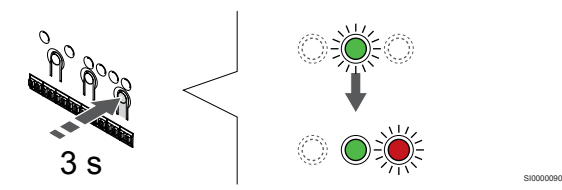

Trykk og hold **>** knappen på sentralenheten til de valgte kanalene lyser grønt og neste i linjen begynner å blinke rødt. Det er opprettet en kanal uten termostat.

#### **5. Velg kanal for termostathodet**

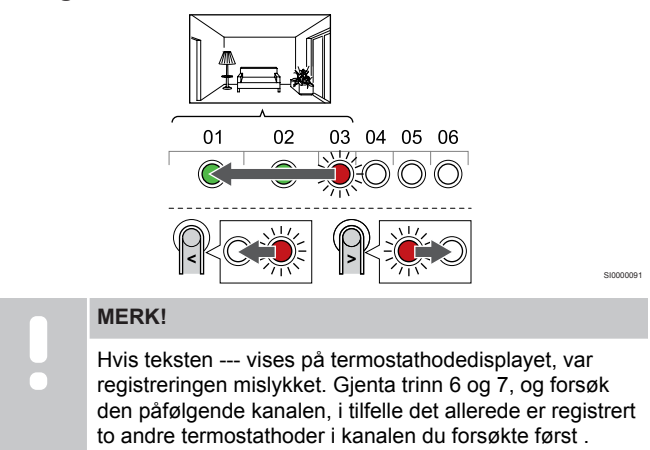

Bruk knapper **<** eller **>** for å flytte pekeren (LED blinker rødt) til den første kanalen på rommet (grønn LED). Dioden blinker rødt og grønt.

Hvis den første kanalen er full, flytter du pekeren til den neste kanalen.

**6. Registrer termostathodet**

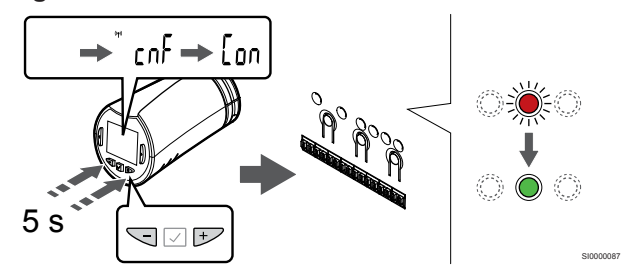

#### **MERK!**

SI0000071

Hvis teksten --- vises på termostathodedisplayet, var registreringen mislykket. Gjenta trinn 6 og 7, og forsøk den påfølgende kanalen, i tilfelle det allerede er registrert to andre termostathoder i kanalen du forsøkte først .

Trykk og hold både **-** og **+** knapper på termostathodet til teksten **CnF**(konfigurer) og et kommunikasjonsikon vises.

Teksten **Con** vises i displayet, og den valgte kanallampen i sentralenheten blir fast grønn når registreringen er fullført.

#### **7. Lukk registreringsmodus**

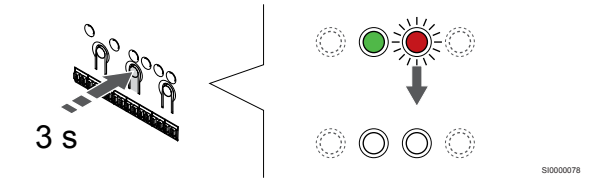

Trykk og hold **OK** knappen på sentralenheten til de grønne lysdiodene slås av for å avslutte registreringen og gå tilbake til kjøremodus.

For å registrere et ekstra termostathode, avslutt registreringsmodus og gjenta registreringsprosessen.

For å avregistrere allerede registrerte termostater, se *[Avregistrer](#page-73-0) [sentralenhet kanaler, Side 74](#page-73-0)*.

# **9 Installer Uponor Smatrix Wave relay modul**

SI0000019

#### 9.1 Plassering av relémodul

Bruk følgende retningslinjer når du plasserer relémodulen:

- Plasser relémodulen nær den eksterne komponenten, bare helst over det hvis det er mulig (hvis vannet kan dryppe fra komponenten). Undersøk hvor det finnes et 230 V vekselstrømuttak, eller en koblingsboks hvis lokalt regelverk tilsier det.
- Kontroller at relémodulen er beskyttet mot rennende eller dryppende vann.
- Kontroller at dekselet til relémodulen lett kan fjernes.
- Sjekk at kontakter og brytere er lett tilgjengelige.

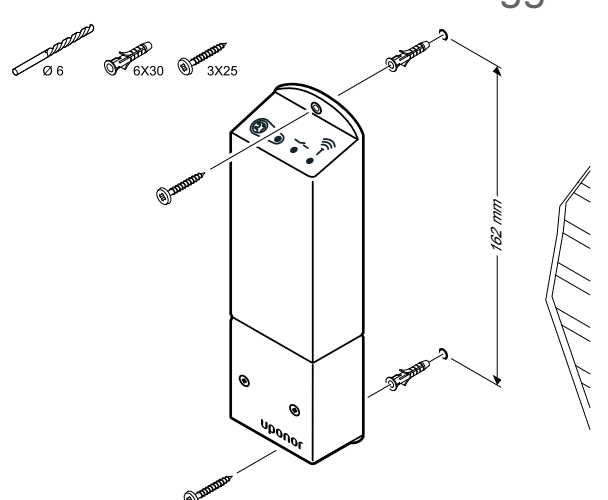

Fest relémodulen til veggen med skruer og veggkontakter.

#### 9.3 Koble utgang til relémodul

Relémodulen legger til to ekstra utgangsreléer til sentralenheten, og øker den totale mengden av sentralenhetutganger til fire. Dette gir mulighet til å styre fjernkomponenter (innenfor radiorekkevidde) som ellers er koblet til sentralenheten og/eller opptil fire komponenter av samme sentralenhet.

Hvis det er flere enn én sentralenhet tilgjengelig i systemet, kan en relémodul per sentralenhet brukes. Funksjonen er satt inn **Installeringsinnstillinger** under oppsettet (krever en kommunikasjonsmodul).

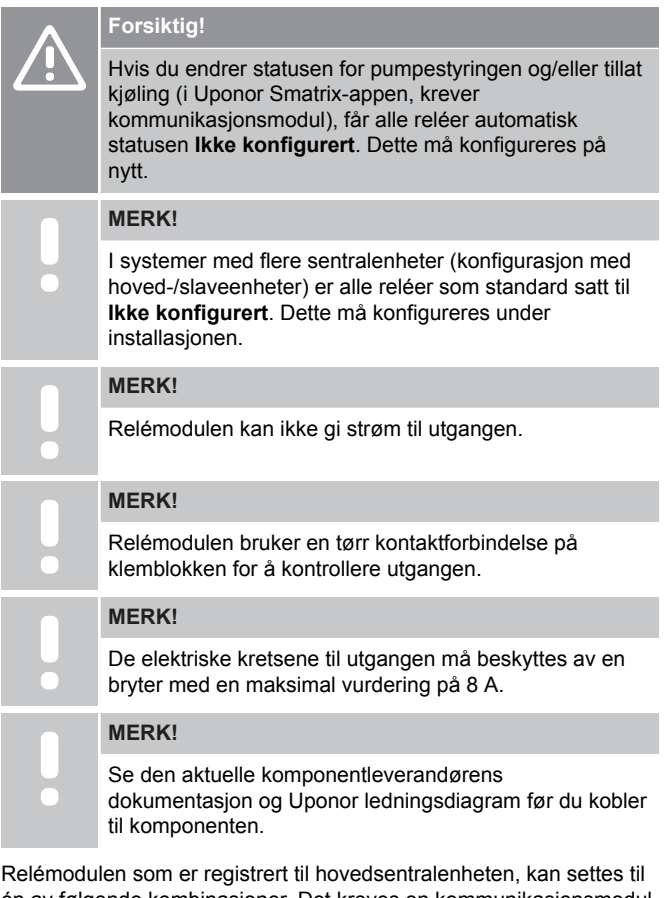

én av følgende kombinasjoner. Det kreves en kommunikasjonsmodul for å endre relékonfigurasjonen fra standardverdiene.

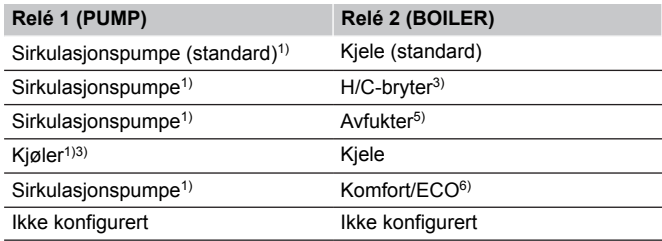

#### 9.2 Fest relémodulen til veggen

Relémodulen som er registrert til slaveenheten, kan settes til én av følgende kombinasjoner. Det kreves en kommunikasjonsmodul for å kunne konfigurere.

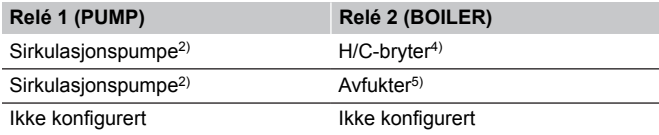

1) Funksjonen er bare tilgjengelig når Pumpestyring er satt til Individuell eller Felles.

2) Funksjonen er bare tilgjengelig når Pumpestyring er satt til Individuell. Ellers vises "Ikke i bruk" i Uponor Smatrix Pulse-appen.

3) Funksjonen er bare tilgjengelig når kjøling er aktivert.

4) Funksjonen er bare tilgjengelig når kjøling er aktivert. Ellers vises "Ikke i bruk" i Uponor Smatrix Pulse-appen.

5) Funksjonen er bare tilgjengelig under styring av relativ luftfuktighet (i kjøling, ingen viftekonvektorer).

6) Denne funksjonen brukes også ved tilkobling av ventilasjonsenhet.

#### Koble til sirkulasjonspumpe

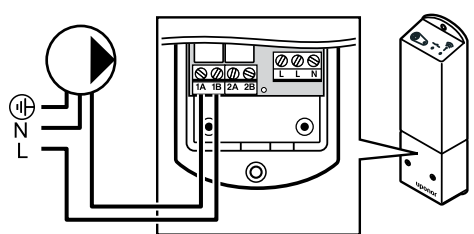

**Advarsel!**

Risiko for elektrisk støt! Elektrisk installasjon og service av 230 V AC-anlegg må utføres av elektriker.

#### **MERK!**

**STOP** 

I systemer med kommunikasjonsmodul må du kontrollere at relémodul, relé 1, er satt til **Sirkulasjonspumpe** i **Installeringsinnstillinger**.

- 1. Sørg for at strømmen er koblet fra både relémodulen og sirkulasionspumpen.
- 2. Koble L-ledningen til/fra pumpen via tilkoblingen merket **1A** og **1B**.

#### Koble til kjelen

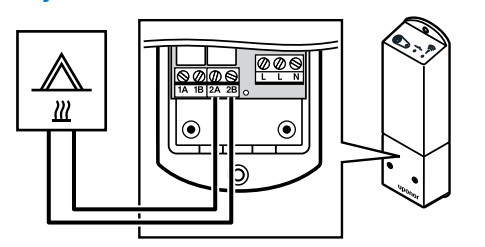

#### **Advarsel!**

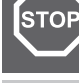

WD0000009

#### Risiko for elektrisk støt! Elektrisk installasjon og service av 230 V AC-anlegg må utføres av elektriker.

WD0000010

WD0000011

#### **MERK!**

Denne tilkoblingen krever en inngang i kjelen som føler tørr kontakt.

#### **MERK!**

- I systemer med kommunikasjonsmodul må du kontrollere at relémodul, relé 2, er satt til **Kjele** i
- **Installeringsinnstillinger**.
- 1. Sørg for at strømmen er koblet fra både relémodulen og kjelen.
- 2. Koble kabelen til/fra kjelen til kontakten **2A** og **2B** på relémodulen.

#### Koble oppvarming/kjøling (krever kommunikasjonsmodul)

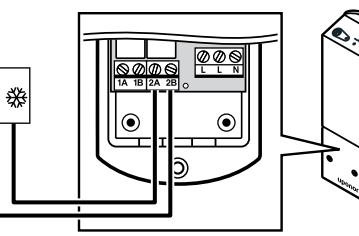

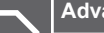

**STOP** 

#### **Advarsel!**

<u>|W</u>

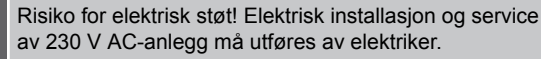

#### **MERK!**

Denne tilkoblingen krever en inngang som føler tørr kontakt i komponenten som gir oppvarming/kjøling.

#### **MERK!**

Denne reléfunksjonen krever en kommunikasjonsmodul, og må settes inn **Installeringsinnstillinger** under opprinnelig konfigurasjon, eller i **Systeminnstillinger** menyen.

#### **MERK!**

I systemer med kommunikasjonsmodul må du kontrollere at relémodul, relé 2, er satt til **H/C-bryter** i **Installeringsinnstillinger** og at kjøling er tilgjengelig i systemet.

- 1. Sørg for at strømmen er koblet fra både relémodulen og releet for oppvarming/kjøling.
- 2. Koble kabelen til/fra komponenten som produserer varme/kjøling til kontakten **2A** og **2B** på relémodulen.

#### Koble til avfukteren (krever kommunikasjonsmodul)

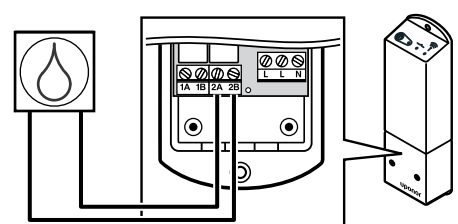

#### **Advarsel! STOP** Risiko for elektrisk støt! Elektrisk installasjon og service av 230 V AC-anlegg må utføres av elektriker. **MERK!** Denne tilkoblingen krever en inngang i luftavfukteren som føler tørr kontakt. **MERK!** Denne reléfunksjonen krever en kommunikasjonsmodul, og må settes inn **Installeringsinnstillinger** under opprinnelig konfigurasjon, eller i **Systeminnstillinger** menyen. **MERK!** I systemer med kommunikasjonsmodul må du kontrollere at relémodul, relé 2, er satt til **Avfukter** i **Installeringsinnstillinger**.

Avfukteren starter når det relative fuktighetspunktet er nådd (når det er i kjølemodus). Den stopper når minimum kjøretid på 30 minutter har fullført og når den relative fuktigheten er under det definerte RH settpunktet - dødsone.

- 1. Sørg for at strømmen er koblet fra både relémodulen og luftavfukteren.
- 2. Koble kabelen til/fra luftavfukteren til kobling **2A** og **2B** på relémodulen.

#### Koble til kjøleren (krever kommunikasjonsmodul)

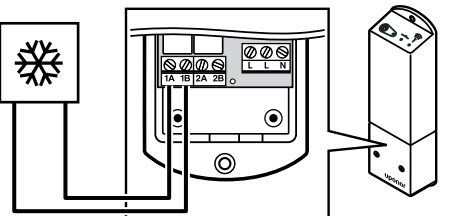

#### **Advarsel!**

**STOP** 

WD0000014

Risiko for elektrisk støt! Elektrisk installasjon og service av 230 V AC-anlegg må utføres av elektriker.

WD0000013

#### **MERK!**

Denne tilkoblingen krever en inngang i kjøleren som føler tørr kontakt.

#### **MERK!**

Denne reléfunksjonen krever en kommunikasjonsmodul, og må settes inn **Installeringsinnstillinger** under opprinnelig konfigurasjon, eller i **Systeminnstillinger** menyen.

#### **MERK!**

I systemer med kommunikasjonsmodul må du kontrollere at relémodul, relé 1, er satt til **Kjøler** i **Installeringsinnstillinger**.

Kjøleren starter når det er behov for kjøling i kjølemodus. Den stopper når kjølebehovet er oppfylt.

- 1. Sørg for at strømmen er koblet fra både relémodulen og kjøleren.
- 2. Koble kabelen til/fra kjøleren til kobling **1A** og **1B** på relémodulen.

#### Koble Comfort/ECO (krever kommunikasjonsmodul)

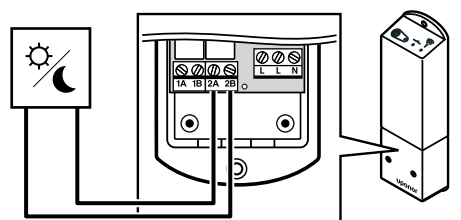

#### **Advarsel! STOF** Risiko for elektrisk støt! Elektrisk installasjon og service av 230 V AC-anlegg må utføres av elektriker. **MERK!** Denne tilkoblingen krever en tørrkontaktfølendeinngang i den andre enheten. **MERK!** Denne reléfunksjonen krever en kommunikasjonsmodul, og må settes inn **Installeringsinnstillinger** under opprinnelig konfigurasjon, eller i **Systeminnstillinger** menyen. **MERK!** I systemer med kommunikasjonsmodul må du kontrollere at relémodul, relé 2, er satt til **Komfort/ECO** i **Installeringsinnstillinger**.

Når reléet er lukket, er den eksterne komponenten satt til ECO.

- 1. Kontroller at strømmen er koblet fra både relémodulen og den andre enheten.
- 2. Koble kabelen til/fra den andre enheten til tilkoblingen **2A** og **2B** på relémodulen.

#### Koble til ventilasjonsenheten (krever kommunikasjonsmodul)

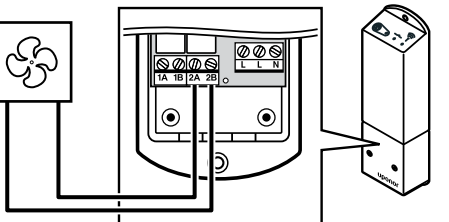

#### **Advarsel!**

**STOP** 

WD0000016

Risiko for elektrisk støt! Elektrisk installasjon og service av 230 V AC-anlegg må utføres av elektriker.

WD0000012

SI0000065

#### **MERK!**

Denne tilkoblingen krever en tørrkontaktfølendeinngang i ventilasjonsenheten.

#### **MERK!**

Denne reléfunksjonen krever en kommunikasjonsmodul, og må settes inn **Installeringsinnstillinger** under opprinnelig konfigurasjon, eller i **Systeminnstillinger** menyen.

#### **MERK!**

I systemer med kommunikasjonsmodul må du kontrollere at relémodul, relé 2, er satt til **Komfort/ECO** i **Installeringsinnstillinger**.

Reléet er lukket når Uponor Smatrix-systemet er satt til ECO. Ventilasjonen må settes inn for å senke hastigheten når inngangen er stengt (ECO), og å bytte tilbake når inngangen åpnes igjen (Komfort).

- 1. Kontroller at strømmen er koblet fra både relémodulen og ventilasjonsenheten.
- 2. Koble kabelen til/fra ventilasjonsenheten til tilkoblingen **2A** og **2B** på relémodulen.

#### 9.4 Registrer relémodul til sentralenheten

#### 1. Start registreringsmodus

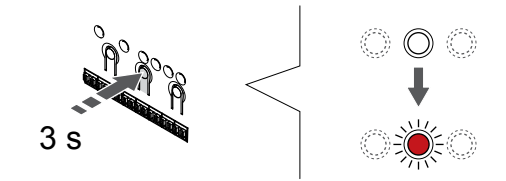

Trykk og hold **OK** knappen på sentralenheten til LED for kanal 1 (eller den første uregistrerte kanalen) blinker rødt.

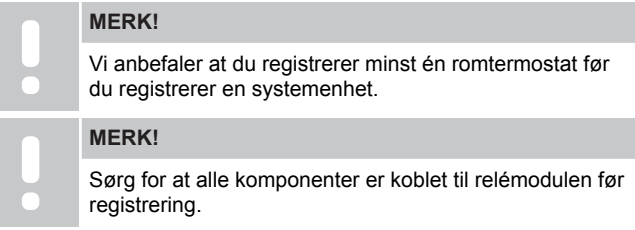

#### 2. Flytt kanalpekeren til strømlampen

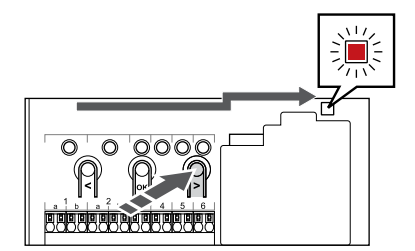

Bruk knapper **<** eller **>** for å flytte pekeren til strømlampen (LED blinker rødt).

#### 3. Angi systeminnstillingsmodus

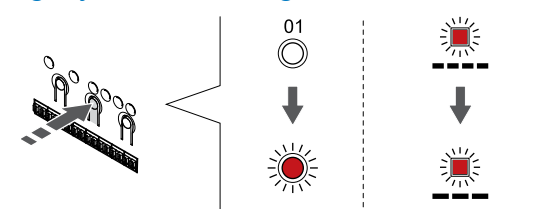

Trykk på **OK** knappen for å gå inn i systeminnstillingsmodusen (strømlampe). LED-pæren for strøm begynner å blinke, først ett langt blink, en kort pause og så et langt blink. Kanal 1 blinker rødt.

#### 4. Velg en kanal

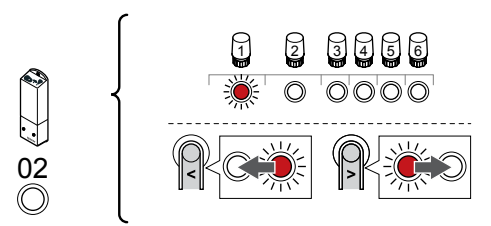

Bruk knapper **<** eller **>** for å flytte pekeren (LED blinker rødt) til kanal 2.

#### 5. Lås valgt kanal

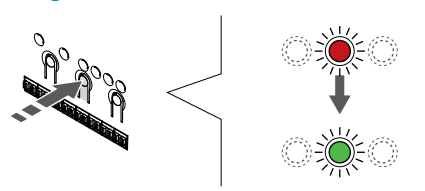

Trykk på **OK** knappen for å velge kanalen for registrering. LEDpæren for den valgte kanalen vil nå blinke grønt.

#### 6. Slå på relémodulen

SI0000082

SI0000083

SI0000080

SI0000071

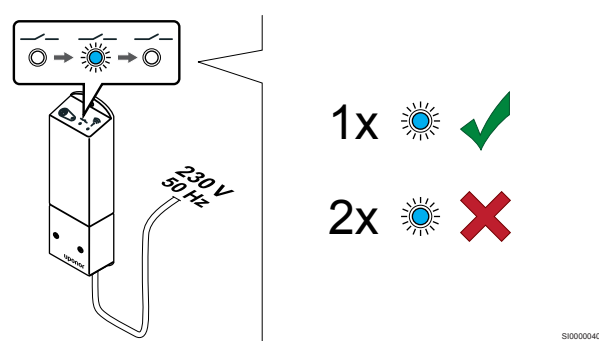

Slå på relémodulen og telle antall blinker av LED 2 (blå) for å sikre at den er i normal kjøremodus.

LED-lys 2: 1 blits = Normal (standard)

LED-lys 2: 2 blinker = To trinns ekstra kjøling

#### **Endre relémodulens kjøremodus**

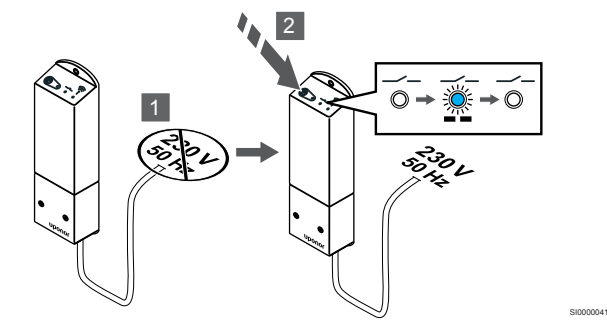

- 1. Slå av relémodulen, og vent i cirka 10 sekunder.
- 2. Trykk og hold knappen på relémodulen mens du slår den på igjen.

LED 2 blinker en gang (Normal kjøremodus).

#### 7. Registrer relémodul

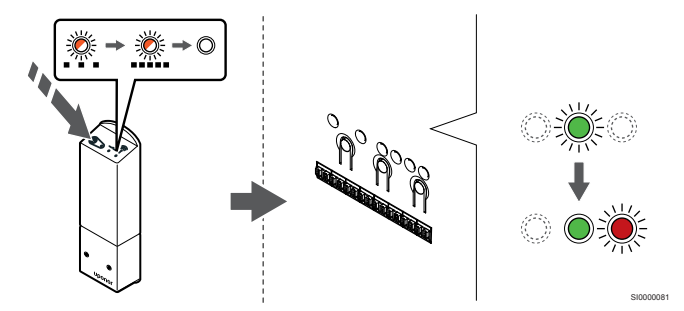

Trykk og hold inne registreringsknappen på relémodulen til LEDlysene på modulen begynner å blinke sakte.

Den valgte kanaldioden i sentralenheten blir fast grønt, og lysdiodene på relémodulen begynner å blinke raskt igjen for å slå av noen sekunder senere.

#### 8. Lukk registreringsmodus

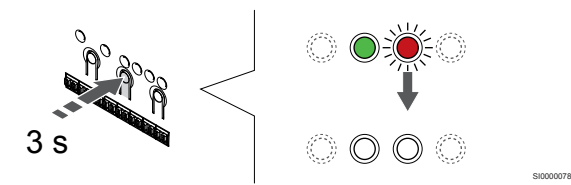

Trykk og hold **OK** knappen på sentralenheten til de grønne lysdiodene slås av for å avslutte registreringen og gå tilbake til kjøremodus.

#### 9.5 Bruk relémodul til å koble til viftspoler

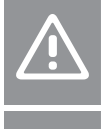

**Forsiktig!**

Uponor anbefaler å koble til ikke mer enn 4 fancoils per sentralenheten for å opprettholde reguleringsytelsen.

**Forsiktig!** I rom med viftekonvektor må du forsikre deg om at det

ikke er koblet en aktuator til den første romkanalen, siden denne kanelen brukes til å styre viftekonvektoren.

Relémodulen kan brukes til å styre viftefløyene i et rom.

Viftspolen er koblet til en relémodul som er registrert i en romtermostatkanal, og betjenes avhengig av innstillingene i appen (krever kommunikasjonsmodul). Når du velger viftehjul i kjøleinnstillingen i appen, velg den første romkanalen til hvor termostaten er registrert.

#### Koble viftspolen til relémodulen

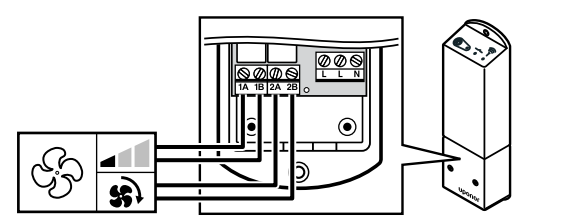

#### **Advarsel!**

**STOR** 

Risiko for elektrisk støt! Elektrisk installasjon og service av 230 V AC-anlegg må utføres av elektriker.

#### **MERK!** Denne tilkoblingen krever tørre kontaktfølerinnganger i

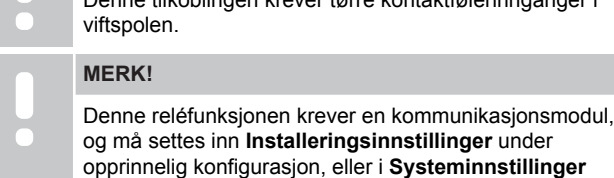

menyen. Systemet kan styre en viftspole per termostatkanal. Viftspolen startes

- og settes til lav hastighet når reléene er stengt. 1. Kontroller at strømmen er koblet fra både relémodulen og
- ventilasjonsenheten. 2. Koble viftehastighetskabelen til kontakten **1A** og **1B** på relémodulen.
- 3. Koble viftspolen på/av kabelen til kontakten **2A** og **2B** på relémodulen.

#### Registrer vifterespolens tilkoblede relémodul til termostat

#### **Koble til strøm**

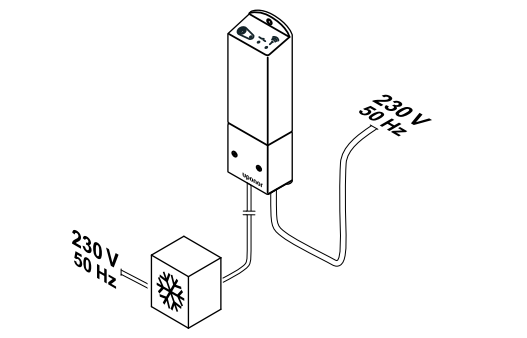

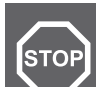

WD0000017

#### **Advarsel!**

Risiko for elektrisk støt! Elektrisk installasjon og service av 230 V AC-anlegg må utføres av elektriker.

SI0000044

Koble strømledningene fra relémodulen og kjølekomponentene til et 230 V vekselstrømuttak, eventuelt til en koblingsboks hvis de lokale reglene tilsier det.

#### **Slå på relémodulen**

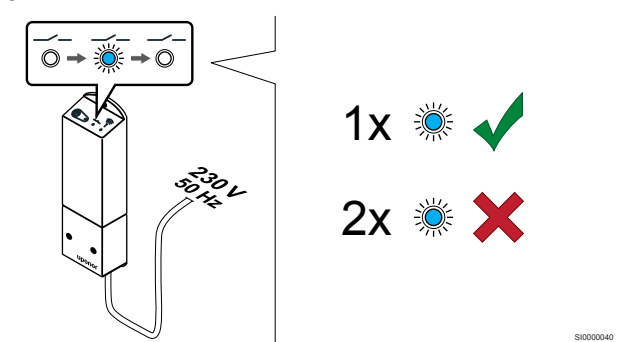

Slå på relémodulen og telle antall blinker av LED 2 (blå) for å sikre at den er i normal kjøremodus.

LED-lys 2: 1 blits = Normal (standard)

LED-lys 2: 2 blinker = To trinns ekstra kjøling

Endre relémodulens kjøremodus

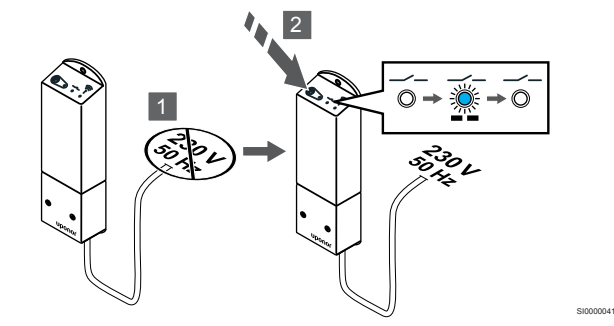

- 1. Slå av relémodulen, og vent i cirka 10 sekunder.
- 2. Trykk og hold knappen på relémodulen mens du slår den på igjen.

LED 2 blinker en gang (Normal kjøremodus).

#### **Registrer relémodul til termostat**

# $\bullet$ )) )))

#### **MERK!**

Hvis du ikke trykker på en av knappene i 8 sekunder mens du er i en undermeny, vil gjeldende verdier lagres, og programvaren går tilbake til innstillingsmenyen. Etter ytterligere 60 sekunder går den tilbake til driftsmodus.

Registrer relémodulen til en termostat (allerede registrert til en sentralenhet i systemet) ved hjelp av innstillingsmenyen **09** på termostaten.

Registrer deg til en T-166/T-168 termostat

#### 1. ANGI RELéMODULREGISTRERINGSMODUS

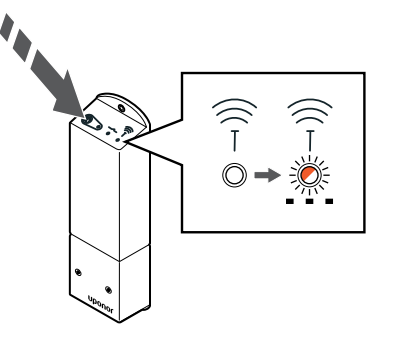

Trykk og hold inne registreringsknappen på relémodulen til LEDlysene på modulen begynner å blinke sakte.

#### 2. SKRIV INN INNSTILLINGSMENYEN

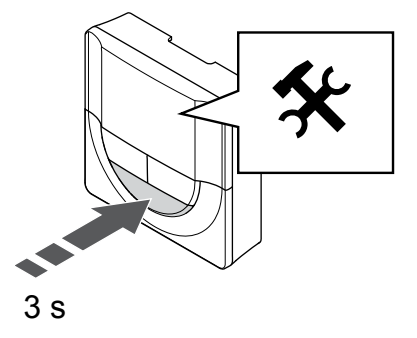

Trykk og hold **OK** knappen inne i ca. 3 sekunder. Innstillingsikonet og numrene i menyen vises øverst til høyre på displayet.

#### 3. FINN MENYEN 09

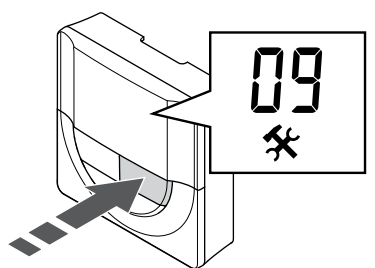

Bruk knapper **-** eller **+** å endre tallene til **09**. Teksten **Int nei** er vist.

#### 4. ANGI PARAMETERREDIGERINGSMODUS

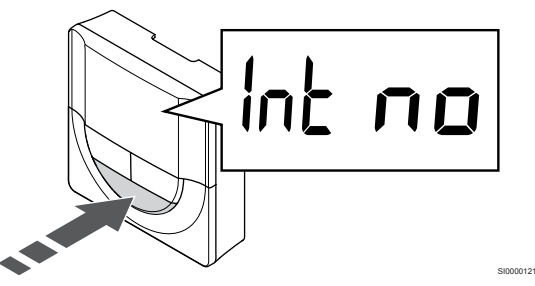

Trykk **OK** for å gå inn i parameterredigeringsmodus (parameteren begynner å blinke).

#### 5. REGISTRER TERMOSTAT TIL RELéMODUL

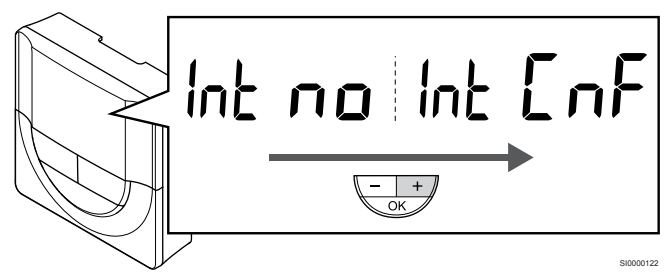

Bruk knapper **-** eller **+** for å endre **Int nei** til **Int CNF**.

#### 6. REGISTRERING

SI0000092

SI0000127

SI0000107

SI0000120

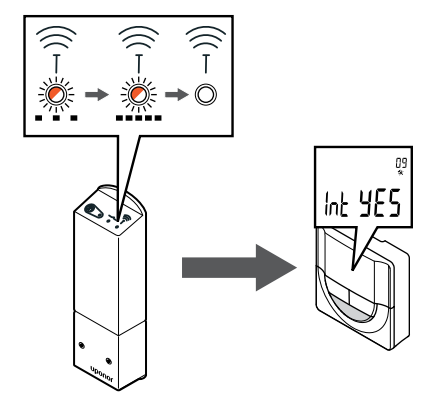

SI0000128

SI0000111

Indikatoren for tilkobling blinker i termostatdisplayet for å vise at registreringsprosessen starter.

Teksten **Int JA** vises i termostatdisplayet, og lysdiodene på relémodulen begynner å blinke raskt igjen, for å slå av noen sekunder senere.

#### 7. BEKREFT REGISTRERING

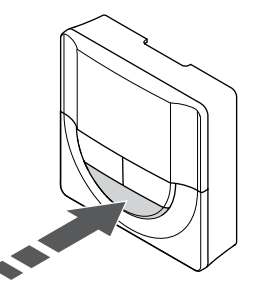

Trykk **OK** for å bekrefte parameterendringen.

#### 8. AVSLUTT INNSTILLINGSMENYEN

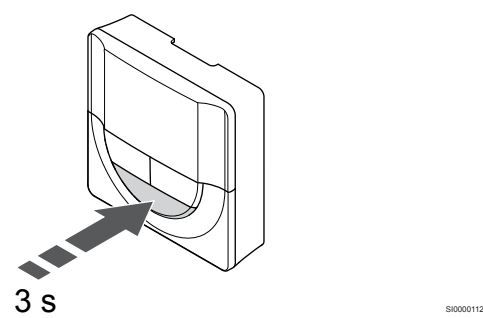

Trykk og hold **OK** knappen i ca. 3 sekunder for å gå ut av innstillingsmenyen.

Registrer deg til en T-169 termostat

#### 1. ANGI RELéMODULREGISTRERINGSMODUS

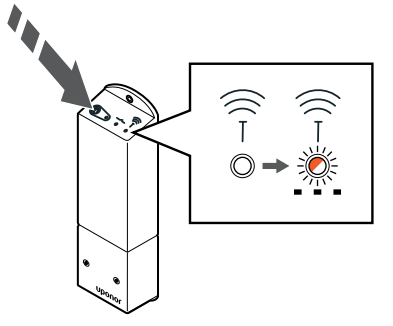

Trykk og hold inne registreringsknappen på relémodulen til LEDlysene på modulen begynner å blinke sakte.

#### 2. SKRIV INN INNSTILLINGSMENYEN

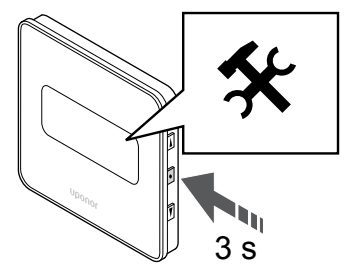

Trykk og hold **OK** knappen inne i ca. 3 sekunder. Innstillingsikonet og numrene i menyen vises øverst til høyre på displayet.

#### 3. FINN MENYEN 09

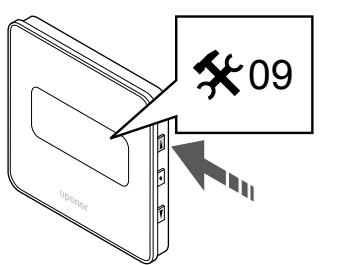

Bruk knapper ▲ eller ▼ å endre tallene til 09. Teksten Int nei er vist.

#### 4. ANGI PARAMETERREDIGERINGSMODUS

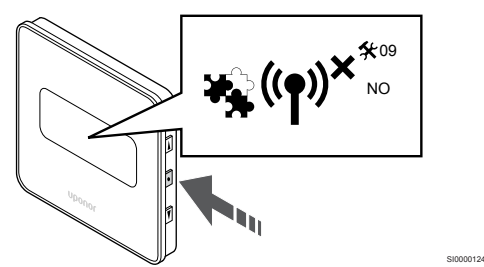

Trykk **OK** for å gå inn i parameterredigeringsmodus (parameteren begynner å blinke).

#### 5. REGISTRER TERMOSTAT TIL RELéMODUL

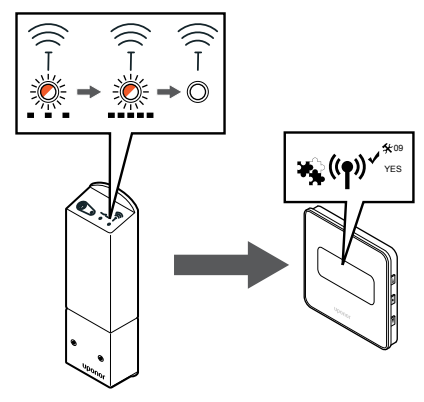

SI0000155

SI0000118

Bruk knapper ▲ eller ▼ for å endre Int nei til Int CNF.

#### 6. REGISTRERING

SI0000127

SI0000114

SI0000123

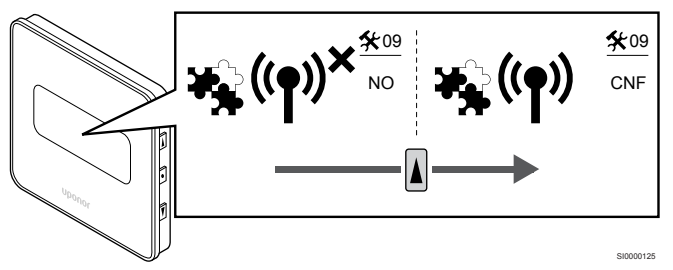

Tilkoblingsindikatoren vises i termostatdisplayet for å vise at registreringsprosessen begynner.

Teksten **Int JA** vises i termostatdisplayet, og lysdiodene på relémodulen begynner å blinke raskt igjen, for å slå av noen sekunder senere.

#### 7. BEKREFT REGISTRERING

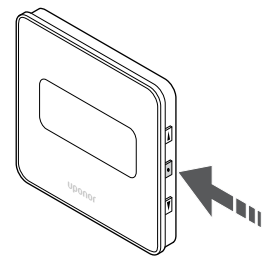

Trykk **OK** for å bekrefte parameterendringen.

#### 8. AVSLUTT INNSTILLINGSMENYEN

# $3<sub>s</sub>$

Trykk og hold **OK** knappen i ca. 3 sekunder for å gå ut av innstillingsmenyen.

#### 9.6 Bruk relémodul for tidsforsinket totrinns ekstra kjølefunksjon (krever kommunikasjonsmodul)

Relémodulen kan brukes til totrinns ekstra kjøling. Se *[Kjølefunksjon, Side 13](#page-12-0)* for mer informasjon.

#### Kontroller at strømmen er koblet fra

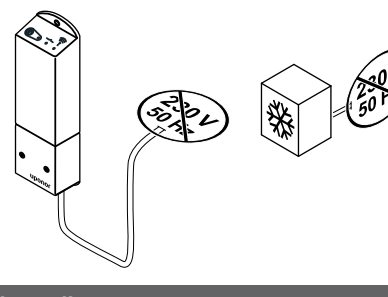

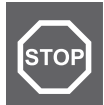

#### **Advarsel!**

Risiko for elektrisk støt! Elektrisk installasjon og service av 230 V AC-anlegg må utføres av elektriker.

Sørg for at strømmen er koblet fra relémodulen og kjølekomponentene.

#### Koble til ytterligere kjøling

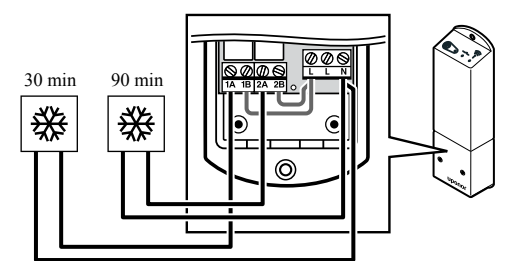

#### **Advarsel!**

**STOF** 

Risiko for elektrisk støt! Elektrisk installasjon og service av 230 V AC-anlegg må utføres av elektriker.

#### **MERK!**

Denne tilkoblingen krever en inngang som føler tørr kontakt i komponenten som gir oppvarming/kjøling.

Koble kabelen til/fra komponenten som står for sekundær kjøling til ett av releene i relémodulen.

Relé 1 (30 min forsinkelse): 1A og N

Relé 2 (90 min forsinkelse): 2A og N

Koble til strøm

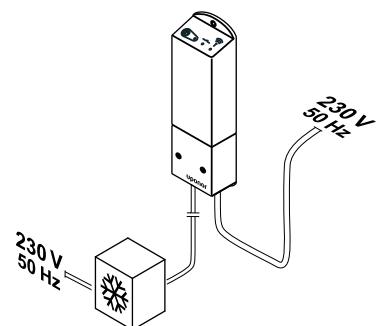

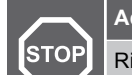

SI0000042

SI0000043

#### **Advarsel!**

Risiko for elektrisk støt! Elektrisk installasjon og service av 230 V AC-anlegg må utføres av elektriker.

SI0000044

Koble strømledningene fra relémodulen og kjølekomponentene til et 230 V vekselstrømuttak, eventuelt til en koblingsboks hvis de lokale reglene tilsier det.

#### Kontroller relémodulens kjøremodus

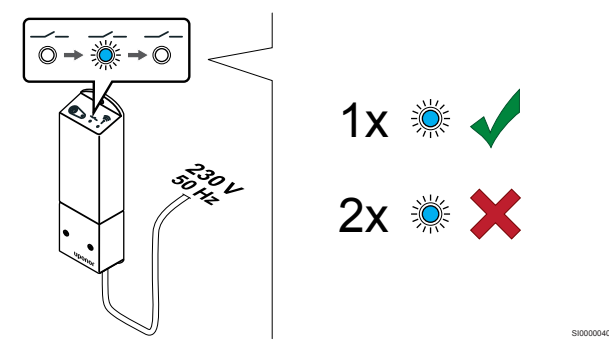

Slå på relémodulen og telle antall blinker av LED 2 (blå) for å sikre at den er i to trinns ekstra kjølemodus.

LED-lys 2 1 blits = Normal (standard)

LED-lys 2 2 blinker = To trinns ekstra kjøling

#### **Endre relémodulens kjøremodus**

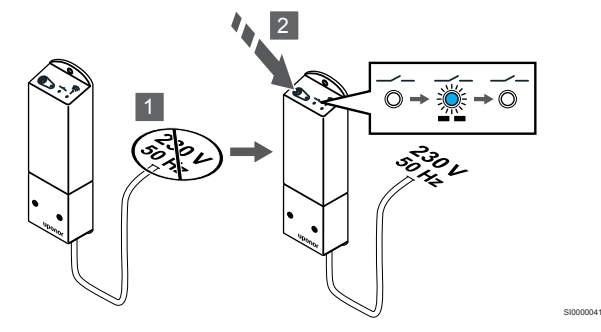

- 1. Slå av relémodulen, og vent i cirka 10 sekunder.
- 2. Trykk og hold knappen på relémodulen mens du slår den på igjen.

LED 2 blinker to ganger (to trinns ekstra kjølemodus).

#### Deaktiver autobalanse

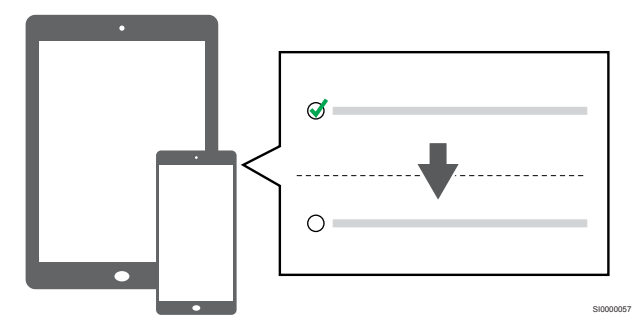

Deaktiver autobalanse i **Installeringsinnstillinger**.

#### Registrer relémodul til termostat

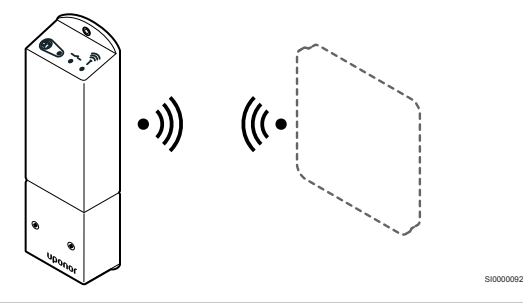

#### **MERK!**

Hvis du ikke trykker på en av knappene i 8 sekunder mens du er i en undermeny, vil gjeldende verdier lagres, og programvaren går tilbake til innstillingsmenyen. Etter ytterligere 60 sekunder går den tilbake til driftsmodus.

Registrer relémodulen til en termostat (allerede registrert til en sentralenhet i systemet) ved hjelp av innstillingsmenyen **09** på termostaten.

#### **Registrer deg til en T-166/T-168 termostat**

1. Angi relémodulregistreringsmodus

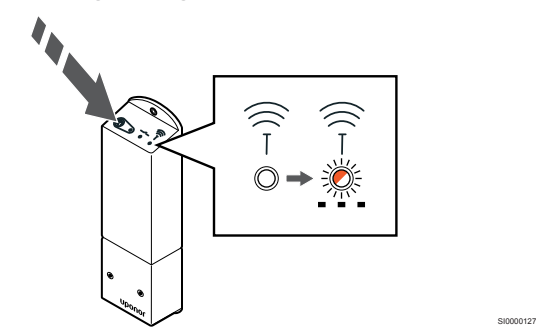

Trykk og hold inne registreringsknappen på relémodulen til LEDlysene på modulen begynner å blinke sakte.

2. Skriv inn innstillingsmenyen

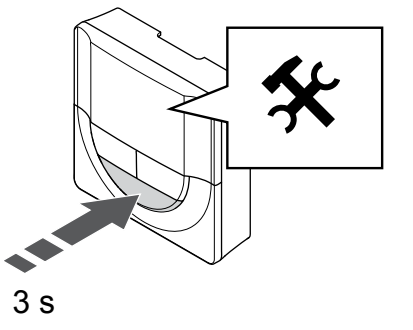

Trykk og hold **OK** knappen inne i ca. 3 sekunder. Innstillingsikonet og numrene i menyen vises øverst til høyre på displayet.

SI0000107

SI0000120

3. Finn menyen 09

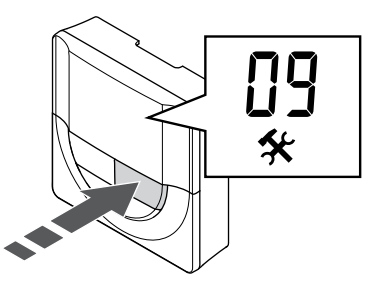

Bruk knapper **-** eller **+** å endre tallene til **09**. Teksten **Int nei** er vist.

4. Angi parameterredigeringsmodus

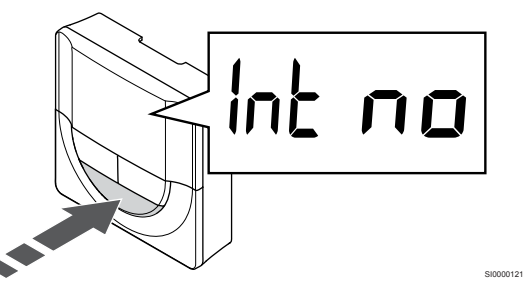

Trykk **OK** for å gå inn i parameterredigeringsmodus (parameteren begynner å blinke).

5. Registrer termostat til relémodul

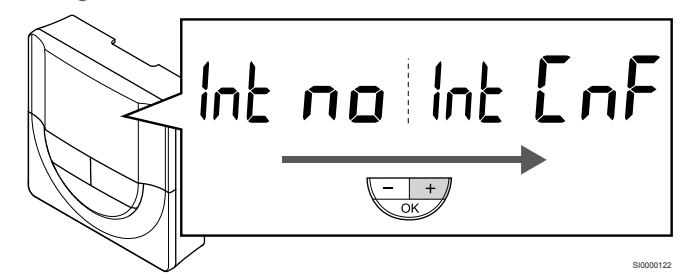

Bruk knapper **-** eller **+** for å endre **Int nei** til **Int CNF**.

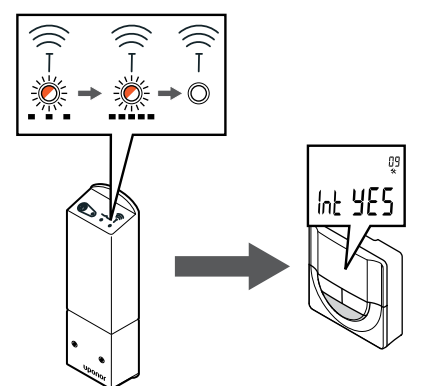

Indikatoren for tilkobling blinker i termostatdisplayet for å vise at registreringsprosessen starter.

Teksten **Int JA** vises i termostatdisplayet, og lysdiodene på relémodulen begynner å blinke raskt igjen, for å slå av noen sekunder senere.

7. Bekreft registrering

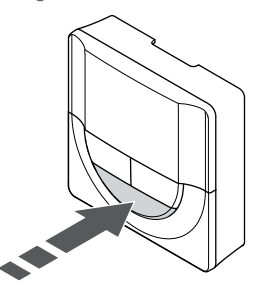

Trykk **OK** for å bekrefte parameterendringen.

8. Avslutt innstillingsmenyen

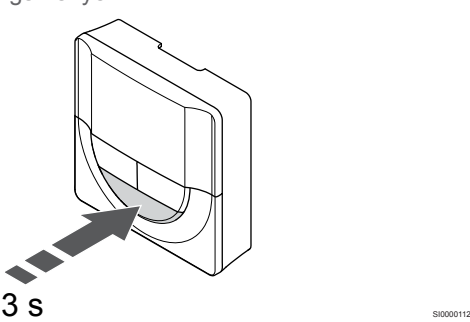

Trykk og hold **OK** knappen i ca. 3 sekunder for å gå ut av innstillingsmenyen.

#### **Registrer deg til en T-169 termostat**

1. Angi relémodulregistreringsmodus

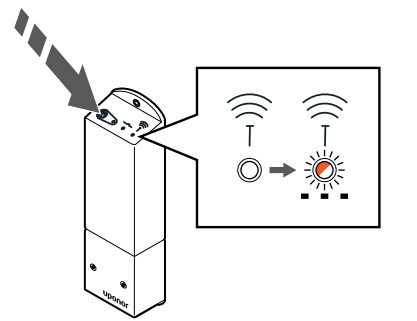

Trykk og hold inne registreringsknappen på relémodulen til LEDlysene på modulen begynner å blinke sakte.

2. Skriv inn innstillingsmenyen

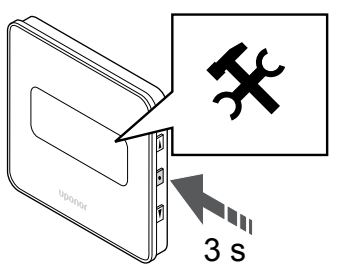

Trykk og hold **OK** knappen inne i ca. 3 sekunder. Innstillingsikonet og numrene i menyen vises øverst til høyre på displayet.

SI0000114

SI0000123

SI0000124

SI0000155

3. Finn menyen 09

SI0000128

SI0000111

SI0000127

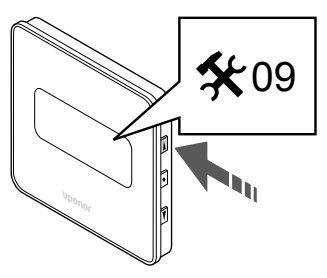

Bruk knapper ▲ eller ▼ å endre tallene til 09. Teksten Int nei er vist.

4. Angi parameterredigeringsmodus

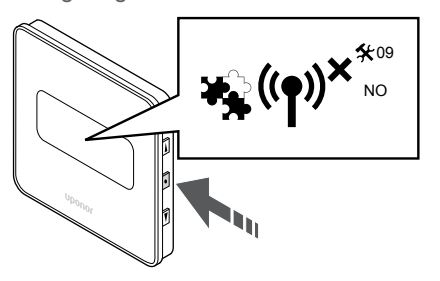

Trykk **OK** for å gå inn i parameterredigeringsmodus (parameteren begynner å blinke).

5. Registrer termostat til relémodul

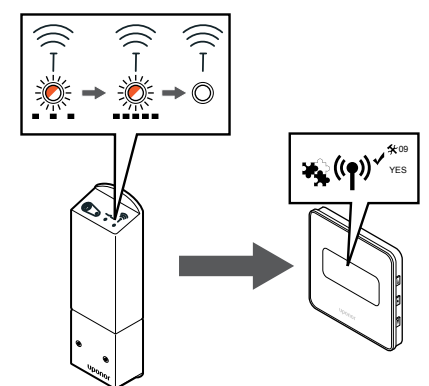

Bruk knapper  $\triangle$  eller  $\P$  for å endre **Int nei** til **Int CNF**.

6. Registrering

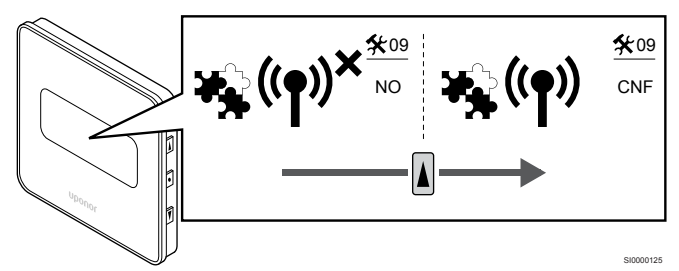

Tilkoblingsindikatoren vises i termostatdisplayet for å vise at registreringsprosessen begynner.

Teksten **Int JA** vises i termostatdisplayet, og lysdiodene på relémodulen begynner å blinke raskt igjen, for å slå av noen sekunder senere.

7. Bekreft registrering

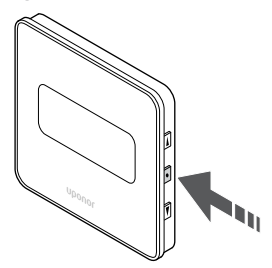

SI0000118

- Trykk **OK** for å bekrefte parameterendringen.
- 8. Avslutt innstillingsmenyen

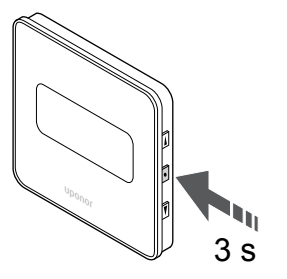

Trykk og hold **OK** knappen i ca. 3 sekunder for å gå ut av innstillingsmenyen.

# **10 Installer en annen Uponor Smatrix sentralenhet i systemet**

#### 10.1 Forberedelser

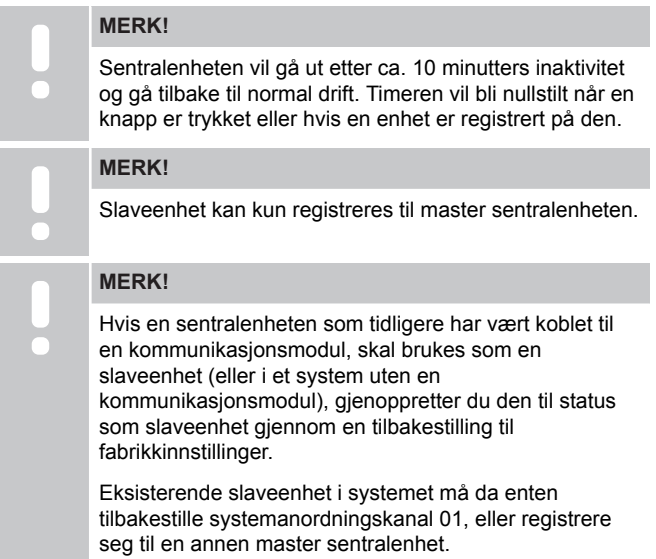

Du kan koble sammen flere Uponor Smatrix-sentralenheter ved å angi en sentralenhet som hovedsentralenhet og de øvrige som slaveenheter.

Hovedsentralenheten tilordens ved å koble den til kommunikasjonsmodulen (kun én sentralenhet kan være hovedsentralenhet i systemet), og den kan styre opptil tre slaveenheter. Slaveenheter tilordnes (i rekkefølge) til hovedsentralenheten ved registrering.

- Kontroller at alle sentralenheter er drevet og at minst én termostat er registrert for hver enkelt.
- Sørg for tilgang til alle sentralenheter før du starter registreringsprosessen.
- Tilordne master/underroller til sentralenheterne ved å koble kommunikasjonsmodulen til master sentralenheten.
- Kontroller at underromregulatorene er plassert i radiostrømmen til master sentralenheten.

#### 10.2 Registrer slaveenheten til master sentralenhet

#### **MERK!**

Sentralenheten vil gå ut etter ca. 10 minutters inaktivitet og gå tilbake til normal drift. Timeren vil bli nullstilt når en knapp er trykket eller hvis en enhet er registrert på den.

#### **MERK!**

Slaveenhet kan kun registreres til master sentralenheten.

#### 1. Skriv inn registreringsmodus på master sentralenheten

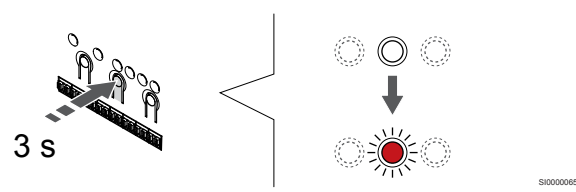

Trykk og hold **OK** knappen på sentralenheten til LED for kanal 1 (eller den første uregistrerte kanalen) blinker rødt.

#### **MERK!**

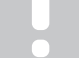

Vi anbefaler at du registrerer minst én romtermostat før du registrerer en systemenhet.

#### 2. Flytt kanalpekeren til strømlampen

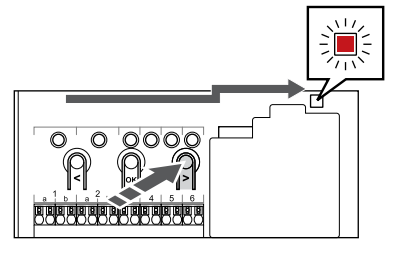

SI0000082

Bruk knapper **<** eller **>** for å flytte pekeren til strømlampen (LED blinker rødt).

#### 3. Angi systeminnstillingsmodus

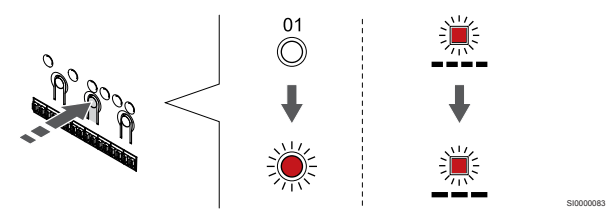

Trykk på **OK** knappen for å gå inn i systeminnstillingsmodusen (strømlampe). LED-pæren for strøm begynner å blinke, først ett langt blink, en kort pause og så et langt blink. Kanal 1 blinker rødt.

#### 4. Velg kanal 1

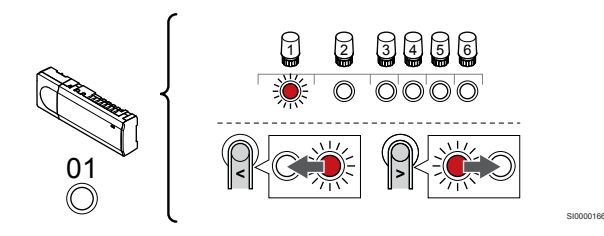

Bruk knapper **<** eller **>** for å flytte pekeren (LED blinker rødt) til kanal 1.

#### 5. Lås valgt kanal

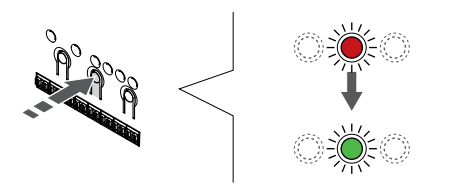

SI0000071

SI0000078

Trykk på **OK** knappen for å velge kanalen for registrering. LEDpæren for den valgte kanalen vil nå blinke grønt.

#### 6. Finn slaveenheten

**MERK!** Sentralenheten vil gå ut etter ca. 10 minutters inaktivitet og gå tilbake til normal drift. Timeren vil bli nullstilt når en knapp er trykket eller hvis en enhet er registrert på den.

Finn slaveenheten og låsekanal 1 i systeminnstillingsmodus (se trinn 1 til 5).

#### 7. Registrer slaveenheten

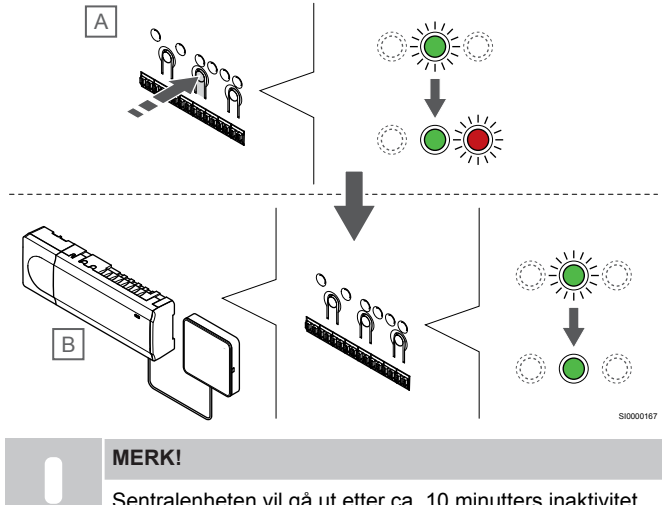

Sentralenheten vil gå ut etter ca. 10 minutters inaktivitet og gå tilbake til normal drift. Timeren vil bli nullstilt når en knapp er trykket eller hvis en enhet er registrert på den.

Trykk på **OK** knappen på slaveenheten (A).

Kanal 1 LED på både master (B) og sub (A) sentralenhet blir fast grønn og registreringen er fullført.

Den neste slaveenheten kan registreres innen 10 minutter uten å måtte aktivere kanal 1 på master sentralenheten igjen. Men dersom registrering tilbakemelding fra master sentralenhet er forespurt, kan hele prosessen starte fra begynnelsen igjen uten å overskrive den første slaveenhetregistreringen.

#### 8. Lukk registreringsmodus

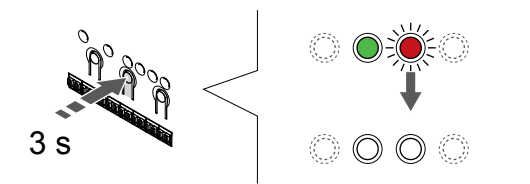

Trykk og hold **OK** knappen på sentralenheten til de grønne lysdiodene slås av for å avslutte registreringen og gå tilbake til kjøremodus.

For å avregistrere allerede registrert underromskontroller, se *[Avregistrer sentralenhet kanaler, Side 74](#page-73-0)*.

# **11 Fullføre installasjonen**

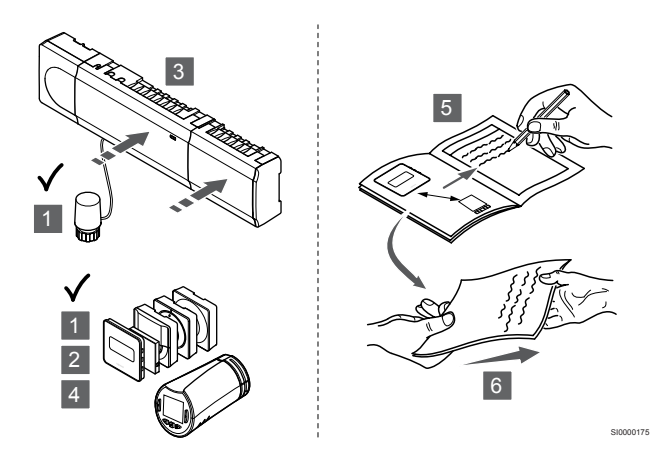

Foreta en fullstendig inspeksjon av installasjonen:

- 1. Kontroller at termostatene og termostathodene (hvis installert) fungerer som de skal. Juster termostatenes settpunkt til maksimum for å finne et oppvarmingsbehov og undersøke at de termoelektriske elementene fungerer.
- 2. Sett termostater til de definerte driftsinnstillingene.
- 3. Lukk dekslene på sentralenheten.
- 4. Fest termostater til veggen.
- 5. Skriv ut og fyll ut "Installasjonsrapport" (separat nedlastbart dokument).
- 6. Gi de trykte håndbøkene og all informasjon om systemet til brukeren.
# <span id="page-72-0"></span>**12 Styre Uponor Smatrix Wave Pulse sentralenhet**

# 12.1 Driftsprinsipp

Sentralenheten styrer gulvvarme/kjølesystem ut fra kundens behov. Temperaturene kan justeres med termostater i hvert rom eller via Uponor Smatrix Pulse-appen hvis denne er installert (krever kommunikasjonsmodul).

Så snart temperaturen målt ved en termostat er lavere (varmemodus) eller høyere (kjølemodus) enn settpunktstemperaturen, opprettes et krav om å endre romtemperaturen og sendes til sentralenheten. Sentralenheten åpner aktuatorene i henhold til gjeldende driftsmodus og andre innstillinger. Når angitt temperatur er oppnådd, sendes informasjon om det og de termoelektriske elementene lukkes.

Systemet støtter forskjellige typer kjølemetoder og konfigureres i Uponor Smatrix Pulse-appen.

Tilgjengelige kjølemetoder i Uponor Smatrix Pulse-appen.

• Gulvkjøling (GK)

Kjøling i systemet oppnås ved bruk av gulvløkker.

• Viftekonvektor (VK)

Systemet bruker viftekonvektorer for kjøling (koblet til en relémodul som er registrert til en romtermostat). **Merk!** Autobalansering (Installatørinnstillinger) må være deaktivert i systemet.

I rom der gulvkjøling er tillatt og det er installert en viftekonvektor, starter gulvkjølingen når romtemperaturen er noen grader under settpunktet (første trinn), og viftekonvektoren starter når settpunktet nås (andre kjøletrinn).

• Kjøletak (KT)

Systemet bruker kjøletak (system med to eller fire rør) til kjøling. Velg om systemet bruker en 2-rørs- eller 4-rørsleveringsløsning for oppvarming/avkjøling.

- 2-rør betyr én tilførselstemperatur til systemet om gangen (oppvarming eller kjøling). *Autobalansering deaktivert:*I rom der gulvvarme/gulvkjøling er tillatt. Både gulvkjøling og kjøletak starter når romtemperaturen er cirka 1 grad under settpunktet. *Autobalansering aktivert:* Kjøletak og gulvkjøling følger nåværende kjølebehov.
- 4-rør betyr separate uavhengige varme-/kjølekilder. I oppvarmingsmodus:

Gulvsløyfene brukes når det er behov for oppvarming. I kjølemodus:

Gulvsløyfer og kjøletak brukes samtidig når det er behov for kjøling.

I Uponor Smatrix Pulse-appen finner du mer informasjon om de enkelte funksjonene.

# 12.2 Normal drift uten valgfrie planleggingsprogrammer

Når systemet kjører i normal modus:

- I **Oppvarmingsmodus**, aktuatorene er åpne når romtemperaturene er lavere enn temperaturene som er angitt på termostaten.
- I **Kjølemodus**, aktuatorene er åpne når romtemperaturene er høyere enn temperaturene som er angitt på termostaten. Se Uponor Smatrix Pulse appen for mer informasjon om forskjellige kjølekonfigurasjoner.

For mer informasjon se, *[Bruk Uponor Smatrix Wave](#page-78-0) [termostater, Side 79](#page-78-0)*.

For mer informasjon se, *[Bruke termostathoder for Uponor Smatrix](#page-94-0) [Wave, Side 95](#page-94-0)*.

# 12.3 Drift med planleggingsprogrammer

Med tidsplanprogrammer kan man veksle mellom Comfort og ECO i utvalgte rom ved hjelp av et syvdagersprogram. Dette optimaliserer installasjonen og sparer strøm.

For å bruke tidsplanprogrammer, kreves minst én av følgende:

- Uponor Smatrix Wave T-168 (programmerbar termostat)
- Uponor Smatrix Pulse R-208 (kreves for tilgang til mobilapp)

For mer informasjon se, *[Bruk Uponor Smatrix Wave](#page-78-0) [termostater, Side 79](#page-78-0)*.

For mer informasjon se, *[Styre kommunikasjonsmodul i Uponor](#page-76-0) [Smatrix Pulse, Side 77](#page-76-0)*.

# 12.4 Driftsmodus

Under normal drift er sentralenheten i kjøremodus.

### Gå til driftsmodus

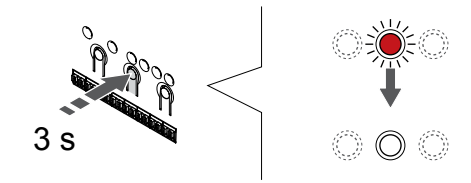

Hvis sentralenheten er i registrerings- eller tvangsmodus, gå ut av driftmodus ved å trykke på OK-knappen til lysdiodene slås av (ca. 3 sekunder).

SI0000176

# 12.5 Sentralenhet LED

Hvis Uponor Smatrix Pulse-appen (krever kommunikasjonsmodul) ikke brukes, anbefales det at du sjekker lysdioden for strøm på sentralenheten for å avdekke eventuelle alarmer. Strømdioden blinker kontinuerlig ved generelle alarmer. Fjern dekselet for å finne ut hvilke termostater som utløser alarmer. Hvis en kanaldiode indikerer en feil, må du kontrollere den registrerte termostatens funksjon og batterier.

Lysdioden for strøm på sentralenheten lyser (grønt) ved normal drift.

Alle kanaldiodene er slått av når det ikke er eller forventes aktuatoraktivitet. Diodene tennes når de tilkoblede aktuatorene aktiveres, og de blinker når de venter på aktivering.

Inntil åtte aktuatorer i seks rom kan åpnes samtidig. Hvis det er montert en slavemodul, vil diodene for den syvende og de påfølgende aktuatorene blinke mens de venter på at de andre aktuatorene åpnes helt.

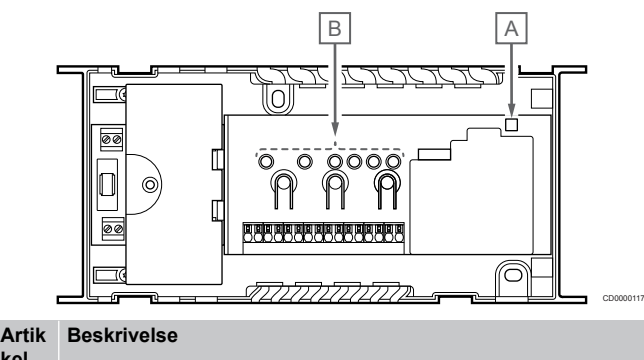

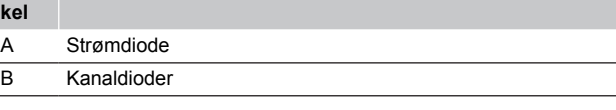

# **Driftsmodus**

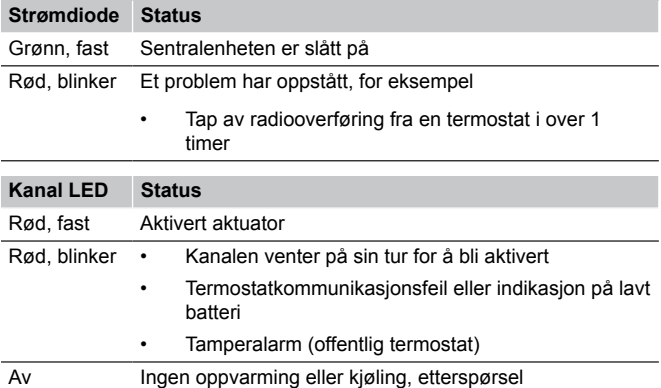

# **Registreringsmodus**

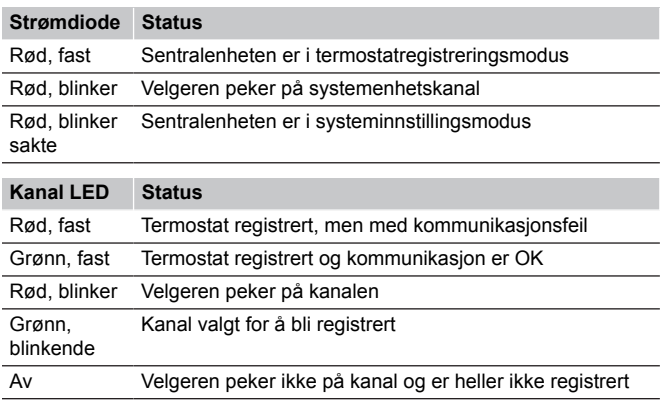

# Tvungen modus

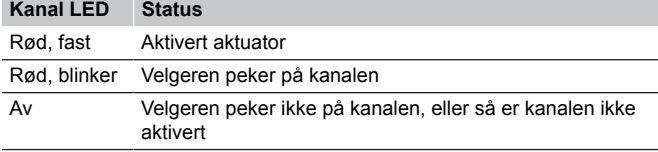

# 12.6 Tilbakestille sentralenheten

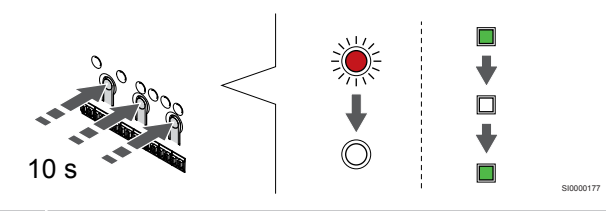

# **MERK!**

Kontroller at sentralenheten er i kjøremodus. Hvis den er i registrerings- eller tvungen modus, trykker du og holder inne OK i ca. 5 sekunder eller til LED-pærene slukkes.

### **MERK!**

Tilbakestilling av sentralenheten fjerner all registreringsinformasjon og innstillinger fra sentralenheten. Registrering av termostater og systeminnretninger er igjen påkrevd.

### **MERK!**

Hvis en sentralenheten som tidligere har vært koblet til en kommunikasjonsmodul, skal brukes som en slaveenhet (eller i et system uten en kommunikasjonsmodul), gjenoppretter du den til status som slaveenhet gjennom en tilbakestilling til fabrikkinnstillinger.

Eksisterende slaveenhet i systemet må da enten tilbakestille systemanordningskanal 01, eller registrere seg til en annen master sentralenhet.

### **MERK!**

Hvis du tilbakestiller en slaveenhet, må alle resterende slaveenheter avregistreres fra hovedsentralenheten (systemenhetskanal 1). Registrer de resterende slaveenhetene til hovedsentralenheten på nytt når du er ferdig.

Hvis det er problemer, for eksempel ukorrekt kanalregistrering, tilbakestilles sentralenheten.

For å tilbakestille sentralenheten:

1. Trykk på knappene **<**, **OK** og **>** samtidig (i ca. 10 sekunder) til lysdioden for strøm blinker og lysdiodene for alle kanalene slås av. Alle parametre slettes, og driftsmodus er aktivert.

# 12.7 Avregistrer sentralenhet kanaler

### **MERK!**

Kontroller at sentralenheten er i kjøremodus. Hvis den er i registrerings- eller tvungen modus, trykker du og holder inne OK i ca. 5 sekunder eller til LED-pærene slukkes.

Når en kanal er unøyaktig registrert, eller hvis en termostatregistrering må redone, er det mulig å fjerne gjeldende registrering fra sentralenheten.

### Avregistrere en sentralenhet kanal

### **2. Flytt kanalpekeren til strømlampen**

### **1. Start registreringsmodus**

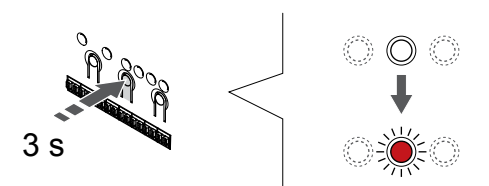

Trykk og hold **OK** knappen på sentralenheten til LED for kanal 1 (eller den første uregistrerte kanalen) blinker rødt.

### **2. Velg en kanal**

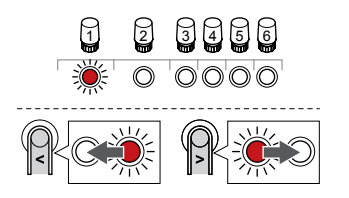

Bruk knapper **<** eller **>** for å flytte pekeren (LED blinker rødt) til kanalen for å avregistrere (solid grønn LED).

### **3. Avregistrer kanalen**

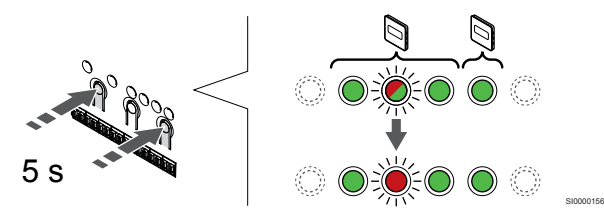

Trykk på **<** og **>** knapper samtidig til lysdioden for den valgte kanalen begynner å blinke rødt (ca. 5 sekunder).

### **4. Lukk registreringsmodus**

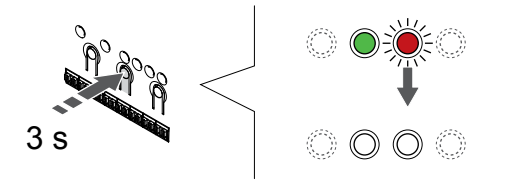

Trykk og hold **OK** knappen på sentralenheten til de grønne lysdiodene slås av for å avslutte registreringen og gå tilbake til kjøremodus.

### Avregistrere en systemenhetskanal

### **1. Start registreringsmodus**

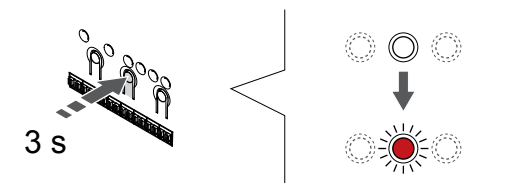

Trykk og hold **OK** knappen på sentralenheten til LED for kanal 1 (eller den første uregistrerte kanalen) blinker rødt.

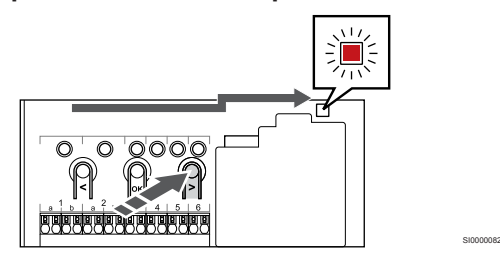

Bruk knapper **<** eller **>** for å flytte pekeren til strømlampen (LED blinker rødt).

### **3. Angi systeminnstillingsmodus**

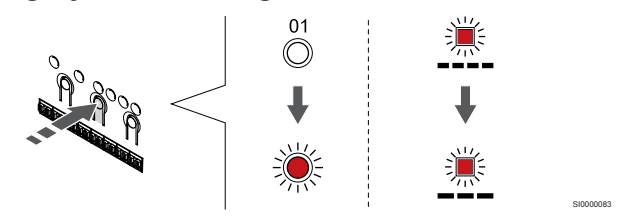

Trykk på **OK** knappen for å gå inn i systeminnstillingsmodusen (strømlampe). LED-pæren for strøm begynner å blinke, først ett langt blink, en kort pause og så et langt blink. Kanal 1 blinker rødt.

### **4. Velg en kanal**

SI0000065

SI0000049

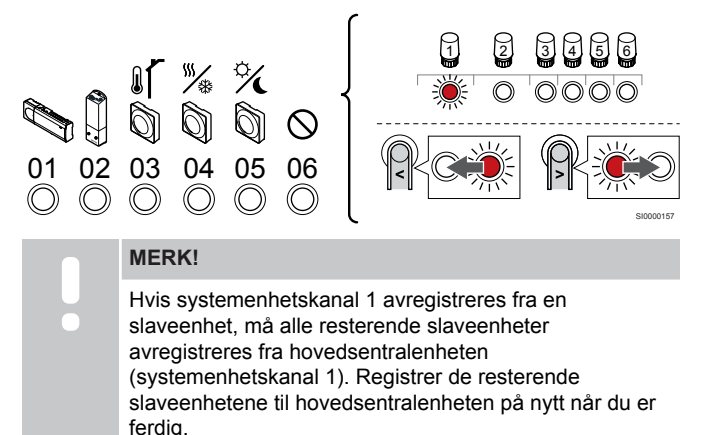

Bruk knapper **<** eller **>** for å flytte pekeren (LED blinker rødt) til kanalen for å avregistrere (solid grønn LED).

Kanal

SI0000078

SI0000065

- 1 Slaveenhet
- 2 Relémodul
- 3 Offentlig termostat med utendørs sensor.

4 Offentlig termostat med varme/kjølebryter fra kontakt eller, varme kjølebryter fra sensorinngang (krever kommunikasjonsmodul).

5 Offentlig termostat med Comfort/ECO bryter fra kontakt.Dette alternativet deaktiverer Comfort/ECO-alternativet i GPI.

6 Ikke brukt

### **5. Avregistrer kanalen**

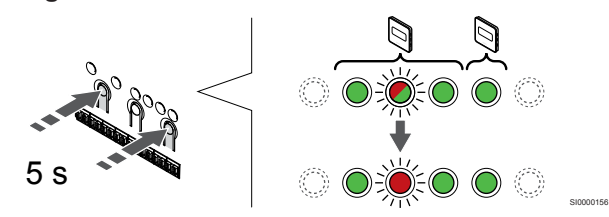

Trykk på **<** og **>** knapper samtidig til lysdioden for den valgte kanalen begynner å blinke rødt (ca. 5 sekunder).

### **6. Lukk registreringsmodus**

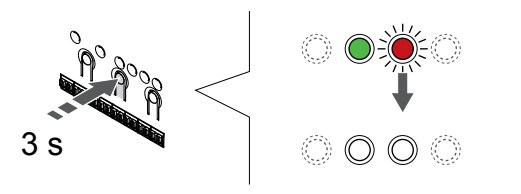

SI0000078

SI0000065

SI0000078

Trykk og hold **OK** knappen på sentralenheten til de grønne lysdiodene slås av for å avslutte registreringen og gå tilbake til kjøremodus.

### Avregistrer alle sentralenhet kanaler

### **1. Start registreringsmodus**

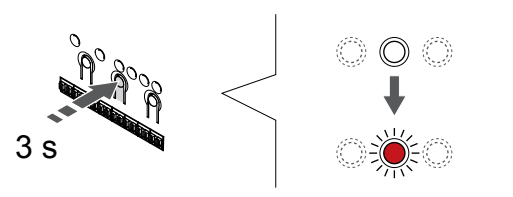

Trykk og hold **OK** knappen på sentralenheten til LED for kanal 1 (eller den første uregistrerte kanalen) blinker rødt.

### **2. Avregistrere alle kanaler**

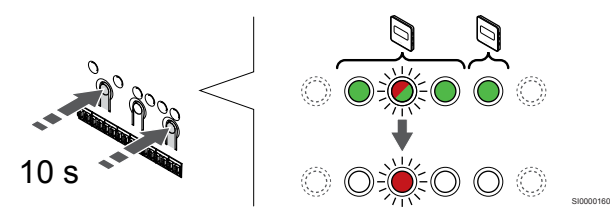

Trykk på **<** og **>** knapper samtidig til lysdiodene for alle kanaler bortsett fra en slås av (ca. 10 sekunder). Den ene gjenværende pæren blinker rødt.

### **3. Lukk registreringsmodus**

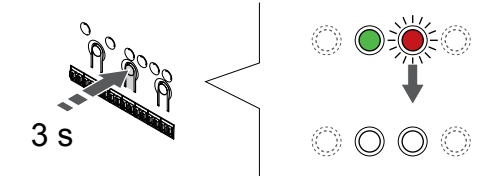

Trykk og hold **OK** knappen på sentralenheten til de grønne lysdiodene slås av for å avslutte registreringen og gå tilbake til kjøremodus.

# 12.8 Oppdater sentralenhet programvare (valgfritt)

Sentralenhet programvaren kan oppdateres ved hjelp av Uponor Smatrix Pulse appen (krever kommunikasjonsmodul og tilkobling til Uponor cloud tjenester).

# <span id="page-76-0"></span>**13 Styre kommunikasjonsmodul i Uponor Smatrix Pulse**

# 13.1 Kommunikasjonsmoduloppsett 13.2 Kommunikasjonsmodul LED

Tegningen under viser delene til termostaten.

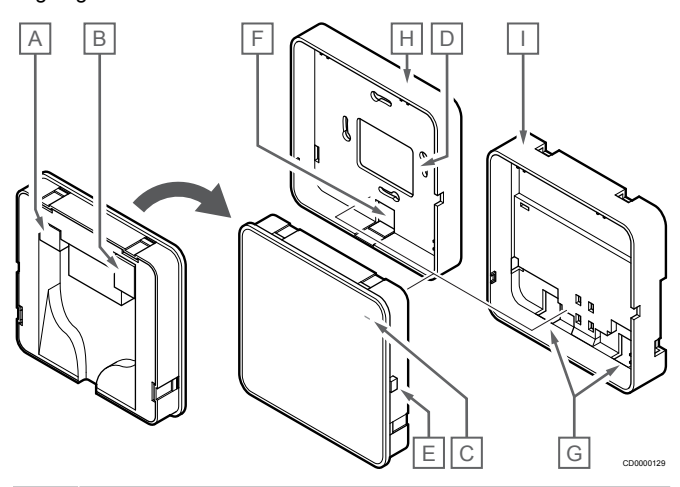

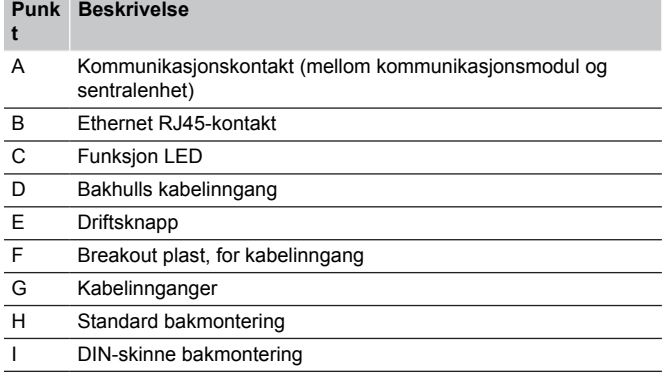

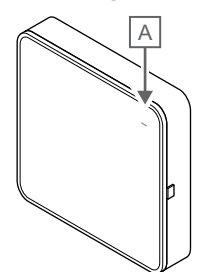

CD0000127

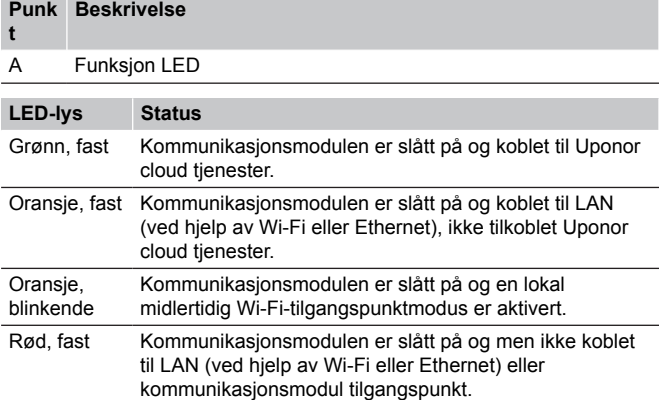

# 13.3 Fabrikk tilbakestille

kommunikasjonsmodulen

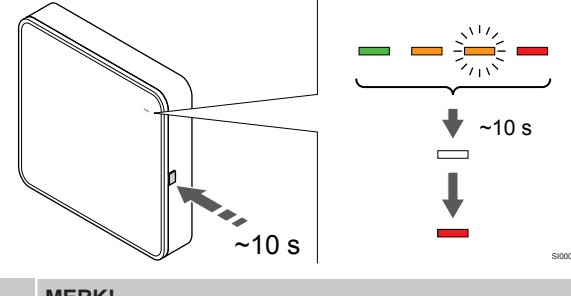

**MERK!**

Denne funksjonen påvirker ikke sentralenheten og termostatrelaterte innstillinger.

Denne funksjonen tilbakestiller kommunikasjonsmodulen til fabrikkinnstillinger, og brukes mest når du overfører systemet til en ny eier.

Til fabrikk tilbakestille kommunikasjonsmodulen:

- 1. Trykk på betjeningsknappen (i ca. 10 sekunder) til funksjonslampen slås av.
- 2. Slip knappen og kommunikasjonsmodulen starter på nytt på fabrikkinnstillingene.
- 3. Når LED-lampen begynner å lyse rødt, kobler du sentralenheten fra og deretter til, slik at det sendes installasjonsdata til kommunikasjonsmodulen.
- 4. Tilbakestill tilkoblingsinnstillingene i Uponor Smatrix Pulseappen, og koble til kommunikasjonsmodulen på nytt ved hjelp av installasjonsveiviseren.

# <span id="page-78-0"></span>**14 Bruk Uponor Smatrix Wave termostater**

# 14.1 Termostat type

Det kan brukes to typer termostater i et Uponor Smatrix Wavesystem: analoge og digitale.

### Analoge termostater

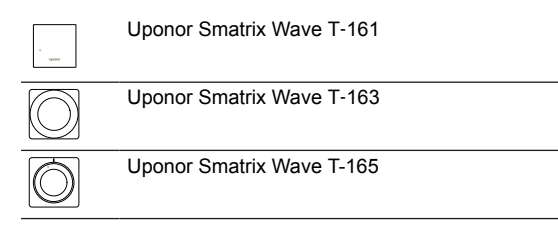

De analoge termostatene styres ved enten å dreie en skive (T-165), justere et potensiometer på bakken (T-163), eller via Uponor Smatrix Pulse app (krever kommunikasjonsmodul).

# Digitale termostater

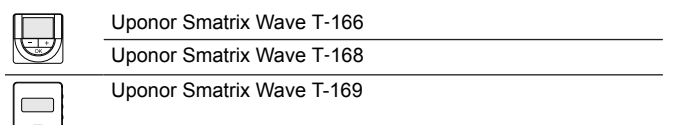

De digitale termostatene har et display som viser informasjon til brukeren. De har også knapper for styring.

# 14.2 Termostatens utforming

# Uponor Smatrix Wave T-161

Under normal drift overvåkes og kontrolleres termostaten via Uponor Smatrix Pulse app (krever kommunikasjonsmodul).

Tegningen under viser delene til termostaten.

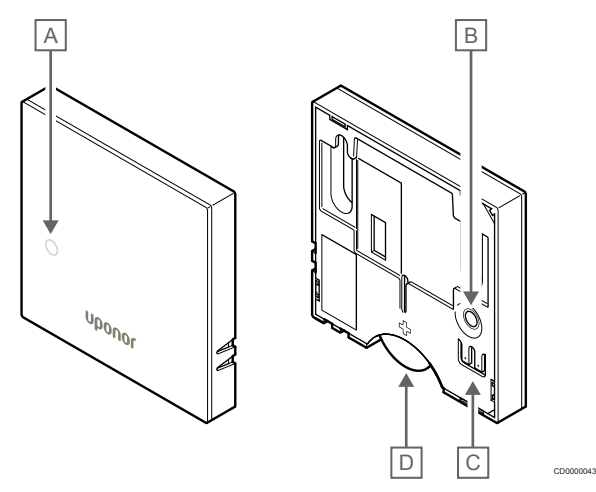

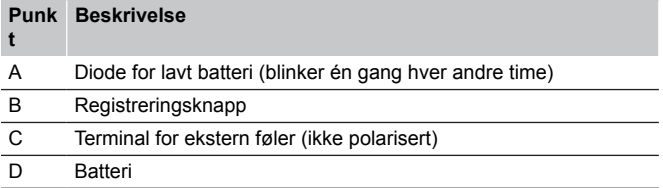

# Uponor Smatrix Wave T-163

Under normal drift lyser en liten lysdiode på baksiden av termostaten i ca. 60 sekunder når det er behov for oppvarming eller kjøling.

Termostaten har en bryter som sender en alarm når termostaten fjernes fra veggen (hvis denne funksjonen ble aktivert under registrering) . Alarmen overføres via radio, slik at de tilhørende kanaldiodene på sentralenheten blinker.

Tegningen under viser delene til termostaten.

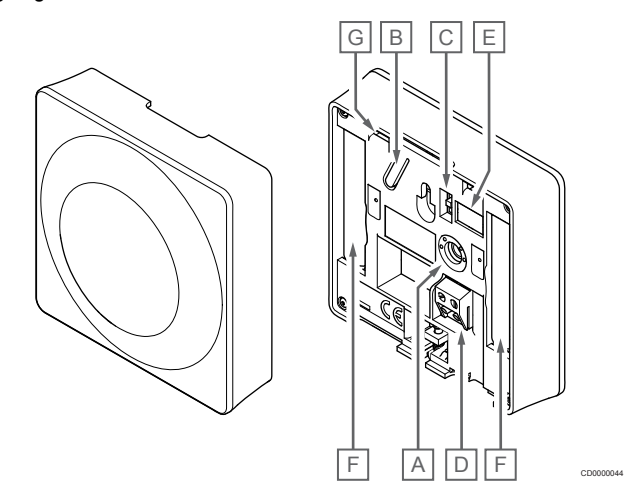

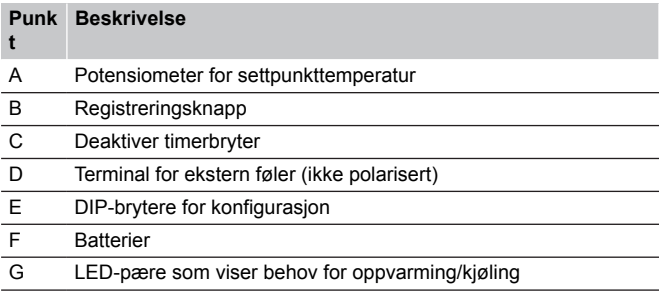

# Uponor Smatrix Wave T-165

Under normal drift lyser en diskret LED-pære på termostaten i ca. 60 sekunder når det er behov for oppvarming eller kjøling.

Tegningen under viser delene til termostaten.

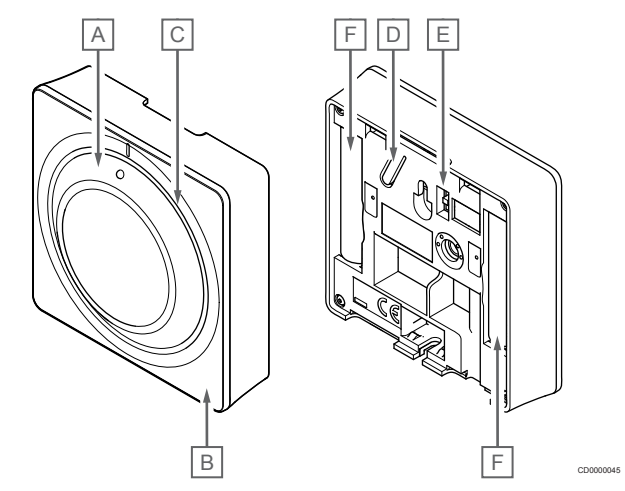

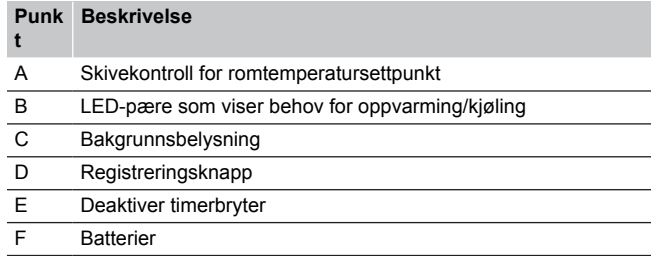

# Uponor Smatrix Wave T-166

Tegningen under viser delene til termostaten.

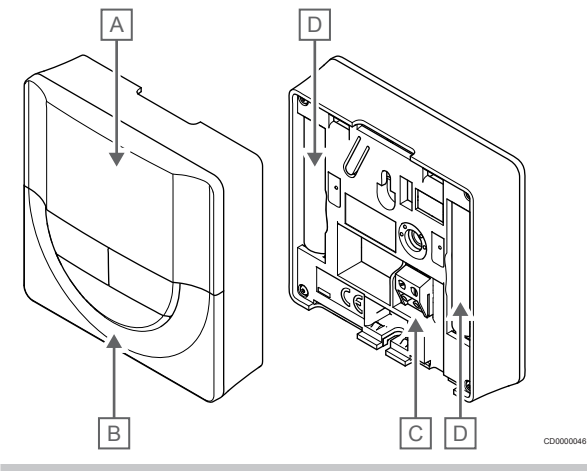

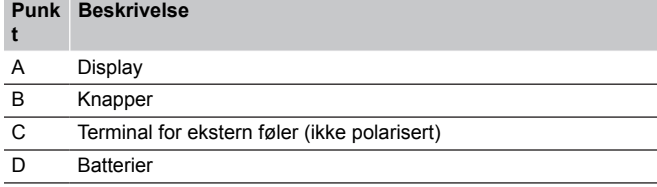

### **Displayets utforming**

Tegningen viser alle tilgjengelige symboler og tegn som kan vises på displayet:

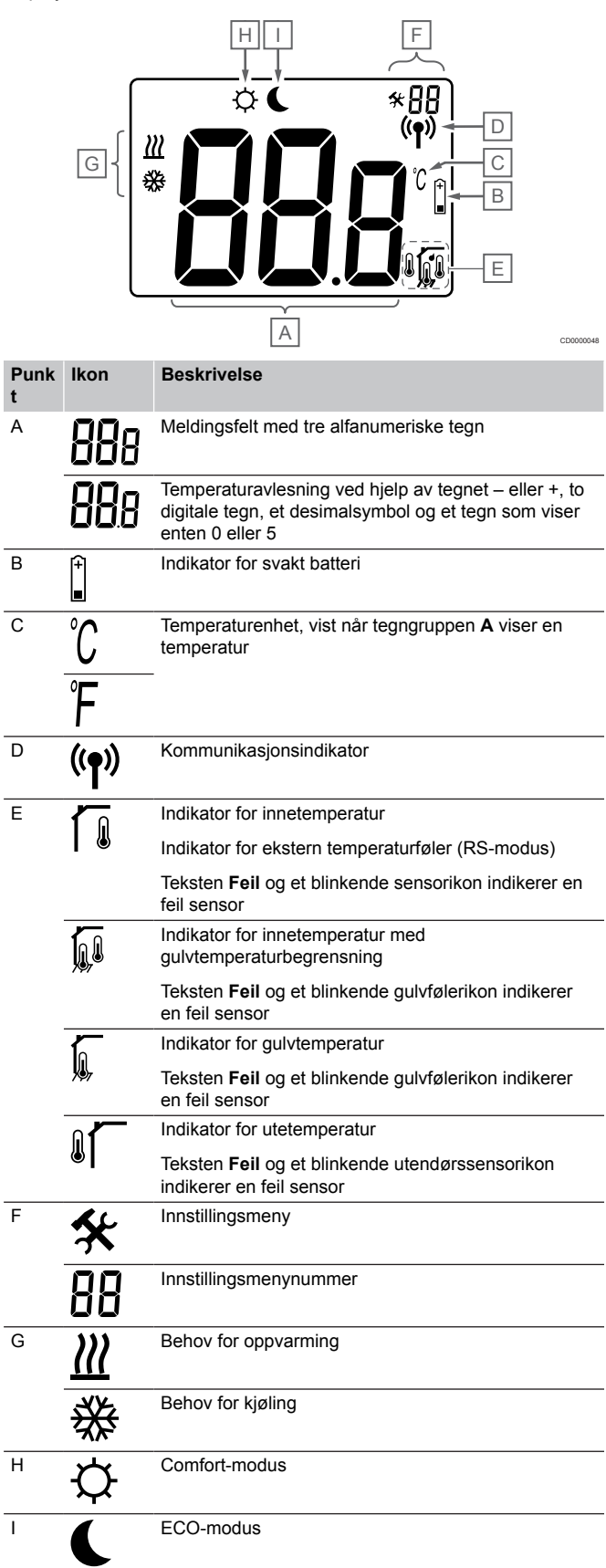

### **Knappoppsett**

Tegningen under viser knappene som brukes til å styre de digitale termostatene.

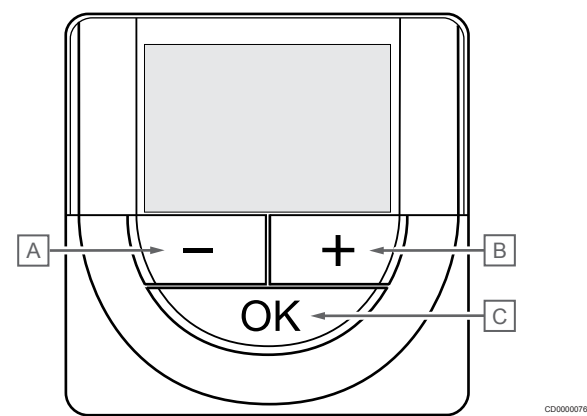

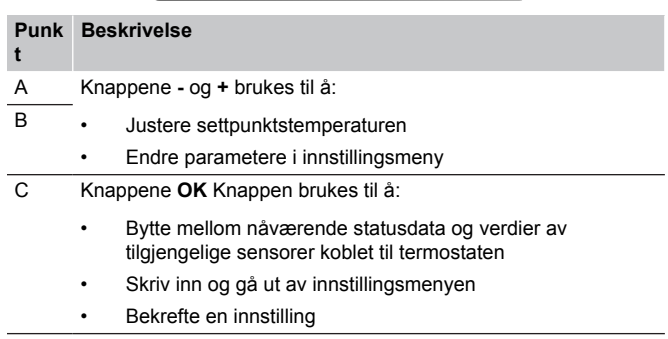

# Uponor Smatrix Wave T-168

Tegningen under viser delene til termostaten.

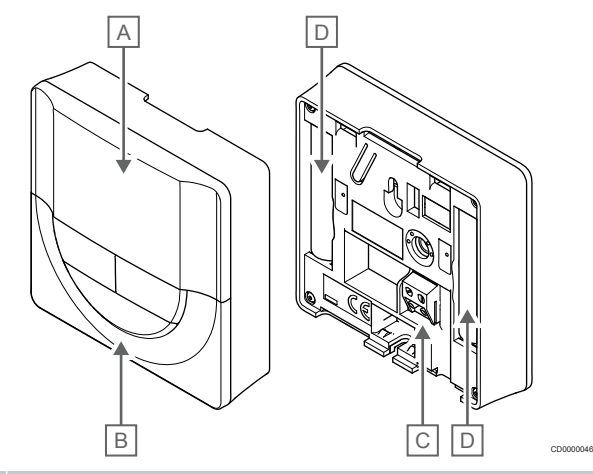

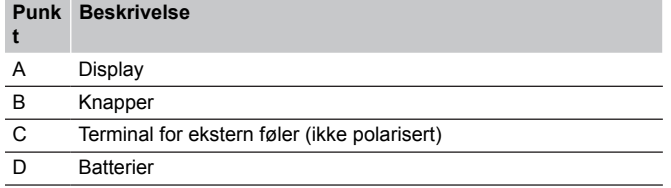

### **Displayets utforming**

Tegningen viser alle tilgjengelige symboler og tegn som kan vises på displayet:

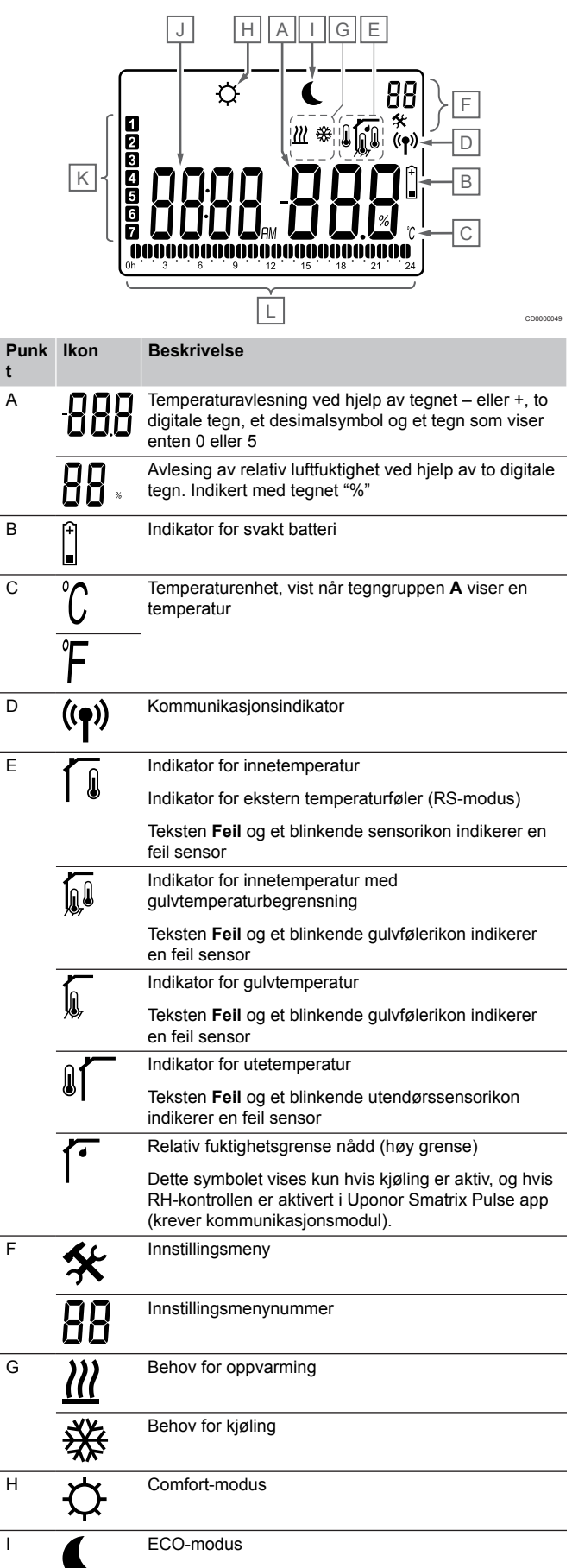

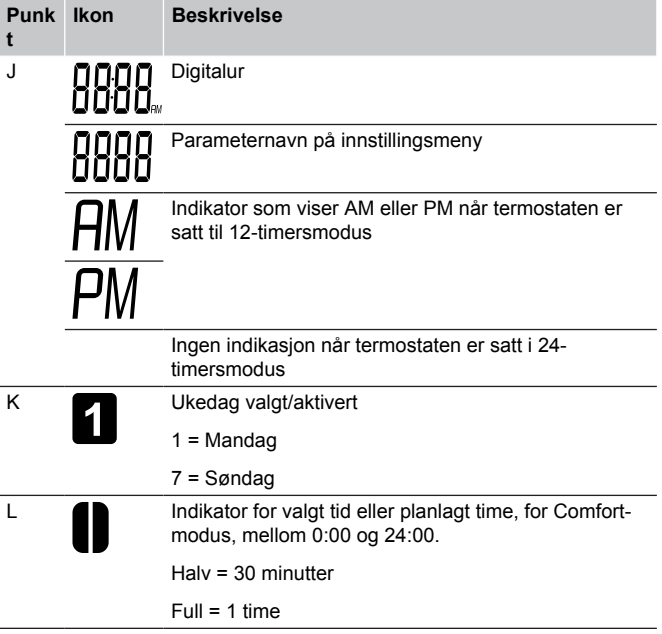

### **Knappoppsett**

Tegningen under viser knappene som brukes til å styre de digitale termostatene.

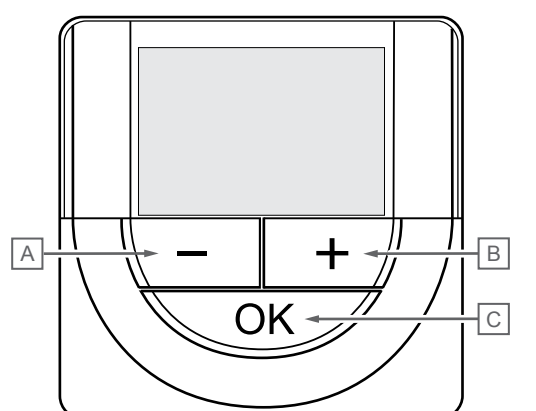

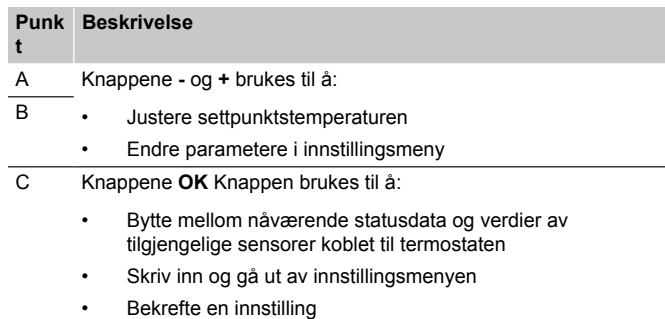

# Uponor Smatrix Wave T-169

Tegningen under viser delene til termostaten.

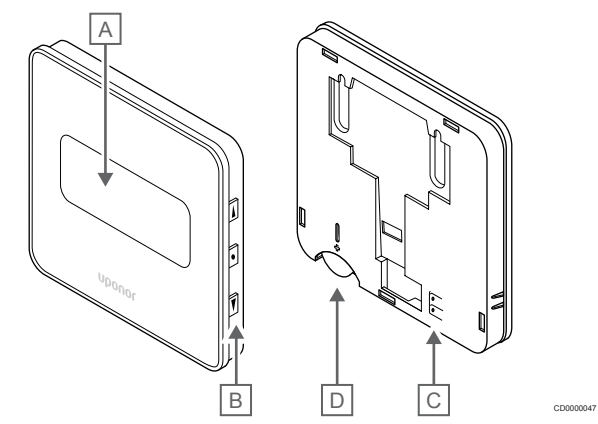

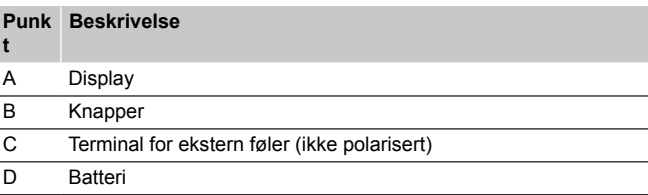

### **Displayets utforming**

CD0000076

Driftsmodus (standardskjerm)

Tegningen viser alle tilgjengelige symboler og tegn som kan vises på displayet:

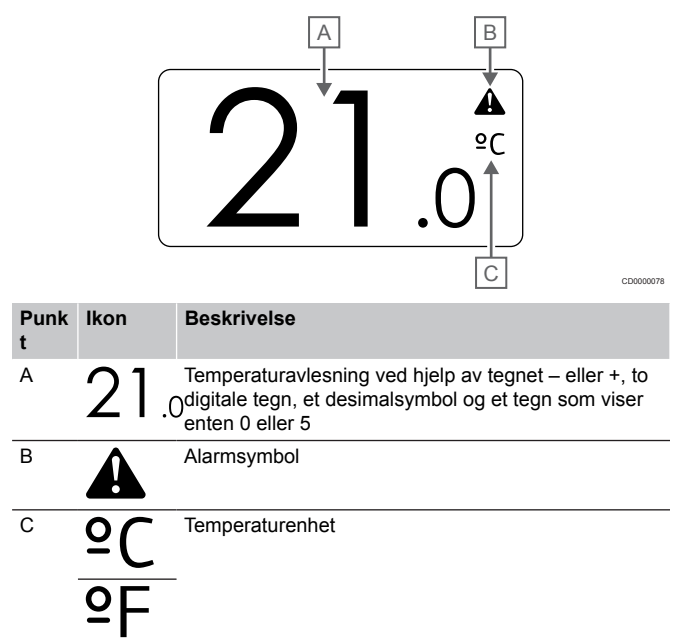

### Endre settpunkt

I

Tegningen viser alle tilgjengelige symboler og tegn som kan vises på displayet:

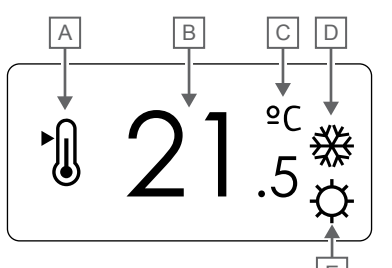

### Alarmer

Tegningen viser alle tilgjengelige symboler og tegn som kan vises på displayet:

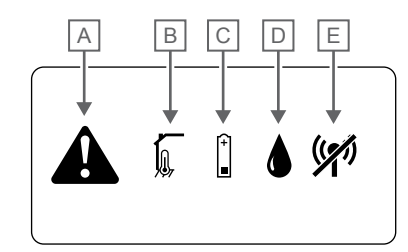

CD0000080

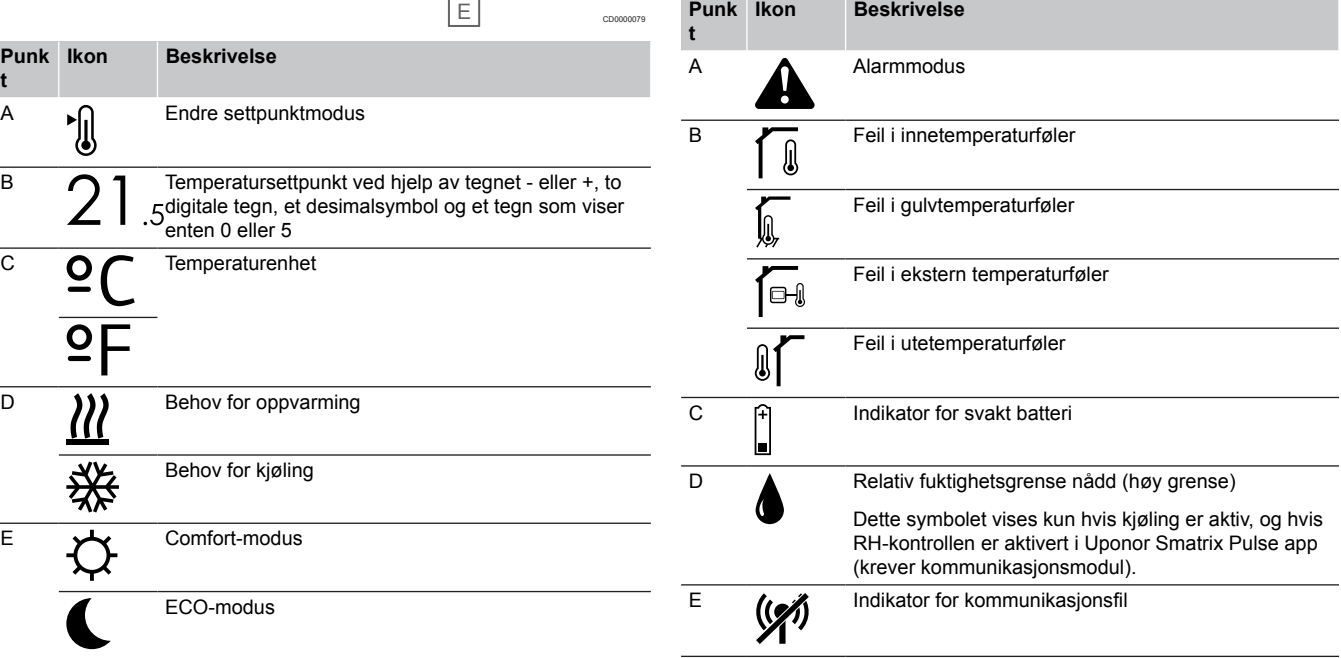

### Kontrollmodus

Tegningen viser alle tilgjengelige symboler og tegn som kan vises på displayet:

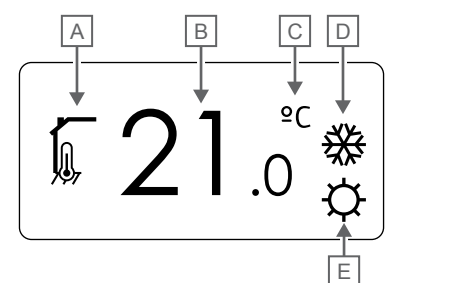

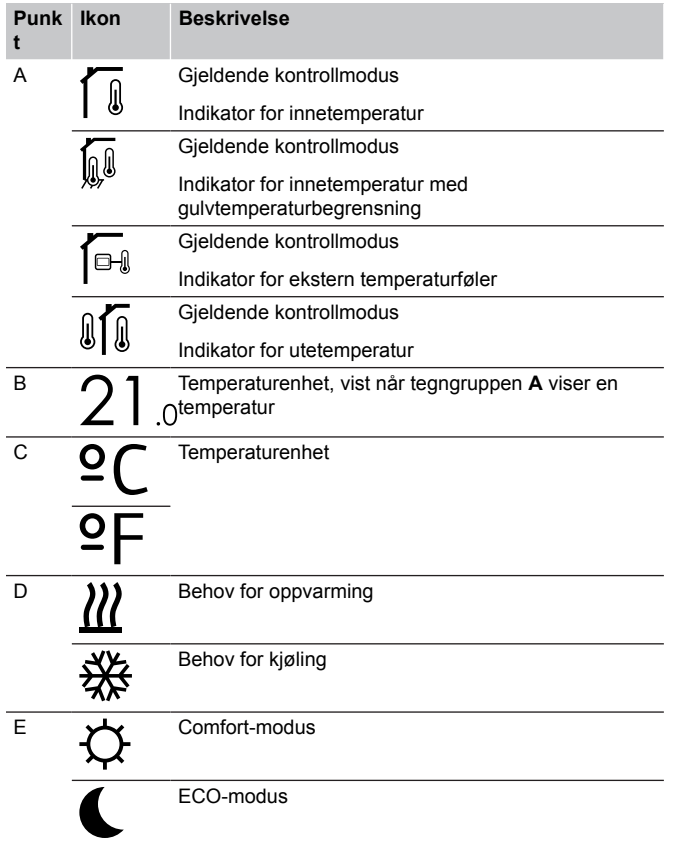

### Relativ luftfuktighet

Tegningen viser alle tilgjengelige symboler og tegn som kan vises på displayet:

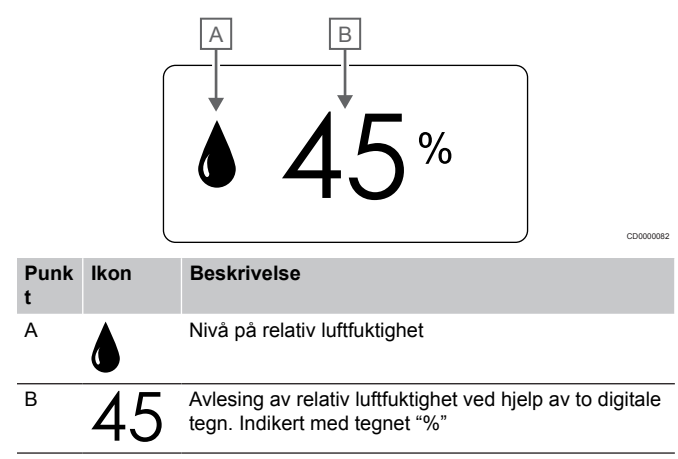

### **Knappoppsett**

Tegningen under viser knappene som brukes til å styre de digitale termostatene.

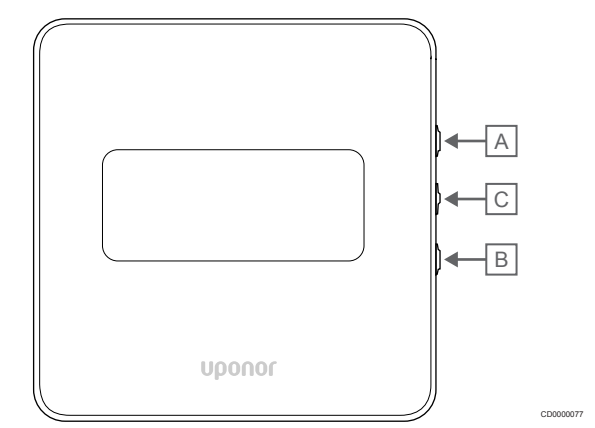

#### **Punk Beskrivelse**

CD0000081

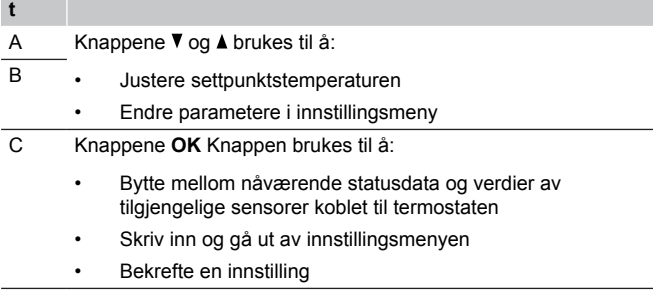

# 14.3 Oppstart

### Analoge termostater

Termostaten vil utføre en selvtest i ca. 10 sekunder ved oppstart. I denne perioden blokkeres systemet for innmating, og LED-pærene på termostaten blinker.

### Digitale termostater

Under oppstart vises programvareversjonen på displayet i ca. 3 sekunder. Deretter går termostaten i kjøremodus (unntatt den programmerbare termostaten som kan kreve at klokkeslettet og datoen stilles inn).

### **Programvareversjon**

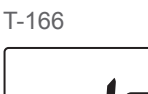

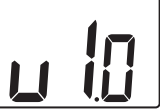

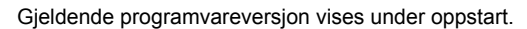

CD0000013

#### T-168

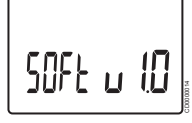

Gjeldende programvareversjon vises under oppstart.

T-169

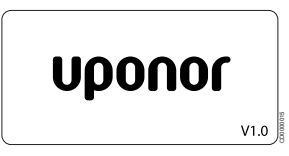

Gjeldende programvareversjon vises under oppstart.

### **Angi klokkeslett og dato (kun T-168)**

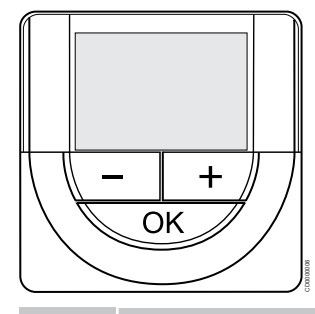

### **MERK!**

Hvis du ikke trykker på en av knappene i 8 sekunder mens du er i en undermeny, vil gjeldende verdier lagres, og programvaren går tilbake til innstillingsmenyen. Etter ytterligere 60 sekunder går den tilbake til driftsmodus.

Ved første oppstart, etter at en fabrikk tilbakestilles, eller etter at den er forlatt uten batterier for lenge, krever programvaren at klokkeslettet og datoen skal stilles inn. Innstillingen kreves for å kunne bruke tidsplanprogrammer for denne termostaten.

Bruk knapper **-** eller **+** for å endre verdien, trykk OK for å angi verdien og gå til neste redigerbare verdi.

Dato og klokkeslett kan også endres senere i innstillingsmenyen.

1. Angitte timer

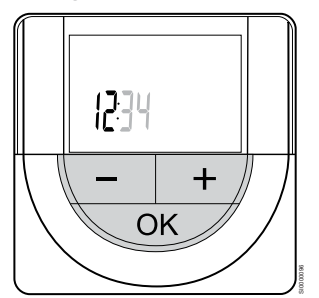

Bruk knapper **-** eller **+** for å endre verdien, trykk OK for å angi verdien og gå til neste redigerbare verdi.

#### 2. Still inn minutter

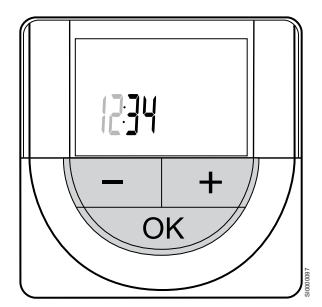

Bruk knapper **-** eller **+** for å endre verdien, trykk OK for å angi verdien og gå til neste redigerbare verdi.

3. Sett 12H/24H tidsformat

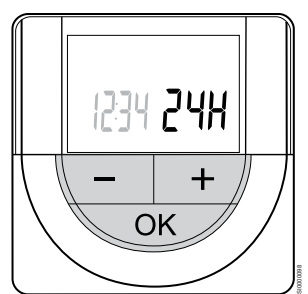

Sett 12h eller 24h tidsformat.

Bruk knapper **-** eller **+** for å endre verdien, trykk OK for å angi verdien og gå til neste redigerbare verdi.

#### 4. Angi ukedag

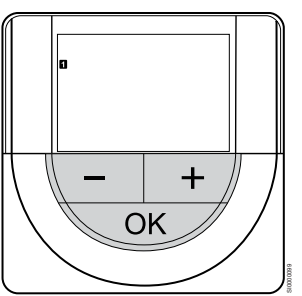

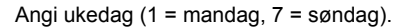

Bruk knapper **-** eller **+** for å endre verdien, trykk OK for å angi verdien og gå til neste redigerbare verdi.

#### 5. Angi dag i måneden

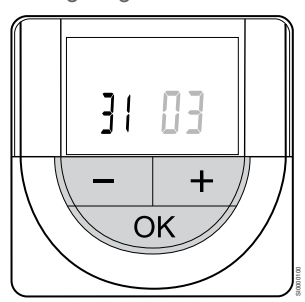

Bruk knapper **-** eller **+** for å endre verdien, trykk OK for å angi verdien og gå til neste redigerbare verdi.

#### 6. Angi måned

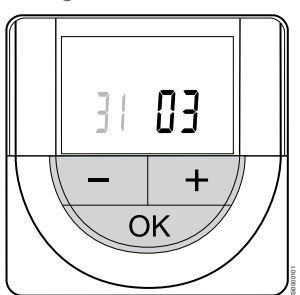

Bruk knapper **-** eller **+** for å endre verdien, trykk OK for å angi verdien og gå til neste redigerbare verdi.

7. Sett år

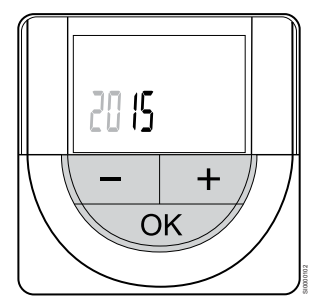

Bruk knapper **-** eller **+** for å endre verdien, trykk OK for å angi verdien og gå til neste redigerbare verdi.

# 14.4 Juster temperaturen

Temperaturen justeres ved å endre settpunktet på termostaten til en verdi mellom 5 og 35 ˚C. Det er mulig å angi minimums- og maksimumstemperaturgrenser ved bruk av Uponor Smatrix Pulse app (krever kommunikasjonsmodul).

# Uponor Smatrix Wave T-161

Setpunktet for termostaten kan kun endres via Uponor Smatrix Pulse app (krever kommunikasjonsmodul). Ellers settes setpunktet til 21 ˚C.

# Uponor Smatrix Wave T-163

Justere termostatsettpunktet:

![](_page_85_Picture_9.jpeg)

![](_page_85_Figure_10.jpeg)

SI0000181

SI0000182

- 1. Sett termostaten i vinkel ut fra braketten.
- 2. Fjern den fra veggen.
- 3. Angi ønsket temperatur med potensiometeret.
- 4. Monter termostaten på veggen igjen.

# Uponor Smatrix Wave T-165

Bruk skiven på termostaten for å justere temperaturen. Termostaten lyses opp når du dreier på skiven. Den slukkes etter ca. 10 sekunder.

![](_page_85_Figure_17.jpeg)

Slik justeres termostatsettpunktet:

- Drei skiven med urviseren for å få høyere temperatur.
- Drei skiven mot urviseren for å få lavere temperatur.

# Uponor Smatrix Wave T-166

Bruk knappene på termostaten for å justere temperaturen. Displayet lyses opp når du trykker på en knapp. Den slukkes etter ca. 10 sekunder.

![](_page_85_Figure_23.jpeg)

![](_page_85_Figure_24.jpeg)

Slik justeres termostatens temperatursettpunkt for gjeldende kontrollmodus:

- 1. Trykk én gang på knappen eller +. Gjeldende settpunkt blinker på skjermen.
- 2. Trykk flere ganger på knappen eller + for å justere temperatursettpunktet. Det endres i trinn på 0,5. Når det nye settpunktet er valgt, vil skjermen gå tilbake til driftsmodus etter noen sekunder, og romtemperaturen vises.

## Uponor Smatrix Wave T-168

Bruk knappene på termostaten for å justere temperaturen. Displayet lyses opp når du trykker på en knapp. Den slukkes etter ca. 10 sekunder.

![](_page_85_Figure_30.jpeg)

![](_page_85_Figure_31.jpeg)

Slik justeres termostatens temperatursettpunkt for gjeldende kontrollmodus:

- 1. Trykk én gang på knappen eller +. Gjeldende settpunkt blinker på skjermen.
- 2. Trykk flere ganger på knappen eller + for å justere temperatursettpunktet. Det endres i trinn på 0,5. Når det nye settpunktet er valgt, vil skjermen gå tilbake til driftsmodus etter noen sekunder, og romtemperaturen vises.

# Uponor Smatrix Wave T-169

Bruk knappene på termostaten for å justere temperaturen. Displayet lyses opp når du trykker på en knapp. Den slukkes etter ca. 10 sekunder.

![](_page_86_Figure_2.jpeg)

![](_page_86_Figure_3.jpeg)

Slik justeres termostatens temperatursettpunkt for gjeldende kontrollmodus:

- 1. Trykk på ▼ eller ▲ knappen en gang. Gjeldende settpunkt blinker på skjermen.
- 2. Trykk på ▼ eller ▲ knappen gjentatte ganger for å justere settpunktstemperaturen. Det endres i trinn på 0,5. Når det nye settpunktet er valgt, vil skjermen gå tilbake til driftsmodus etter noen sekunder, og romtemperaturen vises.

# 14.5 Analoge termostatfunksjoner

### Deaktivere timerfunksjon (kun T-163 og T-165)

Termostat T-163 and T-165 har brytere på baksiden som gjør at brukeren kan deaktivere timerfunksjonen (Comfort-modus) for kanalene som termostaten styrer. Bryteren er satt til **Komfort/ECO** fra fabrikken.

![](_page_86_Figure_10.jpeg)

For å bytte bryteren til **Deaktiver timeren**:

- 1. Sett termostaten i vinkel ut fra braketten.
- 2. Fjern den fra veggen.
- 3. Bytt til komfortmodus  $\varphi$ .
- 4. Monter termostaten på veggen igjen.

# 14.6 Digitale termostatfunksjoner

### **Driftsmodus**

Under normal drift er termostaten i driftsmodus.

I driftsmodus viser displayet spesifikk informasjon om kontrollmodus.

## Kontrollmodus

![](_page_86_Picture_21.jpeg)

### **Forsiktig!**

Termostatreguleringsmodus må være innstilt før termostaten registreres i sentralenheten.

Senere endringer i denne innstillingen krever at termostaten registreres på nytt.

#### **MERK!**

Hvis du ikke trykker på en av knappene i 8 sekunder mens du er i en undermeny, vil gjeldende verdier lagres, og programvaren går tilbake til innstillingsmenyen. Etter ytterligere 60 sekunder går den tilbake til driftsmodus.

Termostaten har fire ulike kontrollmodier som velges på innstillingsmenyen.

### **Bytte kontrollmodus**

Se *[Endre innstillinger, Side 88](#page-87-0)*, for hvordan du endrer innstillingen.

### **Uponor Smatrix Wave T-166**

![](_page_86_Picture_348.jpeg)

Displayet kan vise ulik informasjon avhengig av kontrollmodus. Bruk **OK** knappen for å veksle mellom informasjonen som er tilgjengelig.

### Føler for romtemperatur

1. Romtemperatur (standard)

Føler for romtemperatur og føler for gulvtemperatur

- 1. Romtemperatur (standard)
- 2. Gulvtemperatur

Ekstern føler

1. Ekstern føler (standard)

Føler for romtemperatur og føler for utetemperatur

- 1. Romtemperatur (standard)
- 2. Utetemperatur

### **Uponor Smatrix Wave T-168**

![](_page_86_Picture_349.jpeg)

Displayet kan vise ulik informasjon avhengig av kontrollmodus. Bruk **OK** knappen for å veksle mellom informasjonen som er tilgjengelig.

Føler for romtemperatur

- 1. Romtemperatur (standard)
- 2. Relativ luftfuktighet

Føler for romtemperatur og føler for gulvtemperatur

- 1. Romtemperatur (standard)
- 2. Relativ luftfuktighet
- 3. Gulvtemperatur

<span id="page-87-0"></span>Ekstern føler

- 1. Ekstern føler (standard)
- 2. Relativ luftfuktighet

Føler for romtemperatur og føler for utetemperatur

- 1. Romtemperatur (standard)
- 2. Relativ luftfuktighet
- 3. Utetemperatur

### **Uponor Smatrix Wave T-169**

![](_page_87_Picture_334.jpeg)

Displayet kan vise ulik informasjon avhengig av kontrollmodus. Bruk **OK** knappen for å veksle mellom informasjonen som er tilgjengelig.

Føler for romtemperatur

- 1. Romtemperatur (standard)
- 2. Alarmliste (vises kun hvis alarm er tilstede)
- 3. Romtemperatur, nåværende ECO/Comfort-modus, og nåværende oppvarming/kjølebehov
- 4. Relativ luftfuktighet

Føler for romtemperatur og føler for gulvtemperatur

- 1. Romtemperatur (standard)
- 2. Alarmliste (vises kun hvis alarm er tilstede)
- 3. Gulvtemperatur, nåværende ECO/Comfort-modus, og nåværende oppvarming/kjølebehov
- 4. Relativ luftfuktighet

#### Ekstern føler

- 1. Ekstern føler (standard)
- 2. Alarmliste (vises kun hvis alarm er tilstede)
- 3. Ekstern føler, nåværende ECO/komfort-modus og nåværende oppvarmings-/kjølebehov
- 4. Relativ luftfuktighet

Føler for romtemperatur og føler for utetemperatur

- 1. Romtemperatur (standard)
- 2. Alarmliste (vises kun hvis alarm er tilstede)
- 3. Utetemperatur, nåværende ECO/Comfort-modus, og nåværende oppvarming/kjølebehov
- 4. Relativ luftfuktighet

### **Termostatinnstillinger**

![](_page_87_Picture_31.jpeg)

Hvis du ikke trykker på en av knappene i 8 sekunder mens du er i en undermeny, vil gjeldende verdier lagres, og programvaren går tilbake til innstillingsmenyen. Etter ytterligere 60 sekunder går den tilbake til driftsmodus.

I denne menyen angis alle innstillinger for drift av termostaten.

### **Endre innstillinger**

#### Uponor Smatrix Wave T-166

Slik vises innstillingsmenyen:

- 1. Trykk og hold **OK** knappen inne i ca. 3 sekunder.
- 2. Innstillingsikonet og numrene i menyen vises øverst til høyre på displayet.
- 3. Bruk knapper **-** eller **+** for å endre tallene for å finne en undermeny (se listen nedenfor).

#### $02$

Veksling mellom oppvarming og kjøling

*Denne menyen er ikke synlig dersom termostaten er registrert til en sentralenhet.*

### $03$

Tilbakestillingstemperatur for ECO-modus

### $04$

Kontrollmodus

 $05$ 

Høy temperaturbegrensning for gulvtemperatur

06

Lav temperaturbegrensning for gulvtemperatur

07

Kjøling tillatt

08

Visningsenhet

09

Integrering av klimastyring

### 11

Kalibrering av romtemperatur

- 4. Trykk **OK** for å gå inn i parameter redigeringsmodus. Parameteren begynner å blinke.
- 5. Endre parametre i undermenyene.
- 6. Trykk og hold **OK** knappen i ca. 3 sekunder for å gå ut av innstillingsmenyen.

#### Uponor Smatrix Wave T-168

### Slik vises innstillingsmenyen:

- 1. Trykk og hold **OK** knappen inne i ca. 3 sekunder.
- 2. Innstillingsikonet og numrene i menyen vises øverst til høyre på displayet.
- 3. Bruk knapper **-** eller **+** for å endre tallene for å finne en undermeny (se listen nedenfor).

#### $0<sub>0</sub>$

Program

### 02

Veksling mellom oppvarming og kjøling *Denne menyen er ikke synlig dersom termostaten er registrert til en sentralenhet.*

#### 03 Tilbakestillingstemperatur for ECO-modus

 $04$ 

Kontrollmodus

#### 05

Høy temperaturbegrensning for gulvtemperatur

06

Lav temperaturbegrensning for gulvtemperatur

### 07

Kjøling tillatt

### 08

Visningsenhet

#### 09

Integrering av klimastyring

#### 10

Tid og dato

### 11

Kalibrering av romtemperatur

- 4. Trykk **OK** for å gå inn i parameter redigeringsmodus. Parameteren begynner å blinke.
- 5. Endre parametre i undermenyene.
- 6. Trykk og hold **OK** knappen i ca. 3 sekunder for å gå ut av innstillingsmenyen.

#### Uponor Smatrix Wave T-169

Slik vises innstillingsmenyen:

- 1. Trykk og hold **OK** knappen inne i ca. 3 sekunder.
- 2. Innstillingsikonet og numrene i menyen vises øverst til høyre på displayet.
- 3. Bruk knapper  $\blacktriangledown$  eller ▲ for å endre tallene for å finne en undermeny (se listen nedenfor).

### 02

Veksling mellom oppvarming og kjøling *Denne menyen er ikke synlig dersom termostaten er registrert til en sentralenhet.*

#### 03

Tilbakestillingstemperatur for ECO-modus

#### 04 Kontrollmodus

 $05$ 

Høy temperaturbegrensning for gulvtemperatur

### 06

Lav temperaturbegrensning for gulvtemperatur

07

Kjøling tillatt

08 Visningsenhet

09

Integrering av klimastyring

### 11

Kalibrering av romtemperatur

### 12

Inverter skjermen

- 4. Trykk **OK** for å gå inn i parameter redigeringsmodus. Menynummeret er understreket.
- 5. Endre parametre i undermenyene.
- 6. Trykk og hold **OK** knappen i ca. 3 sekunder for å gå ut av innstillingsmenyen.

### **00 Program (kun T-168)**

### **MERK!**

Så lenge planlegging (program **00**) er aktivert (ikke satt til **Av**) i en programmerbar digital termostat, kan ingen annen enhet endre (overstyre) Comfort / ECO-modusen i dette rommet.

På denne menyen kan det angis én av syv tidsplaner for komfort/ ECO-modus.

Program 1 til 6 er forhåndsprogrammerte, og program 7 kan angis av brukeren. Tidsplanen viser dagen delt inn i intervaller på 30 minutter som er stilt inn på Komfort- (sort markør) eller ECO-modus (blå markør).

*Denne menyen er ikke synlig hvis en kommunikasjonsmodul er koblet til systemet. Innstillingene gjøres i Uponor Smatrix Pulseappen.*

Hvis innstillingen **Av** (standard) velges, følger rommet systemets aktuelle komfort/ECO-modus.

![](_page_89_Picture_200.jpeg)

![](_page_89_Picture_201.jpeg)

*Bilde 8. Program P6*

Velge tidsplan

CD0000100

CD0000101

CD0000102

CD0000103

Slik velger du en tidsplan:

- 1. Trykk **OK** for å gå inn i parameter redigeringsmodus.
- 2. Bruk knapper **-** eller **+** for å velge program. Velg mellom: **P1**–**P6**, **U** (brukerdefinert program) og **Av**.
- 3. Trykk **OK** for å bekrefte programvalg og gå tilbake til innstillingsmenyen.

Tilpasse en brukerdefinert tidsplan for en enkelt dag Slik tilpasser du den brukerdefinert tidsplanen:

- 1. Trykk **OK** for å gå inn i parameter redigeringsmodus.
- 2. Bruk knapper **-** eller **+** for å velge program **U**.
- 3. Trykk **OK** for å bekrefte programvalg og gå tilbake til innstillingsmenyen. Gjeldende dag blinker.
- 4. Bruk knapper **-** eller **+** for å velge en dag.
- 5. Trykk og hold **OK** til **00:00** vises på displayet (tar ca 2 sekunder).
- 6. Trykk **OK** for å bytte merket intervall mellom komfort  $(\hat{\varphi})$  og ECO-modus  $\left( \bigcup_{n=1}^{\infty} \mathbb{Z}_n \right)$ .
- 7. Bruk knapper **-** eller **+** for å flytte markøren (nederst på displayet). Når du flytter markøren fra et intervall til et annet, lagrer du modusen som er valgt for intervallet.
- 8. Gjenta trinn 6 og 7 til displayet viser **23:30**.
- 9. Trykk **+** for å fullføre den spesifikke dagen og programvaren går til innstillingsmenyen.
- 10. Gjenta fra trinn 1 for å tilpasse tidsplanen for en annen dag.

#### Tilpasse en brukerdefinert tidsplan for en hel uke

### **MERK!**

Denne metoden tilbakestiller gjeldende brukerdefinerte tidsplan til fabrikkinnstillingene.

Slik tilpasser du den brukerdefinert tidsplanen:

- 1. Trykk **OK** for å gå inn i parameter redigeringsmodus.
- 2. Bruk knapper **-** eller **+** for å velge program **U**.
- 3. Trykk og hold **OK** til dagen **1** og **00:00** vises på displayet.
- 4. Trykk OK for å bytte merket intervall mellom komfort  $(\tilde{\varphi})$  og ECO-modus  $(\bigcup$ .
- 5. Bruk knapper **-** eller **+** for å flytte markøren (nederst på displayet). Når du flytter markøren fra et intervall til et annet, lagrer du modusen som er valgt for intervallet.
- 6. Gjenta trinn 4 og 5 til displayet viser **23:30**.
- 7. Trykk **+** for å fullføre programmeringen gjeldende dag. Teksten **Kopier Ja** vises (**Ja** blinker).
- 8. Bruk knapper **-** eller **+** å velge **Ja** eller **Nei** og trykk **OK** for å bekrefte.

**Ja**: Kopier innstillingen for gjeldende dag til neste. Gjenta for alle dager som skal være like. **Nei**: Opprett et nytt planleggingsintervall for følgende dag.

Gjenta deretter trinn 4 til 8 til hele uken er programmert.

9. Når den siste dagen er programmert, vises innstillingsmenyen på displayet igjen.

### **02 Veksling mellom oppvarming og kjøling**

*Denne menyen er ikke synlig dersom termostaten er registrert til en sentralenhet. Oppvarming/kjøling overgang vil bli styrt av en fysisk oppvarming/kjøling bryter eller i Uponor Smatrix Pulse app (krever kommunikasjonsmodul).*

### **03 Tilbakestillingstemperatur for ECO-modus**

*Standard: 4 ˚C*

*Innstillingsområde: 0–11 ˚C, 0,5 ˚C trinn*

I denne menyen angis tilbakestillingstemperaturen for kanaler i ECOmodus.

Innstillingen justerer gjeldende settpunkt med angitt verdi. I oppvarmingsmodus reduseres settpunktet, og i kjølemodus økes det.

Hvis tilbakestillingsprogrammet er satt til 0, vil termostaten ikke påvirkes hvis et program setter systemet i ECO-modus.

*Denne menyen er ikke synlig hvis en kommunikasjonsmodul er koblet til systemet. Innstillingen er da tilgjengelig i Uponor Smatrix Pulse app.*

Se *[Endre innstillinger, Side 88](#page-87-0)*, for hvordan du endrer innstillingen.

### **04 Kontrollmodus**

På denne menyen angis kontrollmodus for termostaten.

Hvis det er koblet en ekstern føler til termostaten, må det velges en kontrollmodus som samsvarer med følerens ekstra funksjonalitet.

Gjeldende kontrollmodus vises (RT, RFT, RS eller RO).

Se *[Endre innstillinger, Side 88](#page-87-0)*, for hvordan du endrer innstillingen.

Uponor Smatrix Wave T-166

![](_page_90_Picture_446.jpeg)

Uponor Smatrix Wave T-168

![](_page_90_Picture_447.jpeg)

Uponor Smatrix Wave T-169

![](_page_90_Picture_448.jpeg)

#### **05 Høy temperaturbegrensning for gulvtemperatur**

![](_page_90_Picture_449.jpeg)

#### *Standard: 26 ˚C*

*Innstillingsområde: 20–35 ˚C, 0,5 ˚C trinn*

På denne menyen angis en begrensning for maksimalt tillatt gulvtemperatur.

*Denne menyen er kun synlig dersom kontrollmodus RFT er aktivert i innstillingsmeny 04. For systemer med en kommunikasjonsmodul viser denne menyen bare settverdien, endringer gjøres i Uponor Smatrix Pulse app.*

Se *[Endre innstillinger, Side 88](#page-87-0)*, for hvordan du endrer innstillingen.

#### **06 Lav temperaturbegrensning for gulvtemperatur**

![](_page_90_Picture_450.jpeg)

*Standard: 20 ˚C*

*Innstillingsområde: 10–35 ˚C, 0,5 ˚C trinn*

På denne menyen angis en begrensning for minste tillatte gulvtemperatur.

*Denne menyen er kun synlig dersom kontrollmodus RFT er aktivert i innstillingsmeny 04. For systemer med en kommunikasjonsmodul viser denne menyen bare settverdien, endringer gjøres i Uponor Smatrix Pulse app.*

Se *[Endre innstillinger, Side 88](#page-87-0)*, for hvordan du endrer innstillingen.

### **07 Kjøling tillatt**

I denne menyen angir du om det er tillatt med kjøling i rommet.

*Denne menyen er ikke synlig hvis en kommunikasjonsmodul er koblet til systemet. Innstillingen er da tilgjengelig i Uponor Smatrix Pulse app.*

Se *[Endre innstillinger, Side 88](#page-87-0)*, for hvordan du endrer innstillingen.

Uponor Smatrix Wave T-166

![](_page_91_Picture_369.jpeg)

Uponor Smatrix Wave T-168

![](_page_91_Picture_370.jpeg)

#### Uponor Smatrix Wave T-169

![](_page_91_Picture_371.jpeg)

### **08 Visningsenhet**

På denne menyen angir du visningsenhet.

Se *[Endre innstillinger, Side 88](#page-87-0)*, for hvordan du endrer innstillingen.

Uponor Smatrix Wave T-166

![](_page_91_Picture_372.jpeg)

#### Uponor Smatrix Wave T-168

![](_page_91_Picture_373.jpeg)

### Uponor Smatrix Wave T-169

![](_page_91_Picture_374.jpeg)

### **09 Integrering av klimastyring**

I denne menyen er det angitt om termostaten også skal integreres, og dele temperaturdata, med Uponor Smatrix Move forsyningsregulator.

Menyen kan også brukes når du registrerer termostaten i en relémodul. Bruke relémodulen til å styre fordelere.

#### Standardverdi: **no**

Se *[Endre innstillinger, Side 88](#page-87-0)*, for hvordan du endrer innstillingen.

Uponor Smatrix Wave T-166

![](_page_91_Picture_375.jpeg)

Uponor Smatrix Wave T-168

![](_page_91_Picture_376.jpeg)

#### Uponor Smatrix Wave T-169

![](_page_91_Picture_377.jpeg)

### **10 Klokkeslett og dato (kun T-168)**

På denne menyen angir du klokkeslett og dato. Innstillingen kreves for å kunne bruke tidsplanprogrammer for denne termostaten.

*Hvis en annen programmerbar digital termostat er registrert i sentralenheten (med et lavere kanalnummer), eller hvis Uponor Smatrix Pulse appen brukes, vil de trykke innstilt tid og dato til termostaten. Da er kun innstillingen 12/24 t tilgjenglig.*

Bruk knapper **-** eller **+** for å endre verdien. Trykk på **OK** knappen for å angi verdien og gå til neste redigerbare verdi.

Verdiene blir satt i følgende rekkefølge.

- 1. Timer
- 2. Minutter
- 3. 12/24h-modus
- 4. Ukens dag  $(1 =$  mandag,  $7 =$  søndag)
- 5. Dag i måneden
- 6. Måned
- 7. År

Se *[Endre innstillinger, Side 88](#page-87-0)*, for hvordan du endrer innstillingen.

### **11 Kalibrering av romtemperatur**

*Standard: 0,0 ˚C*

*Innstillingsområde: -6,0 –6,0 ˚C, trinn på 0,1 ˚C*

I denne menyen kan du kalibrere romtemperaturen som vises på termostaten.

Se *[Endre innstillinger, Side 88](#page-87-0)*, for hvordan du endrer innstillingen.

### **12 Inverter skjerm (kun T-169)**

I denne menyen kan fargen i displayet inverteres.

Se *[Endre innstillinger, Side 88](#page-87-0)*, for hvordan du endrer innstillingen.

# 14.7 Bytte batterier

# Uponor Smatrix Wave T-166/T-168

Uponor Smatrix Wave T-161

Bytt batteriet i termostaten når LED-lyset blinker (én gang hver andre time).

Termostaten gjennomfører en selvtest i ca. 10 sekunder etter at batteriet er satt i. I denne perioden blokkeres systemet for innmating, og LED-pærene på termostaten blinker.

![](_page_92_Picture_5.jpeg)

Slik bytter du batteriet:

- 1. Fjern termostaten fra veggen.
- 2. Bruk et spisst objekt til å fjerne batteriet.
- 3. Bytt batteriet.

## Uponor Smatrix Wave T-163/T-165

Bytt batteriene i termostaten når dioden blinker to ganger ved behov for oppvarming eller kjøling.

Termostaten gjennomfører en selvtest i ca. 10 sekunder etter at batteriene er satt i. I denne perioden blokkeres systemet for innmating, og LED-pærene på termostaten blinker.

![](_page_92_Picture_13.jpeg)

Slik bytter du batteriene:

- 1. Sett termostaten i vinkel ut fra braketten.
- 2. Fjern den fra veggen.
- 3. Bytt batteriene.

# Bytt batteriene til termostaten når ikonet for lavt Datteri vises i displayet.

![](_page_92_Figure_19.jpeg)

SI0000191

Slik bytter du batteriene:

- 1. Sett termostaten i vinkel ut fra braketten.
- 2. Fjern den fra veggen.
- 3. Bytt batteriene.

### Uponor Smatrix Wave T-169

Bytt batteriet til termostaten når lavt batteriikon I vises i displayet (alarmliste).

![](_page_92_Picture_26.jpeg)

Slik bytter du batteriet:

- 1. Fjern termostaten fra veggen.
- 2. Bruk et spisst objekt til å fjerne batteriet.
- 3. Bytt batteriet.

# 14.8 Tilbakestilling til fabrikkinnstilling

### **MERK!**

Du bør ikke tilbakestille termostaten hvis det ikke er helt nødvendig.

### **MERK!**

![](_page_92_Picture_35.jpeg)

En tilbakestilling til fabrikkinnstillinger fjerner registreringsdataene fra termostaten.

Tilbakestilling til fabrikkinnstillinger tilbakestiller alle parametre til standardinnstillinger.

### Uponor Smatrix Wave T-161

![](_page_93_Figure_1.jpeg)

Slik tilbakestilles termostaten til fabrikkinnstillinger:

- 1. Fjern termostaten fra veggen.
- 2. Fjern batteriet fra termostaten.
- 3. Trykk og hold inne registreringsknappen på termostaten mens du setter inn batteriet igjen.
- 4. Slip knappen etter ca. 10 sekunder når LED-lampen begynner å blinke.
- 5. Nå er termostaten tilbakestilt til fabrikkinnstillinger.

# Uponor Smatrix Wave T-163

![](_page_93_Figure_9.jpeg)

![](_page_93_Picture_10.jpeg)

Slik tilbakestilles termostaten til fabrikkinnstillinger:

- 1. Sett termostaten i vinkel ut fra braketten.
- 2. Fjern den fra veggen.
- 3. Trykk og hold inne registreringsknappen på termostaten, og slipp den når LED-pæren begynner å blinke.
- 4. Bruk Deaktiver timer-bryteren to ganger, uavhengig av startposisjon.
- 5. Nå er termostaten tilbakestilt til fabrikkinnstillinger.

### Uponor Smatrix Wave T-165

![](_page_93_Picture_18.jpeg)

![](_page_93_Picture_19.jpeg)

SI0000195

SI0000197

Slik tilbakestilles termostaten til fabrikkinnstillinger:

- 1. Sett termostaten i vinkel ut fra braketten.
- 2. Fjern den fra veggen.
- 3. Trykk og hold inne registreringsknappen på termostaten, og slipp den når LED-pæren begynner å blinke.
- 4. Bruk Deaktiver timer-bryteren to ganger, uavhengig av startposisjon.
- 5. Nå er termostaten tilbakestilt til fabrikkinnstillinger.

# Uponor Smatrix Wave T-166/T-168

![](_page_93_Picture_27.jpeg)

Slik tilbakestilles termostaten til fabrikkinnstillinger:

- 1. Trykk og hold **-**, **+** og **OK** knappene i ca. 5 sekunder til skjermen blir tom.
- 2. Nå er termostaten tilbakestilt til fabrikkinnstillinger.

### Uponor Smatrix Wave T-169

SI0000194

![](_page_93_Picture_32.jpeg)

Slik tilbakestilles termostaten til fabrikkinnstillinger:

- 1. Trykk og hold **V**, A og OK knappene i ca. 5 sekunder til skjermen blir tom.
- 2. Nå er termostaten tilbakestilt til fabrikkinnstillinger.

# <span id="page-94-0"></span>**15 Bruke termostathoder for Uponor Smatrix Wave**

Termostathoder gir deg mulighet til å styre temperaturen i et rom som har radiatorer. Den har et display som viser informasjon til brukeren. Den har også knapper for styring.

# 15.1 Termostatisk hodeoppsett

Illustrasjonen nedenfor viser delene av termostathodet.

![](_page_94_Figure_4.jpeg)

![](_page_94_Picture_295.jpeg)

# Displayets utforming

Tegningen viser alle tilgjengelige symboler og tegn som kan vises på displayet:

![](_page_94_Figure_8.jpeg)

![](_page_94_Picture_296.jpeg)

# Knappoppsett

Figuren viser knapper som brukes til å betjene termostathodet.

![](_page_94_Figure_12.jpeg)

![](_page_94_Picture_297.jpeg)

# 15.2 Oppstart

Under oppstart vises programvareversjonen på displayet i ca. 3 sekunder. Deretter går termostathodet i driftsmodus.

## Programvareversjon

CD0000012

![](_page_95_Picture_3.jpeg)

Gjeldende programvareversjon vises under oppstart.

# 15.3 Justere temperaturen

Settpunkt for romtemperatur styres hovedsakelig ved hjelp av en romtermostat.

Hvis termostathodet er installert i et rom uten en registrert romtermostat, justeres temperatursettpunktet på termostathodet.

Bruk **-** eller **+** knapper på termostathodet for å justere temperaturen. Displayet lyses opp når du trykker på en knapp. Lyset slås av etter ca. 10 sekunder med inaktivitet.

![](_page_95_Figure_9.jpeg)

2 IN

Slik justerer du temperatursettpunktet for gjeldende kontrollmodus på termostathodet:

1. Trykk én gang på knappen - eller +. Gjeldende settpunkt blinker på skjermen.

CD0000115

2. Trykk flere ganger på knappen - eller + for å justere temperatursettpunktet. Det endres i trinn på 0,5. Når det nye settpunktet er valgt, vil skjermen gå tilbake til driftsmodus etter noen sekunder, og romtemperaturen vises.

# 15.4 Driftsmodus

Under normal drift er termostathodet satt til driftsmodus og gjeldende romtemperatur vises.

# 15.5 Innstillinger

![](_page_95_Picture_17.jpeg)

### **MERK!**

Hvis du ikke trykker på en av knappene i 8 sekunder mens du er i en undermeny, vil gjeldende verdier lagres, og programvaren går tilbake til innstillingsmenyen. Etter ytterligere 60 sekunder går den tilbake til driftsmodus.

I denne menyen angis alle innstillinger for drift av termostathodet.

### Endre innstillinger

Slik vises innstillingsmenyen:

- 1. Trykk og hold **OK** knappen inne i ca. 3 sekunder.
- 2. Innstillingsikonet og numrene i menyen vises øverst til høyre på displayet.
- 3. Bruk knapper **-** eller **+** for å endre tallene for å finne en undermeny (se listen nedenfor).

08

- Visningsenhet
- 4. Trykk **OK** for å gå inn i parameter redigeringsmodus. Parameteren begynner å blinke.
- 5. Endre parametre i undermenyene.
- 6. Trykk og hold **OK** knappen i ca. 3 sekunder for å gå ut av innstillingsmenyen.

### 08 Visningsenhet

På denne menyen angir du visningsenhet.

Se *Endre innstillinger, Side 96*,for hvordan du endrer innstillingen.

![](_page_95_Picture_301.jpeg)

# 15.6 Bytte batterier

CD0000116

Bytt batteriene til termostaten når teksten **bAt** batteri vises i displayet.

![](_page_95_Figure_37.jpeg)

![](_page_95_Picture_38.jpeg)

Slik bytter du batteriene:

- 1. Før et skrujern med flatt hode inn i sporet ved dekselet på undersiden av termostathodet.
- 2. Løsne batteridekselet forsiktig ved hjelp av skrujernet.
- 3. Ta av batteridekselet.
- 4. Bytt batteriene.

# 15.7 Tilbakestilling til fabrikkinnstilling

![](_page_96_Picture_73.jpeg)

Tilbakestilling til fabrikkinnstillinger tilbakestiller alle parametre til standardinnstillinger.

![](_page_96_Figure_3.jpeg)

Til fabrikk tilbakestille termostathodet:

- 1. Trykk og hold **-**, **+** og **OK** knappene i ca. 10 sekunder til skjermen blir tom.
- 2. Termostathodet er nå tilbakestilt til fabrikkinnstillingene.

# **16 Vedlikehold**

# 16.1 Manuelt forebyggende vedlikehold

![](_page_97_Picture_2.jpeg)

**Advarsel!**

Ikke bruk vaskemidler for å rengjøre Uponor Smatrixkomponentene.

Uponor Smatrix sentralenheten krever ikke forebyggende vedlikehold unntatt rengjøring:

1. Bruk en tørr myk klut til å rengjøre komponentene.

# 16.2 Automatisk forebyggende vedlikehold

Uponor Smatrix-sentralenheten er utstyrt med en automatisk treningsfunksjon. Denne funksjonen består av en testkjøring som er utformet for å forhindre at pumpen og de termoelektriske elementene slutter å fungere på grunn av manglende bruk.

Treningen kjøres hver 6. dag ±24 timer ved ulike klokkeslett:

- Pumpetreningen kjøres bare hvis pumpen ikke har kjørt siden forrige trening. Pumpen aktiveres i tre minutter under treningen.
- Treningen av aktuatorene kjøres bare hvis de ikke har vært brukt siden forrige trening. Treningsfunksjonen åpner og lukker aktuatorene regelmessing.

Hvis systemet inkluderer en kommunikasjonsmodul, kan treningsfunksjonen når som helst aktiveres i Uponor Smatrix Pulseappen.

# 16.3 Korrigerende vedlikehold

### Reservemodus

Hvis en termostat ikke fungerer eller detekteres, utfører sentralenheten tilbakestillingsmodus for å opprettholde temperaturen i rommet (kun oppvarmingsmodus) til problemet er løst.

### Tilbakestiller sentralenheten

Hvis sentralenheten ikke virker som forventet, for eksempel på grunn av en oppheng, kan den nullstilles for å løse problemet:

1. Koble fra og koble sentralenheten til vekselstrøm igjen.

# **17 Feilsøking**

# 17.1 Generelt

Denne delen beskriver generelle problemer og alarmer som kan oppstå med Uponor Smatrix-systemet og beskriver løsninger. En vanlig årsak til problemer kan skyldes feilmonterte sløyfer eller at termostatene blandes sammen.

# Ujevn gulvtemperatur

### **Gulvtemperaturen skifter på unormal måte mellom varmt og kaldt i oppvarmingsmodus**

- Temperaturen i tilførselsvannet er for høy
	- Undersøk kjele eller shunt
	- Kjør forsyningsdiagnostisk test i Uponor Smatrix Pulse app (krever kommunikasjonsmodul)

### **Romtemperaturen samsvarer ikke med settpunktet i termostaten, og aktuatorer slås på/av med faste intervaller**

- Reservefunksjonen for oppvarming er aktivert på grunn av manglende kommunikasjon med termostaten
	- Kontroller romtermostatens tilkobling
	- Kontroller batteriene i romtermostaten
	- Siekk Uponor Smatrix Pulse-appen (krever kommunikasjonsmodul), og se om det finnes feil som indikerer at en termostat har mistet tilkoblingen.
	- Koble til igjen hvis tilkoblingen er brutt

### **Romtemperaturen samsvarer ikke med settpunktet i termostaten**

- Termostaten er plassert i direkte sollys eller i nærheten av andre varmekilder
	- Kontroller termostatens plassering i henhold til installasjonsinstruksjonene, flytt den ved behov
- Termostaten er plassert i feil rom
	- Kontroller termostatens plassering, bytt rom ved behov

# Rommet er for kaldt (eller for varmt i kjølemodus)

### **Termostat settpunktet er for lavt**

- Termostatinnstillingen er for lav
	- Juster temperatursettpunktet
	- Bruk maksimale og minste innstillinger i Uponor Smatrix Pulse appen (krever kommunikasjonsmodul) for å beskytte systemet mot konsekvenser av urimelige temperaturinnstillinger

### **Temperaturen som vises på termostaten, endres etter at termostaten flyttes**

- Termostaten kan være påvirket av en ekstern varmekilde
	- Flytt termostaten

### **Installasjonsrapport og sentralenhet/ kanalnummerering på termostatetiketten stemmer ikke overens**

- Termostatene i de enkelte rommene er registrert feil
	- Plasser termostaten i riktig rom eller endre termostatregistreringen i sentralenheten

### **Installasjonsrapport og sentralenhet/ kanalnummerering på termostathodetiketten stemmer ikke overens**

- Termostathodene i de enkelte rommene er ikke registrert/ installert på riktig måte
	- Plasser termostathodet i riktig rom eller endre registreringen på sentralenheten

### **Ser ikke hvit indikator i vinduet på en aktuator**

- En aktuator åpner ikke
- Skift aktuatoren
- Kontakt installatøren

### **Settpunkttemperaturen som vises i menyen for rominformasjon, er lavere enn temperaturen som er stilt inn på termostaten**

- Feil minimums-/maksimumsgrense
	- Endre minimum/maksimum begrensning i Uponor Smatrix Pulse app (krever kommunikasjonsmodul)

### **ECO-modus**

- ECO i menyen for rominformasjon
	- Endre gjeldende ECO-profil for rommet, eller tilordne en annen profil, i Uponor Smatrix Pulse-appen (krever kommunikasjonsmodul)
	- Reduser ECO-tilbakestillingsverdien for termostaten

## Rommet er for varmt (eller for kaldt i kjølemodus)

### **Den tilsvarende sløyfen er varm selv etter en lang periode uten at det er meldt om behov for varme**

- En aktuator lukker ikke
	- Kontakt installatøren
	- Kontroller at aktuatoren er installert på riktig måte
	- Skift aktuatoren
- Aktuatoren er kanskje fortsatt i den opprinnelige fabrikkinninnstilte posisjonen (åpen).
	- Juster settpunktet midlertidig til maksimumsinnstillingen slik at aktuatorene er helt åpne (lysdioden for kanalen lyser rød) for å deaktivere standardposisjonen.

### Gulvet er kaldt

### **Romtemperaturen er OK, men gulvet er kaldt**

- Ikke melding om varmebehov fra gulvvarmesystemet
- Rommet blir oppvarmet av en annen varmekilde

### Alle rommene er kalde (eller varme i kjølemodus)

### **ECO-modus symbolet vises**

- System i ECO-modus
	- Endre ECO-profil, eller tilordne en annen profil til rommet
	- Reduser ECO-tilbakestillingsverdien for termostaten
	- Reduser den generelle ECO tilbakeslagsverdien i Uponor Smatrix Pulse app (krever kommunikasjonsmodul)
	- Avbryt midlertidig ECO

### **Kontroller kjølerens informasjon og driftsmodus i Uponor Smatrix Pulse app (krever kommunikasjonsmodul)**

- Systemet er i kjølemodus
	- Det trengs riktig signal fra ekstern enhet

### **Kontroller kjeleinformasjonen og driftsmodusen i Uponor Smatrix Pulse app (krever kommunikasjonsmodul)**

- Systemet er i varmemodus
	- Det trengs riktig signal fra ekstern enhet

# Forstyrrer støy fra pumpen samtidig hver uke

• Endre tid for pumpeøvelse i Uponor Smatrix Pulse app (krever kommunikasjonsmodul)

### Ingen kommunikasjon

### **Kommunikasjonsfeil**

- Mistet registrering
	- Kontakt installatøren
	- Kontroller registreringsstatusen til sentralenheten
- Programvareversjoner som ikke er kompatible
	- Sjekk programvareversjoner av Uponor-komponentene i Uponor Smatrix Pulse appen (eller termostaten viser under oppstart)
	- Kontakt installatøren
- Antennen er installert inne i et metallskap eller for nær andre skjermende gjenstander
	- Flytt antennen. Kontakt installatøren hvis problemet vedvarer.
- Kommunikasjonsmodulen er installert inne i et metallskap, eller for nær andre skjermobjekter
	- Endre kommunikasjonsmodulens plassering. Kontakt installatøren hvis problemet vedvarer.
- Termostaten, termostathodet eller relémodulen er plassert for langt fra kommunikasjonsmodulen/antennen
	- Endre plasseringen av kommunikasjonsmodulen/antennen, termostaten, termostathodet og/eller relémodulen. Kontakt installatøren hvis problemet vedvarer.

### Kommunikasjonsfeil mellom sentralenheterne

### **Kommunikasjonsfeil**

- Registrering til sentralenhet er tapt
	- Kontakt installatøren
	- Kontroller registreringsstatusen til sentralenheten
	- Kontroller konfigurasjonen av sentralenheten
- Antennen er installert inne i et metallskap eller for nær andre skjermende gjenstander
	- Flytt antennen. Kontakt installatøren hvis problemet vedvarer.
- Kommunikasjonsmodulen er installert inne i et metallskap, eller for nær andre skjermobjekter
	- Endre kommunikasjonsmodulens antenneplassering. Kontakt installatøren hvis problemet vedvarer.

# 17.2 Feilsøking etter installasjon

# Systemet starter ikke

### **Strømindikatoren i sentralenheten er slått av**

- Det er ingen vekselstrøm til sentralenheten
- 1. Kontroller at sentralenheten er koblet til vekselstrøm
- 2. Kontroller kablene i 230 V-rommet.
- 3. Kontroller om det er 230 V vekselstrøm i strømuttaket

### **Det er 230 V vekselstrøm i strømuttaket**

- Blåsesystemkontrollens sikring eller defekt strømkabel
	- Bytt sikring og/eller strømkabel og støpsel

### Dårlig radiomottak

### **Gjentatte radioalarmer**

- Antennen er installert inne i et metallskap eller for nær andre skjermende gjenstander
	- Flytt antennen. Kontakt installatøren hvis problemet vedvarer.
- Kommunikasjonsmodulen er installert inne i et metallskap, eller for nær andre skjermobjekter
	- Endre kommunikasjonsmodulens antenneplassering. Kontakt installatøren hvis problemet vedvarer.
- Bygningsstrukturen er ugunstig for radiooverføring
	- Flytt antennen. Kontakt installatøren hvis problemet vedvarer.

# Det er feil på termostaten

### **Kanallysdiodene i sentralenheten fortsetter å blinke**

- Termostaten er plassert feil
	- Sjekk plasseringen av termostaten, slik at signalet ikke skjermes av en annen gjenstand
- Sentralenhetens antenne er installert eller plassert feil
	- Kontroller kablingen og antennetilkoblingen
- Sentralenhetens antenne er installert inne i et metallskap eller for nær andre skjermende gjenstander
	- Flytt antennen. Kontakt installatøren hvis problemet vedvarer.
- Kommunikasjonsmodulen er installert inne i et metallskap, eller for nær andre skjermobjekter
	- Endre kommunikasjonsmodulens antenneplassering. Kontakt installatøren hvis problemet vedvarer.

# Ekstern Comfort/ECO-bryter fungerer ikke

### **Systemet veksler mellom Comfort- og ECO-modus**

- Mer enn én Komfort/ECO-bryter er koblet til systemet (til GPI og termostat for offentlig miljø som systemenhet)
	- Velg én av bryterne (enten GPI eller termostat for offentlig miljø som systemenhet), og avinstaller den andre (systemet støtter bare én bryter)

# 17.3 Digitale termostatalarmer/ problemer

Det sendes en alarm når det er over 1 time siden sentralenheten sist kommuniserte med termostaten.

# Uponor Smatrix Wave T-166/T-168

### **Alarmsymboler**

![](_page_100_Picture_386.jpeg)

### **Batteriikonet vises**

- Batteriet i termostaten er svakt
	- **Bytt batteriene**

### **Displayet er av**

- Batteriene er utladet, eller det er brukt feil batteritype
	- **Bytt batteriene**
	- Batteriene er installert opp/ned (feil polaritet)
	- Installer batteriene riktig
- Beskyttelsesfilmen på batteriet er ikke fjernet
	- Fjern beskyttelsesfilmen fra batteriet

### **Radiooverføringsikonet vises, men signalene mottas bare når termostaten er nær antennen**

- Senderen fungerer med redusert signalintensitet
	- Tving termostaten til å sende ved å endre
	- temperatursettpunkt
- Skift termostaten
- Sentralenhetens antenne er installert inne i et metallskap eller for nær andre skjermende gjenstander
	- Flytt antennen. Kontakt installatøren hvis problemet vedvarer.
- Kommunikasjonsmodulen er installert inne i et metallskap, eller for nær andre skjermobjekter
	- Endre kommunikasjonsmodulens antenneplassering. Kontakt installatøren hvis problemet vedvarer.
- Nye installasjoner i bygningen hindrer radiosignalene (for eksempel metalldøren i en safe)
	- Prøv å flytte på termostaten og/eller antennen. Hvis det er mulig, kan du også flytte objektet som forstyrrer radiobølgene.

### **Radiooverføringsikonet vises ikke på termostatskjermen når -/+ knappene trykkes**

- Senderen i termostaten er defekt
	- Tving termostaten til å sende ved å endre temperatursettpunkt
	- Skift termostaten

### **Ikonet for relativ fuktighet vises (kun T-168)**

### **MERK!**

RH-kontrollen er aktivert i Uponor Smatrix Pulse app (krever kommunikasjonsmodul).

- Grensen for relativ luftfuktighet er nådd
	- Senk fuktighetsnivået ved å øke ventilasjonen eller aktivere en avfukter

### **Ikonet for gulvtemperaturføler blinker**

- Feil i temperaturføler
	- Kontroller gulvfølerens tilkobling
	- Koble temperaturføleren og kontroller den med en ohmmeter. Kontroller at verdien er i samsvar med temperaturfølerdiagrammet, se *[Ekstern temperaturføler](#page-102-0) [motstandsdiagram, Side 103](#page-102-0)*
- Feil termostatreguleringsmodus, eller temperatursensor ikke tilkoblet
	- Velg riktig termostatstyringsmodus (innstillingsmeny 4)

### **Ikonet for utetemperaturføler blinker**

- Feil i temperaturføler
- Kontroller utetemperaturfølerens tilkobling
- Koble temperaturføleren og kontroller den med en ohmmeter. Kontroller at verdien er i samsvar med temperaturfølerdiagrammet, se *[Ekstern temperaturføler](#page-102-0) [motstandsdiagram, Side 103](#page-102-0)*
- Feil termostatreguleringsmodus, eller temperatursensor ikke tilkoblet
	- Velg riktig termostatstyringsmodus (innstillingsmeny 4)

### **Ikonet for innetemperaturføler blinker**

- Feil i temperaturføler
	- Kontakt installatøren, eller bytt termostaten
	- Kontroller tilkoblingen til fjernkontrollsenderen (hvis tilkoblet)
	- Koble fra den eksterne temperaturføleren (hvis tilkoblet), og kontroller den ved hjelp av et ohmmeter. Kontroller at verdien er i samsvar med temperaturfølerdiagrammet, se *[Ekstern temperaturføler motstandsdiagram, Side 103](#page-102-0)*
- Feil termostatreguleringsmodus, eller temperatursensor ikke tilkoblet
	- Velg riktig termostatstyringsmodus (innstillingsmeny 4)

# Uponor Smatrix Wave T-169

### **Alarmsymboler**

Tegningen viser alle tilgjengelige symboler og tegn som kan vises på displayet:

![](_page_101_Figure_16.jpeg)

### **Alarmikonet vises**

- Det har oppstått en feil
	- Gå til alarmlisten for mer informasjon

### **Batteriikonet vises i alarmlisten**

- Batteriet i termostaten er svakt
	- **Bytt batteriet**

### **Displayet er av**

- Batteriet er utladet eller feil type batteriet brukes
	- **Bytt batteriet**
	- Batteriet er installert feil (omvendt polaritet)
	- Installer batteriet riktig

### **Feilikonet for radiotransmisjon vises i alarmlisten**

- Senderen i termostaten er defekt
	- Tving termostaten til å sende ved å endre temperatursettpunkt
	- Skift termostaten
	-
- Senderen fungerer med redusert signalintensitet
	- Tving termostaten til å sende ved å endre temperatursettpunkt
	- Skift termostaten
- Sentralenhetens antenne er installert inne i et metallskap eller for nær andre skjermende gjenstander
	- Flytt antennen. Kontakt installatøren hvis problemet vedvarer.
- Kommunikasjonsmodulen er installert inne i et metallskap, eller for nær andre skjermobjekter
	- Endre kommunikasjonsmodulens antenneplassering. Kontakt installatøren hvis problemet vedvarer.
- Nye installasjoner i bygningen hindrer radiosignalene (for eksempel metalldøren i en safe)
	- Prøv å flytte på termostaten og/eller antennen. Hvis det er mulig, kan du også flytte objektet som forstyrrer radiobølgene.

### **Ikonet for relativ fuktighet vises i alarmlisten**

## **MERK!**

RH-kontrollen er aktivert i Uponor Smatrix Pulse app (krever kommunikasjonsmodul).

- Grensen for relativ luftfuktighet er nådd
	- Senk fuktighetsnivået ved å øke ventilasjonen eller aktivere en avfukter

### **Gulvtemperaturfølerikonet vises i alarmlisten**

- Feil i temperaturføler
	- Kontroller gulvfølerens tilkobling
	- Koble temperaturføleren og kontroller den med en ohmmeter. Kontroller at verdien er i samsvar med temperaturfølerdiagrammet, se *[Ekstern temperaturføler](#page-102-0) [motstandsdiagram, Side 103](#page-102-0)*
- Feil termostatreguleringsmodus, eller temperatursensor ikke tilkoblet
	- Velg riktig termostatstyringsmodus (innstillingsmeny 4)

### <span id="page-102-0"></span>**Eksternt temperatursensorikon vises i alarmlisten**

- Feil i temperaturføler
	- Kontroller utetemperaturfølerens tilkobling
	- Koble temperaturføleren og kontroller den med en ohmmeter. Kontroller at verdien er i samsvar med temperaturfølerdiagrammet, se *Ekstern temperaturføler motstandsdiagram, Side 103*
- Feil termostatreguleringsmodus, eller temperatursensor ikke tilkoblet
	- Velg riktig termostatstyringsmodus (innstillingsmeny 4)

### **Innendørstemperaturfølerikonet vises i alarmlisten**

- Feil i temperaturføler
	- Kontakt installatøren, eller bytt termostaten

### **Eksternt temperatursensorikon vises i alarmlisten**

- Feil i temperaturføler
	- Kontroller tilkoblingen til fjernkontrollsenderen
	- Koble den eksterne temperatursensoren og kontroller den med en ohmmeter. Kontroller at verdien er i samsvar med temperaturfølerdiagrammet, se *Ekstern temperaturføler motstandsdiagram, Side 103*
- Feil termostatreguleringsmodus, eller temperatursensor ikke tilkoblet
	- Velg riktig termostatstyringsmodus (innstillingsmeny 4)

### Ekstern temperaturføler motstandsdiagram

![](_page_102_Figure_16.jpeg)

![](_page_102_Picture_409.jpeg)

# 17.4 Analog termostatalarmer/ problemer

Det sendes en alarm når det er over 1 time siden sentralenheten sist kommuniserte med termostaten.

### Uponor Smatrix Wave T-161

### **Lysdioden på termostaten blinker hver annen time, eller lav batterilarm vises i Uponor Smatrix Pulse app (krever kommunikasjonsmodul)**

• Batteriet i termostaten er svakt **Bytt batteriet** 

### **Ingen gulvtemperaturgrenseinnstillinger tilgjengelig for rommet der termostaten er registrert**

- Ingen gulvtemperaturføler er koblet til termostaten
	- 1. Koble gulvtemperaturføleren til termostaten
	- 2. Fjern batteriet fra termostaten
	- 3. Vent cirka 30 sekunder
	- 4. Sett inn batteriet igjen

Termostaten blir nå konfigurert med en gulvføler

- Det er gått mer enn én time mellom oppstart av termostaten, og føleren som blir satt inn
	- 1. Fjern batteriet fra termostaten
	- 2. Vent cirka 30 sekunder
	- 3. Sett inn batteriet igjen

Termostaten blir nå konfigurert med en gulvføler

### Uponor Smatrix Wave T-163/T-165

### **Kanallyset på sentralenheten blinker**

- Termostat T-163 for offentlig miljø er fjernet fra veggen
	- Kontroller termostatinnstillingene, og monter den på veggen igien

### **LED-lyset på termostaten blinker to ganger**

- Batteriet i termostaten er svakt
- **Bytt batteriene**

DI0000014

# 17.5 Termostatiske hodetalarmer/ problemer

En alarm sendes når mer enn 1 time er gått siden sentralenheten mottok det siste radiosignalet fra termostathodet.

### Teksten bAt vises i displayet

- Batteriet i termostathodet er svakt
	- **Bytt batteriene**

### Teksten "POS" vises i displayet

- Kalibreringen av ventilens slaglengde i termostathodet er ikke utført på riktig måte.
	- Installer termostathodet på en radiator, og forsikre deg om at kalibreringen av ventilens slaglengde utføres på riktig måte. Det kan hende du må bruke en adapter hvis aktuatoren ikke når ventilstiften.

### Displayet er av

- Batteriene er utladet, eller det er brukt feil batteritype
- **Bytt batteriene**
- Batteriene er installert opp/ned (feil polaritet) • Installer batteriene riktig
- Beskyttelsesfilmen på batteriet er ikke fjernet
	- Fjern beskyttelsesfilmen fra batteriet

### Radiooverføring ikon vises, men de signaler som blir mottatt bare når den termostatiske hode ligger nær antennen

- Senderen fungerer med redusert signalintensitet
	- Tving termostathodet til å motta nytt settpunkt fra termostaten ved å endre temperatursettpunktet
	- 2. Vent noen minutter
	- 3. Trykk på knappene **<**/**>** på termostathodet til settpunkt vises
	- 4. Erstatt termostathodet hvis settpunktet ikke samsvarer med termostasettpunktet
- Sentralenhetens antenne er installert inne i et metallskap eller for nær andre skjermende gjenstander
	- Flytt antennen. Kontakt installatøren hvis problemet vedvarer.
- Kommunikasjonsmodulen er installert inne i et metallskap, eller for nær andre skjermobjekter
	- Endre kommunikasjonsmodulens antenneplassering. Kontakt installatøren hvis problemet vedvarer.
- Nye installasjoner i bygningen hindrer radiosignalene (for eksempel metalldøren i en safe)
	- Prøv å finne en ny plassering for termostaten og/eller sentralenhetens antenne, eller flytt den skjermende gjenstanden hvis det er mulig.

# Ingen radiooverføringsikon vises på termostatisk skjerm når </> knappene trykkes

- Senderen i termostathodet er defekt
	- 1. Tving termostathodet til å motta nytt settpunkt fra termostaten ved å endre temperatursettpunktet
	- 2. Vent noen minutter
	- 3. Trykk på knappene **<**/**>** på termostathodet til settpunkt vises
	- 4. Erstatt termostathodet hvis settpunktet ikke samsvarer med termostasettpunktet

# 17.6 Kommunikasjons modulalarmer/problemer

### **MERK!**

Du må ha en mobil enhet (smarttelefon/nettbrett) for å konfigurerer et system med en kommunikasjonsmodul.

Se *[Kommunikasjonsmodul LED, Side 77](#page-76-0)*, for mer informasjon om kommunikasjonsmodulens LED-status.

### Alarmer vist i Uponor Smatrix Pulse app

Hvis en alarm utløses, vises den som et varsel i Uponor Smatrix Pulse app. Informasjonen om, og mulige løsninger presenteres i appen. Hvis koblet til Uponor cloud tjenester, vil mobiltelefonen også motta alarmen som et trykkvarsel.

### **Termostaten tapt**

• Sentralenheten har problemer med å kommunisere med termostaten.

Tving termostaten til å sende ved å endre temperatursettpunkt. Hvis problemet vedvarer:

- Termostaten er utenfor rekkevidde. Prøv å finne en ny plassering for termostaten og/eller sentralenhetens antenne, og flytt eventuelle skjermende gjenstander hvis det er mulig.
- Nye installasjoner i bygningen hindrer radiosignalene (for eksempel metalldøren i en safe). Prøv å finne en ny plassering for termostaten og/eller sentralenhetens antenne, eller flytt den skjermende gjenstanden hvis det er mulig.
- Lavt radiosignal oppdaget (sporadisk kommunikasjon med tilkoblet enhet). Senderen fungerer med redusert signalstyrke
- Senderen i termostaten er defekt. Skift termostaten

### **Termostat batterinivå lavt**

• Termostatenes batteristrøm er lav. Bytt batteriene.

### **Termostathodet tapt**

• Sentralenheten har problemer med å kommunisere med termostathodet.

Tving termostathodet til å overføre ved å endre temperatur settpunktet på romtermostaten. Vent et par minutter, og kontroller at termostathodet viser (bruk knappene </>) samme settpunkt som termostaten.

Hvis problemet vedvarer:

- Termostathodet er utenfor rekkevidde. Prøv å finne en ny plassering for sentralenhetens antenne.
- Nye installasjoner i bygningen hindrer radiosignalene (for eksempel metalldøren i en safe). Prøv å finne en ny plassering for sentralenhetens antenne, eller flytt den skjermende gjenstanden hvis det er mulig.
- Lavt radiosignal oppdaget (sporadisk kommunikasjon med tilkoblet enhet). Senderen fungerer med redusert signalstyrke
- Senderen i termostathodet er defekt. Bytt termostathodet

### **Lavt radiosignal**

- Lavt radiosignal oppdaget (sporadisk kommunikasjon med tilkoblet enhet).
	- Dette kan skyldes en av følgende sannsynlige årsaker:
	- Termostaten/termostathodet er utenfor rekkevidde
	- Nye installasjoner i bygningen hindrer radiosignalene (for eksempel metalldøren i en safe)
	- Senderen fungerer med redusert signalstyrke
	- Senderen i termostaten/termostathodet er defekt

### Løsninger

- Tving termostaten/termostathodet til å overføre ved å endre temperatur settpunktet. For termostathodene må setpunktet endres på romtermostaten. Vent et par minutter, og kontroller at termostathodet viser (bruk knappene </>) samme settpunkt som termostaten.
- Prøv å flytte på termostaten og/eller antennen. Hvis det er mulig, kan du også flytte objektet som forstyrrer radiobølgene.
- Hvis ingenting annet fungerer, skift termostaten/ termostathodet.

### **Room controller lost (master sentralenhet)**

- Kommunikasjonsfeil med sentralenheten. Kontrollampen for LED-lys blinker rødt.
	- Kontroller at sentralenheten er slått på.
	- Kontroller at kommunikasjonskabelen mellom kommunikasjonsmodul og sentralenhet er koblet til og ikke skadet.
	- Start kontrollampen og kommunikasjonsmodulen på nytt hvis en fabrikk tilbakestilling har blitt utført (trekk ut støpselet og sett inn kontrolleren fra stikkontakten).

Ellers kontakt installatøren.

### **Room controller lost (slaveenheten)**

- Kommunikasjonsfeil med sentralenheten.
	- Kontroller at sentralenheten er slått på.
	- Kontroller at antennen er koblet til sentralenheten er tilkoblet og ikke skadet.
	- Prøv å registrere slavenheten til master sentralenheten igien.

Ellers kontakt installatøren.

### **Kommunikasjonsfeil med kommunikasjonsmodul**

- Det er en kommunikasjonsfeil med kommunikasjonsmodulen. Kontrollampen for LED-lys blinker rødt.
	- Start kontrollampen og kommunikasjonsmodulen på nytt (trekk ut støpselet og koble den til stikkontakten) og prøv igjen.

### **Kommunikasjonsmodulen har mistet kommunikasjon med Uponor cloud tjenester**

Denne alarmen vil bare bli mottatt som et trykkvarsel og/eller SMS (hvis aktivert) til mobilnummeret som er registrert på kundekontoen i Uponor cloud tjenester.

- Det er en kommunikasjonsfeil mellom kommunikasjonsmodulen og Uponor cloud tjenester. Kommunikasjonsmodul LED lyser rødt eller blinker oransje.
	- Kontroller at kommunikasjonsmodulen er koblet til en Internett-tilkoblet router, enten via Wi-Fi eller Ethernet.
	- Kontroller at kommunikasjonsmodulen er koblet til sentralenheten.
	- Start om ruteren om nødvendig.
	- Start om nødvendig kontrolleren og kommunikasjonsmodulen (trekk ut støpselet og plugg inn kontrolleren fra stikkontakten).

### **Kommunikasjonsmodulen har gjenopprettet kommunikasjon med Uponor cloud tjenester**

Denne alarmen vil bare bli mottatt som et trykkvarsel og/eller SMS (hvis aktivert) til mobilnummeret som er registrert på kundekontoen i Uponor cloud tjenester.

• Kommunikasjonen mellom kommunikasjonsmodul og Uponor cloud tjenester og gjenopprettes, og kommunikasjonsmodul LED lyser grønt.

### **Programvareoppdatering mislyktes**

- Programvaren for sentralenheten har mislyktes.
	- 1. Kontroller at alle slaveenheter er innenfor radioprogrammet, og ikke skjermet av noe objekt.
	- 2. Start sentralenheten på nytt (slå av og på igjen). Kontakt installatøren hvis problemet vedvarer.

### **Termostatisk hodeventilposisjon feil**

• Kalibreringen av ventilens slaglengde i termostathodet er ikke utført på riktig måte. Installer termostathodet på en radiator, og forsikre deg om at kalibreringen av ventilens slaglengde utføres på riktig måte. En adapter kan være nødvendig dersom aktuatoren ikke kommer til ventilpinnen.

### **Gulvtemperaturgrense oppnådd**

- Gulvtemperaturen er enten for høy eller for lav. Dette kan skyldes:
	- Gulvet er oppvarmet av solen, eller en annen varmekilde. Vent til gulvetemperaturen senkes.
	- Gulvet er avkjølt med et kjølig utkast, eller lignende. Vent til gulvtemperaturen er høyere.
	- For høy tilførselstemperatur til rommet. Gå gjennom varmekildeinnstillingene, hvis det er aktuelt.
	- For lav temperatur til rommet. Gå gjennom varmekildeinnstillingene, hvis det er aktuelt.
	- For høyt settpunkt for rommet. Reduser settpunktet.
	- For lavt settpunkt for rommet. Øk settpunktet.
	- Gulvtemperaturgrense til lav. Øk grensen.

### **Feil i temperaturføler**

• En feil har blitt oppdaget med den interne temperaturføleren i termostaten. Skift termostaten.

### **Feil ekstern temperaturføler**

- Det har oppdaget en feil med den eksterne sensoren som er koblet til termostaten.
	- Pass på at riktig termostatstyringsmodus (innstillingsmeny 4) er satt i den digitale termostaten
	- Kontroller tilkoblingen til den eksterne sensoren.
	- Koble den eksterne sensoren og kontroller den med en ohmmeter. Kontroller at verdien er i samsvar med temperaturfølerdiagrammet.

Hvis feilen vedvarer, må du bytte ut den eksterne sensoren.

### **Feil relativ fuktighetsføler**

### **MERK!**

RH-kontrollen er aktivert i Uponor Smatrix Pulse app (krever kommunikasjonsmodul).

En feil har blitt oppdaget med den interne relativ fuktighetsføleren i termostaten. Skift termostaten.

### **Feil komfort/ECO-bryter**

• Sentralenheten har problemer med å kommunisere med systemenheten konfigurert som en ekstern bryter. Tving termostaten til å overføre ved å åpne/lukke den eksterne bryteren.

Hvis problemet vedvarer:

- Systemenhetens termostat er utenfor rekkevidde. Prøv å finne en ny posisjon for systemens termostat og/eller antennen, eller flytt eventuelt skjermobjekter
- Nye installasjoner i bygningen hindrer radiosignalene (for eksempel metalldøren i en safe). Prøve å finne en ny stilling for systemet anordningen termostat og/eller antennen, eller, hvis mulig, beveger skjerming objekt
- Lavt radiosignal oppdaget (sporadisk kommunikasjon med tilkoblet enhet). Senderen fungerer med redusert signalstyrke
- Senderen i systemenhetens termostat er defekt. Skift termostaten

### **Relativ fuktighetsfølergrense**

### **MERK!**

RH-kontrollen er aktivert i Uponor Smatrix Pulse app (krever kommunikasjonsmodul).

• Grensen for relativ luftfuktighet er nådd. Senk fuktighetsnivået ved å starte en avfukter eller øke forsyningstemperaturens settpunkt.

### **Feil i utetemperaturføler**

- Det er oppdaget en feil med utetemperaturføleren koblet til den offentlige termostaten.
	- Kontroller tilkoblingen til utetemperaturføleren.
	- Koble den eksterne sensoren og kontroller den med en ohmmeter. Kontroller at verdien er i samsvar med temperaturfølerdiagrammet.

Hvis feilen vedvarer, må du bytte ut den eksterne sensoren.

### **Feilaktig oppvarming/kjøling forsyningssensor**

- Det har oppdaget en feil med varme/kjøleforsyningssensoren koblet til den offentlige termostaten.
	- Kontroller tilkoblingen til varme-/kjøleforsyningssensoren.
	- Koble den eksterne sensoren og kontroller den med en ohmmeter. Kontroller at verdien er i samsvar med temperaturfølerdiagrammet.

Hvis feilen vedvarer, må du bytte ut den eksterne sensoren.

### **Ekstern varme-/kjølebryter tapt**

• Sentralenheten har problemer med å kommunisere med systemenheten konfigurert som en ekstern bryter. Tving termostaten til å overføre ved å åpne/lukke den eksterne bryteren.

Hvis problemet vedvarer:

- Systemenhetens termostat er utenfor rekkevidde. Prøv å finne en ny posisjon for systemens termostat og/eller antennen, eller flytt eventuelt skjermobjekter
- Nye installasjoner i bygningen hindrer radiosignalene (for eksempel metalldøren i en safe). Prøve å finne en ny stilling for systemet anordningen termostat og/eller antennen, eller, hvis mulig, beveger skjerming objekt
- Lavt radiosignal oppdaget (sporadisk kommunikasjon med tilkoblet enhet). Senderen fungerer med redusert signalstyrke
- Senderen i systemenhetens termostat er defekt. Skift termostaten

### **Generell systemalarm**

• Sjekk den eksterne kilden som er koblet til GPI, og undersøk hvorfor den generelle systemalarmen har slått ut.

### **Høy tilførselstemperatur**

Denne alarmen vises bare hvis forsyningsdiagnostikk kjører (funksjonen krever tilkobling til Uponor cloud tjenester).

• Tilførselstemperaturen er for høy. Kontroller varmekilden, eller tilførselstemperaturregulatoren, for å senke tilførselstemperaturen. Kontakt installatøren hvis problemet vedvarer.

### **Lav tilførselstemperatur**

Denne alarmen vises bare hvis forsyningsdiagnostikk kjører (funksjonen krever tilkobling til Uponor cloud tjenester).

- Tilførselstemperaturen er for lav.
	- Kontroller varmekilden eller temperaturregulatoren for å øke tilførselstemperaturen. Andre mulige årsaker kan være for lav strøm på forsyningsledningen, eller en sviktende sirkulasjonspumpe. Kontakt installatøren hvis problemet vedvarer.

### **Termostaten tamperalarm**

Den offentlige termostaten er fjernet fra veggen. Kontroller termostatinnstillingene, og monter den på veggen igjen

### **Lav gjennomsnittstemperatur**

• Gjennomsnittlig temperatur i systemet er lavere enn angitt grense (se **Installeringsinnstillinger**). Gjennomsnittstemperaturen beregnes ved hjelp av utvalgte rom (aktivert i rominnstillinger).

Dette kan skyldes en av følgende sannsynlige årsaker:

- Termostatens settpunkter er for lave. Øk settpunktene på termostatene i rommene der gjennomsnittstemperaturen er beregnet
- Tilførselstemperaturen er for lav. Kontroller varmekilden eller temperaturregulatoren for å øke tilførselstemperaturen. Andre mulige årsaker kan være for lav strøm på forsyningsledningen, eller en sviktende sirkulasjonspumpe. Kontakt installatøren hvis problemet vedvarer
- Gjennomsnittlig temperaturgrense er for lav. Øk gjennomsnittstemperaturgrensen
- Andre faktorer, som for eksempel åpne vinduer/dører etc. Lukk dører/vinduer som kan påvirke temperaturen målt

### **Relémodul tapt**

- Kommunikasjonsfeil med relémodulen.
	- Kontroller at relémodulen er slått på.
- Registrer relémodulen på nytt til master sentralenheten. Ellers kontakt installatøren.

### Kommunikasjonsmodulen starter ikke

- Det er ikke strøm til kommunikasjonsmodulen.
	- 1. Kontroller kommunikasjonskabelen mellom sentralenheten og kommunikasjonsmodulen, kontroller at den er riktig tilkoblet.
	- 2. Bytt kommunikasjonskabel om nødvendig.
	- 3. Kontakt installatøren eller bytt kommunikasjonsmodulen

### Problemer med Wi-Fi-tilkobling

- Kommunikasjonsmodulen mister forbindelsen med Wi-Finettverket.
	- Koble kommunikasjonsmodulen til det lokale nettverket med en Ethernet-kabel. For mer informasjon se, *[5. Koble til valgfri Ethernet](#page-24-0)[kabel, Side 25](#page-24-0)*.
- Kommunikasjonsmodulen kan ikke kobles til ruteren.

• I noen tilfeller må kanskje **Trådløs modus**-parameteren (eller 802.11-modus eller lignende) i ruteren endres for at den skal kunne kommunisere med kommunikasjonsmodulen via Wi-Fi (802.11 b/g/n ved 2,4 GHz).

Koble kommunikasjonsmodulen til det lokale nettverket med en Ethernet-kabel.

For mer informasjon se, *[5. Koble til valgfri Ethernet](#page-24-0)[kabel, Side 25](#page-24-0)*.

# 17.7 Alarmer for sentralenheten / problemer

Se *[LED-lys til sentralenheten, Side 73](#page-72-0)*, for mer informasjon om sentralenhetens LED-status.

## Strøm LED og kanal LED på sentralenheten blinker

- Antennen er i feil posisjon, eller en kabel er frakoblet
	- Installer antennen i riktig posisjon med ledningen korrekt tilkoblet

# 17.8 Kontakt installatøren

Du finner kontaktinformasjon til installatøren i installasjonsrapporten bakerst i dette dokumentet. Finn følgende opplysninger før du kontakter en installatør:

- Installasjonsrapport
- Tegninger av gulvvarmesystemet (hvis tilgjengelig)
- Liste over alle alarmer, inkludert tidspunkt og dato

# 17.9 Instruksjoner til installatør

For å avgjøre om et problem er forårsaket av tilførselssystemet eller styresystemet, skal man løsne aktuatorene fra manifolden for det aktuelle rommet, vente noen minutter og undersøke om røret i gulvvarmesløyfen blir varmt.

Hvis røret ikke blir varmt, ligger problemet i varmesystemet. Hvis sløyfen blir varm, kan årsaken ligge i styresystemet for rommet.

En feil i tilførselssystemet kan indikeres av mangel på varmt vann i manifolden. Undersøk kjelen og sirkulasjonspumpen.

# **18 Tekniske data**

# 18.1 Tekniske data

![](_page_107_Picture_256.jpeg)
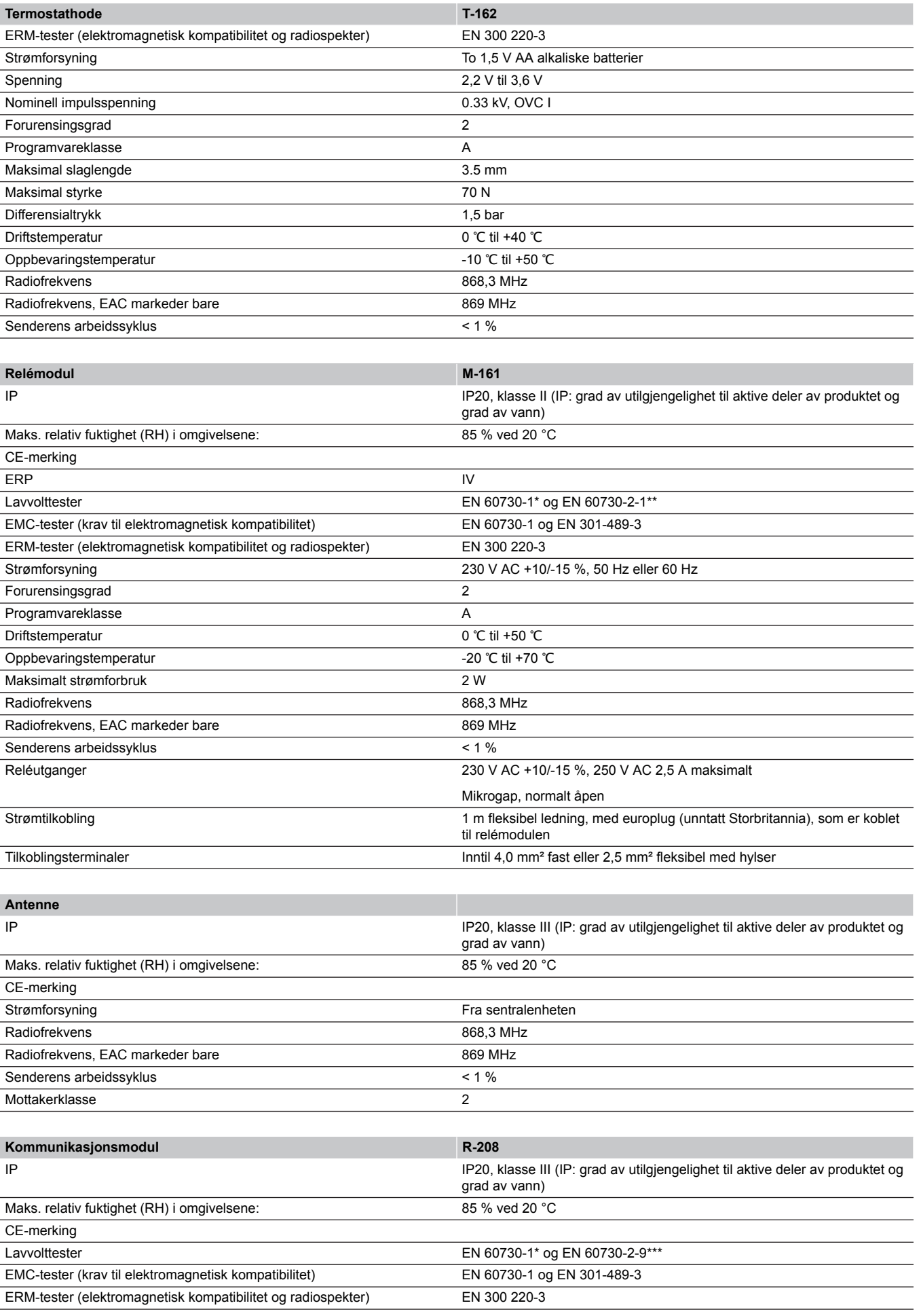

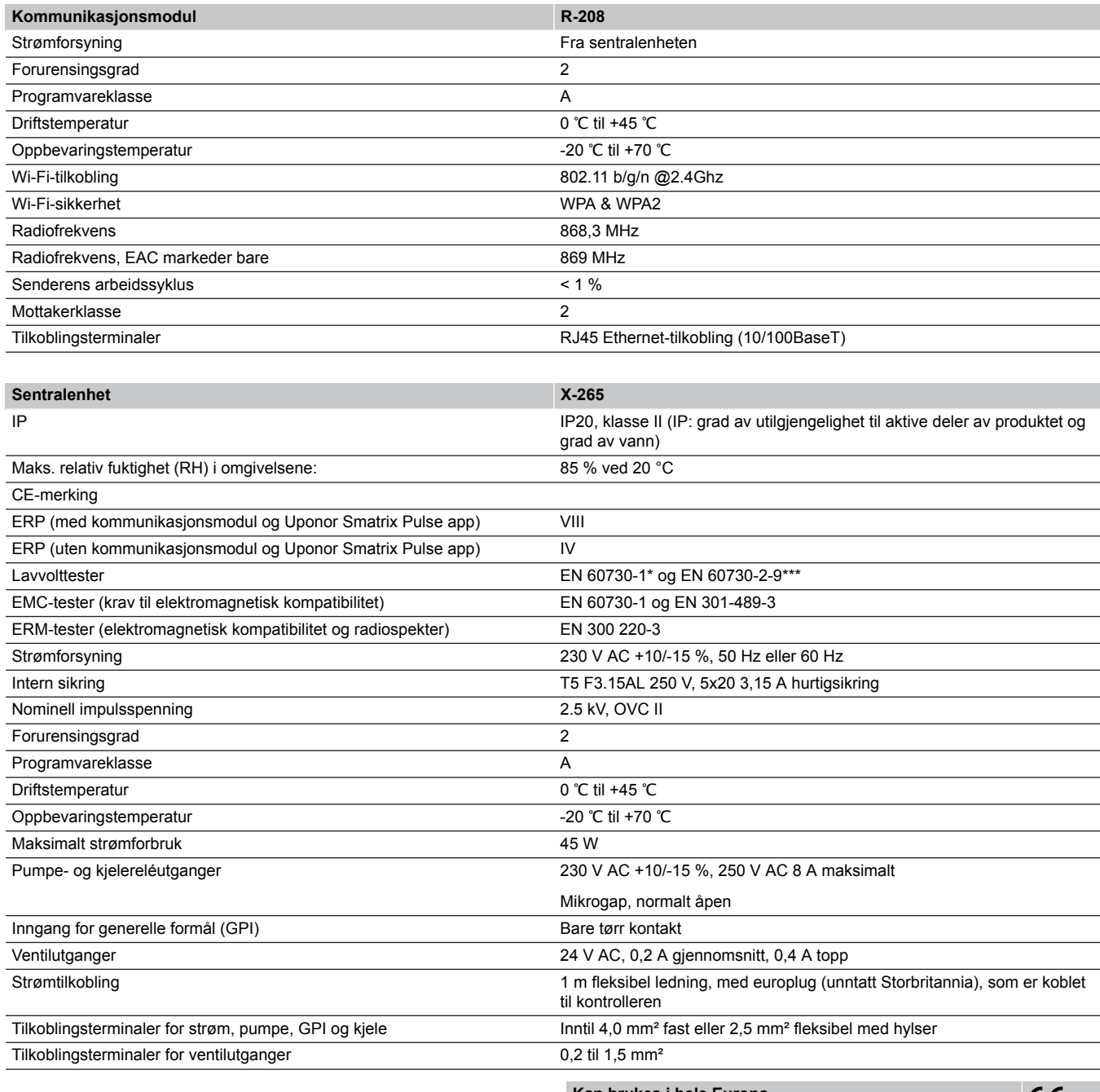

\*) EN 60730-1 Automatiske elektriske styreenheter for husholdningsog lignende bruk -- Del 1: Generelle krav

\*\*) EN 60730-2-1 Automatiske elektriske styreenheter for husholdnings- og lignende bruk -- Del 2-1: Særskilte krav til elektriske styreenheter for elektriske husholdningsapparater

\*\*\*) EN 60730-2-9 Automatiske elektriske styreenheter for husholdnings- og lignende bruk -- Del 2-9: Særskilte krav til styreenheter med temperaturføling

**Kan brukes i hele Europa**

CE

Samsvarserklæring:

Vi erklærer herved på eget ansvar at produktene som disse instruksene omhandler, tilfredsstiller alle viktige krav i tilknytning til heftet med sikkerhetsinstrukser.

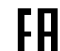

 $E$   $\prod$  (Kun 869 MHz)

# 18.2 Kabel spesifikasjoner

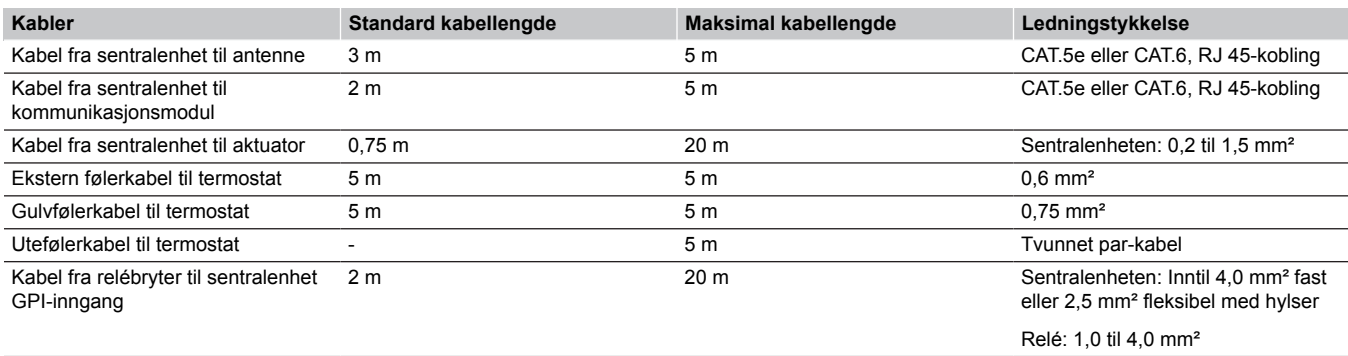

# 18.3 Oppsett av sentralenhet i Uponor Smatrix Wave Pulse

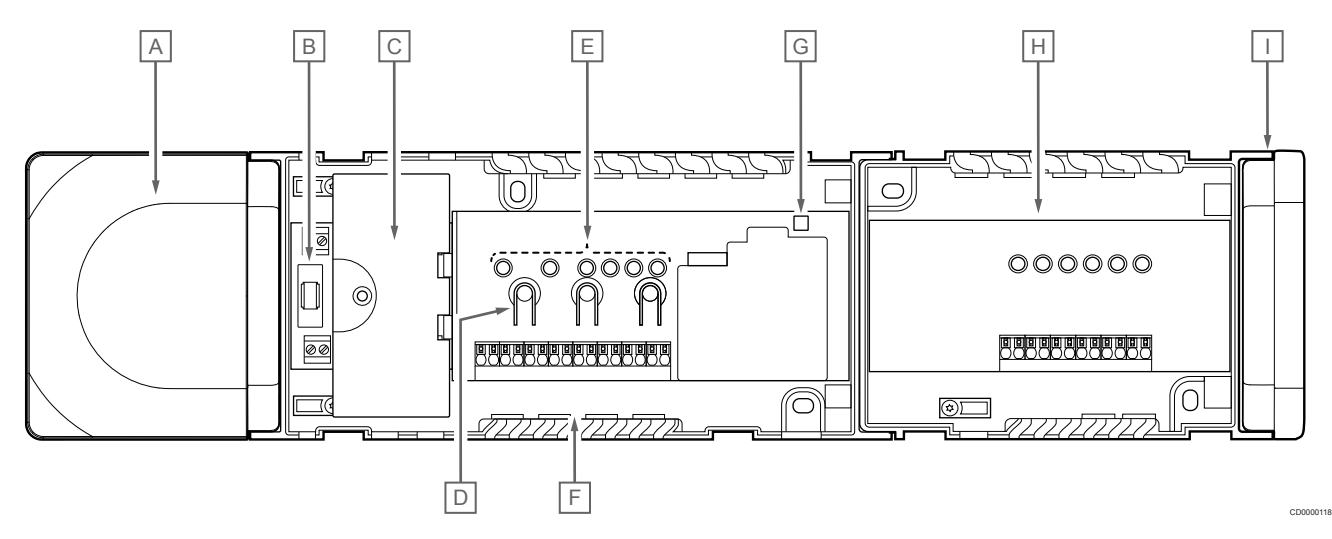

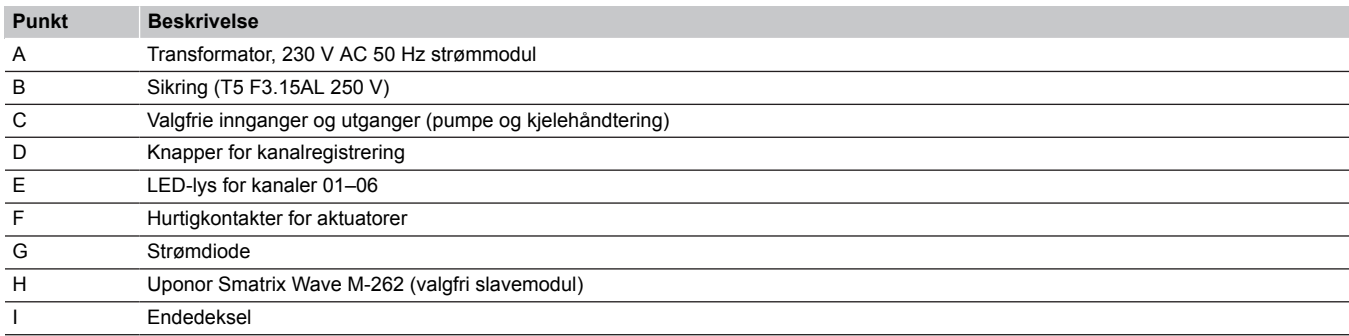

# 18.4 Koblingsskjema

## Sentralenhet i Uponor Smatrix Wave Pulse

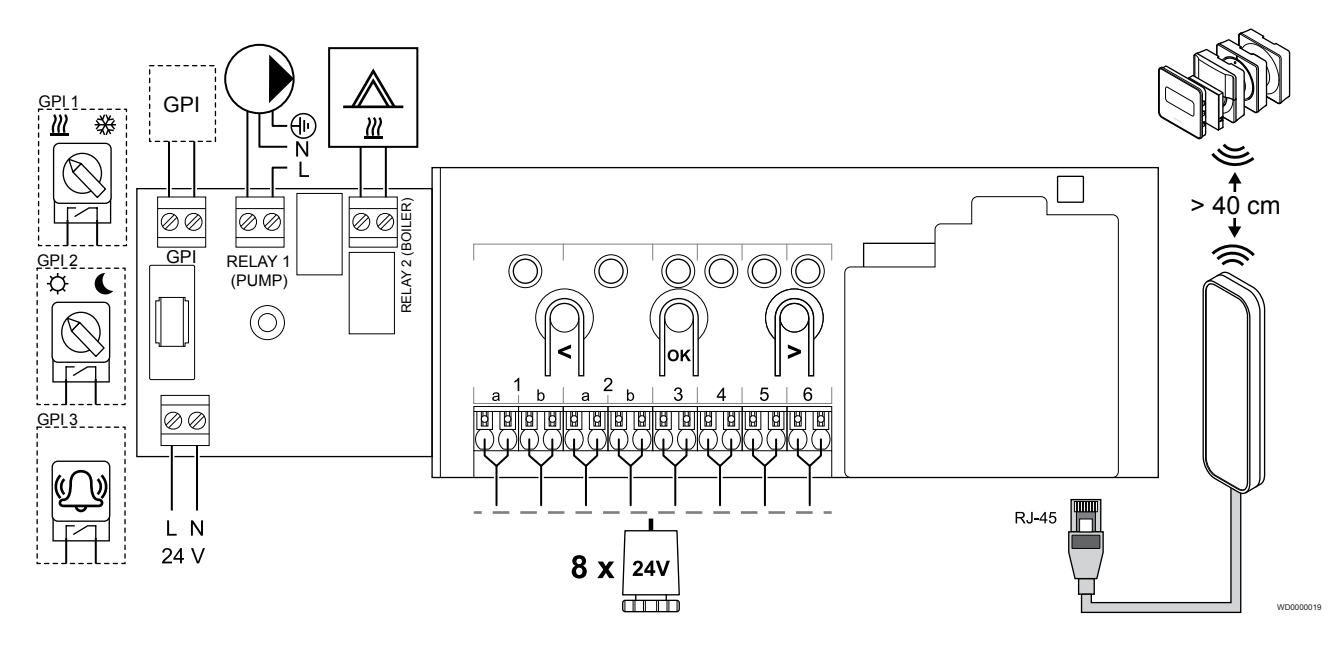

Slavemodul i Uponor Smatrix Wave Pulse

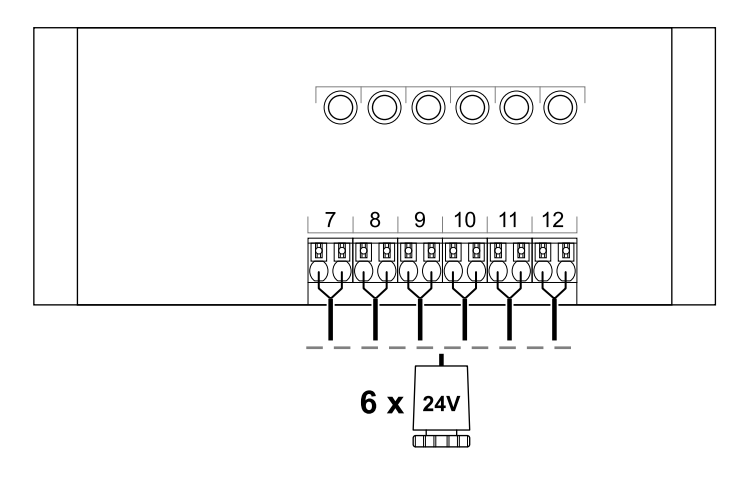

WD0000020

CD0000119

18.5 Mål

## Sentralenhet i Uponor Smatrix Wave Pulse

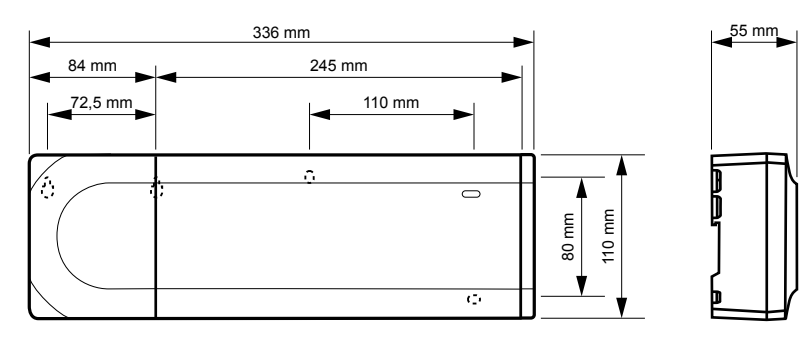

### Sentralenhet og slavemodul i Uponor Smatrix Wave Pulse

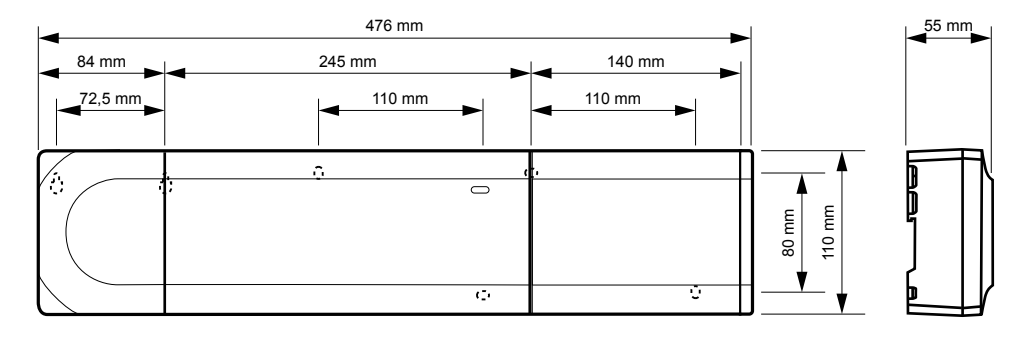

## Kommunikasjonsmodul

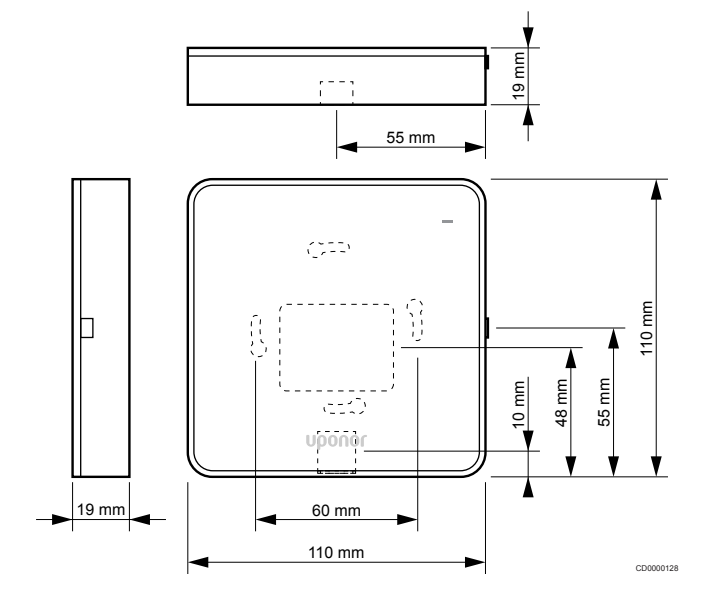

### **Termostater**

**Uponor Smatrix Wave T-161**

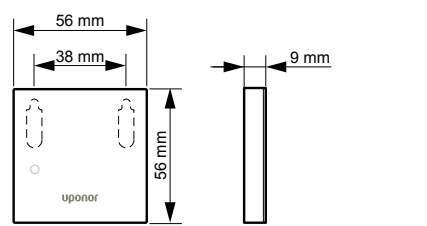

CD0000121

### **Uponor Smatrix Wave T-163**

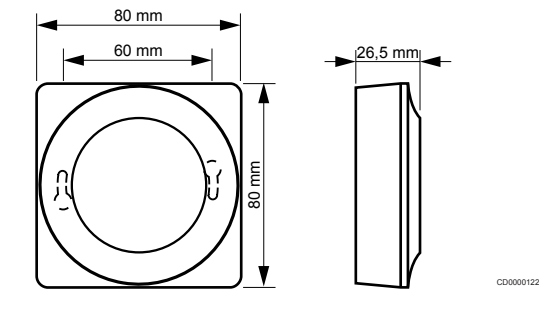

### **Uponor Smatrix Wave T-165**

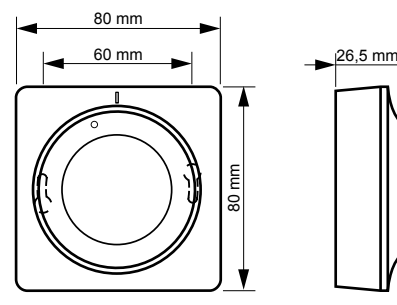

CD0000120

CD0000123

**Uponor Smatrix Wave T-166**

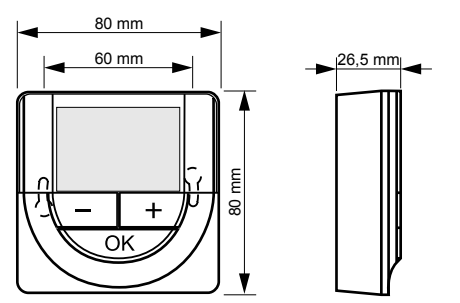

CD0000124

**Uponor Smatrix Wave T-169**

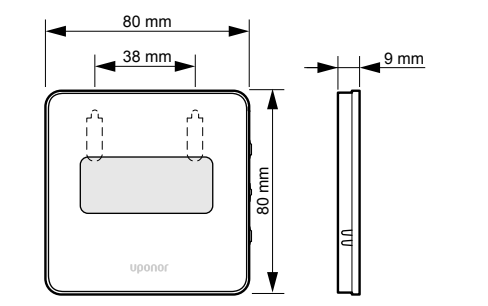

CD0000125

**Uponor Smatrix Wave T-168**

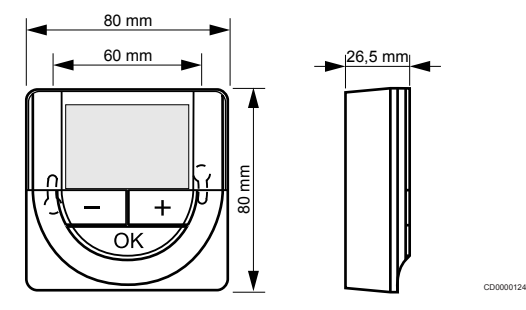

### **Termostathode**

### **Uponor Smatrix Wave T-162**

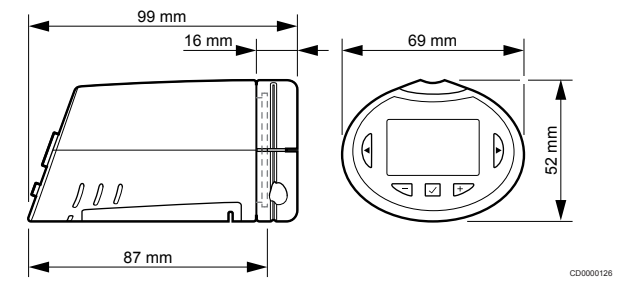

the control of the control of

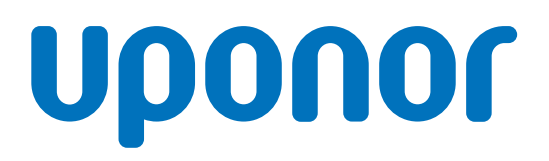

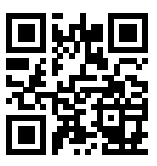

**Uponor AS**

1137969 v2\_06\_2020\_NO Production: Uponor/MRY

Uponor forbeholder seg retten til å utføre endringer, uten forvarsel, i spesifikasjonene for komponentene i tråd med vår målsetning om kontinuerlig forbedring og utvikling. **www.uponor.no**